# **ODATALOGIC**

# **Gryphon™ I GPS4400** On-Counter Presentation Scanner

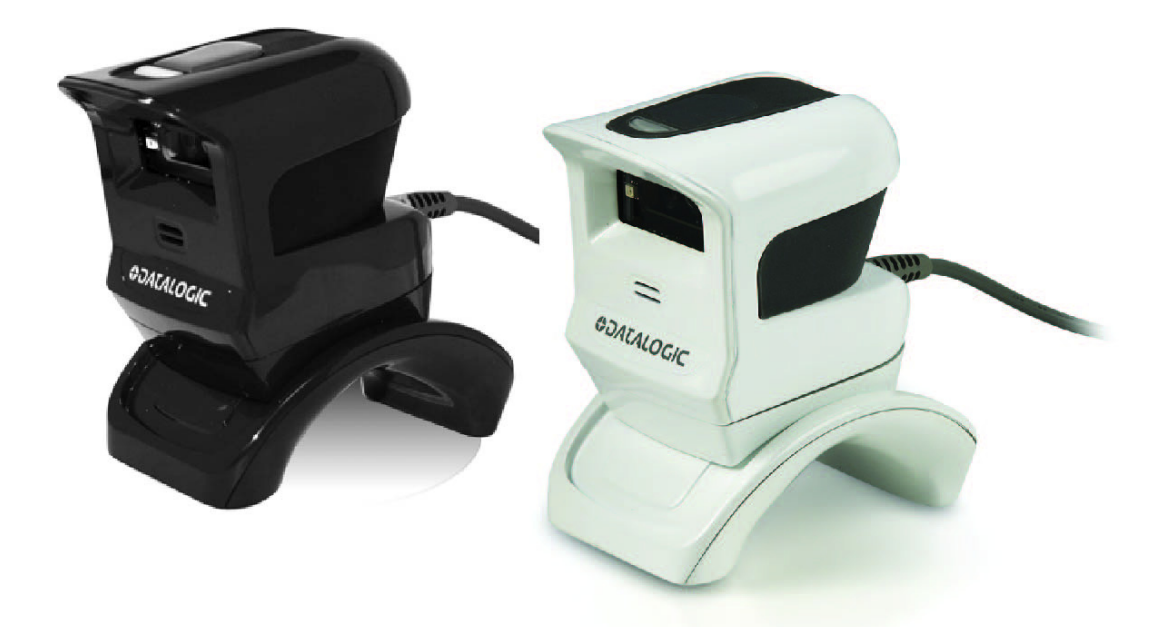

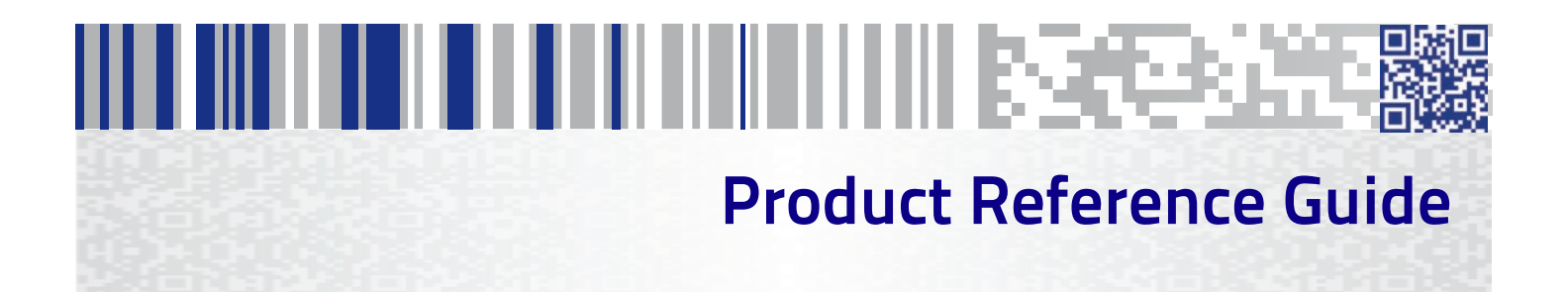

#### **Datalogic ADC, Inc.**

959 Terry Street Eugene, OR 97402 USA Telephone: (541) 683-5700 Fax: (541) 345-7140

#### ©2013 Datalogic ADC, Inc.

An Unpublished Work - All rights reserved. No part of the contents of this documentation or the procedures described therein may be reproduced or transmitted in any form or by any means without prior written permission of Datalogic ADC, Inc. or its subsidiaries or affiliates ("Datalogic" or "Datalogic ADC"). Owners of Datalogic products are hereby granted a non-exclusive, revocable license to reproduce and transmit this documentation for the purchaser's own internal business purposes. Purchaser shall not remove or alter any proprietary notices, including copyright notices, contained in this documentation and shall ensure that all notices appear on any reproductions of the documentation.

Should future revisions of this manual be published, you can acquire printed versions by contacting your Datalogic representative. Electronic versions may either be downloadable from the Datalogic website (www.datalogic.com) or provided on appropriate media. If you visit our website and would like to make comments or suggestions about this or other Datalogic publications, please let us know via the "Contact Datalogic" page.

#### **Disclaimer**

Datalogic has taken reasonable measures to provide information in this manual that is complete and accurate, however, Datalogic reserves the right to change any specification at any time without prior notice.

Datalogic and the Datalogic logo are registered trademarks of Datalogic S.p.A. in many countries, including the U.S.A. and the E.U. All other brand and product names may be trademarks of their respective owners.

#### **Patents**

This product may be covered by one or more of the following patents:

Utility patents: EP0996284B1, EP0999514B1, EP1128315B1, EP1172756B1, EP1396811B1, EP1413971B1, EP1828957B1, JP4435343B2, US5481098, US6478224, US6512218, US6513714, US6561427, US6808114, US6877664, US6997385, US7053954, US7234641, US7387246, US7721966, US8245926.

Additional patents pending.

# **THE BILLET LETTER HOLL IN 18 SEC-3.33**

# **Table of Contents**

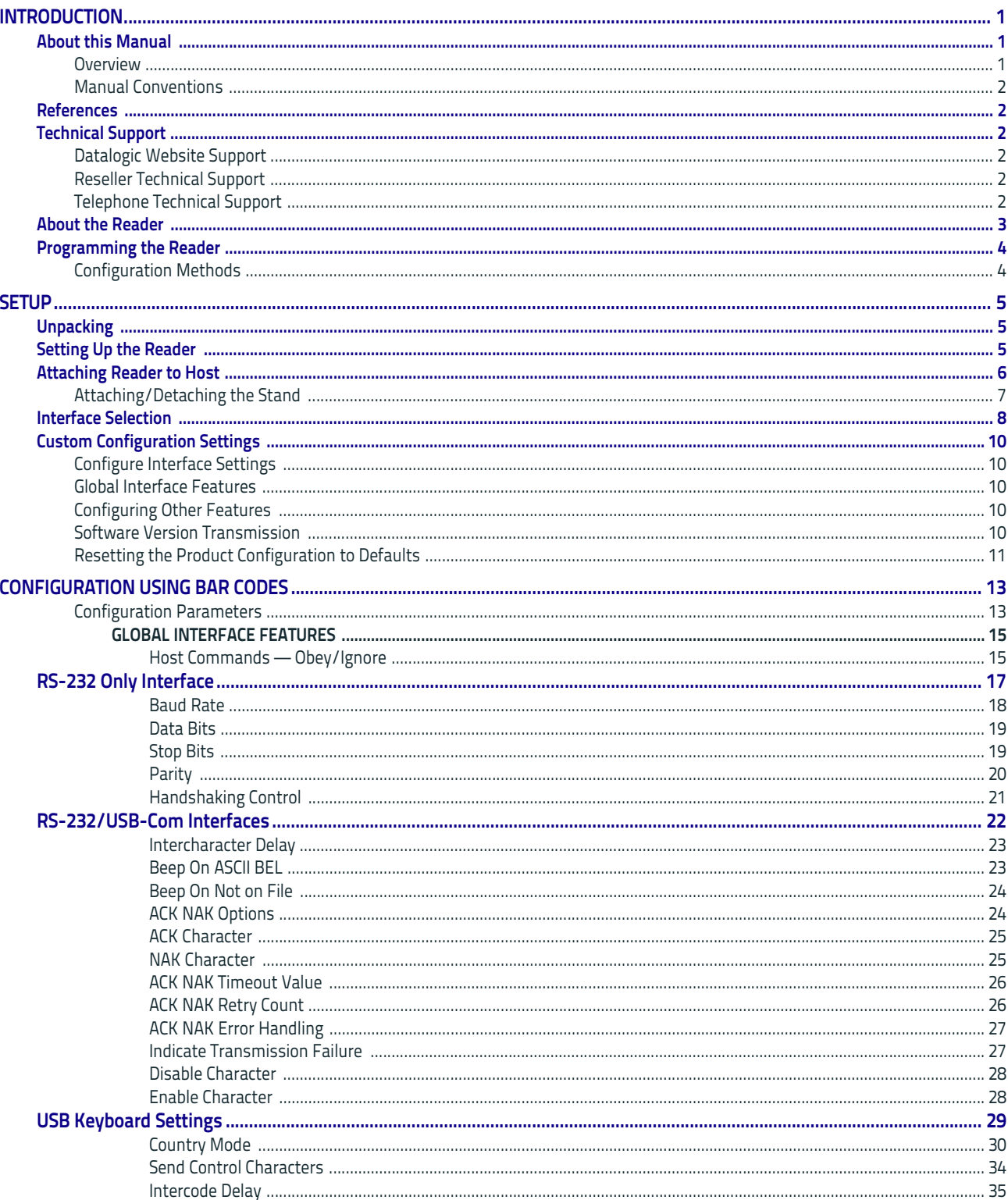

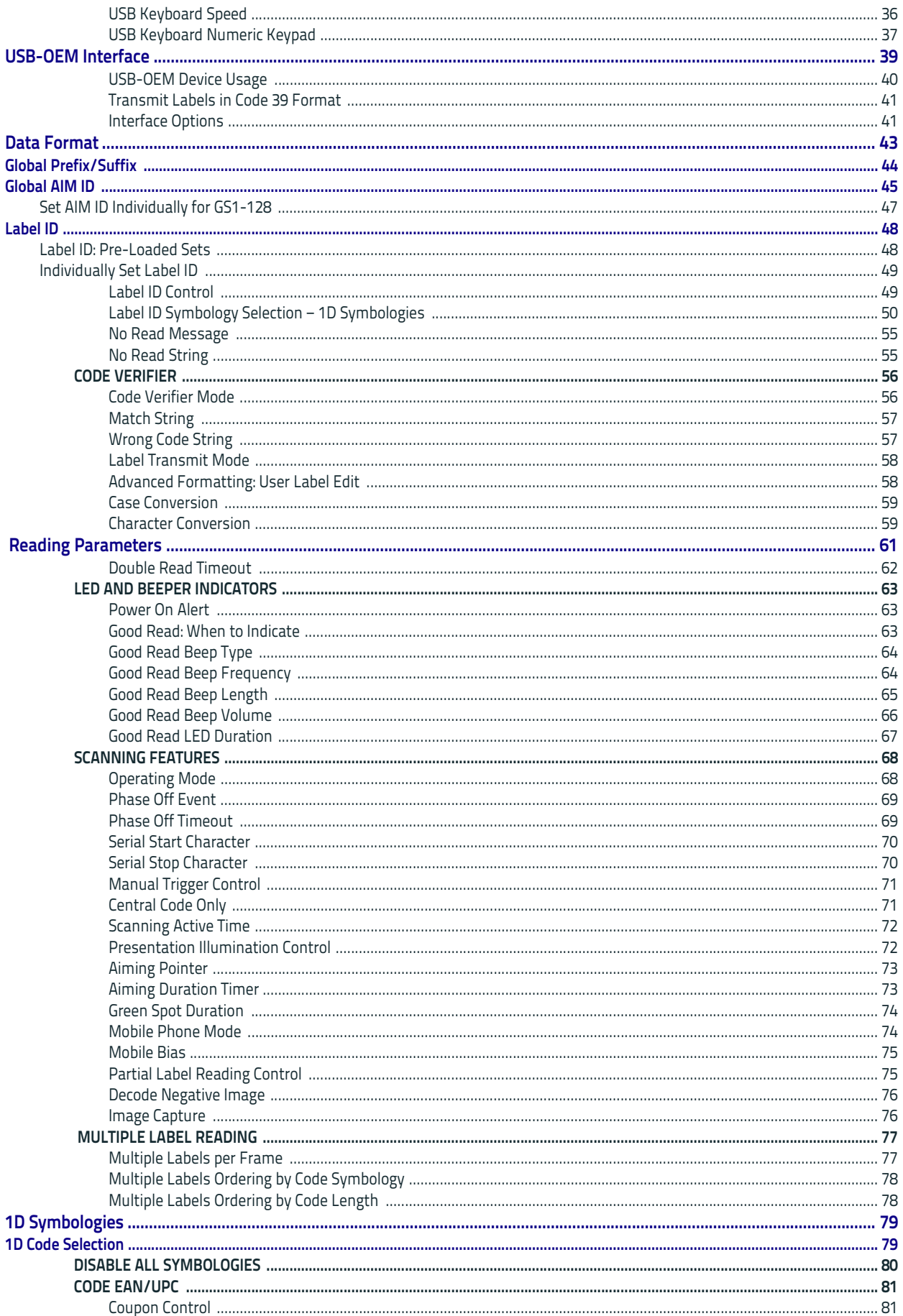

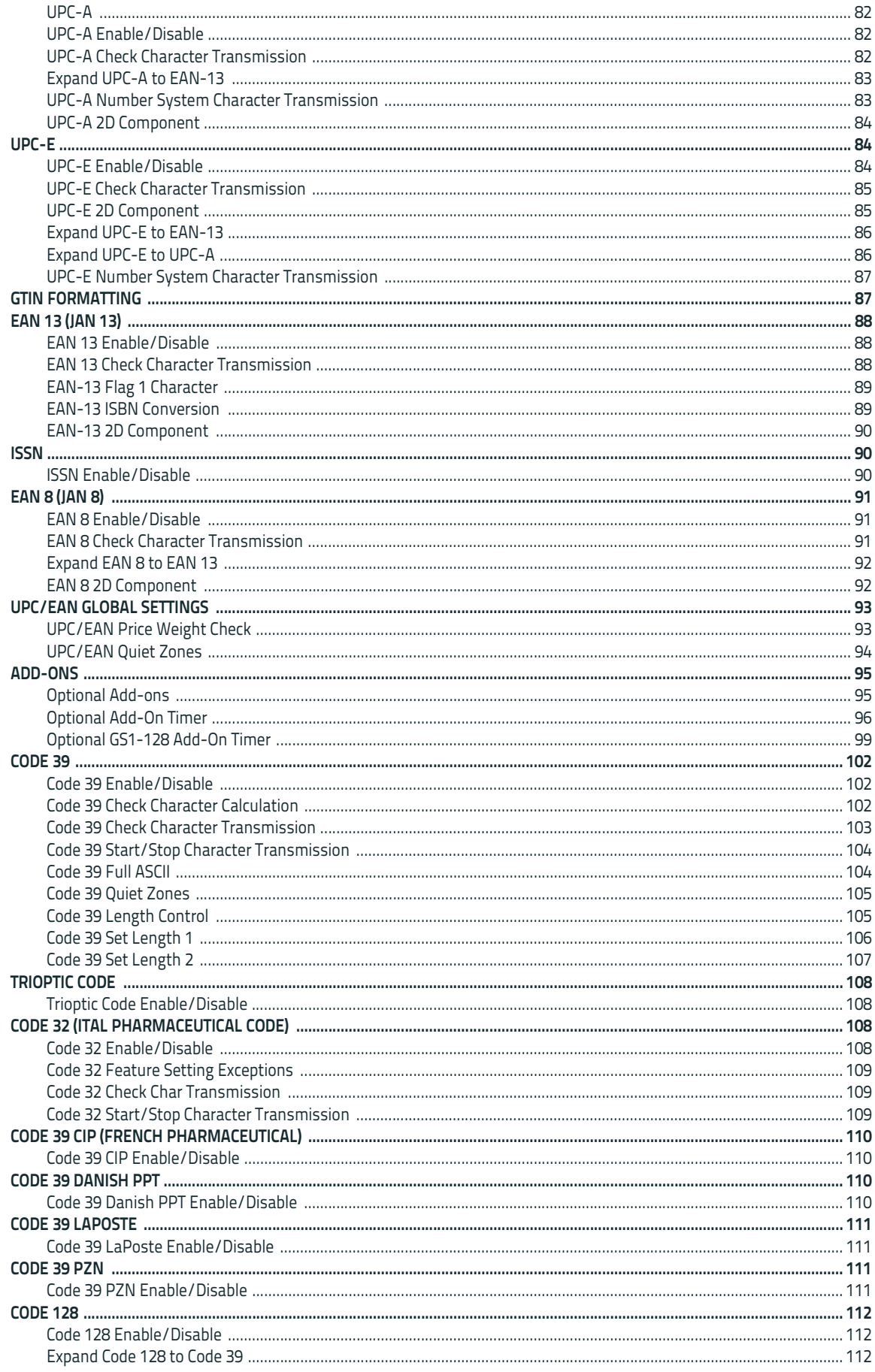

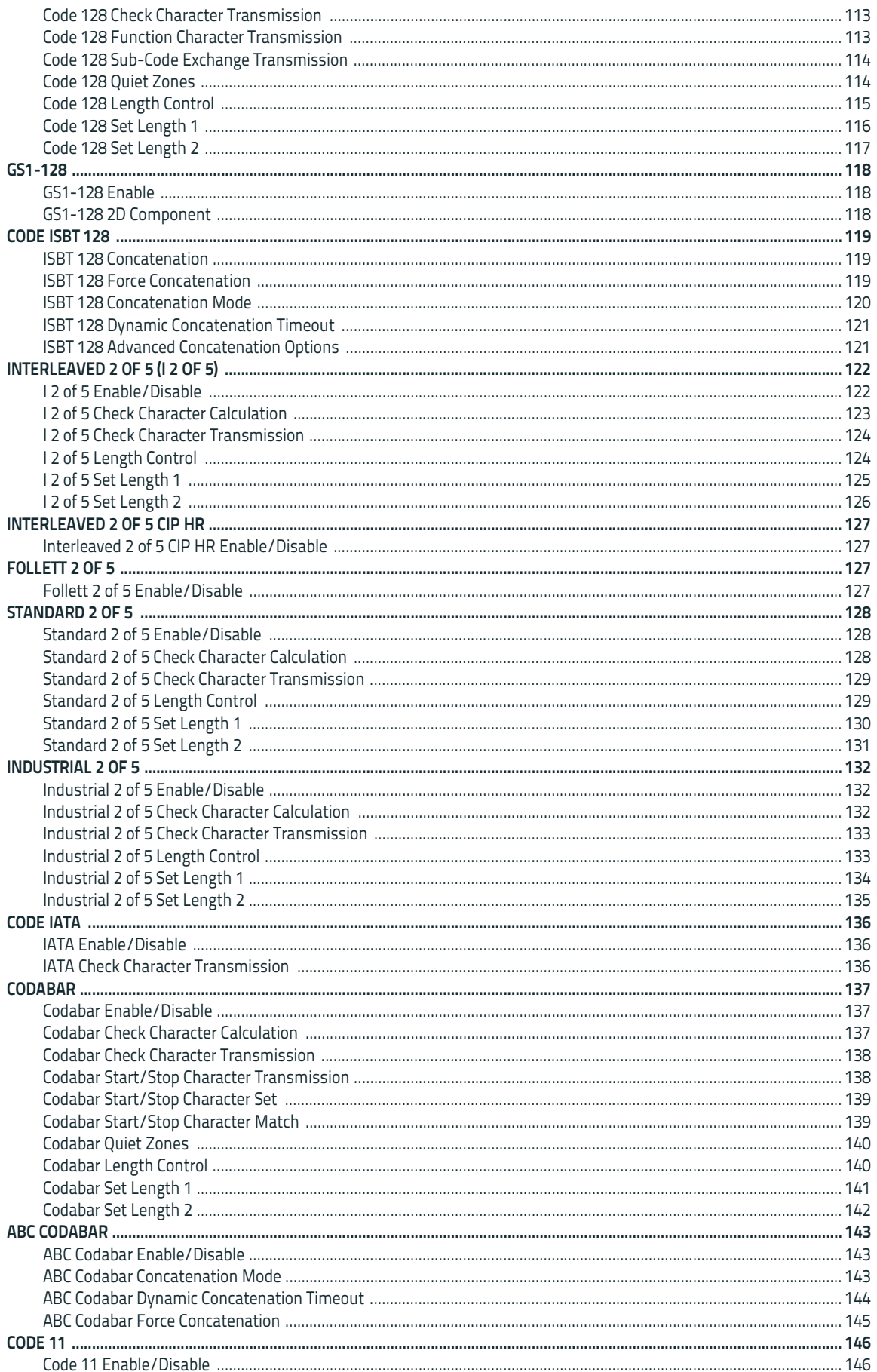

#### Contents

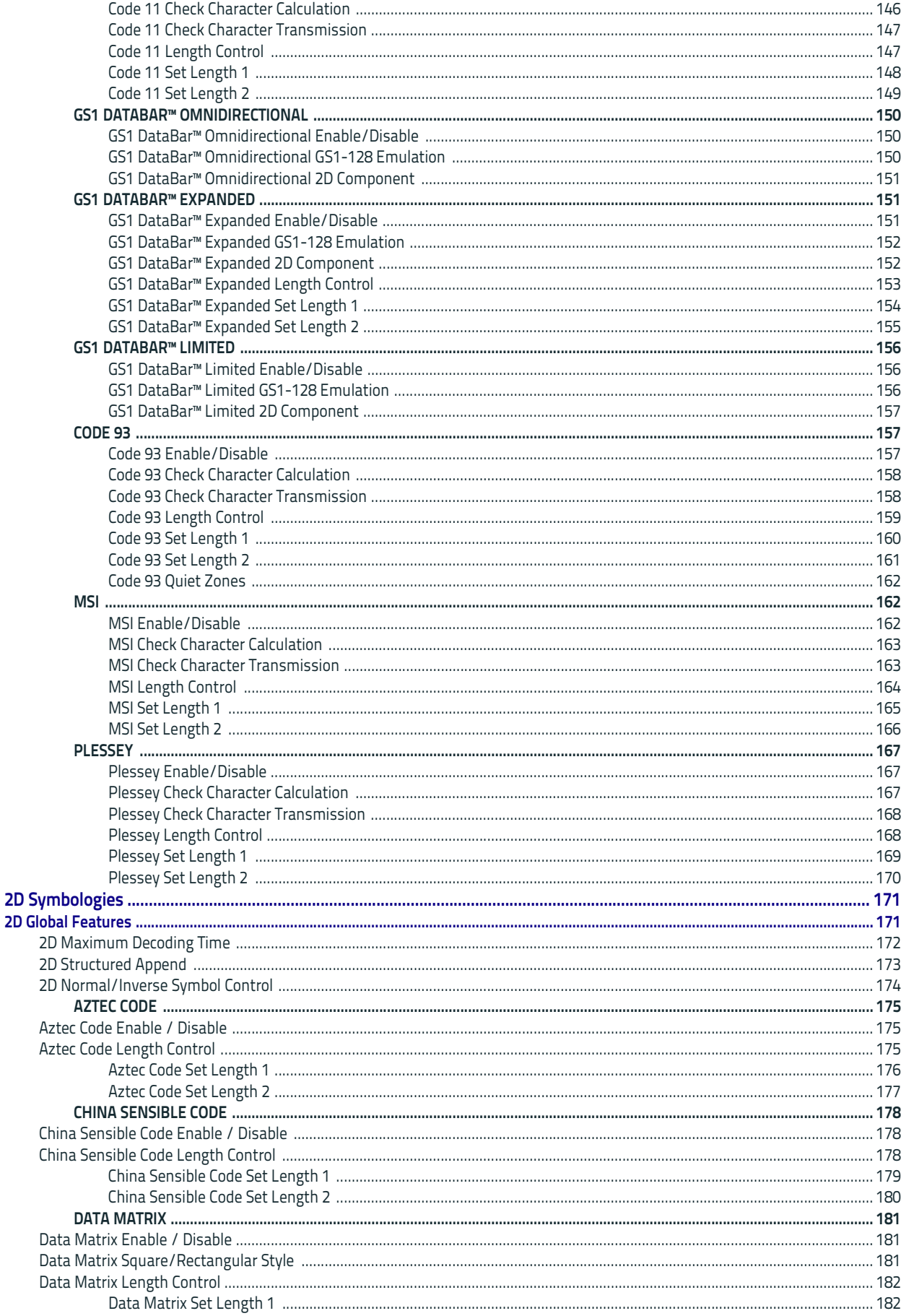

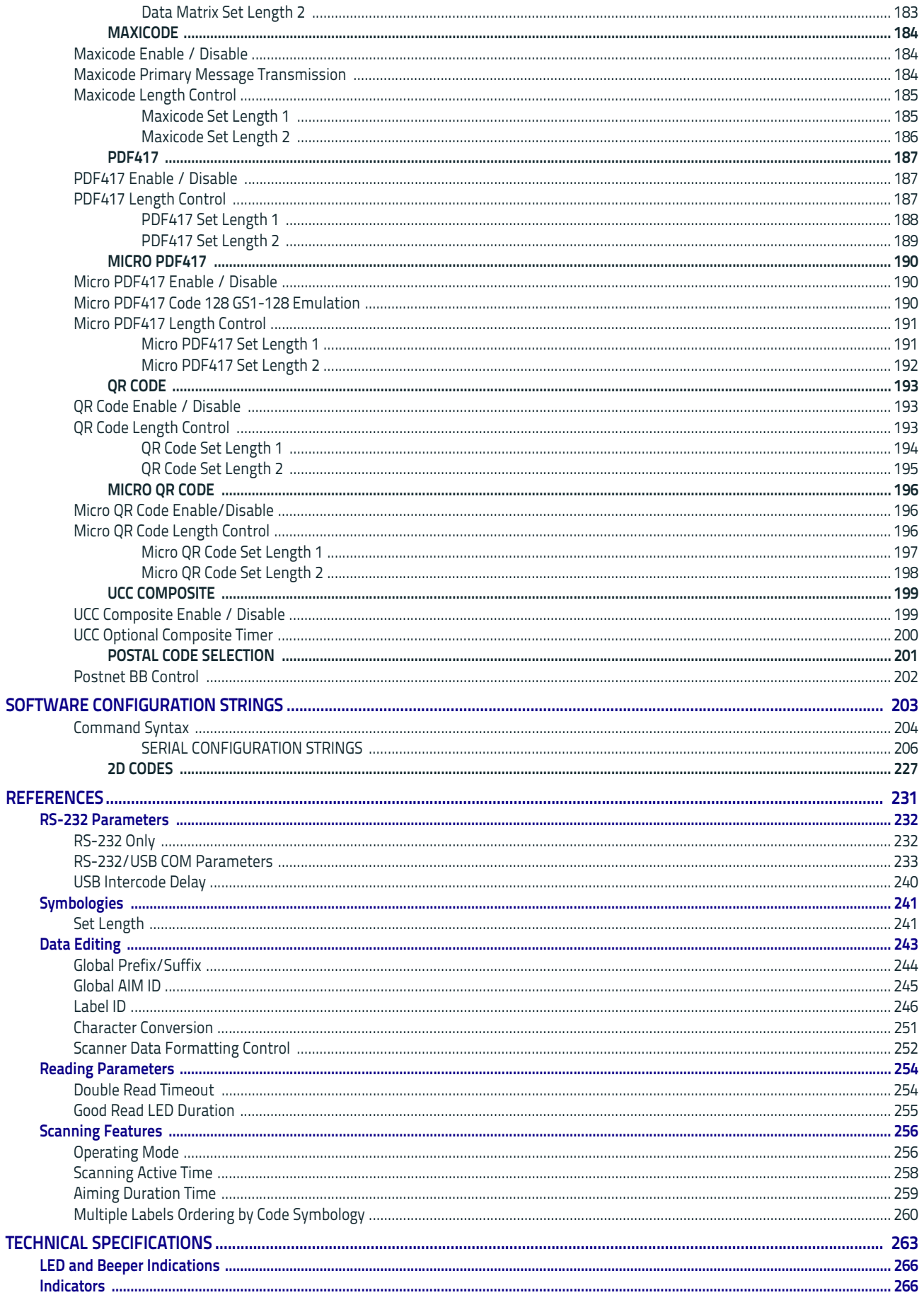

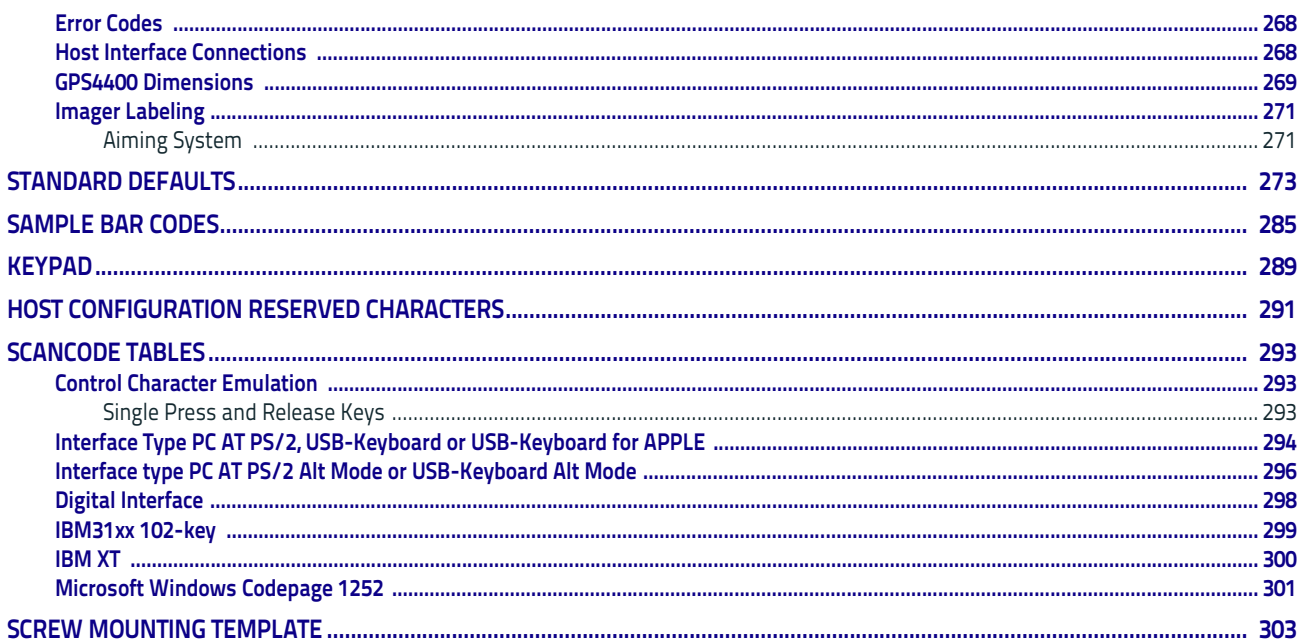

# **NOTES**

# <span id="page-10-3"></span>**Chapter 1 Introduction**

## <span id="page-10-1"></span><span id="page-10-0"></span>**About this Manual**

This Product Reference Guide (PRG) is provided for users seeking advanced technical information, including connection, programming, maintenance and specifications. The Quick Reference Guide (QRG) and other publications associated with this product are downloadable free of charge from the website listed on the back cover of this manual.

#### <span id="page-10-2"></span>**Overview**

[Chapter 1,](#page-10-3) (this chapter) presents information about manual conventions, and an overview of the reader, its features and operation.

[Chapter 2, Setup](#page-14-3) presents information about unpacking, cable connection information and setting up the reader.

[Chapter 3, Configuration Using Bar Codes](#page-22-2) provides instructions and bar code labels for customizing your reader. There are different sections for interface types, general features, data formatting, and symbology-specific features.

[Chapter 4, Software Configuration Strings](#page-212-1) provides background information and detailed instructions for more complex programming items.

[Chapter 5, References](#page-240-1) provides background information and detailed instructions for more complex programming items.

[Appendix A, Technical Specifications](#page-272-1) lists physical and performance characteristics, as well as environmental and regulatory specifications. It also provides standard cable pinouts and LED/Beeper functions.

[Appendix B, Standard Defaults](#page-282-1) references common factory default settings for reader features and options.

[Appendix C, Sample Bar Codes](#page-294-1) offers sample bar codes for several common symbologies.

[Appendix D, Keypad](#page-298-1) includes numeric bar codes to be scanned for certain parameter settings.

[Appendix E, Host Configuration Reserved Characters](#page-300-1) provides a table of reserved characters.

[Appendix F, Scancode Tables](#page-302-3) lists control character emulation information for USB Keyboard interfaces.

[Appendix G, Screw Mounting Template](#page-312-1) provides a full-size template that can be copied or detached and used for mounting the base to a fixed surface.

#### <span id="page-11-0"></span>**Manual Conventions**

The following conventions are used in this document:

The symbols listed below are used in this manual to notify the reader of key issues or procedures that must be observed when using the reader:

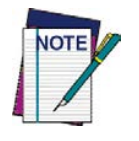

**Notes contain information necessary for properly diagnosing, repairing and operating the reader.**

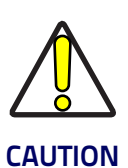

**The CAUTION symbol advises you of actions that could damage equipment or property.**

### <span id="page-11-1"></span>**References**

Current versions of this Product Reference Guide (PRG), Quick Reference Guide (QRG), the Datalogic Aladdin™ Configuration application, and any other manuals, instruction sheets and utilities for this product can be downloaded from the website listed below. Alternatively, printed copies or product support CDs for most products can be purchased through your Datalogic reseller.

### <span id="page-11-6"></span><span id="page-11-2"></span>**Technical Support**

#### <span id="page-11-3"></span>**Datalogic Website Support**

[The Datalogic website \(](http://www.scanning.datalogic.com)www.datalogic.com) is the complete source for technical support and information for Datalogic products. The site offers product support, warranty information, product manuals, product tech notes, software updates, demos, and instructions for returning products for repair.

#### <span id="page-11-4"></span>**Reseller Technical Support**

An excellent source for technical assistance and information is an authorized Datalogic reseller. A reseller is acquainted with specific types of businesses, application software, and computer systems and can provide individualized assistance.

#### <span id="page-11-5"></span>**Telephone Technical Support**

If you do not have internet or email access, you may contact Datalogic technical support at (541) 349-8283 or check the back cover of your manual for more contact information.

### <span id="page-12-0"></span>**About the Reader**

The Gryphon™ 4400 series represents a premium level in bar code data collection devices from Datalogic using advanced imaging technology. The GPS4400 countertop presentation scanner offers hands-free scanning of small, easily handled items and hand held scanning operation for bulkier items. The reader's compact size makes it the ideal solution for spaceconstrained environments.

With a precise reading area, it is perfect for hands-free or handheld scanning and helps reduce accidental misreads of items caused by stray laser scan lines – improving productivity and customer satisfaction.

Its aggressive imaging performance and intuitive operation reduces user training and speeds checkout for better customer service.

The GPS4400 2D bar code scanner module features outstanding near-field reading, a wide angle field-of-view, high motion tolerance, snappy reading, and also offers excellent performance when decoding poor or damaged bar codes. As with all Gryphon readers, the GPS4400 reader offers good-read visual confirmation with Datalogic's patented 'Green Spot' technology as well as supporting advanced features like image capture.

User comfort is maximized with the bar code scanner's steady, deep red illumination light. Easier on the eyes than competitive products with flicker illumination, the highly visible 4-Dot aimer defines a precise reading zone and reduces accidental reads. The aimer's center cross provides a locator for targeted scanning in a multiple bar code environment.

The GPS4400 omni-directional reading provides snappy decoding performance on all common 1D and 2D codes as well as postal, stacked and composite codes like PDF417.

For mobile marketing or ticketing applications, this imager also offers excellent performance when reading bar codes from mobile devices.The GPS4400, with area imaging technology, eliminates the need for separate equipment with signature capture and document scanning capabilities.

The GPS4400 supports several modes that can be used as a trigger. This module has the ability to automatically sense objects and trigger itself. A continuous scan mode captures data whenever a bar code passes into its field-of-view.

The reader can also be triggered remotely through software commands. The GPS4400 bar code scanner supports an RS-232 serial interface or a USB (USB-HID or USB COM) interface.

## <span id="page-13-0"></span>**Programming the Reader**

### <span id="page-13-2"></span><span id="page-13-1"></span>**Configuration Methods**

#### **Programming Bar Codes**

The reader is factory-configured with a standard set of default features. After scanning the interface bar code, you can select other options and customize your reader through use of the instructions and programming bar code labels available in the corresponding features section for your interface. Customizable settings for many features are found in ["Configuration Parameters" starting on page](#page-22-3) 13.

Some programming labels, like ["Restore Custom Defaults" on page](#page-20-1) 11, require only the scan of the single label to enact the change. Most, however, require the reader to be placed in Programming Mode prior to scanning them. Scan an ENTER/EXIT bar code once to enter Programming Mode. Once the reader is in Programming Mode, scan a number of parameter settings before scanning the ENTER/EXIT bar code a second time, which will then accept your changes, exit Programming Mode and return the reader to normal operation.

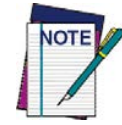

**There are some exceptions to the typical programming sequence described above. Please read the description and setting instructions carefully when configuring each programmable feature.**

#### **Datalogic Aladdin™**

Programming can alternatively be performed using the Datalogic Aladdin<sup>™</sup> Configuration application. Aladdin™ is a multi-platform utility program providing a quick and user-friendly configuration method via the RS-232/ USB-COM interface. It communicates to the device through a user-friendly graphical interface running on a PC. Selected configuration commands are sent to the reader over the selected communication interface using a serial or USB cable, or they can be printed as bar codes to be scanned.

Aladdin also provides the ability to perform a software upgrade for the connected device (see the Datalogic Aladdin™ Help On-Line for more details).

Aladdin is available for free download from the Datalogic website.

#### **Software Configuration Strings**

The reader can also be configured by using command strings. These strings can be sent via the RS232/USB-COM interface using a terminal emulator such as HyperTerminal.

Refer to ["Software Configuration Strings" starting on page](#page-212-1) 203 for configuration procedures using Serial Strings sent by the Host.

# INITI INITI TELEVITTII INITI INITI INGGEESSI **Chapter 2 Setup**

# <span id="page-14-1"></span><span id="page-14-0"></span>**Unpacking**

<span id="page-14-3"></span>Check carefully to ensure the reader and any accessories ordered are present and undamaged. If any damage occurred during shipment, contact Datalogic Technical Support. Information is shown on [page](#page-11-6) 2.

KEEP THE PACKAGING. Should the unit ever require service, it should be returned in its original shipping container.

## <span id="page-14-2"></span>**Setting Up the Reader**

Follow the steps provided in this section to connect and get your reader up and communicating with its host.

- 1. Begin by connecting the scan module to the host. The correct Interface Selection will occur automatically.
- 2. If modifications are needed, go to [Interface Selection](#page-17-0) and set the desired interface.
- 3. [Configure Interface Settings](#page-19-1) (only if not using factory settings for that interface)
- 4. Go to [Configuring Other Features](#page-19-3) (if modifications are needed from factory settings)

## <span id="page-15-0"></span>**Attaching Reader to Host**

#### **RS-232 Serial Connection**

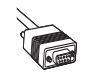

Turn off power to the terminal/PC and connect the reader to the terminal/ PC serial port via the RS-232 cable as shown in Figure 1. If the terminal will not support POT (Power Off the Terminal) to supply reader power, use the approved power supply (AC Adapter). Plug the AC Adapter barrel connector into the socket on the RS-232 cable connector and the AC Adapter plug into a standard power outlet.

#### **Figure 1. RS-232 Connection**

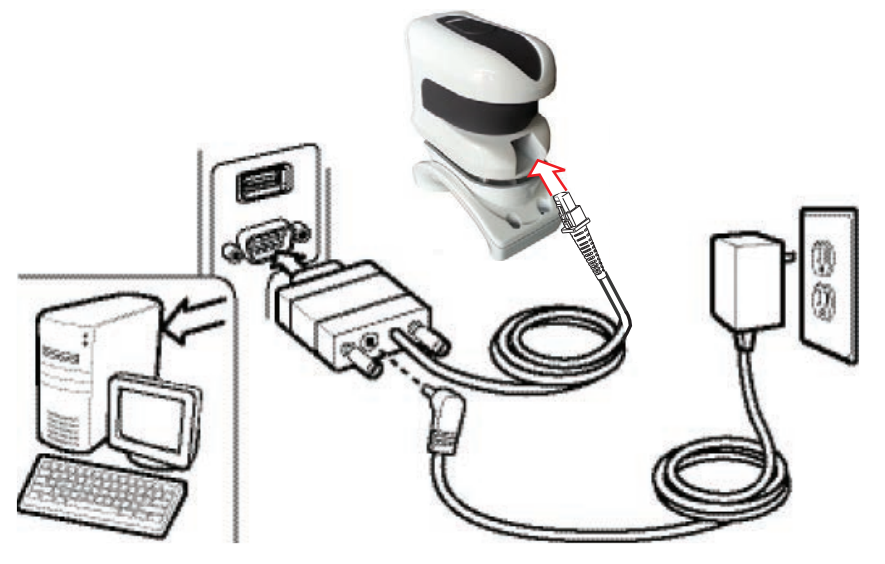

**USB Connection**

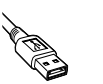

Connect the reader to a USB port on the terminal/PC. Reference Figure 2.

**Figure 2. USB connection**

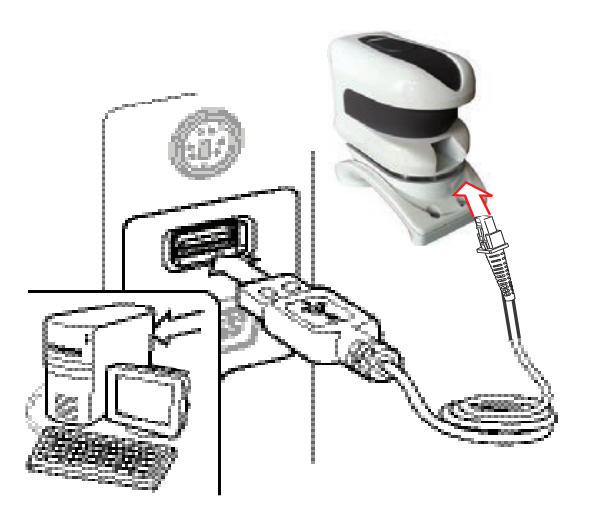

#### <span id="page-16-0"></span>**Attaching/Detaching the Stand**

The reader can be removed or attached to the stand simply by snapping on or off. To attach, align the holes on the bottom of the scanner with the posts on the stand and push down to snap in place. To remove, just pull straight up to detach the reader from the stand.

For product dimensional information, see [Technical Specifications](#page-272-1) on page 263 and [GPS4400 Dimensions](#page-278-1) on page 269.

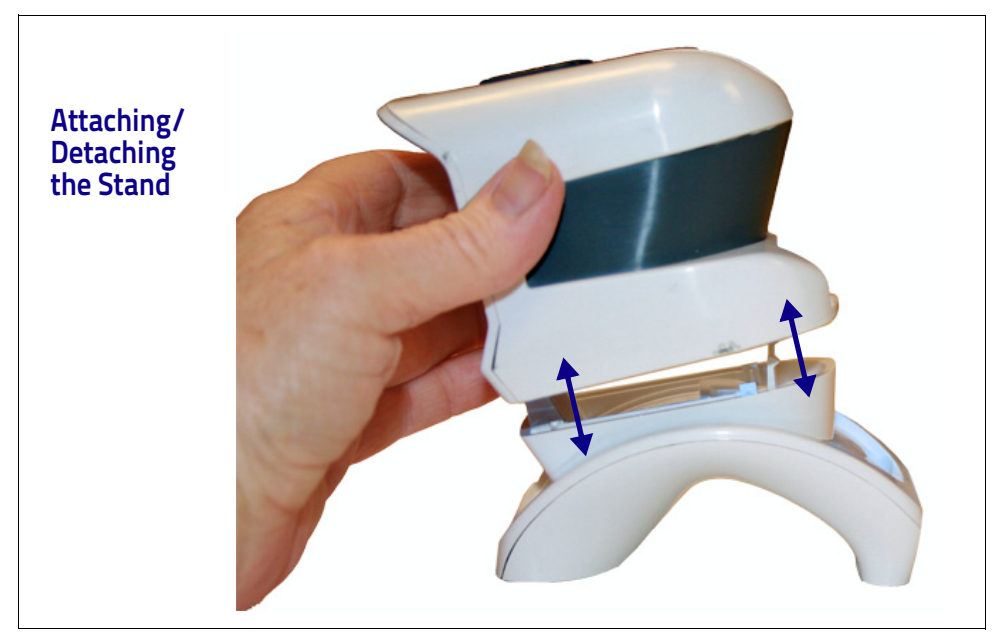

The stand can also be mounted to a stationary surface using two screws. See [Appendix G, Screw Mounting Template](#page-312-1) for a full-scale template that shows screw placement.

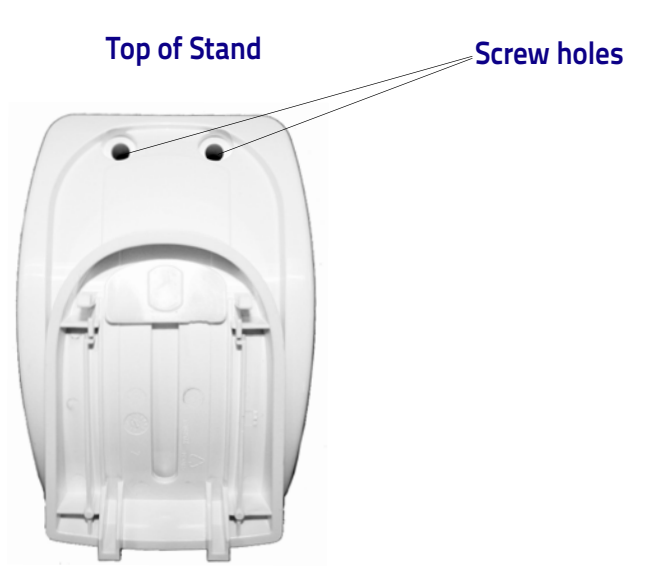

### <span id="page-17-0"></span>**Interface Selection**

The reader has 'Auto Cable Detect' and will power up in the appropriate interface and type. Your scanner may have been shipped with the desired interface cable (RS-232 or USB) and the interface type may have been predefined. If you need to change the interface type (example: USB-COM or USB-KBD), go to [Table 1](#page-17-1) below and scan the appropriate bar code in that section.

The reader will support the following sets of host interfaces:

• RS-232-STD

- USB-COM, USB-OEM, USB-KBD,
- RS-232 Wincor-Nixdorf
- USB\_KBD-ALT, USB-KBD-Apple

If your installation requires you to select options to customize your reader, turn to the appropriate section for your interface type in ["Configuration Using](#page-22-2)  Bar Codes" [starting on page](#page-22-2) 13 (also listed beside each interface type in [Table](#page-17-1)  [1](#page-17-1)).

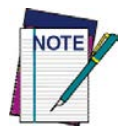

**Unlike some programming features and options, interface selections require that you scan only one programming bar code label. DO NOT scan an ENTER/EXIT bar code prior to scanning an interface selection bar code.**

**Some interfaces require the scanner to start in the disabled state when powered up. If additional scanner configuration is desired while in this state, pull the trigger and hold it for five seconds. The scanner will change to a state that allows programming with bar codes.**

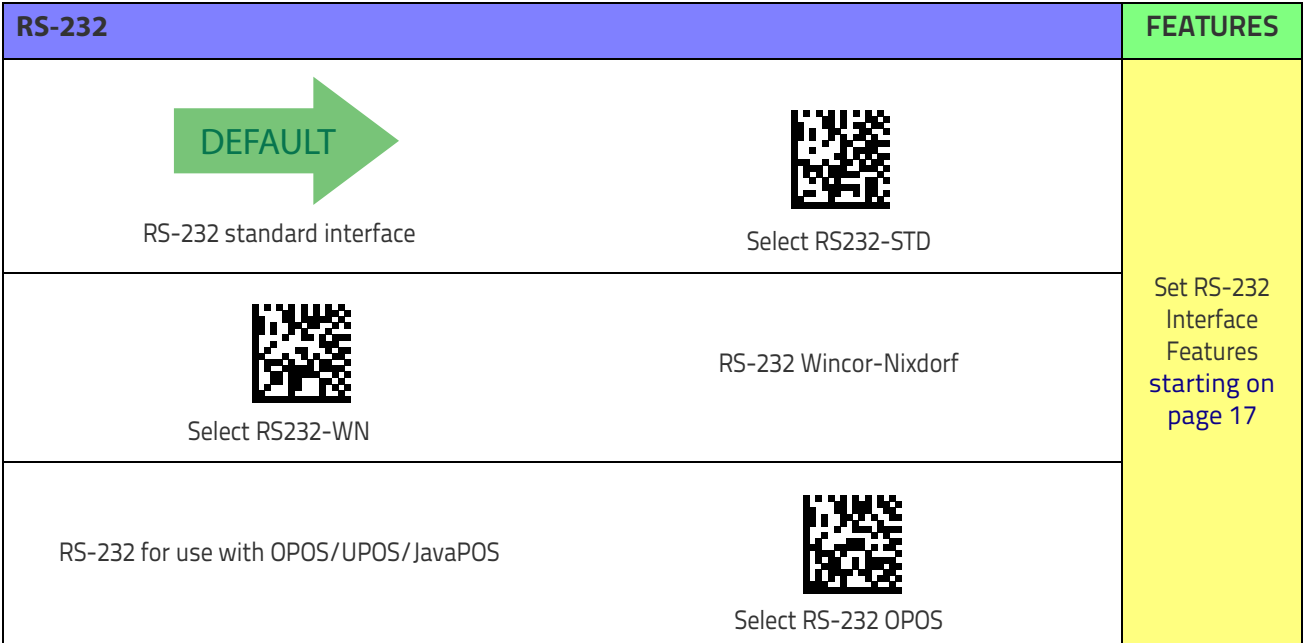

#### <span id="page-17-1"></span>**Table 1. Available Interfaces**

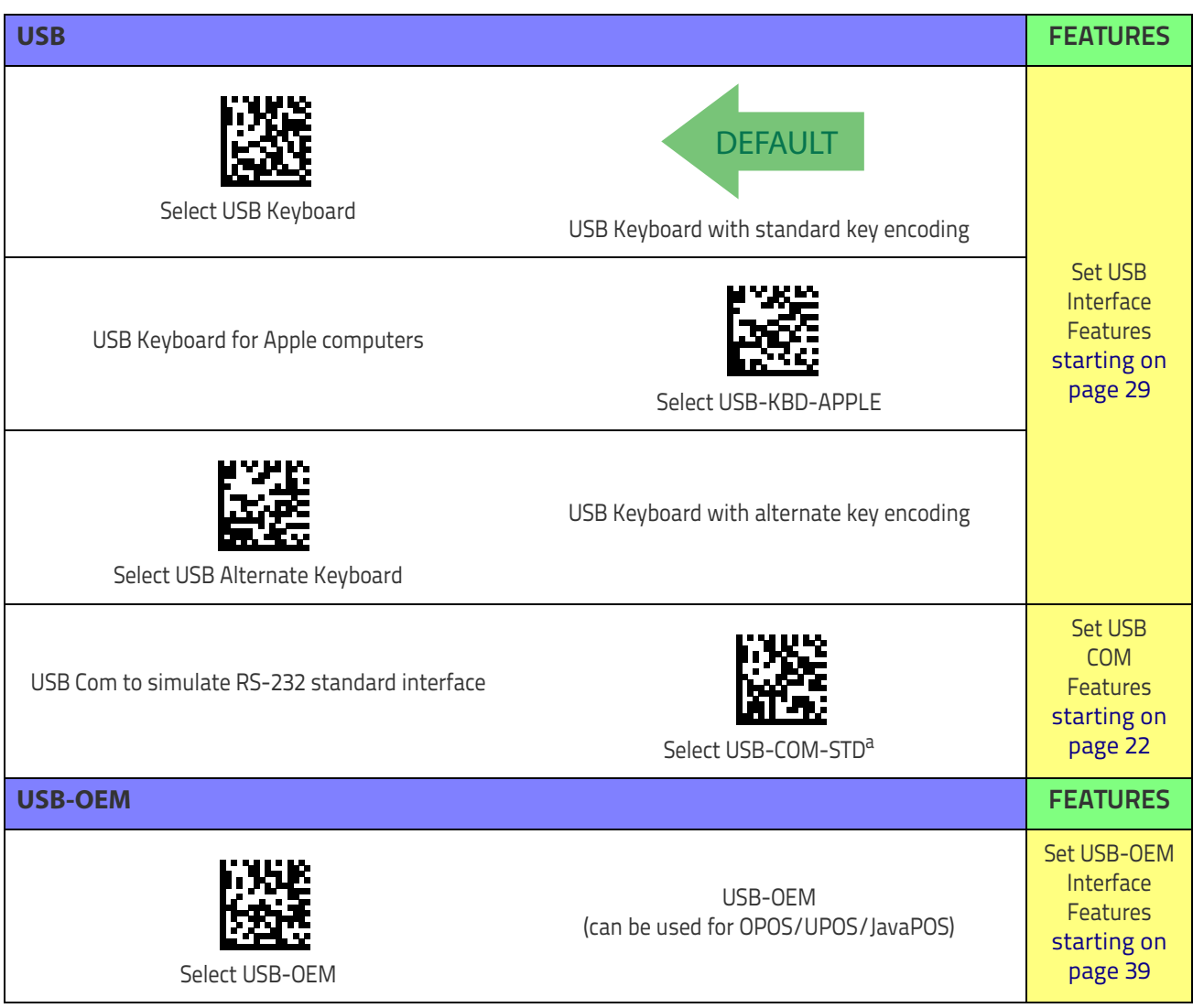

a. Download the correct USB Com driver from www.datalogic.com

# <span id="page-19-0"></span>**Custom Configuration Settings**

### <span id="page-19-1"></span>**Configure Interface Settings**

If your installation requires you to select options to customize your reader, turn to the appropriate section for your interface type in ["Configuration Using](#page-22-2)  Bar Codes" [starting on page](#page-22-2) 13.

- [RS-232 Only Interface on page](#page-26-1) 17
- [RS-232/USB-Com Interfaces on page](#page-31-1) 22
- [USB Keyboard Settings on page](#page-38-1) 29

### <span id="page-19-2"></span>**Global Interface Features**

See "[Global Interface Features" on page 15](#page-24-2) for settings configurable by all interface types.

#### <span id="page-19-3"></span>**Configuring Other Features**

If your installation requires different programming than the standard factory default settings, the following sections of this manual allow configuration of non-interface-specific settings you might require:

[Reading Parameters](#page-70-1)**:** Reading Parameters include programming for scanning, beeper and LED indicators and other universal settings.

[1D Symbologies](#page-88-2)**:** Includes options concerning the bar code label types (symbologies). These settings allow you to enable/disable symbologies, set label lengths, require check digit, etc.

[2D Symbologies](#page-180-2) on page 171 provides configuration of a personalized mix of 2D codes, code families and their options.

#### <span id="page-19-4"></span>**Software Version Transmission**

The software version of the device can be transmitted over the interface by scanning the following label.

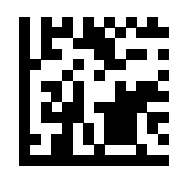

Transmit Software Version

#### <span id="page-20-0"></span>**Resetting the Product Configuration to Defaults**

#### <span id="page-20-1"></span>**Restore Custom Defaults**

If you aren't sure what programming options are in your imager, or you've changed some options and want to restore the Custom Default Configuration that may have been saved in the scanner, scan the Restore Custom Default Configuration bar code below. This will restore the custom configuration for the currently active interface.

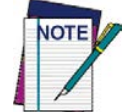

**Custom defaults are based on the interface type. Configure the imager for the correct interface before scanning this label.** 

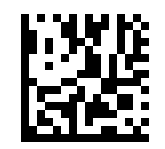

Restore Custom Default Configuration

#### **Restore Factory Configuration**

If you want to restore the Factory Configuration for your imager, scan either the Restore USA Factory Configuration bar code or the Restore EU Factory Configuration bar code below. Both labels restore the scanner configuration to the factory settings, including the interface type. The USA label restores Label IDs to those historically used in the USA. The EU label restores Label IDs to those historically used in Europe. The Label ID sets for USA and EU are shown in the [Label ID Control](#page-58-2) on page 49 of this manual.

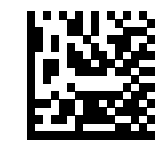

Restore USA Factory Configuration

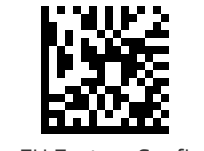

Restore EU Factory Configuration

The programming items listed in the following sections show the factory default settings for each of the menu commands.

# **NOTES**

<span id="page-22-0"></span>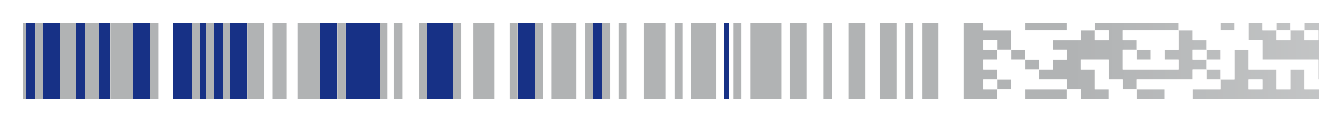

# <span id="page-22-2"></span>**Chapter 3 Configuration Using Bar Codes**

This and following sections provide programming bar codes to configure your reader by changing the default settings. For details about additional methods of programming, see "[Configuration Methods" on page 4](#page-13-2).

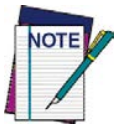

**You must first enable your reader to read bar codes in order to use this section. If you have not done this, go to** Setup, [starting on](#page-14-3)  [page 5](#page-14-3) **and complete the appropriate procedure.**

#### <span id="page-22-3"></span><span id="page-22-1"></span>**Configuration Parameters**

Once the reader is set up, you can change the default parameters to meet your application needs. Refer to ["Standard Defaults"](#page-282-1) starting on page 273 for initial configuration in order to set the default values and select the interface for your application.

The following configuration parameters are divided into logical groups, making it easy to find the desired function based on its reference group.

#### **Interface Configuration:**

- ["Global Interface Features"](#page-24-0) on page 15
- ["RS-232 Only Interface"](#page-26-1) on page 17
- ["RS-232/USB-Com Interfaces"](#page-31-1) on page 22
- ["USB Keyboard Settings"](#page-38-1) on page 29
- ["USB-OEM Interface"](#page-48-1) on page 39

#### **Parameters common to all interface applications:**

- ["Data Format"](#page-52-1) on page 43 gives options to control the messages sent to the Host system.
- ["Reading Parameters"](#page-70-1) on page 61 control various operating modes and indicators status functioning.

#### **Symbology-specific parameters:**

- ["1D Symbologies"](#page-88-2) on page 79 provides configuration of a personalized mix of 1D codes, code families and their options.
- ["2D Symbologies"](#page-180-2) on page 171 provides configuration of a personalized mix of 2D codes, code families and their options.

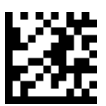

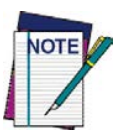

**You must first enable your reader to read bar codes in order to use this section. If you have not done this, go to** Setup, [starting on](#page-14-3)  [page 5](#page-14-3) **and complete the appropriate procedure.**

#### **To program features:**

- 1. Scan the ENTER/EXIT PROGRAMMING bar code, available at the top of each programming page, when applicable.
- 2. Scan the bar code to set the desired programming feature. You may need to cover unused bar codes on the page, and possibly the facing page, to ensure that the reader reads only the bar code you intend to scan.
- 3. If additional input parameters are needed, go to [Appendix D, Keypad](#page-298-1), and scan the appropriate characters from the keypad.

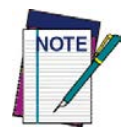

**Additional information about many features can be found in the "References" chapter.** 

**If you make a mistake before the last character, scan the CANCEL bar code to abort and not save the entry string. You can then start again at the beginning.**

4. Complete the programming sequence by scanning the ENTER/EXIT PROGRAMMING bar code to exit Programming Mode.

For more detailed descriptions, programming information and examples for setting selected configuration items, see References, [starting on page 231](#page-240-1).

<span id="page-24-0"></span>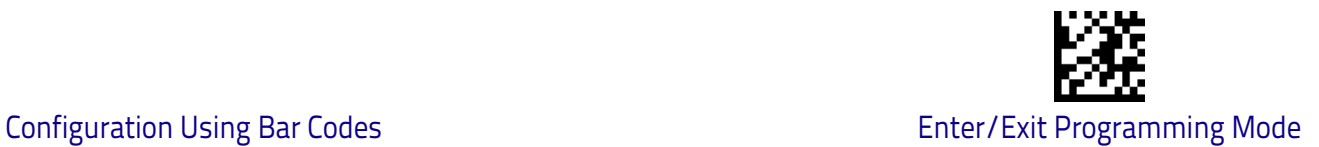

#### <span id="page-24-2"></span>**GLOBAL INTERFACE FEATURES**

The following interface features are configurable by all interface types.

#### <span id="page-24-1"></span>**Host Commands — Obey/Ignore**

This option specifies whether the reader will obey or ignore host commands. When set to ignore, the reader will ignore all host commands except those necessary for:

- service mode
- flash programming mode
- keeping the interface active
- transmission of labels.

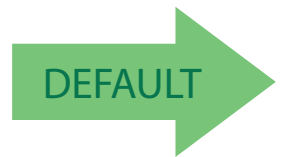

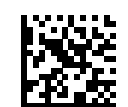

Host Commands = Obey (Do Not Ignore Host Commands)

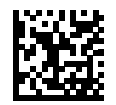

Host Commands = Ignore

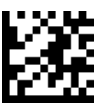

Enter/Exit Programming Mode Configuration Using Bar Codes

# **NOTES**

# <span id="page-26-1"></span><span id="page-26-0"></span>**RS-232 ONLY INTERFACE**

**[BAUD RATE](#page-27-0)** on page 18

**[DATA BITS](#page-28-0)** on page 19 **[STOP BITS](#page-28-1)** on page 19

**PARITY** [on page 20](#page-29-0)

**[HANDSHAKING CONTROL](#page-30-0)** on page 21

Use the programming bar codes in this section if modifications to the standard RS-232 interface settings are necessary to meet your system's requirements. Additional settings which apply to both the RS-232 and USB interfaces are available in the next section, ["RS-232/USB-Com Inter](#page-31-0)faces" [starting on page](#page-31-0) 22.

Reference [Appendix B, Standard Defaults](#page-282-1) for a listing of standard factory settings.

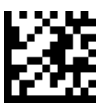

#### Enter/Exit Programming Mode **RS-232 Only Interface**

#### <span id="page-27-0"></span>**Baud Rate**

See [page](#page-241-2) 232 for information on this feature.

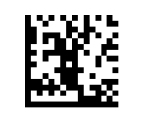

Baud Rate = 1200

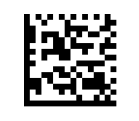

Baud Rate = 2400

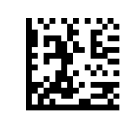

Baud Rate =  $4800$ 

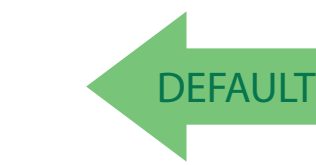

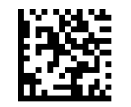

Baud Rate = 19,200

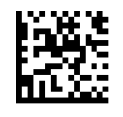

Baud Rate = 9600

Baud Rate = 38,400

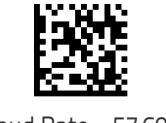

Baud Rate = 57,600

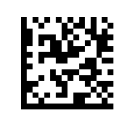

Baud Rate = 115,200

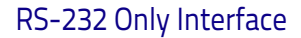

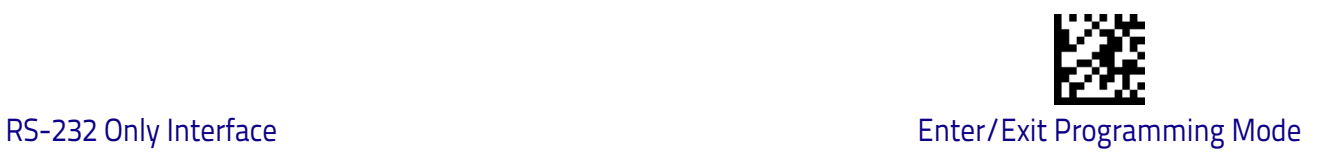

#### <span id="page-28-0"></span>**Data Bits**

This parameter allows the reader to interface with devices requiring a 7-bit or 8-bit ASCII protocol for sending and receiving data.

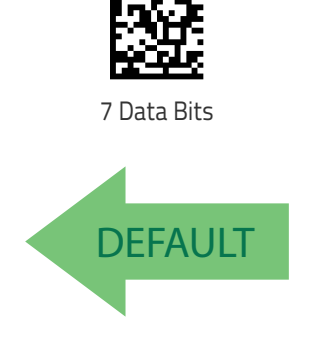

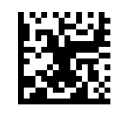

8 Data Bits

#### <span id="page-28-1"></span>**Stop Bits**

Set the number of stop bits to match host device requirements. See [page](#page-241-3) 232 for more information on this feature.

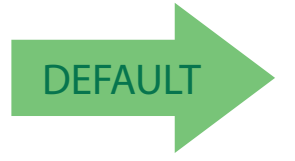

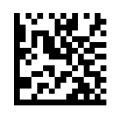

2 Stop Bits

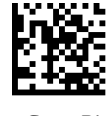

1 Stop Bit

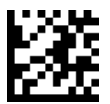

Enter/Exit Programming Mode **RS-232 Only Interface** 

#### <span id="page-29-0"></span>**Parity**

This feature specifies parity required for sending and receiving data. Select the parity type according to host device requirements. See [page](#page-241-4) 232 for more information.

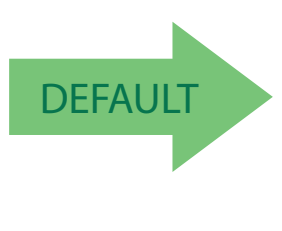

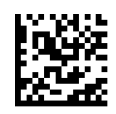

Parity = None

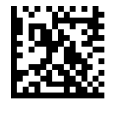

Parity = Even

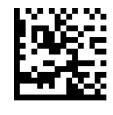

Parity = Odd

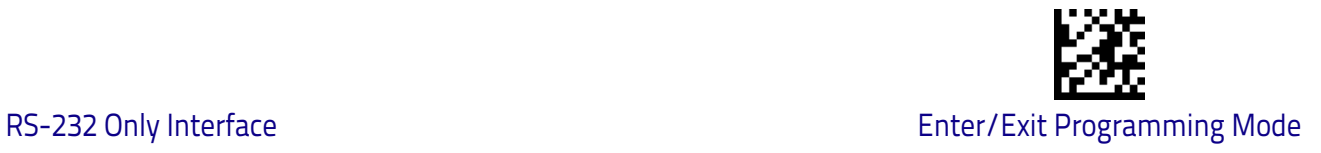

### <span id="page-30-0"></span>**Handshaking Control**

See [page](#page-241-5) 232 for more information about this feature.

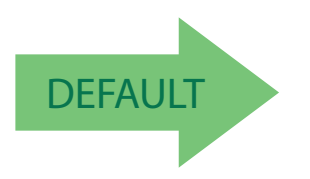

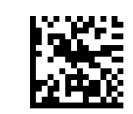

Handshaking Control = RTS

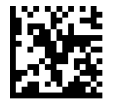

Handshaking Control = RTS/CTS

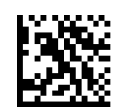

Handshaking Control = RTS/XON/XOFF

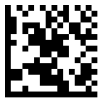

Handshaking Control = RTS On/CTS

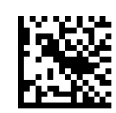

Handshaking Control = RTS/CTS Scan Control

# <span id="page-31-1"></span><span id="page-31-0"></span>**RS-232/USB-COM INTERFACES**

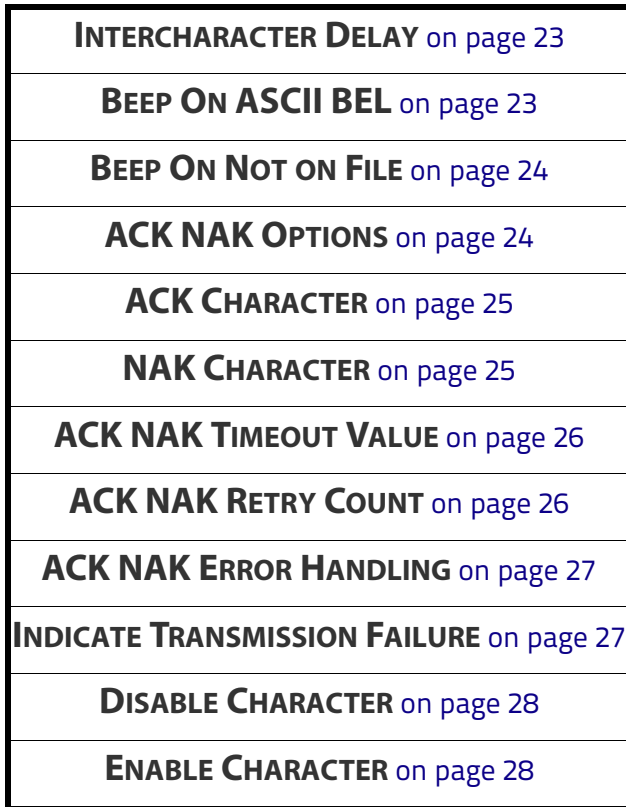

The programming bar codes in this chapter allow modifications to the standard RS-232 and USB-Com interfaces. Reference [Appendix B, Standard](#page-282-1)  [Defaults](#page-282-1) for a listing of standard factory settings.

#### <span id="page-32-0"></span>**Intercharacter Delay**

This parameter specifies the intercharacter delay between the end of one character and the beginning of the next. The delay can be set within a range of zero (0) to 990 milliseconds in 10ms increments. A setting of zero specifies no delay.

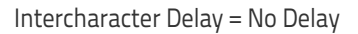

To configure this feature, scan the ENTER/EXIT PRO-GRAMMING MODE bar code above, then the bar code at left followed by the digits from the Alphanumeric characters in [Appendix D, Keypad](#page-298-1) representing your desired character(s). End by scanning the ENTER/EXIT bar code again.

Make a mistake? Scan the CANCEL bar code to abort and not save the entry string. You can then restart at the beginning.

Select Intercharacter Delay Setting

#### <span id="page-32-1"></span>**Beep On ASCII BEL**

When this parameter is enabled, the reader issues a beep when a  $\langle BEL \rangle$ character is detected on the  $RS-232$  serial line.  $\langle BEL \rangle$  is issued to gain a user's attention to an illegal entry or other important event.

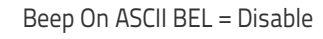

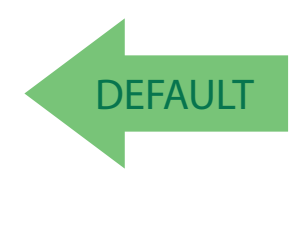

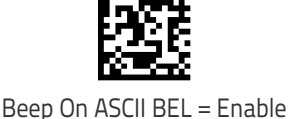

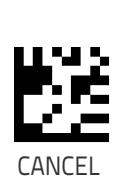

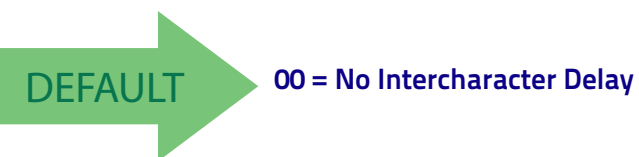

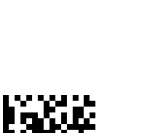

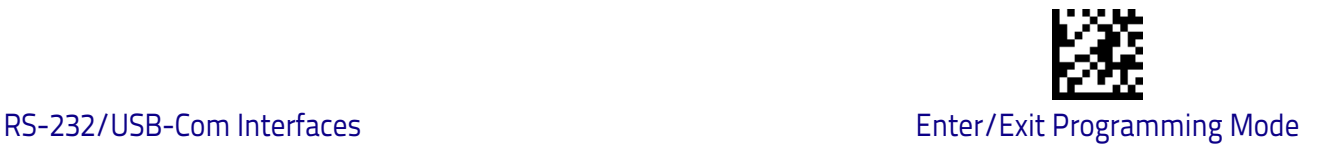

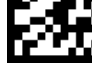

### <span id="page-33-0"></span>**Beep On Not on File**

This option enables/disables the action of the reader to sound a three beep sequence upon receiving a Not-On-File (NOF) host command.

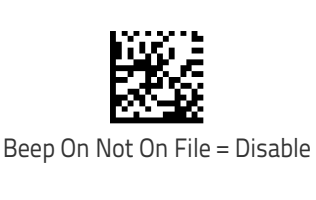

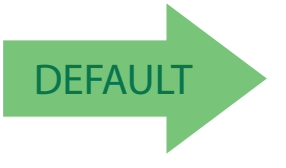

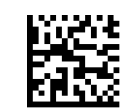

Beep On Not On File = Enable

#### <span id="page-33-1"></span>**ACK NAK Options**

This enables/disables the ability of the reader to support the RS-232 ACK/ NAK protocol.

See [page](#page-243-0) 234 for more information.

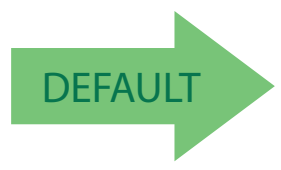

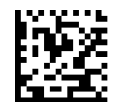

ACK/NAK Protocol = Disable ACK/NAK

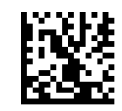

ACK/NAK Protocol = Enable for label transmission

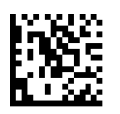

ACK/NAK Protocol = Enable for host-command acknowledge

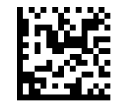

ACK/NAK Protocol = Enable for label transmission and hostcommand acknowledge

### <span id="page-34-0"></span>**ACK Character**

This setting specifies an ASCII character or hex value to be used as the ACK character. ASCII characters or any hex value from 0 to 0xFF can be selected. See [page](#page-243-1) 234 for more information.

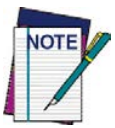

**Setting to previously defined characters such as XON, XOFF, or host commands conflicts with normal operation of these characters. 8-bit data is not recognized when the option** [Data Bits](#page-28-0) **has been set as 7 Data Bits.**

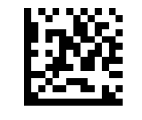

Select ACK Character Setting

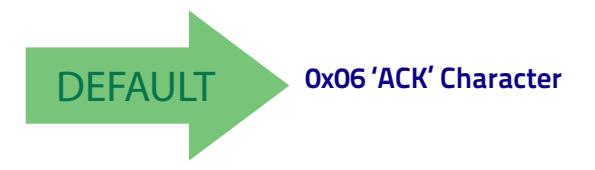

#### <span id="page-34-1"></span>**NAK Character**

This setting specifies an ASCII character or hex value to be used as the NAK character. ASCII characters or any hex value from 0 to 0xFF can be selected. See [page](#page-244-0) 235 for more information.

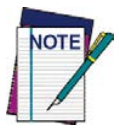

**Setting to previously defined characters such as XON, XOFF, or host commands conflicts with normal operation of these characters. 8-bit data is not recognized when the option** [Data Bits](#page-28-0) **has been set as 7 Data Bits.**

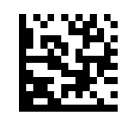

Select NAK Character Setting

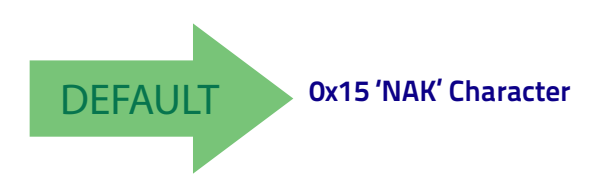

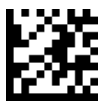

Enter/Exit Programming Mode RS-232/USB-Com Interfaces

#### <span id="page-35-0"></span>**ACK NAK Timeout Value**

This option specifies the amount of time the reader waits for an ACK character from the host following label transmission. The selectable timeout range is 200 milliseconds to 15,000ms (15 seconds) in 200ms increments. A selection of 0 disables the timeout. See [page](#page-245-0) 236 for more information.

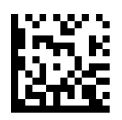

Select ACK NAK Timeout Value Setting

To configure this feature, scan the ENTER/EXIT PRO-GRAMMING MODE bar code above, then the bar code at left followed by the digits from the Alphanumeric characters in [Appendix D, Keypad](#page-298-1) representing your desired character(s). End by scanning the ENTER/EXIT bar code again.

Make a mistake? Scan the CANCEL bar code to abort and not save the entry string. You can then start again at the beginning.

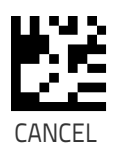

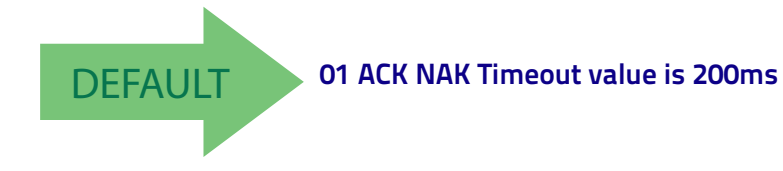

#### <span id="page-35-1"></span>**ACK NAK Retry Count**

Specifies the number of times the reader retries a label transmission due to a retry condition. The selectable range is from 1 to 254 retries. A selection of 0 disables the count, and a selection of 255 specifies unlimited retries. See [page](#page-246-0) 237 for more information.

bar code again.

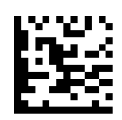

Select ACK NAK Retry Count Setting

Make a mistake? Scan the CANCEL bar code to abort and not save the entry string. You can then start again at the beginning.

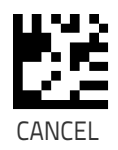

To configure this feature, scan the ENTER/EXIT PRO-GRAMMING MODE bar code above, then the bar code at left followed by the digits from the Alphanumeric characters in [Appendix D, Keypad](#page-298-1) representing your desired character(s). End by scanning the ENTER/EXIT

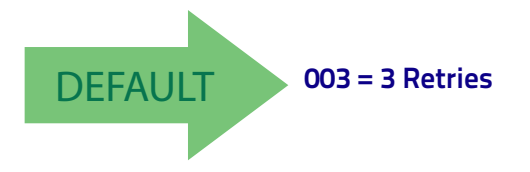
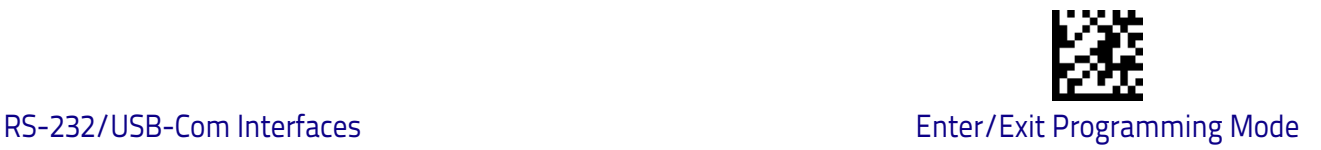

#### **ACK NAK Error Handling**

This feature specifies the method the reader uses to handle receive errors detected while waiting for an ACK character from the host.

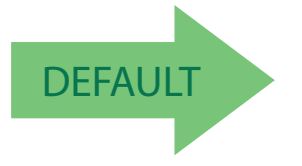

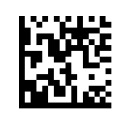

ACK NAK Error Handling = Ignore Errors Detected

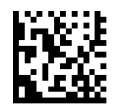

ACK NAK Error Handling = Process Error as Valid ACK Character

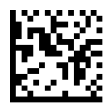

ACK NAK Error Handling = Process Error as Valid NAK Character

#### **Indicate Transmission Failure**

This option enables/disables the reader's ability to sound an error beep to indicate a transmission failure while in ACK/NAK mode .

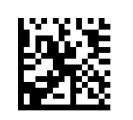

Indicate Transmission Failure = Disable Indication

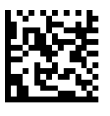

Indicate Transmission Failure = Enable Indication

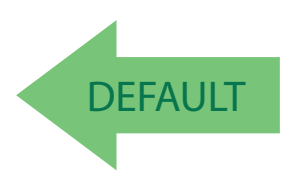

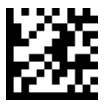

#### Enter/Exit Programming Mode **RS-232/USB-Com Interfaces**

#### **Disable Character**

Specifies the value of the RS-232 host command used to disable the reader. ASCII characters or any hex value from 0 to 0xFF can be selected.

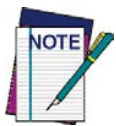

**Setting to previously defined characters such as XON, XOFF, or host commands conflicts with normal operation of these characters. 8-bit data is not recognized when the option**  [Data Bits](#page-28-0) **has been set as 7 Data Bits.**

See [page](#page-247-0) 238 for more information on setting this feature.

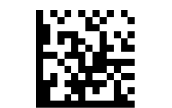

Select Disable Character Setting

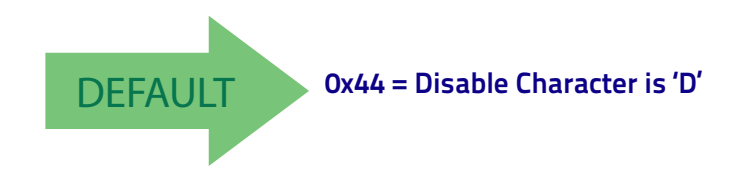

#### **Enable Character**

Specifies the value of the RS-232 host command used to enable the reader. ASCII characters or any hex value from 0 to 0xFF can be selected.

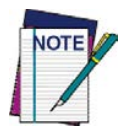

**Setting to previously defined characters such as XON, XOFF, or host commands conflicts with normal operation of these characters. 8-bit data is not recognized when the option** [Data Bits](#page-28-0) **has been set as 7 Data Bits.**

See [page](#page-248-0) 239 in "References" for more information on setting this feature.

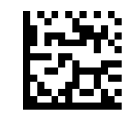

Select Enable Character Setting

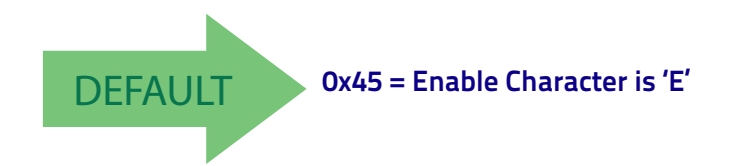

# **USB KEYBOARD SETTINGS**

**[COUNTRY MODE](#page-39-0)** on page 30

**[SEND CONTROL CHARACTERS](#page-43-0)** on page 34

**[INTERCODE DELAY](#page-44-0)** on page 35

**[USB KEYBOARD SPEED](#page-45-0)** on page 36

**[USB KEYBOARD NUMERIC KEYPAD](#page-46-0)** on page 37

Use the programming bar codes in this chapter to select options for USB Keyboard Interface. Reference [Appendix B, Standard Defaults](#page-282-0) for a listing of standard factory settings.

Information about control character emulation which applies to keyboard interfaces is listed in Appendix [F, Scancode Tables](#page-302-0).

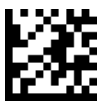

#### Enter/Exit Programming Mode Now and Development Control of the USB Keyboard Settings

### <span id="page-39-0"></span>**Country Mode**

This feature specifies the country/language supported by the keyboard. Several languages are supported:

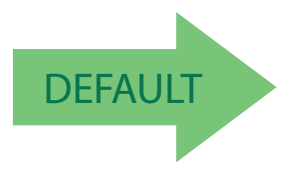

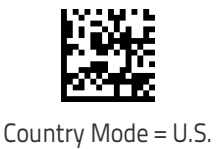

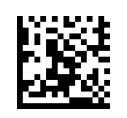

Country Mode = Belgium

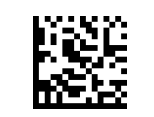

Country Mode = Britain

Supports only the interfaces listed in the Country Mode feature description.

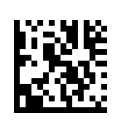

Country Mode = Croatia

Supports only the interfaces listed in the Country Mode feature description.

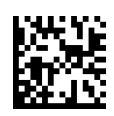

Country Mode = Czech Republic

Supports only the interfaces listed in the Country Mode

feature description.

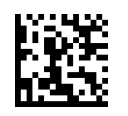

Country Mode = Denmark

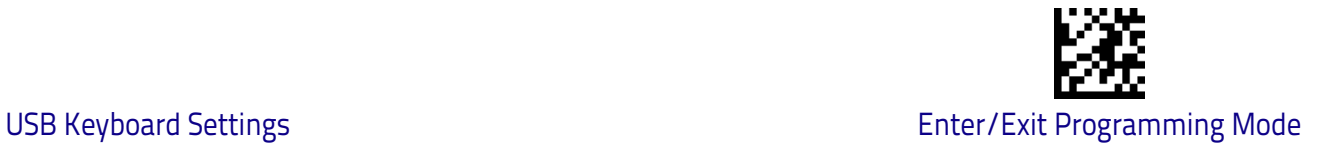

#### **Country Mode (continued)**

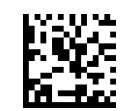

Country Mode = France

Supports only the interfaces listed in the Country Mode feature description.

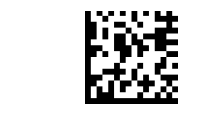

Country Mode = French Canadian

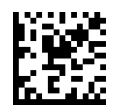

Country Mode = Germany

Supports only the interfaces listed in the Country Mode feature description.

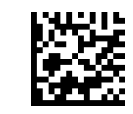

Country Mode = Hungary

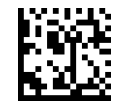

Country Mode = Italy

Supports only the interfaces listed in the Country Mode feature description.

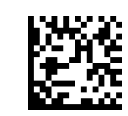

Country Mode = Japanese 106-key

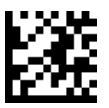

Enter/Exit Programming Mode Now and Development Control of the USB Keyboard Settings

#### **Country Mode (continued)**

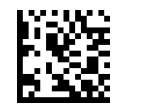

Country Mode = Lithuanian

Supports only the interfaces listed in the Country Mode feature description.

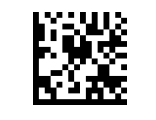

Country Mode = Norway

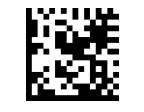

Country Mode = Poland

Supports only the interfaces listed in the Country Mode feature description.

Supports only the interfaces listed in the Country Mode feature description.

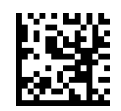

Country Mode = Portugal

Supports only the interfaces listed in the Country Mode feature description.

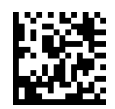

Country Mode = Romania

Supports only the interfaces listed in the Country Mode feature description.

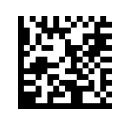

Country Mode = Slovakia

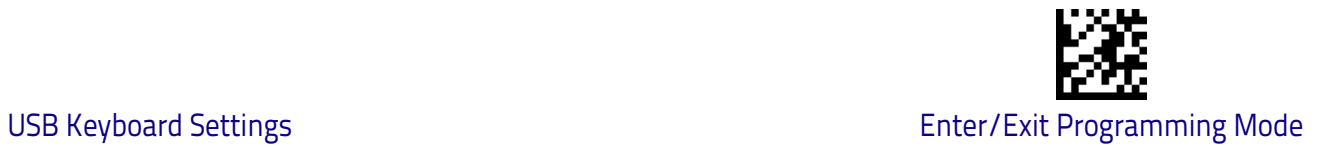

### **Country Mode (continued)**

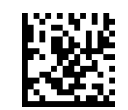

Country Mode = Spain

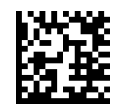

Country Mode = Sweden

Supports only the interfaces listed in the Country Mode feature description.

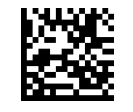

Country Mode = Switzerland

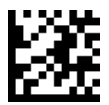

Enter/Exit Programming Mode USB Keyboard Settings

#### <span id="page-43-0"></span>**Send Control Characters**

This feature specifies how the reader transmits ASCII control characters to the host. Reference Appendix [F, Scancode Tables](#page-302-0) for more information about control characters.

Options are as follows:

**Control Character 00 :** Characters from 00 to 0x1F are sent as control character Ctrl+Keys, special keys are located from 0x80 to 0xA1.

**Control Character 01:** Characters from 00 to 0x1F are sent as control character Ctrl+Shift, special keys are located from 0x80 to 0xA1.

**Control Character 02:** Special keys are located from 00 to 0x1F and characters from 0x80 to 0xFE are intended as an extended ASCII table (see ["Microsoft](#page-310-0)  [Windows Codepage 1252"](#page-310-0) on page 301).

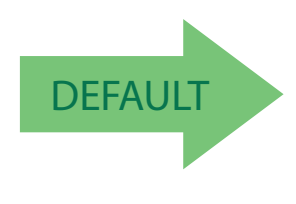

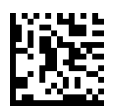

Reader Send Control Characters = 00

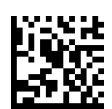

Reader Send Control Characters = 01

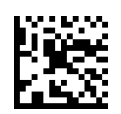

Reader Send Control Characters = 02

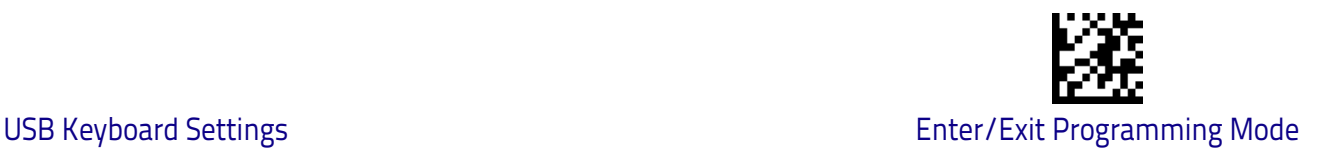

#### <span id="page-44-0"></span>**Intercode Delay**

Specifies the delay between labels transmitted to the host for this interface. The selectable range for this feature is from 0 to 99 seconds.

See [page](#page-249-0) 240 in "References" for detailed information and examples for setting this feature.

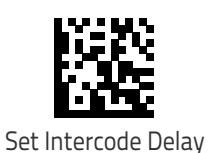

To configure this feature, scan the ENTER/EXIT PRO-GRAMMING MODE bar code above, then the bar code at left followed by the digits from the Alphanumeric characters in [Appendix D, Keypad](#page-298-0) representing your desired character(s). End by scanning the ENTER/EXIT bar code again.

Make a mistake? Scan the CANCEL bar code to abort and not save the entry string. You can then start again at the beginning.

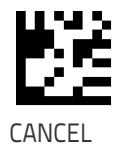

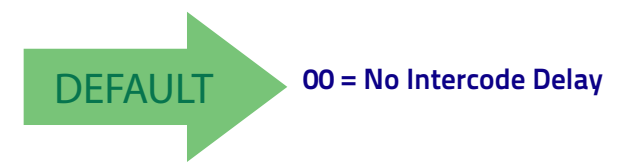

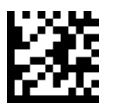

Enter/Exit Programming Mode Now and Development Control of the USB Keyboard Settings

### <span id="page-45-0"></span>**USB Keyboard Speed**

This option specifies the USB poll rate for a USB keyboard.

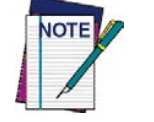

**This feature applies ONLY to the USB Keyboard interface.**

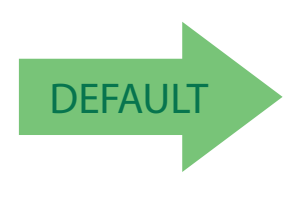

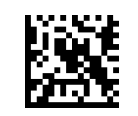

USB Keyboard Speed = 1ms

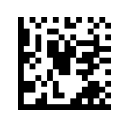

USB Keyboard Speed = 2ms

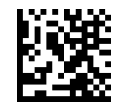

USB Keyboard Speed = 3ms

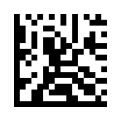

USB Keyboard Speed = 4ms

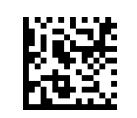

USB Keyboard Speed = 5ms

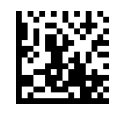

USB Keyboard Speed = 6ms

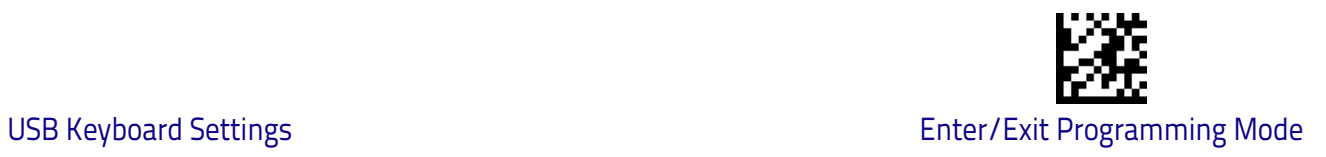

#### **[USB Keyboard Speed \(continued\)](#page-45-0)**

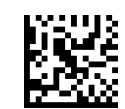

USB Keyboard Speed = 7ms

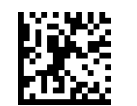

USB Keyboard Speed = 8ms

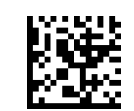

USB Keyboard Speed = 9ms

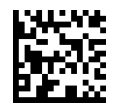

USB Keyboard Speed = 10ms

#### <span id="page-46-0"></span>**USB Keyboard Numeric Keypad**

This option Controls whether numeric characters will be sent using standard keys or the numeric keypad.

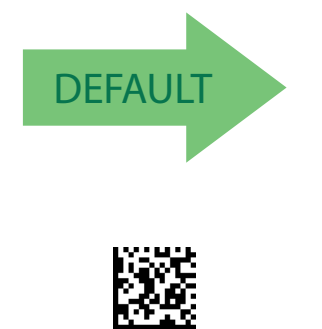

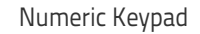

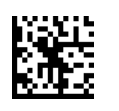

Standard Keys

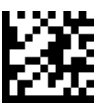

Enter/Exit Programming Mode Now and Development of the USB Keyboard Settings

# **NOTES**

## **USB-OEM INTERFACE**

**[USB-OEM DEVICE USAGE](#page-49-0)** on page 40

**TRANSMIT LABELS [IN CODE 39 FORMAT](#page-50-1)** on page 41

**[INTERFACE OPTIONS](#page-50-0)** on page 41

Feature settings for USB interfaces differ depending upon which host type the reader will be connected with. Use the feature settings in this chapter to specifically configure for the USB-OEM interface. Other USB interfaces are included in the appropriate chapter for their host type.

Reference [Appendix B on page 273](#page-282-1) for a listing of standard factory settings.

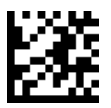

#### Enter/Exit Programming Mode **USB-OEM Interface**

#### <span id="page-49-0"></span>**USB-OEM Device Usage**

The USB-OEM protocol allows for the reader to be identified as one of two different types of bar code scanners. Depending on what other scanners you may already have connected to a USB-OEM POS, you may need to change this setting to enable all devices to communicate.

Options are:

- Table Top Scanner
- Handheld Scanner

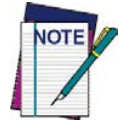

**It may be necessary to switch device usage when connecting two readers/scanners of the same type to a POS system.**

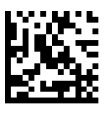

USB-OEM Device Usage = Table Top Scanner

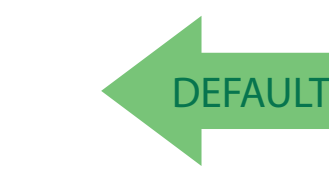

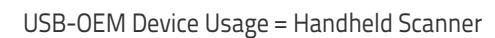

#### <span id="page-50-1"></span>**Transmit Labels in Code 39 Format**

This feature enable/disables translation to Code 39 before transmitting label data to a USB-OEM host. Only the symbology identifier is modified for the translation. The data is not converted to Code 39 or verified to be valid for Code 39.

Options are:

**Code 39 Format:** Translate the following symbologies to Code 39:

• USB-OEM: Code128, Code 93, and Codabar

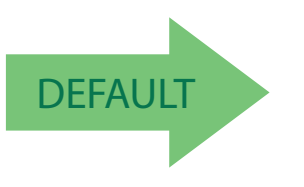

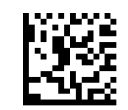

Transmit Labels in Code 39 Format = IBM Standard Format

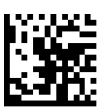

Transmit Labels in Code 39 Format = Code 39 Format

#### <span id="page-50-0"></span>**Interface Options**

This feature provides for an interface-specific control mechanism.

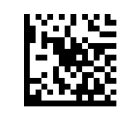

Obey Scanner Configuration Host Commands

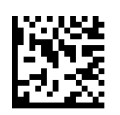

Ignore Scanner Configuration Host Commands

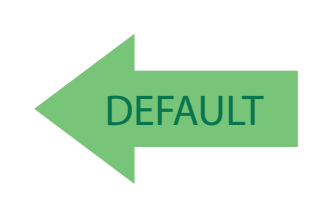

# **NOTES**

## **DATA FORMAT**

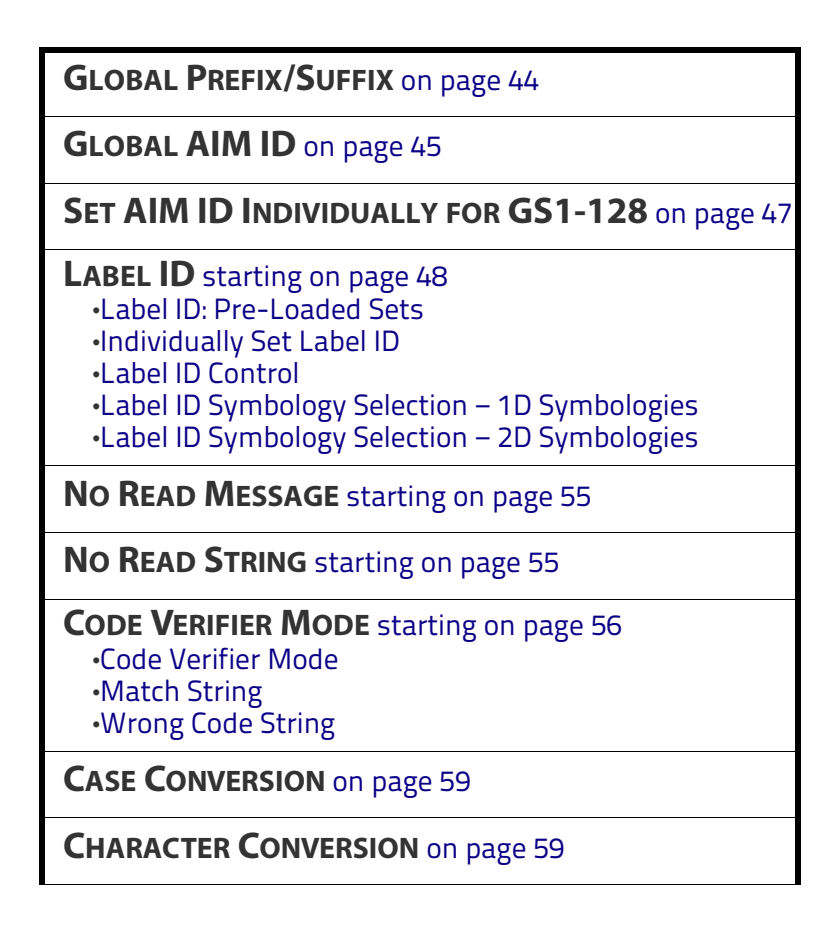

The features in this chapter can be used to build specific user-defined data into a message string. See "References" starting on [page](#page-252-0) 243 for more detailed instructions on setting these features.

Reference [Appendix B on page 273](#page-282-1) for a listing of standard factory settings.

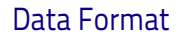

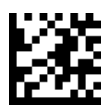

#### Enter/Exit Programming Mode Data Format

### <span id="page-53-0"></span>**Global Prefix/Suffix**

This option sets up to 20 characters each from the set of ASCII characters or any hex value from 00 to FF. The characters may be added as a prefix (in a position before the bar code data, also called a header) and/or as a suffix (in a position following the bar code data, also called a footer). See [page](#page-253-0) 244 for more detailed instructions on setting this feature.

To configure this feature, scan the ENTER/EXIT PROGRAMMING MODE bar code above to place the unit in Programming Mode, then the "Set Global Prefix" or "Set Global Suffix," bar code followed by the digits (in hex) from the Alphanumeric characters in [Appendix D on page 289](#page-298-0) representing your desired character(s). If less than the expected string of 20 characters are selected, scan the ENTER/EXIT bar code to terminate the string. Exit programming mode by scanning the ENTER/EXIT bar code again.

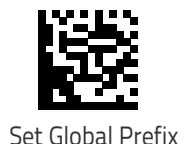

Set Global Suffix

Make a mistake? Scan the CANCEL bar code to abort and not save the entry string. You can then start again at the beginning.

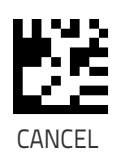

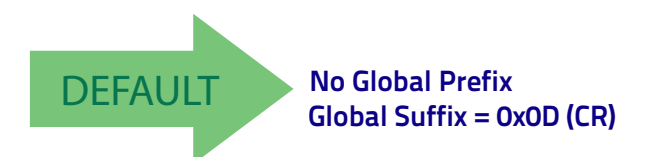

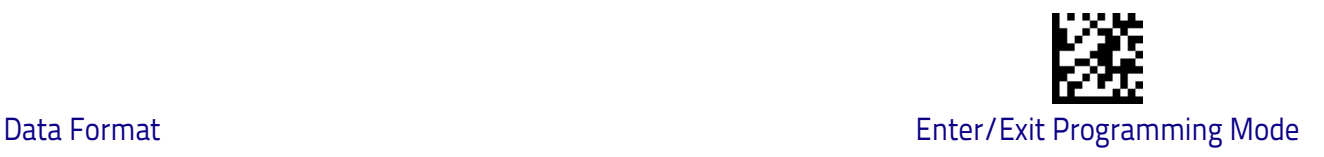

### <span id="page-54-0"></span>**Global AIM ID**

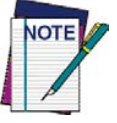

**This feature enables/disables addition of AIM IDs for all symbology types.**

AIM label identifiers (as opposed to custom characters you select yourself as with label identifiers) can be included with scanned bar code data. See Table [2 on page](#page-54-1) 3-45 for a listing of AIM IDs.

AIM label identifiers consist of three characters as follows:

- A close brace character (ASCII ']'), followed by...
- A code character (see some samples in the table below), followed by...
- A modifier character (the modifier character is symbol dependent).

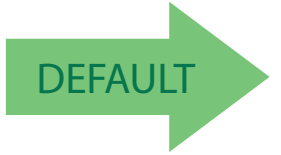

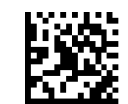

Global AIM ID = Disable

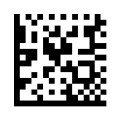

Global AIM ID = Enable

#### <span id="page-54-1"></span>**Table 2. AIM IDs**

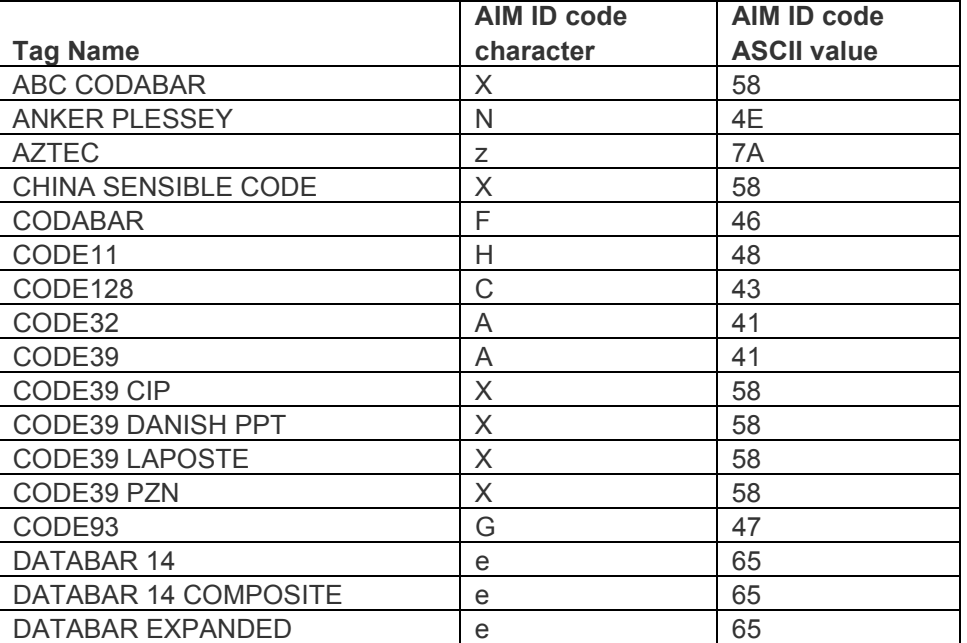

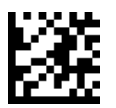

#### Enter/Exit Programming Mode and Data Format Data Format

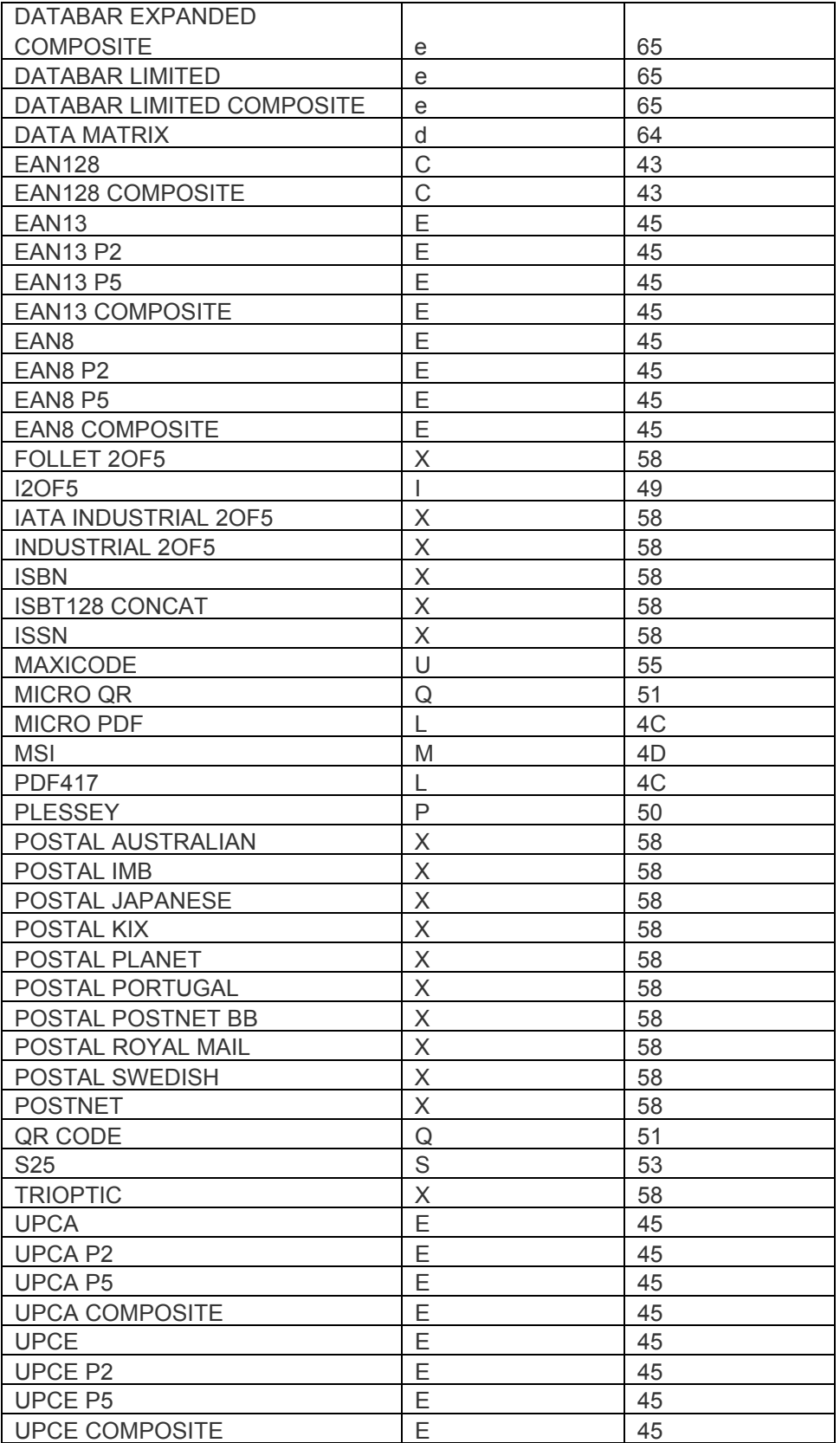

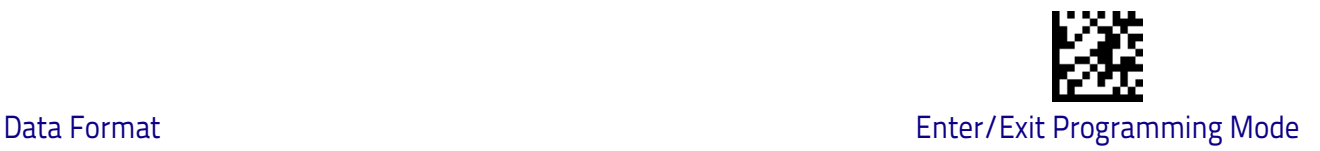

### <span id="page-56-0"></span>**Set AIM ID Individually for GS1-128**

This feature configures a Label ID individually for the GS1-128 symbology and the programming for this works the same way as Label ID. See [Label ID:](#page-258-0)  [Set Individually Per Symbology,](#page-258-0) starting on page 249 for detailed instructions on setting this feature.

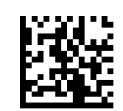

Set AIM ID Individually for GS1-128 = Disable

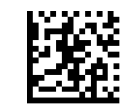

Set AIM ID Individually for GS1-128 = Enable

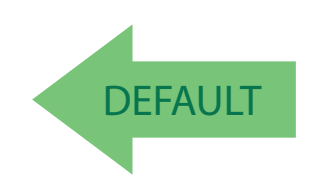

### <span id="page-57-0"></span>**Label ID**

A Label ID is a customizable code of up to three ASCII characters (convert to Hex using the ASCII Chart on the inside back cover of this manual), used to identify a bar code symbology type. It can be appended previous to or following the transmitted bar code data depending upon how this option is enabled. This feature provides options for configuring custom Label IDs or individually per symbology (see ["Individually Set Label ID" on page](#page-58-0) 49). If you wish to program the reader to always include an industry standard label identifier for ALL symbology types, see the previous feature ["Global AIM ID"](#page-54-0)  [on page](#page-54-0) 45.

See Label ID, [starting on page 246](#page-255-0) of "References" for more information on setting this feature.

#### <span id="page-57-1"></span>**Label ID: Pre-Loaded Sets**

The reader supports two pre-loaded sets of Label IDs. See [Label ID: Pre](#page-255-1)loaded Sets, [starting on page 246](#page-255-1) for details on the USA set and EU set.

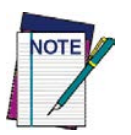

**Unlike some programming features and options, this feature requires that you scan only one programming bar code label. DO NOT scan an ENTER/ EXIT bar code prior to scanning the bar codes below.** 

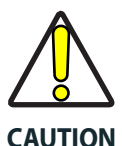

**When changing from one Label ID set to another, all other reader configuration settings, including the host interface type, will be erased and set to the standard factory defaults. Any custom configuration or custom defaults will be lost.**

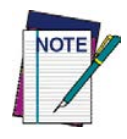

**If your reader came pre-loaded with a custom configuration, the default ID may differ from that indicated below.**

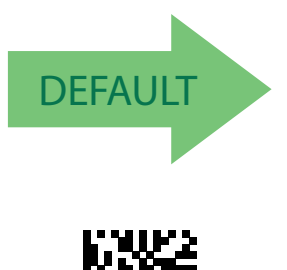

Label ID Pre-loaded Set = USA Set

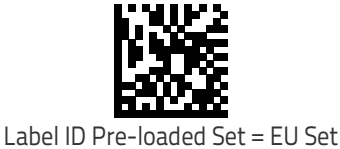

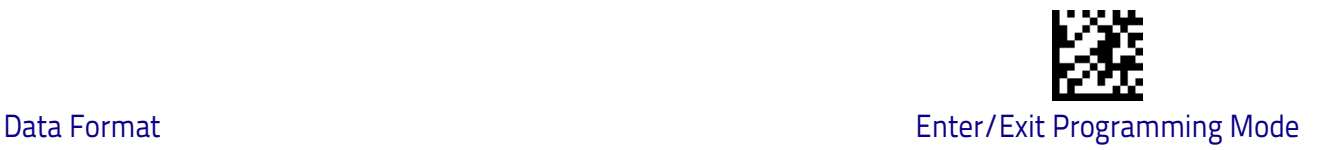

### <span id="page-58-0"></span>**Individually Set Label ID**

This feature configures a Label ID individually for a single symbology. To set, first define whether you want it as a prefix or suffix by scanning a label below. Then turn to [Label ID Symbology Selection − 1D Symbologies,](#page-59-0) starting on [page 50](#page-59-0) to select the symbology you want to set, followed by up to 3 characters from the ASCII Chart at the back of this manual. See "[Label ID: Set Individ](#page-258-0)[ually Per Symbology" on page 249](#page-258-0) for detailed instructions on setting this feature.

#### <span id="page-58-1"></span>**Label ID Control**

This option controls whether a Label ID is disabled, or sent as a prefix or suffix for a given symbology type.

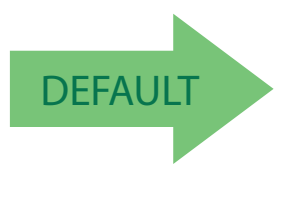

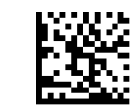

Label ID Transmission = Disable

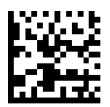

Label ID Transmission = Enable as Prefix

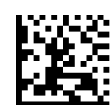

Label ID Transmission = Enable as Suffix

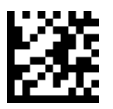

#### Enter/Exit Programming Mode **Data Format**

#### <span id="page-59-0"></span>**Label ID Symbology Selection** − **1D Symbologies**

This option selects the symbology for which a Label ID is to be configured. See ["Label ID" on page](#page-57-0) 48 or page [249](#page-258-0) in "References" for more detailed instructions.

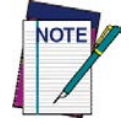

**If less than the expected string of 3 characters are selected, scan the ENTER/EXIT bar code twice to accept the selection and exit Programming Mode.** 

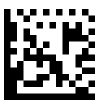

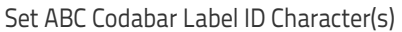

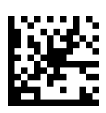

Set Anker Plessey Label ID Character(s)

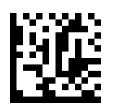

Set Australian Postal Code Label ID Character(s)

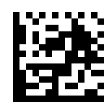

Set Codabar Label ID Character(s)

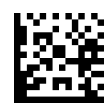

Set Code 11 Label ID Character(s)

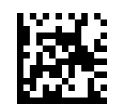

Set Code 128 Label ID Character(s)

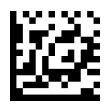

Set Code 39 Label ID Character(s)

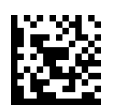

Set Code 32 Pharmacode Label ID Character(s)

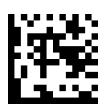

Set Code 93 Label ID Character(s)

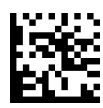

Set Concatenated ISBT 128 Label ID Character(s)

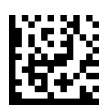

Set Danish PPT Label ID Character(s)

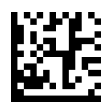

Set EAN 13 Label ID Character(s)

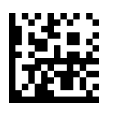

Set EAN 13 Composite Label ID Character(s)

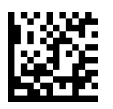

Set EAN 13 P2 Label ID Character(s)

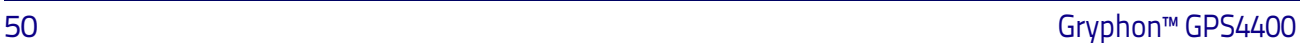

# Data Format **Enter/Exit Programming Mode**

#### **[Label ID Symbology Selection − 1D Symbologies](#page-59-0) (continued)**

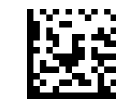

Set Code 39 CIP Label ID Character(s)

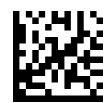

Set EAN 8 Label ID Character(s)

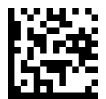

Set EAN 8 Composite Label ID Character(s)

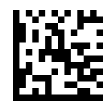

Set EAN 8 P2 Label ID Character(s)

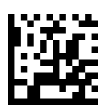

Set EAN 8 P5 Label ID Character(s)

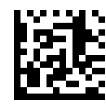

Set Follett 2 of 5 Label ID Character(s)

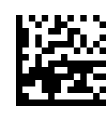

Set GS1 DataBar 14 Label ID Character(s)

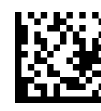

Set GS1 DataBar 14 Composite Label ID Character(s)

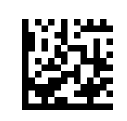

Set EAN 13 P5 Label ID Character(s)

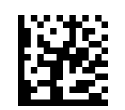

Set GS1 DataBar Expanded Composite Label ID Character(s)

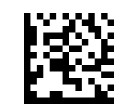

Set GS1-128 Label ID Character(s)

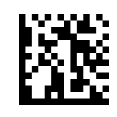

Set GS1-128 Composite Label ID Character(s)

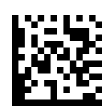

Set GSI DataBar Limited Label ID Character(s)

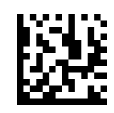

GSI DataBar Limited Composite Label ID Character(s)

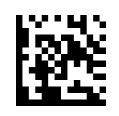

Set GTIN 2 Label ID Character(s)

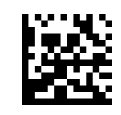

Set GTIN 5 Label ID Character(s)

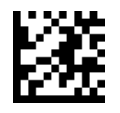

#### Enter/Exit Programming Mode **Data Format**

#### **[Label ID Symbology Selection − 1D Symbologies](#page-59-0) (continued)**

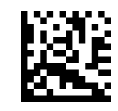

Set GS1 DataBar Expanded Label ID Character(s)

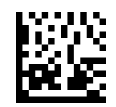

Set IATA Industrial 2 of 5 Label ID Character(s)

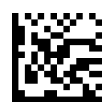

Set IMB Postal Code Label ID Character(s)

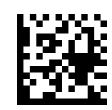

Set Industrial 2 of 5 Label ID Character(s)

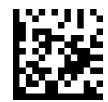

Set Interleaved 2 of 5 Label ID Character(s)

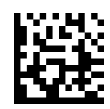

Set ISBN Label ID Character(s)

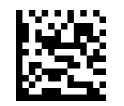

Set ISSN Label ID Character(s)

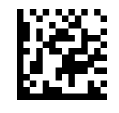

Set Japan Postal Code Label ID Character(s)

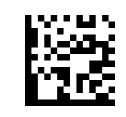

Set GTIN 8 Label ID Character(s)

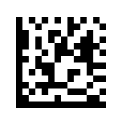

Set LaPoste Code 39 Label ID Character(s)

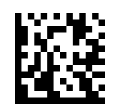

Set MSI Label ID Character(s)

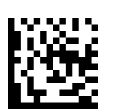

Set Planet Postal Code Label ID Character(s)

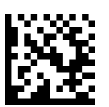

Set Plessey Label ID Character(s)

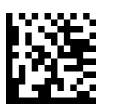

Set Portugal Postal Code Label ID Character(s)

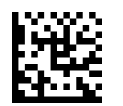

Set Postnet Label ID Character(s)

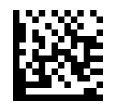

Set Kix Postal Code Label ID Character(s)

# Data Format **Enter/Exit Programming Mode**

#### **[Label ID Symbology Selection − 1D Symbologies](#page-59-0) (continued)**

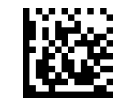

Set PZN Code Label ID Character(s)

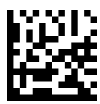

Set Royal Postal Code Label ID Character(s)

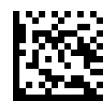

Set Standard 2 of 5 Label ID Character(s)

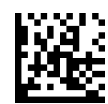

Set Swedish Postal Code Label ID Character(s)

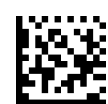

Set Trioptic Code Label ID Character(s)

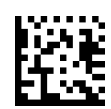

Set UPC-A Label ID Character(s)

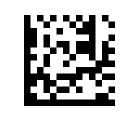

Set Postnet BB Label ID Character(s)

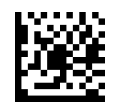

Set UPC-A Composite Label ID Character(s)

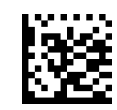

Set UPC-A P2 Label ID Character(s)

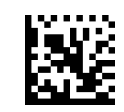

Set UPC-A P5 Label ID Character(s)

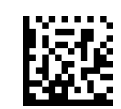

Set UPC-E Label ID Character(s)

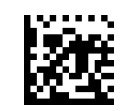

Set UPC-E P5 Label ID Character(s)

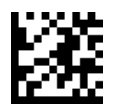

#### Enter/Exit Programming Mode **Data Format**

#### <span id="page-63-0"></span>**Label ID Symbology Selection** − **2D Symbologies**

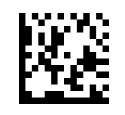

Set Aztec Label ID Character(s)

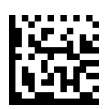

Set China Sensible Label ID Character(s)

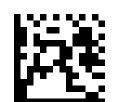

Set Codablock F Label ID Character(s)

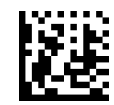

Set Data Matrix Label ID Character(s)

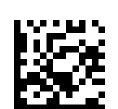

Set Micro QR Label ID Character(s)

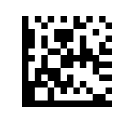

Set Maxicode Label ID Character(s)

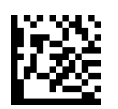

Set PDF 417 Label ID Character(s)

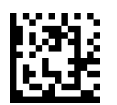

Set Micro PDF 417 Label ID Character(s)

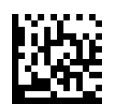

Set QR Code Label ID Character(s)

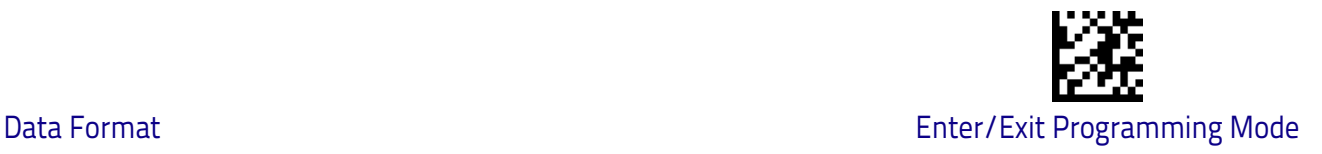

#### <span id="page-64-0"></span>**No Read Message**

This feature Enables/Disables the No Read Message feature. When Disabled, nothing is sent if the trigger is pressed and released when no code has been decoded during a reading phase. Otherwise, the No Read String is sent. (See "[No Read String" on page 252](#page-261-0) to configure No Read String data)

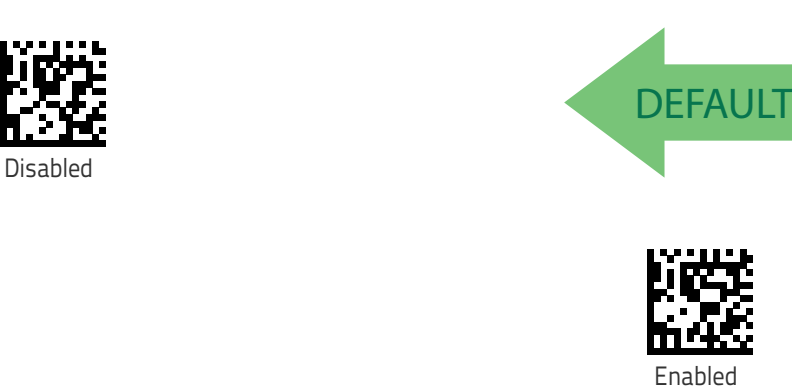

#### <span id="page-64-1"></span>**No Read String**

This feature defines the string or character to be displayed in case of No Read during a reading phase (On Line and Serial On Line Modes only). It allows up to 20 characters, from the set of ASCII characters or any hex value from 00 to FE.

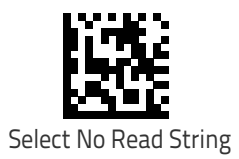

To configure this feature, scan the ENTER/EXIT PROGRAMMING MODE barcode above, then the barcode at left followed by the digits (in hex) from the Alphanumeric characters in [Appen](#page-298-0)[dix D on page 289](#page-298-0) representing your desired character(s). If less than the expected string of 20 characters are selected, scan the ENTER/EXIT barcode to terminate the string.End by scanning the ENTER/EXIT barcode again.

Make a mistake? Scan the CANCEL barcode to abort and not save the entry string. You can then start again at the beginning.

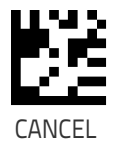

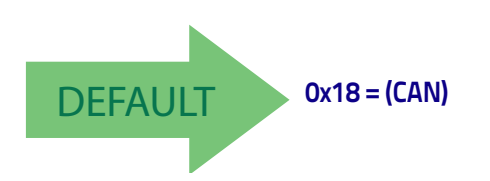

See "[No Read String" on page 252](#page-261-0) for more information on setting this feature.

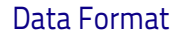

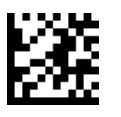

#### Enter/Exit Programming Mode **Data Format**

#### **CODE VERIFIER**

This feature allows the scanner to verify that all codes read and decoded match a defined string saved in its memory. It is valid when in On Line, Serial On Line, Automatic and Automatic (Object Sense) Operating Modes.

If the code read matches the code verifier Match String, then it is sent to the host through the configured port. If it does not match the code verifier Match String, you can specify whether to send either the Wrong Code or a defined Wrong String message to indicate the error.

See "[Code Verifier" on page 252](#page-261-1) in References for more information about these features.

#### <span id="page-65-0"></span>**Code Verifier Mode**

Disable or specify parameters for Code Verifier Mode. See "[Code Verifier Mode"](#page-261-2)  [on page 252](#page-261-2) in References for more information.

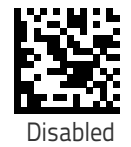

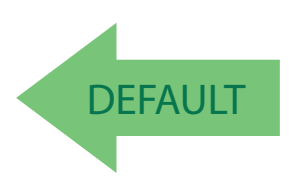

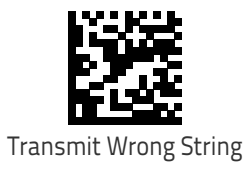

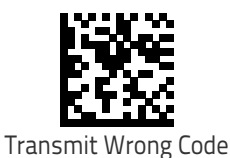

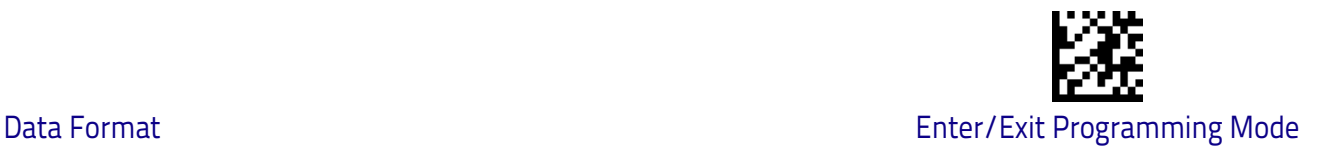

### <span id="page-66-0"></span>**Match String**

This feature allows you to define the string to be used as the match code for Code Verification. The Match String must be configured to include start/ stop characters and check digits if their transmission is enabled. See "[Match](#page-261-3)  [String" on page 252](#page-261-3) in References for more information.

It is possible to define the Match string by inserting:

- all printable characters
- non printable ASCII characters

No wild card characters are supported.

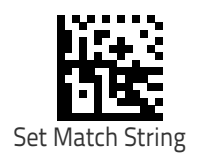

To configure this feature, scan the ENTER/EXIT PROGRAMMING MODE barcode above, then the barcode at left followed by the digits (in hex) from the Alphanumeric characters in [Appen](#page-298-0)[dix D on page 289](#page-298-0) representing your desired character(s). End by scanning the ENTER/EXIT barcode again.

Make a mistake? Scan the CANCEL barcode to abort and not save the entry string. You can then start again at the beginning.

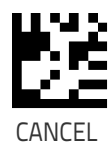

#### <span id="page-66-1"></span>**Wrong Code String**

See "[Wrong Code String" on page 253](#page-262-0) in References for more information about this feature.

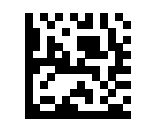

Set Wrong Code String

save the entry string. You can then start again at the beginning.

Make a mistake? Scan the CANCEL barcode to abort and not

To configure this feature, scan the ENTER/EXIT PROGRAMMING MODE barcode above, then the barcode at left followed by the digits (in hex) from the Alphanumeric characters in [Appen](#page-298-0)[dix D on page 289](#page-298-0) representing your desired character(s). End by scanning the ENTER/EXIT barcode again.

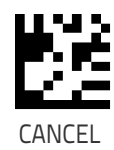

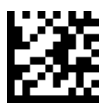

Enter/Exit Programming Mode **Data Format** 

#### **Label Transmit Mode**

Specifies whether the decoded label must be transmitted to the host as it has been decoded or after the reading phase has been deactivated (Phase Off).

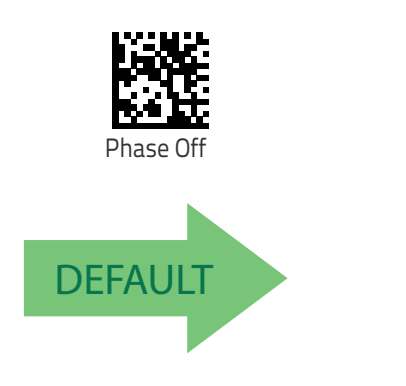

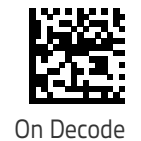

### **Advanced Formatting: User Label Edit**

Advanced formatting is available to create user label edit scripts. See the Datalogic Aladdin configuration application or contact Technical Support.

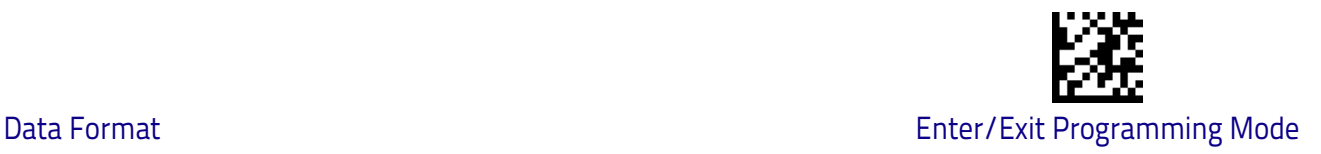

#### <span id="page-68-0"></span>**Case Conversion**

This feature allows conversion of the case of all alphabetic characters to upper or lower case.

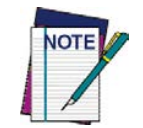

**Case conversion affects ONLY scanned bar code data, and does not affect Label ID, Prefix, Suffix, or other appended data.**

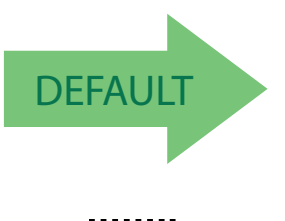

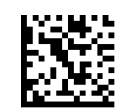

Case Conversion = Disable (no case conversion)

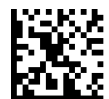

Case Conversion = Convert to upper case

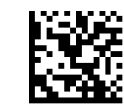

Case Conversion = Convert to lower case

#### <span id="page-68-1"></span>**Character Conversion**

Character conversion is an eight byte configuration item. The eight bytes are 4 character pairs represented in hexadecimal ASCII values. The first character in the pair is the character that will be converted. The second character in the pair is the character to convert to. If the character to convert in a pair is FF, then no conversion is done.

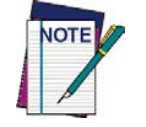

**If less than the expected string of 16 characters are selected, scan the ENTER/EXIT bar code twice to accept the selections and exit Programming Mode.**

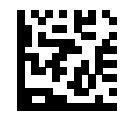

Configure Character Conversion

DEFAULT **0xFFFFFFFFFFFFFFFF (No character conversion)**

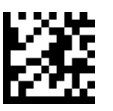

Enter/Exit Programming Mode and Data Format Data Format

# **NOTES**

# **READING PARAMETERS**

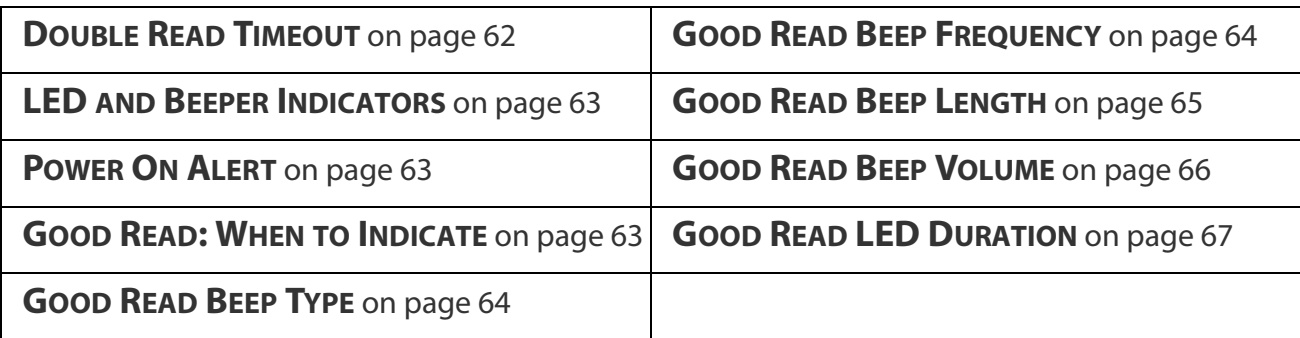

### **SCANNING FEATURES**

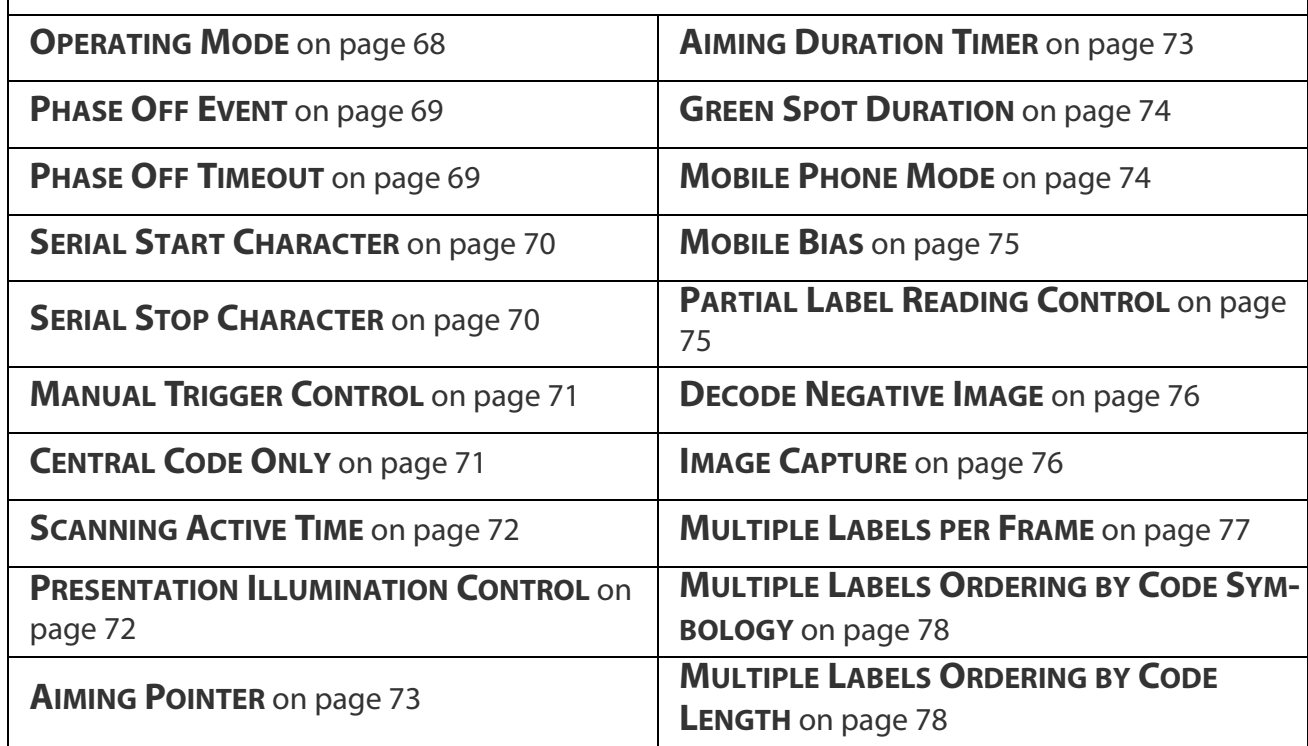

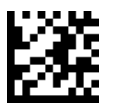

Enter/Exit Programming Mode **Reading Parameters** 

#### <span id="page-71-0"></span>**Double Read Timeout**

Double Read Timeout specifies the minimum time between consecutive good reads of labels of the same symbology and data. This prevents a double read of the same label. If the unit reads a label and sees the same label again within the specified timeout, the second read is ignored. Double Read Timeout does not apply to scan modes that require a trigger pull for each label read. The timeout can be set within a range of 20 milliseconds to 2,550 milliseconds (2.55 seconds) in 10ms increments.

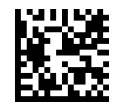

Double Read Timeout = 0.1 Second

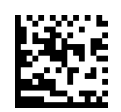

Double Read Timeout = 0.5 Second

**DEFAULT** 

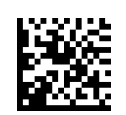

Double Read Timeout = 1 Second

To specify your own setting, scan the bar code below followed by the appropriate characters from [Appendix D, Keypad.](#page-298-0) See [page](#page-263-0) 254 in "References" for detailed instructions and examples for setting this feature.

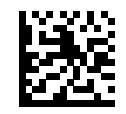

Select Double Read Timeout Setting

Make a mistake? Scan the CANCEL bar code to abort and not save the entry string. You can then start again at the beginning.

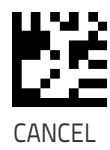

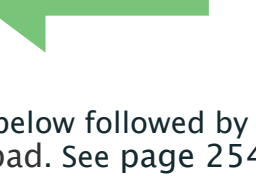
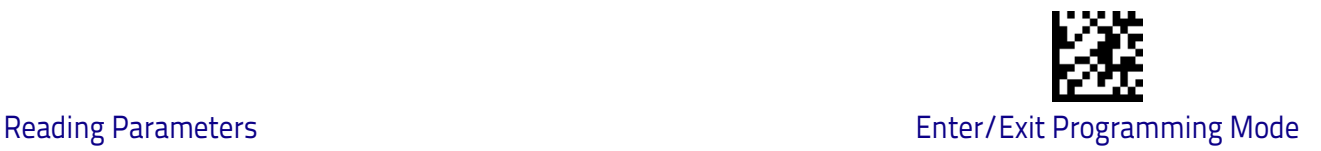

#### **LED AND BEEPER INDICATORS**

#### **Power On Alert**

Disables or enables the indication (from the Beeper) that the reader is receiving power.

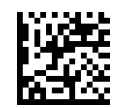

Power On Alert = Disable (No Audible Indication)

**DEFAULT** 

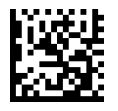

Power On Alert = Power-up Beep

# **Good Read: When to Indicate**

This feature specifies when the reader will provide indication (beep and/or flash its green LED) upon successfully reading a bar code.

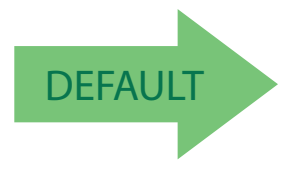

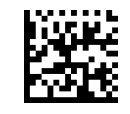

Indicate Good Read = After Decode

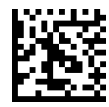

Indicate Good Read = After Transmit

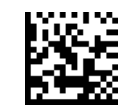

Indicate Good Read = After CTS goes inactive then active

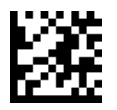

# **Good Read Beep Type**

Specifies whether the good read beep has a mono or bitonal beep sound.

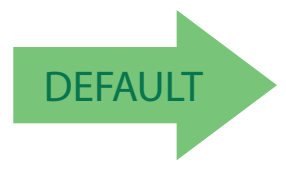

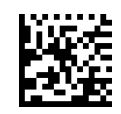

Good Read Beep Type = Mono

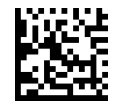

Good Read Beep Type = Bitonal

# **Good Read Beep Frequency**

Adjusts the good read beep to sound at a selectable low, medium or high frequency, selectable from the list below. (Controls the beeper's pitch/ tone.)

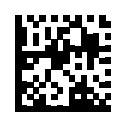

Good Read Beep Frequency = Low

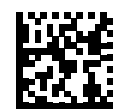

Good Read Beep Frequency = Medium

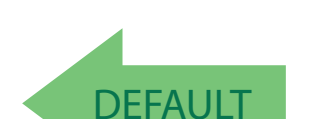

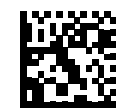

Good Read Beep Frequency = High

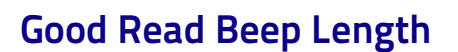

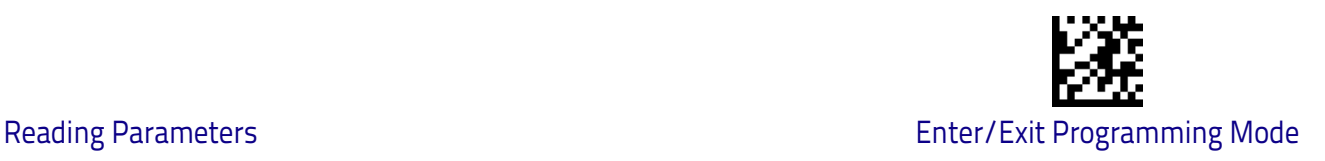

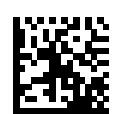

Good Read Beep Length = 60 msec

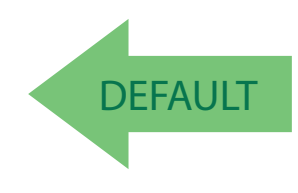

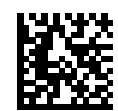

Good Read Beep Length = 100 msec

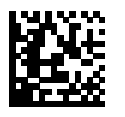

Good Read Beep Length = 120 msec

Good Read Beep Length = 80 msec

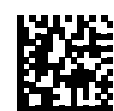

Good Read Beep Length = 140 msec

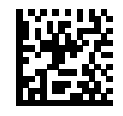

Good Read Beep Length = 160 msec

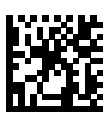

Good Read Beep Length = 180 msec

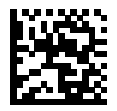

Good Read Beep Length = 200 msec

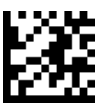

# **Good Read Beep Volume**

Selects the beeper volume (loudness) upon a good read beep. There are three selectable volume levels.

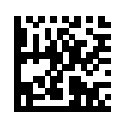

Good Read Beep Volume = Beeper Off

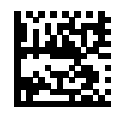

Good Read Beep Volume = Low

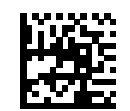

Good Read Beep Volume = Medium

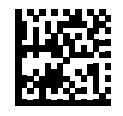

Good Read Beep Volume = High

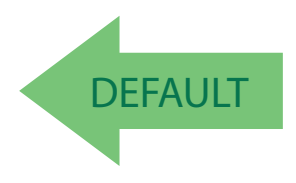

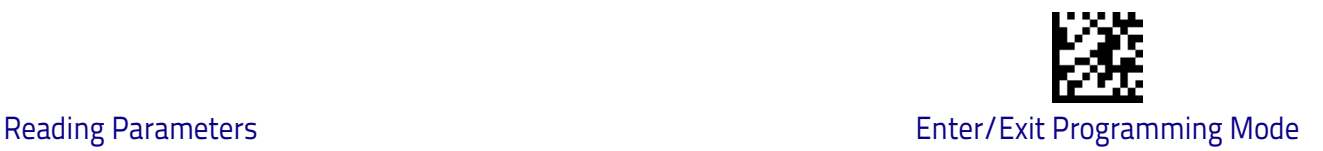

# **Good Read LED Duration**

This feature specifies the amount of time that the Good Read LED remains on following a good read. The good read LED on time can be set within a range of 100 milliseconds to 25,500 milliseconds (0.1 to 25.5 seconds) in 100ms increments. A setting of 00 keeps the LED on until the next trigger push.

See [page](#page-264-0) 255 in "References" for detailed instructions and examples for setting this feature.

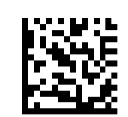

Good Read LED Duration Setting = Keep LED on until next trigger push

To configure this feature, scan the ENTER/EXIT PRO-GRAMMING MODE bar code above, then the bar code at left followed by the digits from the Alphanumeric characters in [Appendix D, Keypad](#page-298-0) representing your desired character(s). End by scanning the ENTER/EXIT bar code again.

Select Good Read LED Duration Setting

Make a mistake? Scan the CANCEL bar code to abort and not save the entry string. You can then start again at the beginning.

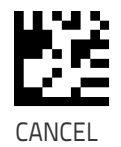

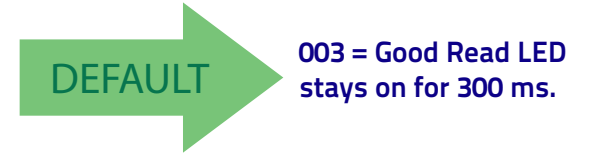

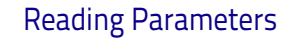

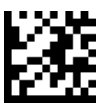

# **SCANNING FEATURES**

# **Operating Mode**

Selects the reader's scan operating mode. See [page](#page-265-0) 256 in "References" for descriptions.

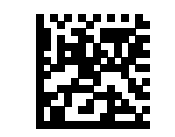

On Line (Single Trigger)

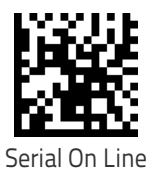

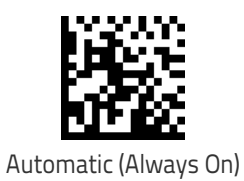

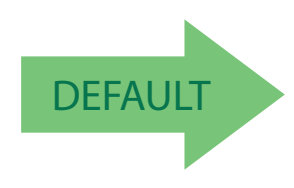

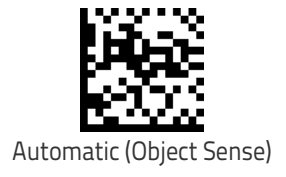

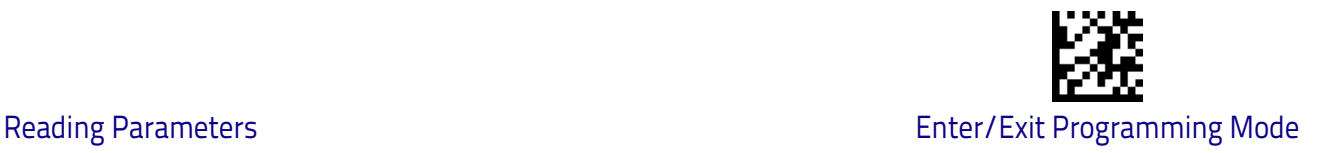

#### **Phase Off Event**

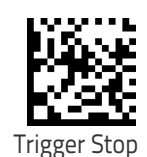

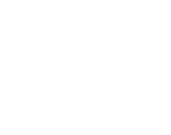

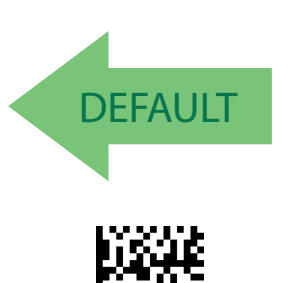

Timeout

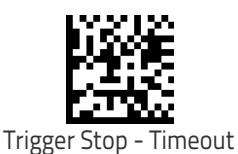

#### <span id="page-78-0"></span>**Phase Off Timeout**

Timeout can be set within a range of 1second to 255 seconds in 1 second intervals.

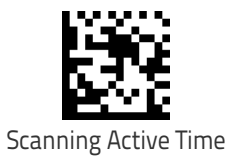

To configure this feature scan the ENTER/EXIT PRO-GRAMMING MODE barcode above, then the barcode at left, followed by the digits (in hex) from the Alphanumeric characters in [Appendix D, Keypad](#page-298-0) representing your desired character(s). End by scanning the ENTER/EXIT barcode again.

Make a mistake? Scan the CANCEL barcode to abort and not save the entry string. You can then start again at the beginning.

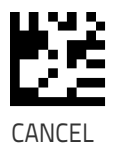

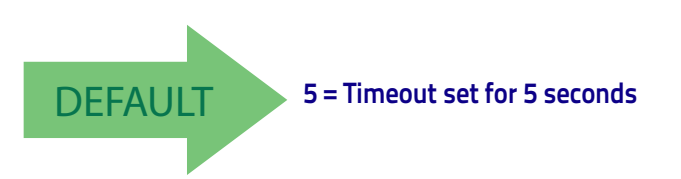

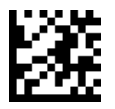

at the beginning.

# **Serial Start Character**

See [page](#page-265-2) 256 in "References" for more information.

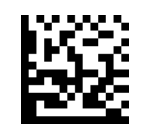

Select Serial Start Characters

ENTER/EXIT barcode again. Make a mistake? Scan the CANCEL barcode to abort and not save the entry string. You can then start again

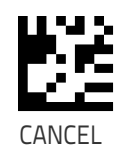

To configure this feature scan the ENTER/EXIT PRO-GRAMMING MODE barcode above, then the barcode at left, followed by the digits (in hex) from the Alphanumeric characters in [Appendix D, Keypad](#page-298-0) representing your desired character(s). End by scanning the

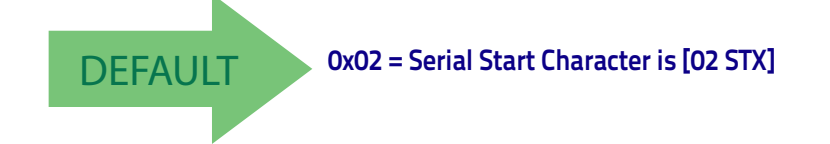

# **Serial Stop Character**

See [page](#page-265-1) 256 in "References" for more information.

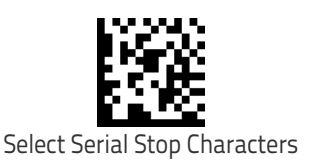

To configure this feature scan the ENTER/EXIT PRO-GRAMMING MODE barcode above, then the barcode at left, followed by the digits (in hex) from the Alphanumeric characters in [Appendix D, Keypad](#page-298-0) representing your desired character(s). End by scanning the ENTER/EXIT barcode again.

Make a mistake? Scan the CANCEL barcode to abort and not save the entry string. You can then start again at the beginning.

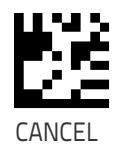

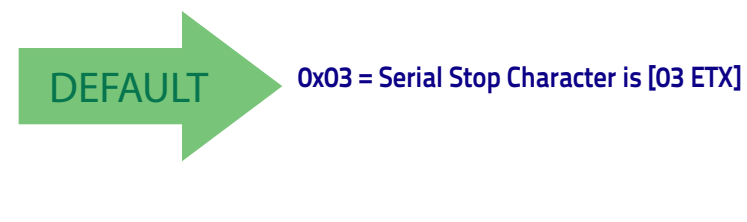

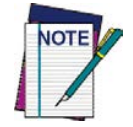

**The Serial Start/Stop Characters must be different and must not contain reserved characters (see** Appendix [E, Host Configuration](#page-300-0)  [Reserved Characters](#page-300-0)**)**

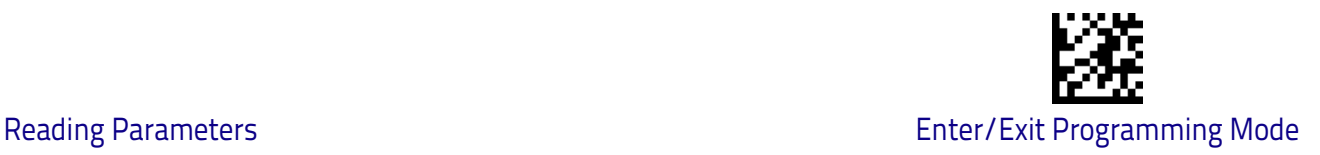

# **Manual Trigger Control**

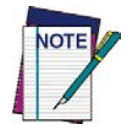

**This feature is available in Serial On Line mode only.**

This feature is used to enable/disable manual trigger when the reader is in Serial On Line reading mode.

- Enable: allows a manual trigger push to start a reading phase.
- Disable: (default) locks out the trigger button and does not allow manual triggering to start a reading phase. When disabled, the trigger can still be activated once by pressing and holding the trigger for 5 seconds to enter Debug Mode.

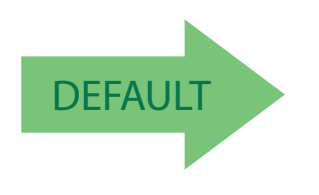

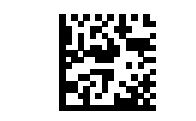

Manual Trigger Control = Disable

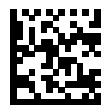

Manual Trigger Control = Enable

# **Central Code Only**

Specifies the ability of the reader to decode labels only when they are close to the center of the aiming pattern. This allows the reader to accurately target labels when they are placed close together, such as on a pick sheet.

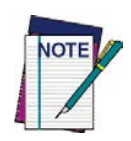

**This feature is not compatible with Multiple Labels Reading in a Volume.** 

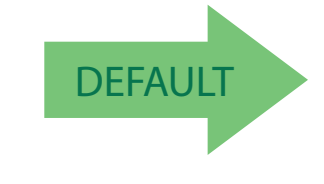

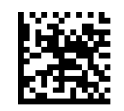

Central Code Only = Disable

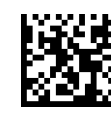

Central Code Only = Enable

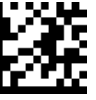

# **Scanning Active Time**

This setting specifies the amount of time that the reader stays in scan ON state once the state is entered. The range for this setting is from 1 to 255 seconds in 1-second increments. See [page](#page-267-0) 258 in "References" for more.

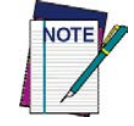

**Scanning Active Time works in On Line and Serial On Line Read modes as the Timeout Phase Off Event. See also "**[Phase Off](#page-78-0)  [Timeout" on page 69](#page-78-0)**.**

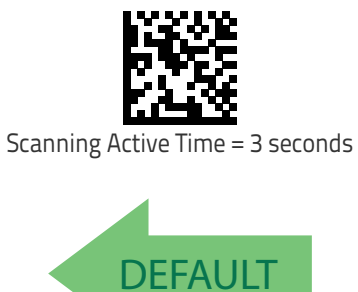

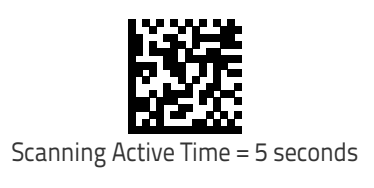

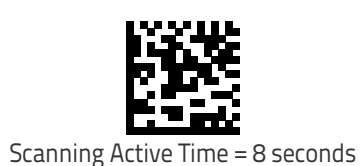

# **Presentation Illumination Control**

Controls the illumination status when in Automatic Trigger Object Sense Operating Mode and the reader is attempting to detect objects.

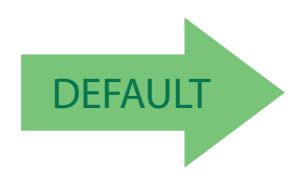

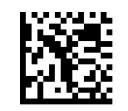

Illumination Control = OFF

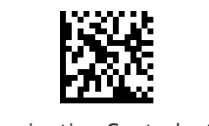

Illumination Control = ON

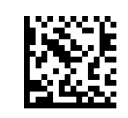

Illumination Control = Dim

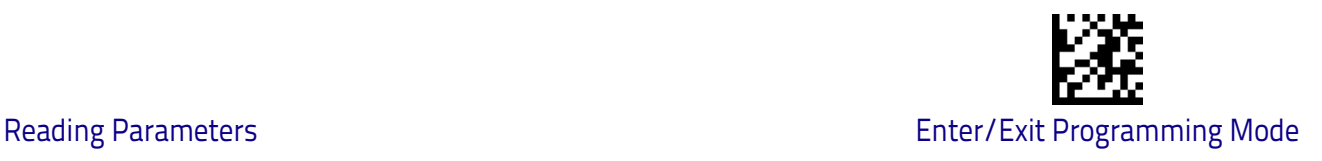

#### **Aiming Pointer**

Enables/disables the aiming pointer for all symbologies.

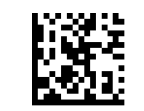

Aiming Pointer = Disable

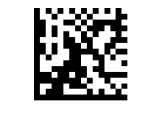

Aiming Pointer = Enable

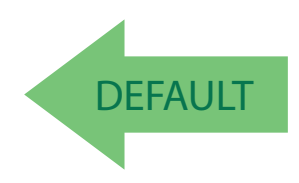

# **Aiming Duration Timer**

Specifies the time the aiming pointer remains on after decoding a label, when in On Line or Serial On Line mode.The range for this setting is from 1 to 255 seconds in 1-second increments. See [page](#page-268-0) 259 in "References".

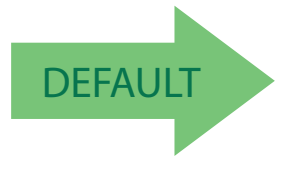

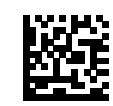

Set Aiming Duration Timer

Make a mistake? Scan the CANCEL bar code to abort and not save the entry string. You can then start again at the beginning.

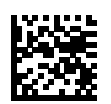

Aiming Off After Decoding

To configure this feature, scan the ENTER/EXIT PRO-GRAMMING MODE bar code , then the bar code at left followed by the digits from the characters in [Appen](#page-298-0)[dix D, Keypad](#page-298-0) representing your desired character(s). End by scanning the ENTER/EXIT bar code again.

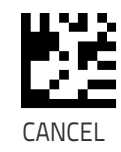

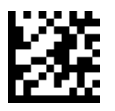

# **Green Spot Duration**

Specifies the duration of the good read pointer beam after a good read.

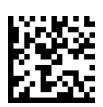

Green Spot Duration = Disable (Green Spot is Off)

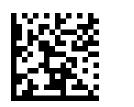

Green Spot Duration = Short (300 msec)

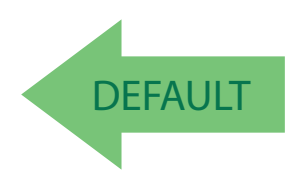

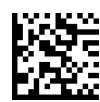

Green Spot Duration = Medium (500 msec)

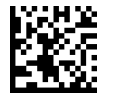

Green Spot Duration = Long (800 msec)

# **Mobile Phone Mode**

This mode is useful for scanning bar codes displayed on a mobile phone. Other options for this feature can be configured using the Datalogic Aladdin application.

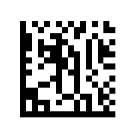

Mobile Phone Mode = Disable

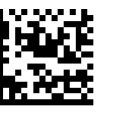

Mobile Phone Mode = Enable

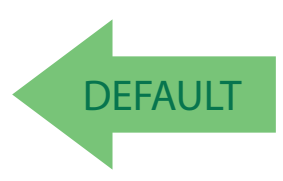

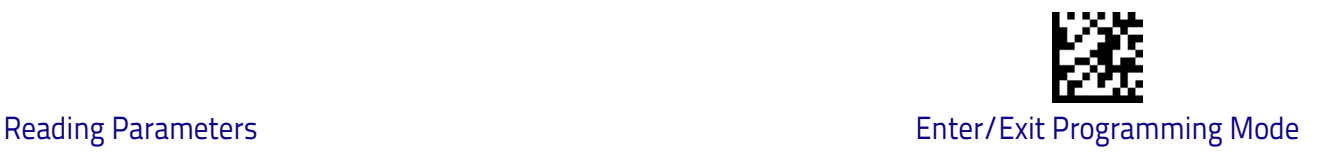

#### **Mobile Bias**

This variable mode alters scan module operation, optimizing barcode scanning for reading from mobile device displays rather than standard labels. The range for this setting is from 0 to 255.

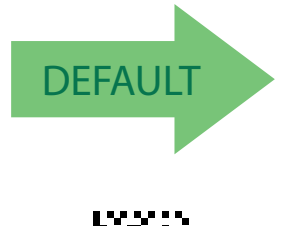

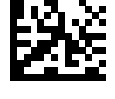

Set Mobile Bias

Make a mistake? Scan the CANCEL bar code to abort and not save the entry string. You can then start again at the beginning.

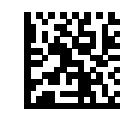

No Mobile Bias

To configure, scan the ENTER/EXIT PROGRAMMING MODE bar code above, then the bar code at left followed by the digits from the Alphanumeric characters in [Appendix D, Keypad](#page-298-0) representing your desired character(s). End by scanning the ENTER/EXIT bar code.

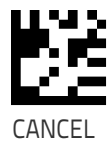

# **Partial Label Reading Control**

Enable/Disable the option to ignore partial labels to be read within the boundary of the field of view.

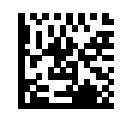

Partial Label Reading Control = Disable

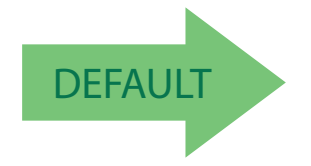

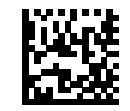

Partial Label Reading Control = Enable

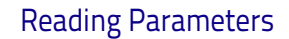

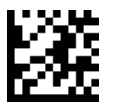

# **Decode Negative Image**

Enables/Disables decoding a negative image for all symbologies. When enabled, you cannot read normally-printed labels or programming labels in this manual. Scan the "Disable" bar code below to return the scanner to its default for this feature. To set the reader to decode only 2D codes, go to ["2D Normal/Inverse Symbol Control" on page 174.](#page-183-0) For additional options, see the Aladdin configuration application.

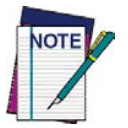

**Unlike some programming features and options, Decode Negative Image selections require that you scan only one programming bar code label. DO NOT scan an ENTER/EXIT bar code.**

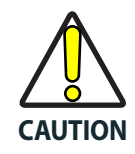

**When this feature is enabled, you will be unable to read other programming labels in this manual.**

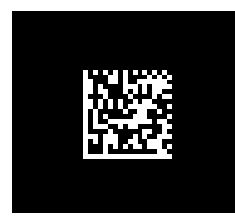

Decode Negative Image = Disable

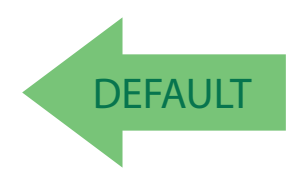

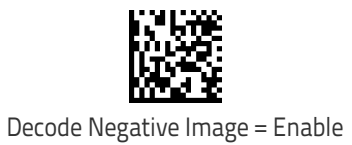

# **Image Capture**

For information and a list of options for Image Capture, use the Datalogic Aladdin configuration application, available for free download from the Datalogic website.

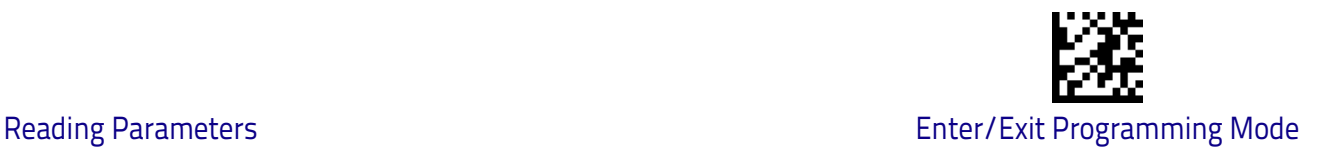

#### **MULTIPLE LABEL READING**

When the reader's aiming system is activated by a trigger push or other method (depending on the mode), it then acquires and processes each image in the area in front of it (the Volume). In this case, the scanner stops processing the image once it decodes a label. If several labels are present in the volume, only the first label encountered is decoded and sent.

When Multiple Reading Mode is enabled, the scanner keeps on processing the image until all the labels present are decoded. The reader then sorts the data from all the bar codes (if configured to do so) before transmitting it.

#### **Multiple Labels per Frame**

Specifies the ability of the reader to decode and transmit a set of code labels in a specific volume and in a single frame of time. When in Multiple Labels per Frame the reader beeps and turns on the good read LED indication for each code read in a frame.

When Multiple Labels Mode is enabled, ISBT pairing, ABC Codabar pairing, and composites are not allowed.

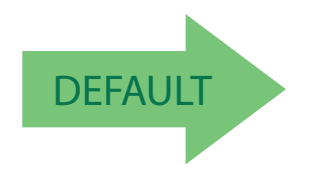

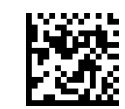

Multiple Labels per Frame = Disable

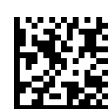

Multiple Labels per Frame = Enable

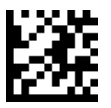

# **Multiple Labels Ordering by Code Symbology**

This feature allows you to specify the order multiple labels are transmitted by symbology type, when Multiple Labels per Frame is enabled. See [page](#page-269-0) 260 in "References" for detailed information on setting this feature.

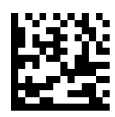

To configure, scan the ENTER/EXIT PROGRAMMING MODE bar code above, then the bar code at left followed by the digits from the Alphanumeric characters in [Appendix D, Keypad](#page-298-0) representing your desired character(s). End by scanning the ENTER/EXIT bar code.

Select Symbologies for Multiple Labels Ordering

Make a mistake? Scan the CANCEL bar code to abort and not save the entry string. You can then start again at the beginning.

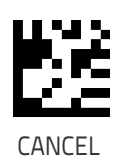

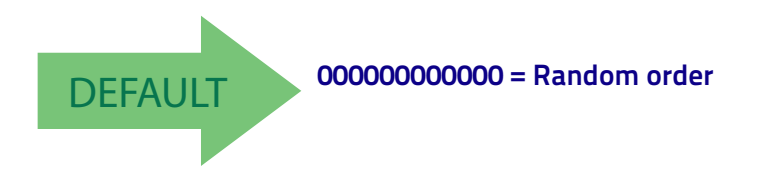

# **Multiple Labels Ordering by Code Length**

Specifies the transmission ordering by code length, when Multiple Labels per Frame is enabled.

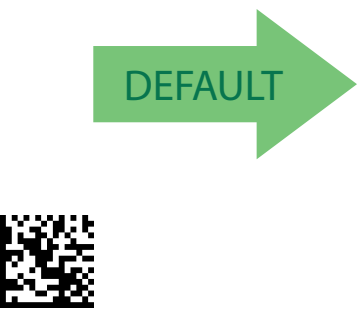

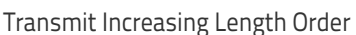

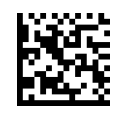

Multiple Labels Ordering = Disable

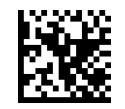

Transmit Decreasing Length Order

# **1D SYMBOLOGIES**

# **1D Code Selection**

The reader supports the following 1D symbologies (bar code types). See ["2D](#page-180-0)  Symbologies" [starting on page](#page-180-0) 171 for 2D bar codes. Symbology-dependent options are included in each chapter.

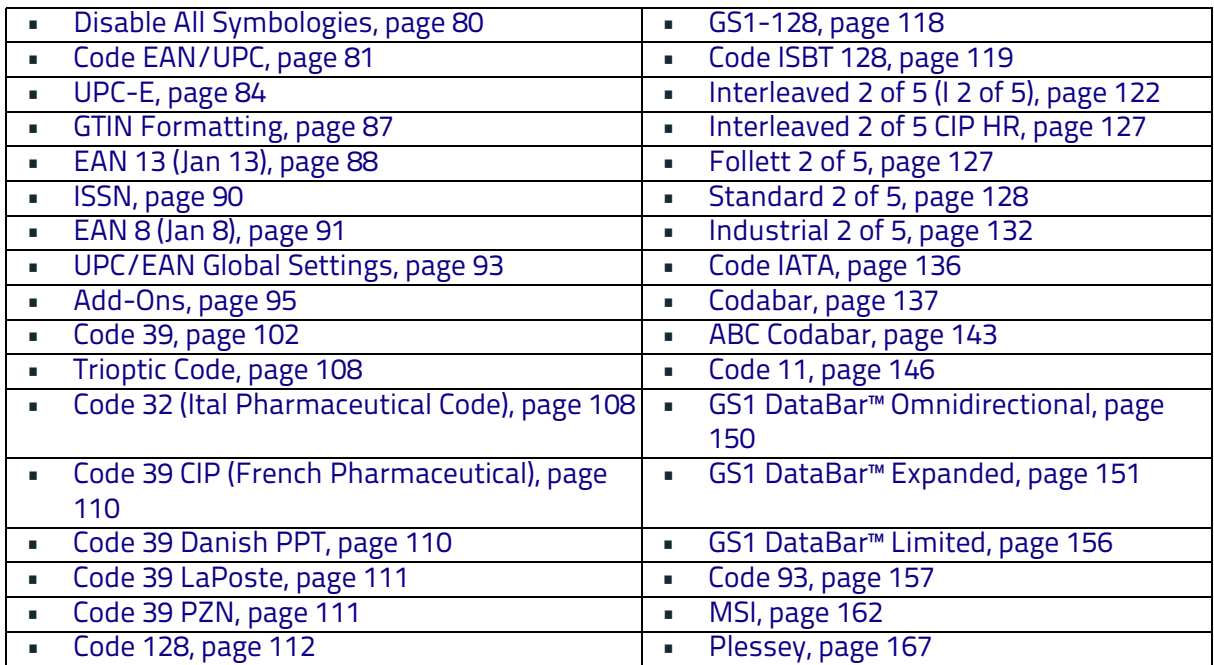

Default settings are indicated at each feature/option with a green arrow. Also reference Appendix [B, Standard Defaults](#page-282-0) for a listing of the most widely used set of standard factory settings. That section also provides space to record any custom settings needed or implemented for your system.

To set most features:

- 1. Scan the ENTER/EXIT PROGRAMMING bar code at the top of applicable programming pages.
- 2. Scan the correct bar code to set the desired programming feature or parameter. You may need to cover unused bar codes on the page, and possibly the facing page, to ensure that the reader reads only the bar code you intend to scan.
- 3. If additional input parameters are needed, go to [Appendix D, Keypad](#page-298-0), and scan the appropriate characters from the keypad.

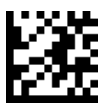

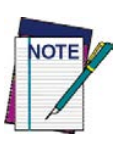

**Additional information about many features can be found in**  References, [starting on page 231](#page-240-0)**.** 

**If you make a mistake before the last character, scan the CANCEL bar code to abort and not save the entry string. You can then start again at the beginning.**

4. Complete the programming sequence by scanning the ENTER/EXIT PROGRAMMING bar code to exit Programming Mode.

# **DISABLE ALL SYMBOLOGIES**

<span id="page-89-0"></span>Use this feature to disable all symbologies.

- 1. Scan the ENTER/EXIT PROGRAMMING Mode bar code.
- 2. Scan the Disable All Symbologies bar code.
- 3. Complete the programming sequence by scanning the ENTER/EXIT PROGRAMMING bar code.

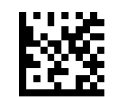

Disable All Symbologies

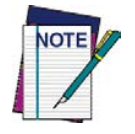

**This does not disable the reading of programming labels.** 

<span id="page-90-0"></span>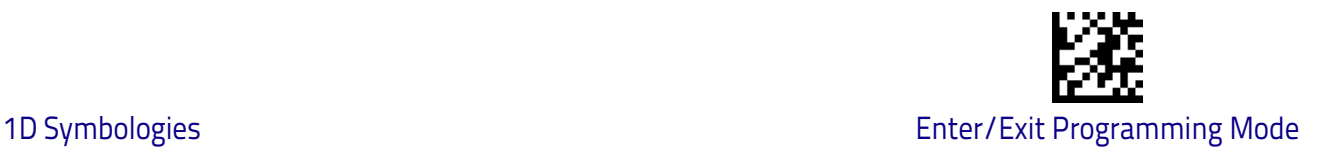

# **CODE EAN/UPC**

# **Coupon Control**

This feature is used to control the reader's method of processing coupon labels.

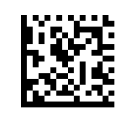

Coupon Control = Allow all coupon bar codes to be decoded

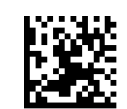

Coupon Control = Enable only UPCA coupon decoding

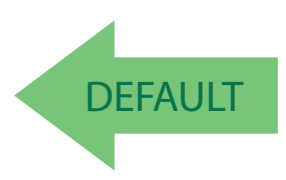

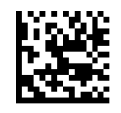

Coupon Control = Enable only GS1 DataBar™ coupon decoding

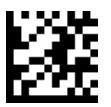

# **UPC-A**

The following options apply to the UPC-A symbology.

# **UPC-A Enable/Disable**

When disabled, the reader will not read UPC-A bar codes.

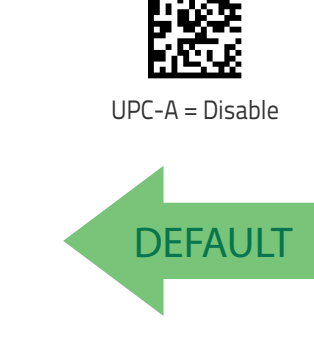

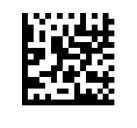

UPC-A = Enable

# **UPC-A Check Character Transmission**

Enable this option to transmit the check character along with UPC-A bar code data.

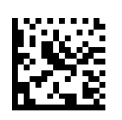

UPC-A Check Character Transmission = Don't Send

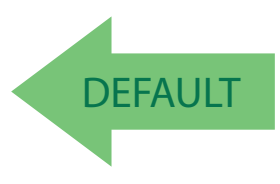

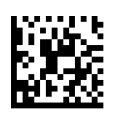

UPC-A Check Character Transmission = Send

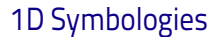

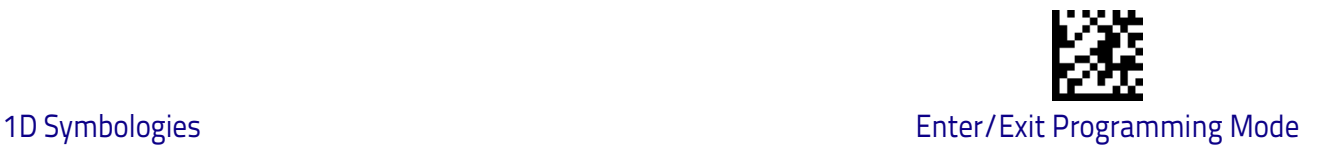

#### **Expand UPC-A to EAN-13**

Expands UPC-A data to the EAN-13 data format. Selecting this feature also changes the symbology ID to match those required for EAN-13.

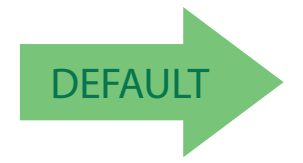

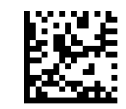

UPC-A to EAN-13 = Don't Expand

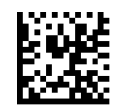

UPC-A to EAN-13 = Expand

#### **UPC-A Number System Character Transmission**

This feature enables/disables transmission of the UPC-A number system character.

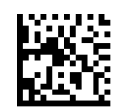

UPC-A Number System Character = Do not transmit

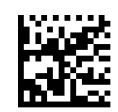

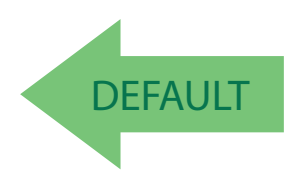

UPC-A Number System Character = Transmit

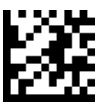

# **UPC-A 2D Component**

This feature enables/disables a requirement that a 2D label component be decoded when a base label of this symbology is decoded.

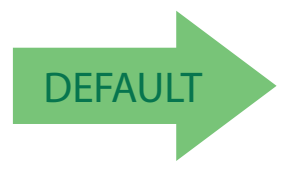

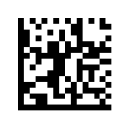

EAN-13 2D Component = Disable (2D component not required)

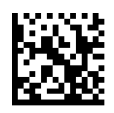

<span id="page-93-0"></span>EAN-13 2D Component = 2D component must be decoded

# **UPC-E**

The following options apply to the UPC-E symbology.

# **UPC-E Enable/Disable**

When disabled, the reader will not read UPC-E bar codes.

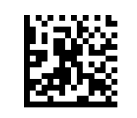

UPC-E = Disable

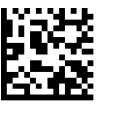

UPC-E = Enable

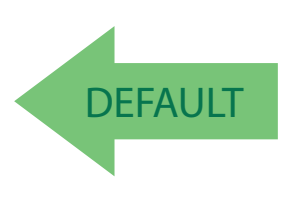

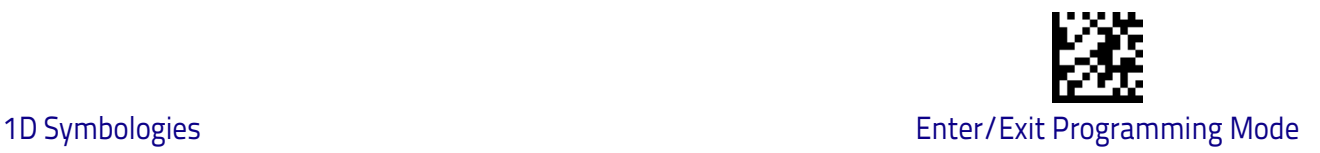

# **UPC-E Check Character Transmission**

Enable this option to transmit the check character along with UPC-E bar code data.

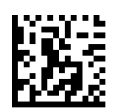

UPC-E Check Character Transmission = Don't Send

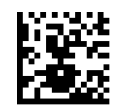

**DEFAULT** 

UPC-E Check Character Transmission = Send

#### **UPC-E 2D Component**

This feature enables/disables a requirement that a 2D label component be decoded when a base label for this symbology is decoded.

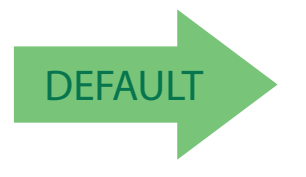

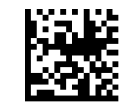

UPC-E 2D Component = Disable (2D component not required)

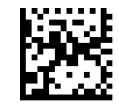

UPC-E 2D Component = 2D component must be decoded

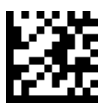

Enter/Exit Programming Mode 10 Symbologies 10 Symbologies

# **Expand UPC-E to EAN-13**

Expands UPC-E data to the EAN-13 data format. Selecting this feature also changes the symbology ID to match those required for EAN-13.

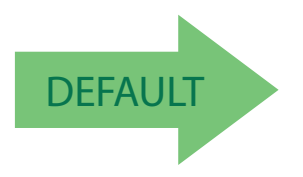

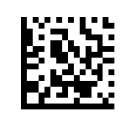

UPC-E to EAN-13 = Don't Expand

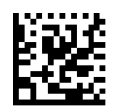

UPC-E to EAN-13 = Expand

# **Expand UPC-E to UPC-A**

Expands UPC-E data to the UPC-A data format.

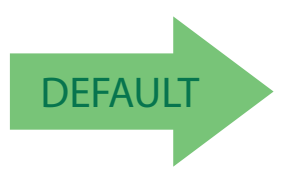

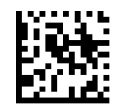

UPC-E to UPC-A = Don't Expand

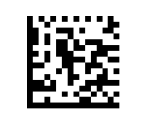

UPC-E to UPC-A = Expand

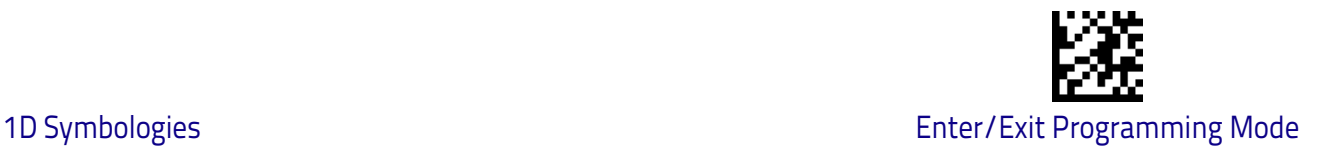

# **UPC-E Number System Character Transmission**

This feature enables/disables transmission of the UPC-E system number character.

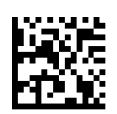

UPC-E Number System Character = Do not transmit

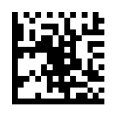

**DEFAULT** 

<span id="page-96-0"></span>UPC-E Number System Character = Transmit

# **GTIN FORMATTING**

This feature enables/disables the ability to convert UPC-E, UPC-A, EAN 8, and EAN 13 labels into the GTIN 14-character format.

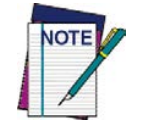

**If add-on information is present on the base label prior to the conversion taking place, the add-on information will be appended to the converted GTIN label.**

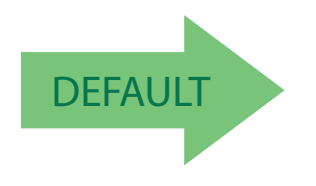

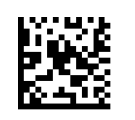

GTIN Formatting = Enable

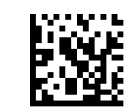

GTIN Formatting = Disable

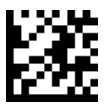

# **EAN 13 (JAN 13)**

<span id="page-97-0"></span>The following options apply to the EAN 13 (Jan 13) symbology.

# **EAN 13 Enable/Disable**

When disabled, the reader will not read EAN 13/JAN 13 bar codes.

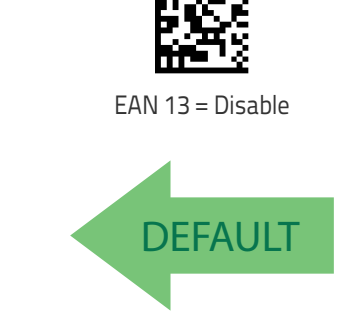

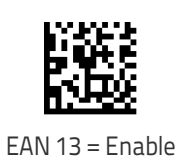

# **EAN 13 Check Character Transmission**

Enable this option to transmit the check character along with EAN 13 bar code data.

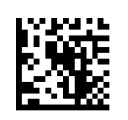

EAN 13 Check Character Transmission = Don't Send

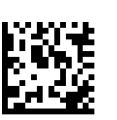

EAN 13 Check Character Transmission = Send

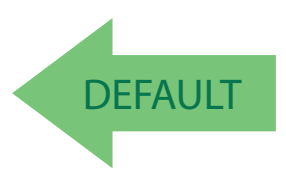

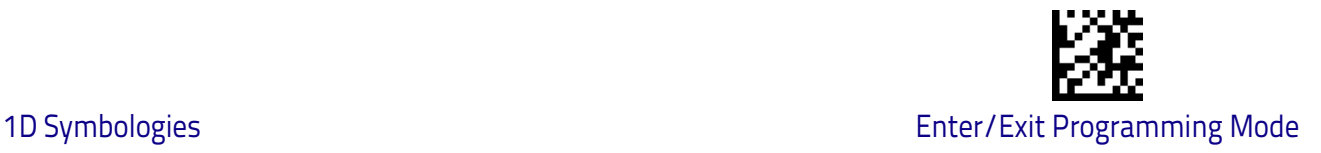

#### **EAN-13 Flag 1 Character**

Enables/disables transmission of an EAN/JAN13 Flag1 character. The Flag 1 character is the first character of the label.

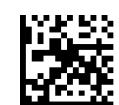

EAN-13 Flag 1 Char= Don't transmit

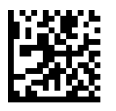

EAN-13 Flag 1 Char= Transmit

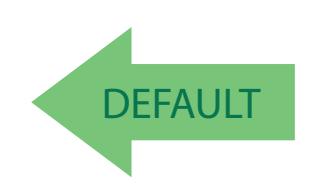

# **EAN-13 ISBN Conversion**

This option enables/disables conversion of EAN 13/JAN 13 Bookland labels starting with 978 to ISBN labels.

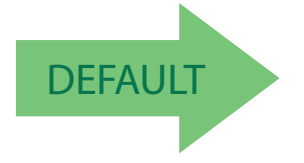

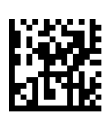

EAN-13 ISBN Conversion = Convert to ISBN

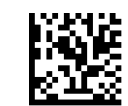

EAN-13 ISBN Conversion = Disable

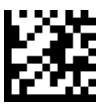

Enter/Exit Programming Mode 10 Symbologies 1D Symbologies

#### **EAN-13 2D Component**

This feature enables/disables a requirement that a 2D label component be decoded when a base label of this symbology is decoded.

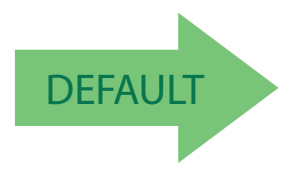

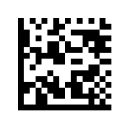

EAN-13 2D Component = Disable (2D component not required)

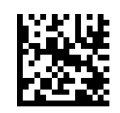

EAN-13 2D Component = 2D component must be decoded

#### **ISSN**

<span id="page-99-0"></span>The following options apply to the ISSN symbology.

# **ISSN Enable/Disable**

Enables/disables conversion of EAN/JAN13 Bookland labels starting with 977 to ISSN labels.

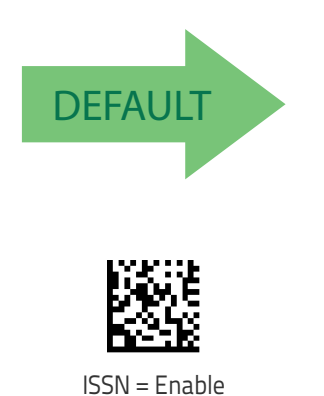

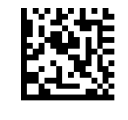

ISSN = Disable

<span id="page-100-0"></span>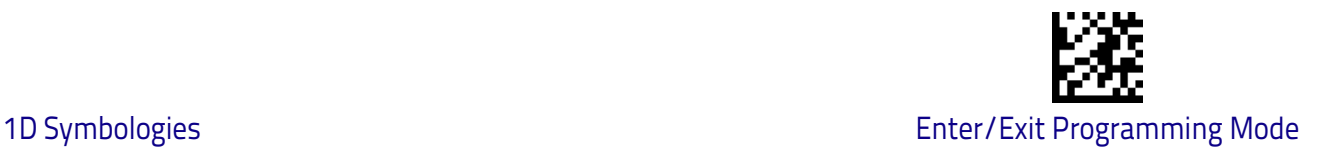

# **EAN 8 (JAN 8)**

The following options apply to the EAN 8 (Jan 8) symbology.

#### **EAN 8 Enable/Disable**

When disabled, the reader will not read EAN 8/JAN 8 bar codes.

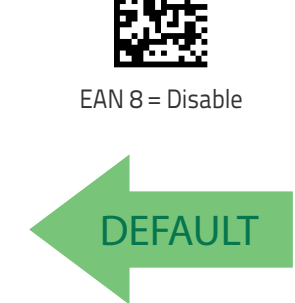

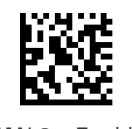

 $EAN 8 =$  Enable

#### **EAN 8 Check Character Transmission**

Enable this option to transmit the check character along with EAN 8 bar code data.

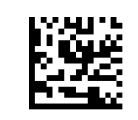

EAN 8 Check Character Transmission = Don't Send

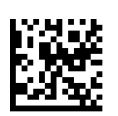

EAN 8 Check Character Transmission = Send

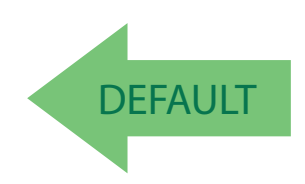

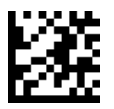

# **Expand EAN 8 to EAN 13**

Enable this option to expand EAN 8/JAN 8 labels to EAN 13/JAN 13.

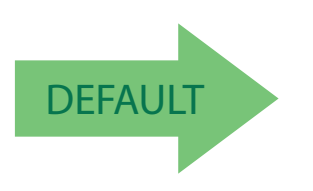

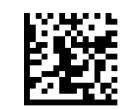

Expand EAN 8 to EAN 13 = Disable

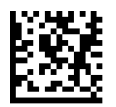

Expand EAN 8 to EAN 13 = Enable

#### **EAN 8 2D Component**

This feature enables/disables a requirement that a 2D label component be decoded when a base label for this symbology is decoded.

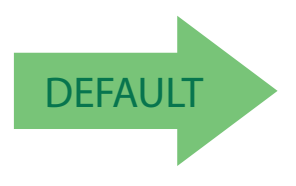

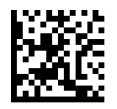

EAN 8 2D Component = Disable (2D component not required)

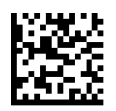

EAN 8 2D Component = 2D component must be decoded

<span id="page-102-0"></span>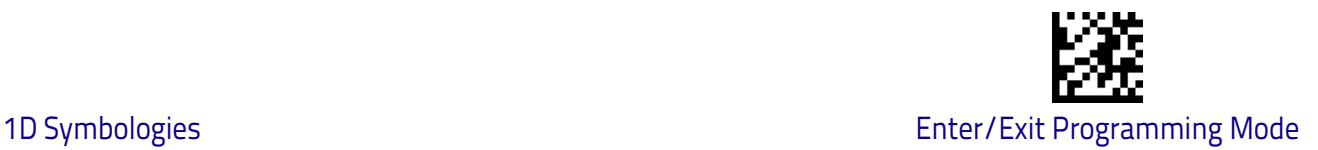

# **UPC/EAN GLOBAL SETTINGS**

This section provides configuration settings for UPC-A, UPC-E, EAN 13 and EAN 8 symbologies, and affects all of these unless otherwise marked for each feature description.

#### **UPC/EAN Price Weight Check**

This feature enables/disables calculation and verification of price/weight check digits.

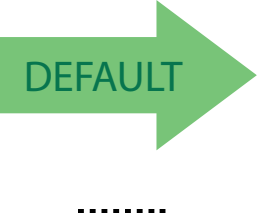

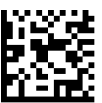

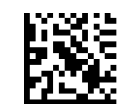

Price Weight Check = Disabled

Price Weight Check = 4-digit price-weight check

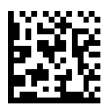

Price Weight Check = 5-digit price-weight check

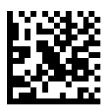

Price Weight Check = European 4-digit price-weight check

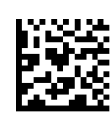

Price Weight Check = European 5-digit price-weight check

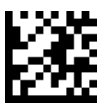

#### **UPC/EAN Quiet Zones**

This feature specifies the number of quiet zones for UPC/EAN labels. Quiet zones are blank areas at the ends of a bar code, typically 10 times the width of the narrowest bar or space in the label. The property applies to all EAN-UPC symbologies globally and to the ADDONs.

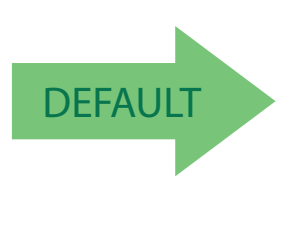

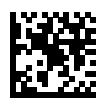

UPC/EAN Quiet Zones = Two Modules

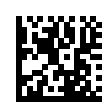

UPC/EAN Quiet Zones = Three Modules

<span id="page-104-0"></span>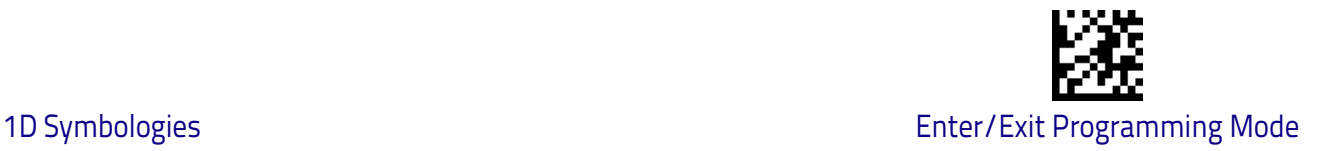

#### **ADD-ONS**

Contact Customer Support for advanced programming of optional and conditional add-ons.

#### **Optional Add-ons**

The reader can be enabled to optionally read the following add-ons (supplementals):

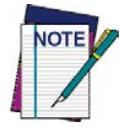

**If a UPC/EAN base label and an add-on are both decoded, the reader will transmit both. If a UPC/EAN base label is decoded without an add-on, the base label will be transmitted without an add-on. Conditional add-on settings (if enabled) are considered by the reader before optional add-on settings.**

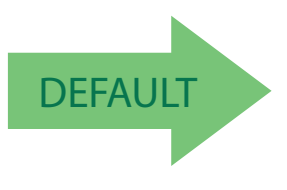

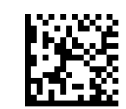

Optional Add-Ons = Disable P2

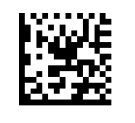

Optional Add-Ons = Enable P2

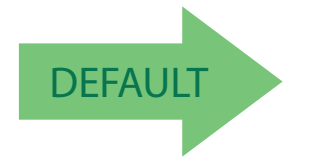

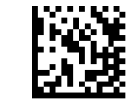

Optional Add-Ons = Disable P5

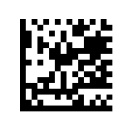

Optional Add-Ons = Enable P5

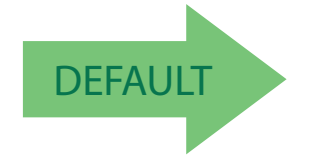

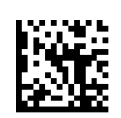

Optional Add-Ons = Enable GS1-128

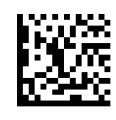

Optional Add-Ons = Disable GS1-128

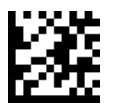

# **Optional Add-On Timer**

This option sets the time the reader will look for an add-on when an add-on fragment has been seen and optional add-ons are enabled. (Also see ["Optional GS1-128 Add-On Timer" on page](#page-108-0) 99.)

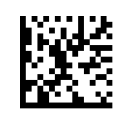

Optional Add-On Timer = 10ms

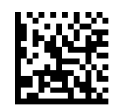

Optional Add-On Timer = 20ms

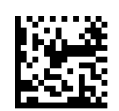

Optional Add-On Timer = 30ms

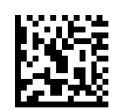

Optional Add-On Timer = 40ms

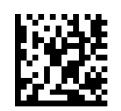

Optional Add-On Timer = 50ms

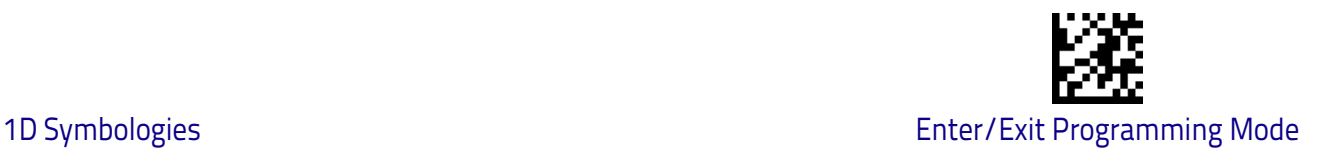

#### **Optional Add-On Timer (continued)**

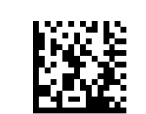

Optional Add-On Timer = 60ms

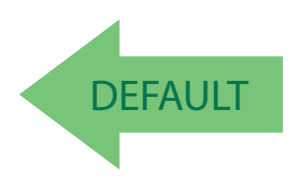

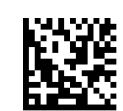

Optional Add-On Timer = 100ms

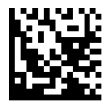

Optional Add-On Timer = 70ms

Optional Add-On Timer = 120ms

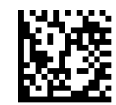

Optional Add-On Timer = 140ms

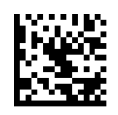

Optional Add-On Timer = 160ms

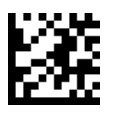

#### **Optional Add-On Timer (continued)**

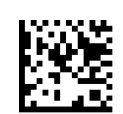

Optional Add-On Timer = 180ms

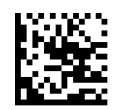

Optional Add-On Timer = 200ms

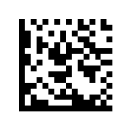

Optional Add-On Timer = 220ms

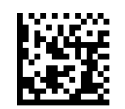

Optional Add-On Timer = 240ms

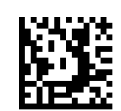

Optional Add-On Timer = 260ms

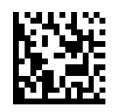

Optional Add-On Timer = 280ms

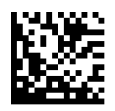

Optional Add-On Timer = 300ms
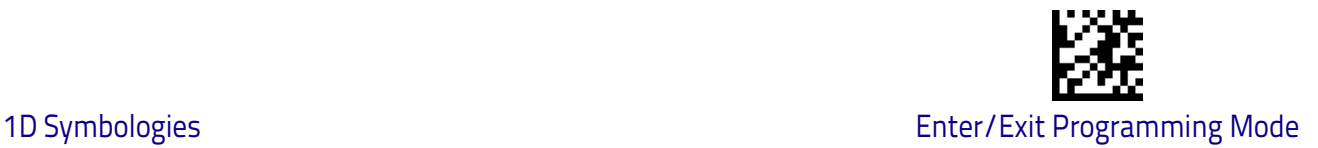

#### **Optional GS1-128 Add-On Timer**

This option sets the timer expiration value to read the added part after reading the linear EAN/UPC part. For UPC/EAN add-ons other than those of that type, see ["Optional Add-On Timer" on page](#page-105-0) 96.

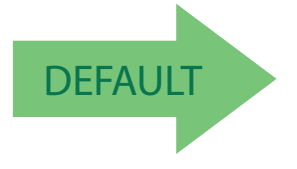

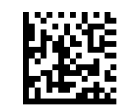

Optional GS1-128 Add-On Timer = Disable

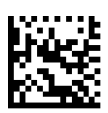

Optional GS1-128 Add-On Timer = 10ms

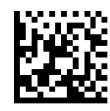

Optional GS1-128 Add-On Timer = 20ms

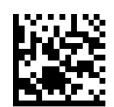

Optional GS1-128 Add-On Timer = 30ms

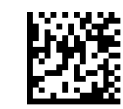

Optional GS1-128 Add-On Timer = 40ms

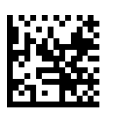

Optional GS1-128 Add-On Timer = 50ms

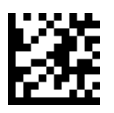

# **Optional Add-On Timer (continued)**

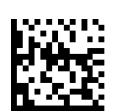

Optional GS1-128 Add-On Timer = 60ms

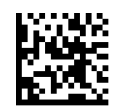

Optional GS1-128 Add-On Timer = 70ms

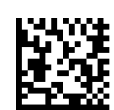

Optional GS1-128 Add-On Timer = 100ms

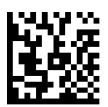

Optional GS1-128 Add-On Timer = 120ms

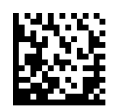

Optional GS1-128 Add-On Timer = 140ms

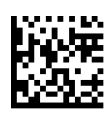

Optional GS1-128 Add-On Timer = 160ms

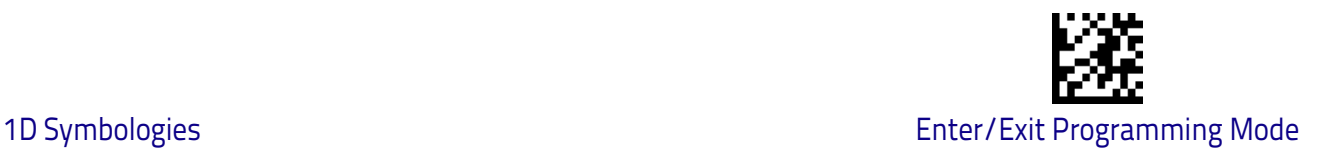

#### **Optional Add-On Timer (continued)**

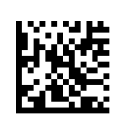

Optional GS1-128 Add-On Timer = 180ms

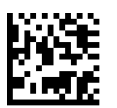

Optional GS1-128 Add-On Timer = 200ms

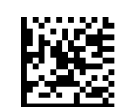

Optional GS1-128 Add-On Timer = 220ms

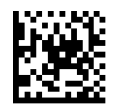

Optional GS1-128 Add-On Timer = 240ms

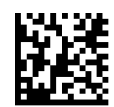

Optional GS1-128 Add-On Timer = 260ms

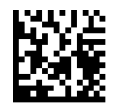

Optional GS1-128 Add-On Timer = 280ms

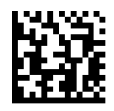

Optional GS1-128 Add-On Timer = 300ms

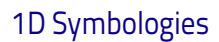

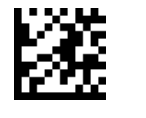

#### Enter/Exit Programming Mode 10 Symbologies 1D Symbologies

# **CODE 39**

The following options apply to the Code 39 symbology.

## **Code 39 Enable/Disable**

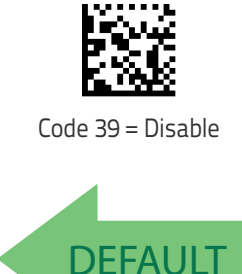

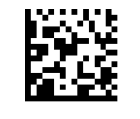

Code 39 = Enable

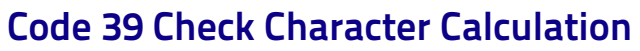

Enable this option to enables/disables calculation and verification of an optional Code 39 check character. When disabled, any check character in the label is treated as a data character

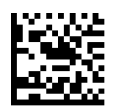

Code 39 Check Character Calculation = Don't Calculate

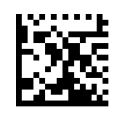

Code 39 Check Character Calculation = Calculate Std Check

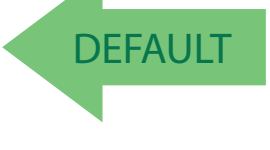

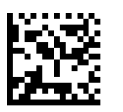

Code 39 Check Character Calculation = Calculate Mod 7 Check

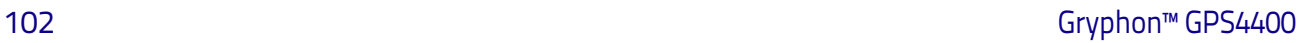

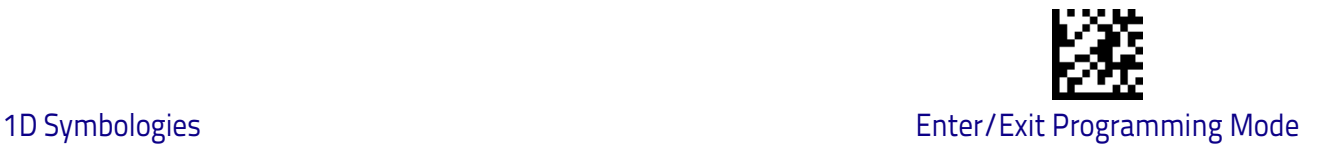

#### **Code 39 Check Character Calculation (continued)**

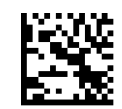

Code 39 Check Character Calculation = Enable Italian Post Check

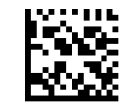

Code 39 Check Character Calculation = Enable Daimler Chrysler Check

#### **Code 39 Check Character Transmission**

Enable this option to transmit the check character along with Code 39 bar code data.

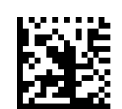

Code 39 Check Character Transmission = Don't Send

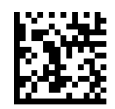

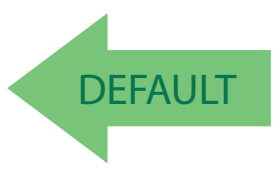

Code 39 Check Character Transmission = Send

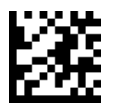

### **Code 39 Start/Stop Character Transmission**

Enable this option to enable/disable transmission of Code 39 start and stop characters .

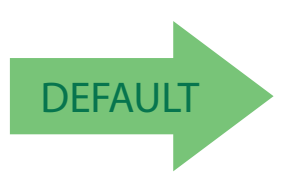

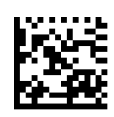

Code 39 Start/Stop Character Transmission = Don't Transmit

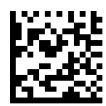

Code 39 Start/Stop Character Transmission = Transmit

# **Code 39 Full ASCII**

Enables/disables the translation of Code 39 characters to Code 39 full-ASCII characters.

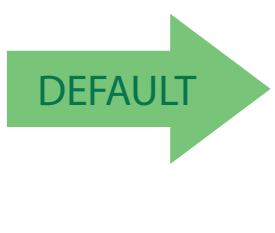

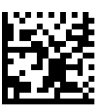

Code 39 Full ASCII = Enable

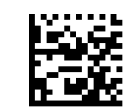

Code 39 Full ASCII = Disable

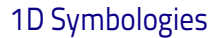

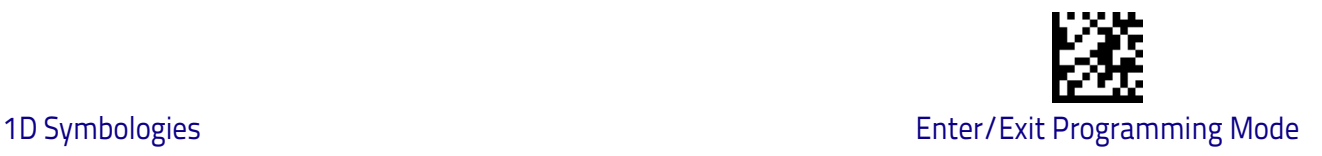

#### <span id="page-114-3"></span>**Code 39 Quiet Zones**

This feature specifies the number of quiet zones for Code 39 labels. Quiet zones are blank areas at the ends of a bar code, typically 10 times the width of the narrowest bar or space in the label.

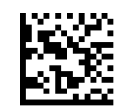

Code 39 Quiet Zones = Quiet Zones on two sides

**DEFAULT** 

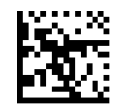

Code 39 Quiet Zones = Small Quiet Zones on two sides

#### <span id="page-114-0"></span>**Code 39 Length Control**

This feature specifies either variable length decoding or fixed length decoding for the Code 39 symbology.

<span id="page-114-1"></span>**Variable Length:** For variable length decoding, a minimum and maximum length may be set.

<span id="page-114-2"></span>**Fixed Length:** For fixed length decoding, two different lengths may be set.

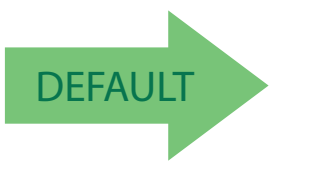

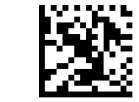

Code 39 Length Control = Variable Length

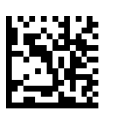

Code 39 Length Control = Fixed Length

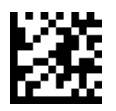

## **Code 39 Set Length 1**

This feature specifies one of the bar code lengths for [Code 39 Length Control](#page-114-0). Length 1 is the minimum label length if in [Variable Length](#page-114-1) Mode, or the first fixed length if in [Fixed Length](#page-114-2) Mode. Length includes the bar code's data characters only. The length can be set from 0 to 50 characters.

[Table](#page-115-0) 3 provides examples for setting Length 1. See [page](#page-250-0) 241 for detailed instructions on setting this feature.

#### <span id="page-115-0"></span>**Table 3. Code 39 Length 1 Setting Examples**

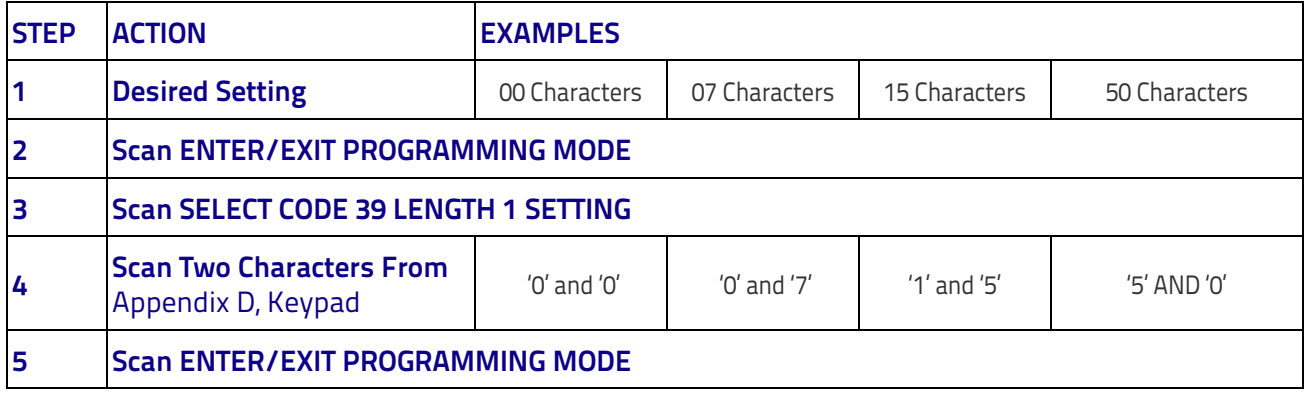

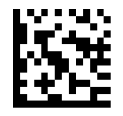

Select Code 39 Set Length 1 Setting

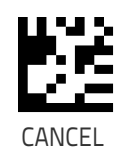

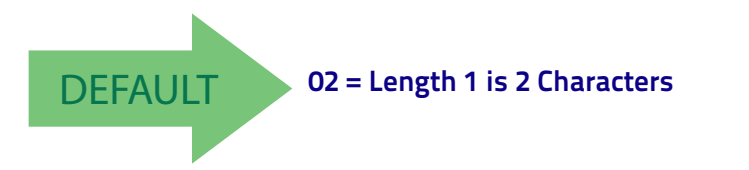

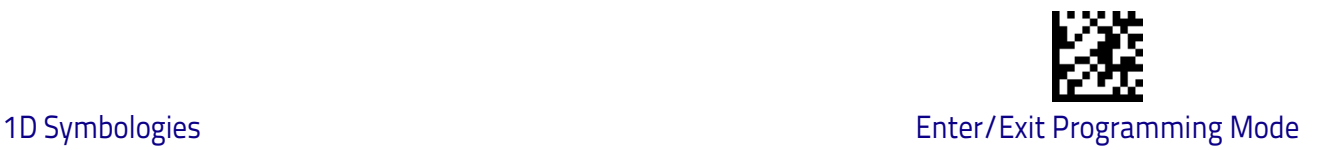

#### **Code 39 Set Length 2**

This feature specifies one of the bar code lengths for [Code 39 Length Control](#page-114-0). Length 2 is the maximum label length if in [Variable Length](#page-114-1) Mode, or the second fixed length if in [Fixed Length](#page-114-2) Mode. Length includes the bar code's check, data, and full-ASCII shift characters. The length does not include start/stop characters.

[Table](#page-116-0) 4 provides examples for setting Length 2. See [page](#page-250-1) 241 for detailed instructions on setting this feature.

#### <span id="page-116-0"></span>**Table 4. Code 39 Length 2 Setting Examples**

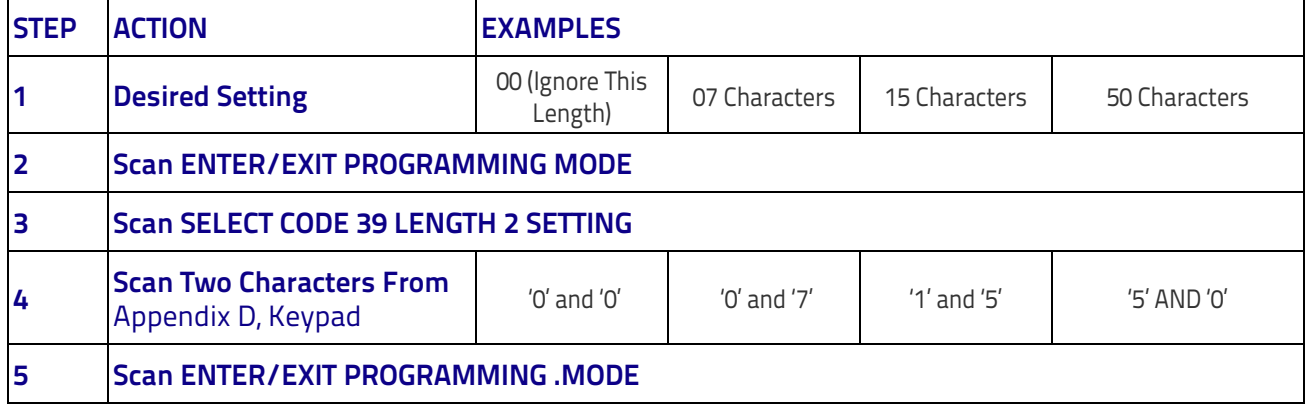

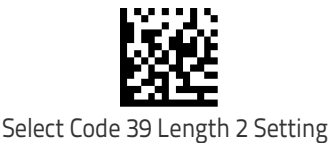

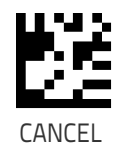

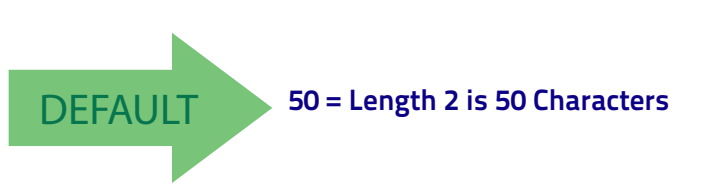

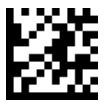

# **TRIOPTIC CODE**

<span id="page-117-0"></span>The following options apply to the Trioptic symbology.

#### **Trioptic Code Enable/Disable**

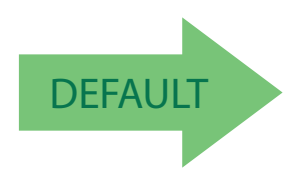

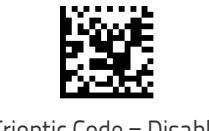

Trioptic Code = Disable

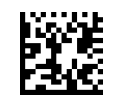

Trioptic Code = Enable

# **CODE 32 (ITAL PHARMACEUTICAL CODE)**

The following options apply to the Code 32 (Italian Pharmaceutical Code) symbology.

#### **Code 32 Enable/Disable**

When disabled, the reader will not read Code 32 bar codes.

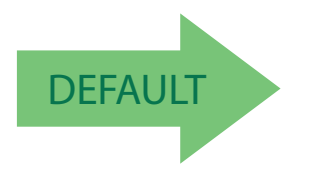

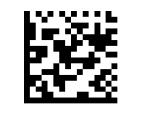

Code 32 = Disable

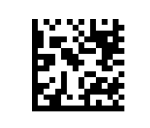

Code 32 = Enable

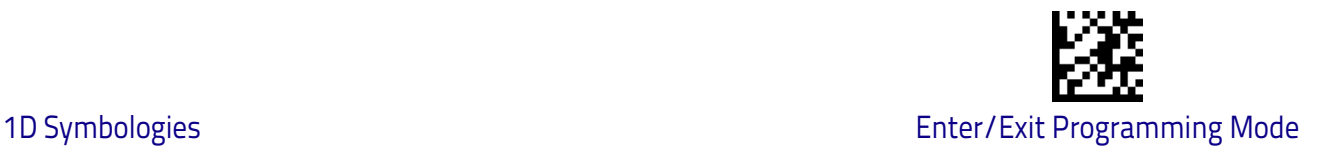

### **Code 32 Feature Setting Exceptions**

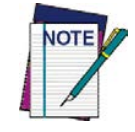

**The following features are set for Code 32 by using these Code 39 settings:**

["Code 39 Quiet Zones" on page](#page-114-3) 105 ["Code 39 Length Control" on page](#page-114-0) 105 ["Trioptic Code" on page](#page-117-0) 108

#### **Code 32 Check Char Transmission**

Enable this option to transmit the check character along with Code 32 bar code data.

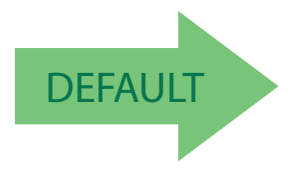

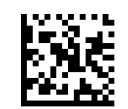

Code 32 Check Character Transmission = Don't Send

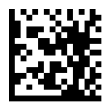

Code 32 Check Character Transmission = Send

#### **Code 32 Start/Stop Character Transmission**

This option enables/disables transmission of Code 32 start and stop characters .

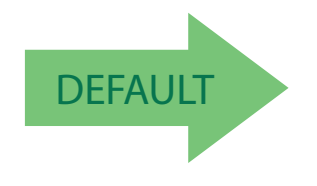

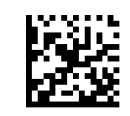

Code 32 Start/Stop Character Transmission = Don't Transmit

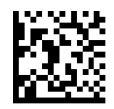

Code 32 Start/Stop Character Transmission = Transmit

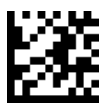

# **CODE 39 CIP (FRENCH PHARMACEUTICAL)**

The following options apply to the Code 39 CIP symbology.

## **Code 39 CIP Enable/Disable**

Enables/Disables ability of the reader to decode Code 39 CIP labels.

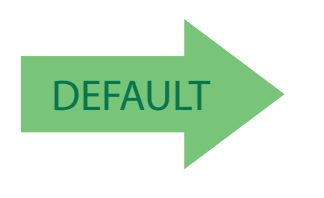

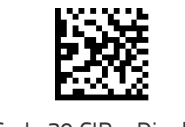

Code 39 CIP = Disable

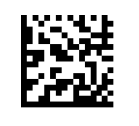

Code 39 CIP = Enable

# **CODE 39 DANISH PPT**

The following options apply to the Code 39 Danish PPT symbology.

## **Code 39 Danish PPT Enable/Disable**

Enables/Disables AIM ID for Code 39 Danish PPT Codes.

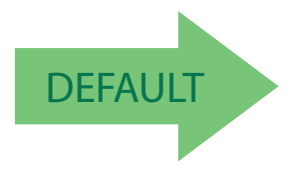

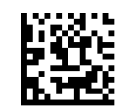

Code 39 Danish PPT = Disable

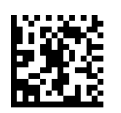

Code 39 Danish PPT = Enable

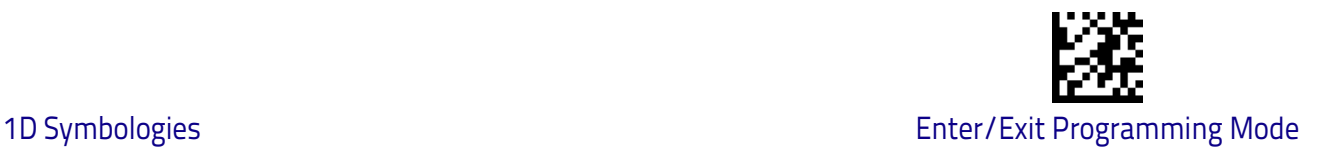

## **CODE 39 LAPOSTE**

The following options apply to the Code 39 LaPoste symbology.

#### **Code 39 LaPoste Enable/Disable**

Enables/disables the ability of the scanner to decode Code39 La Poste labels.

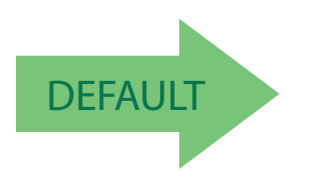

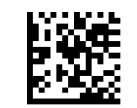

Code 39 LaPoste = Disable

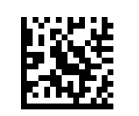

Code 39 LaPoste = Enable

# **CODE 39 PZN**

The following options apply to the Code 39 PZN symbology.

## **Code 39 PZN Enable/Disable**

Enables/disables the ability of the scanner to decode Code39 PZN labels.

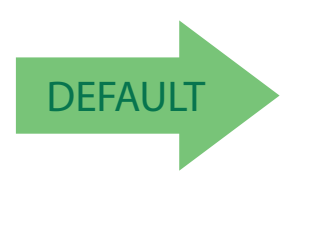

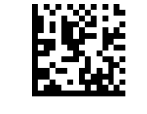

Code 39 PZN = Disable

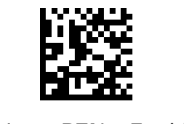

Code 39 PZN = Enable

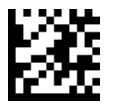

## **CODE 128**

The following options apply to the Code 128 symbology.

## **Code 128 Enable/Disable**

When disabled, the reader will not read Code 128 bar codes.

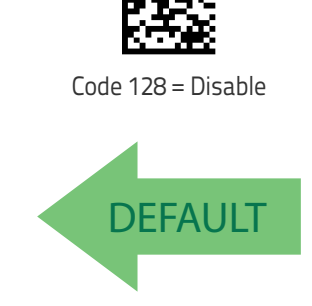

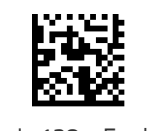

Code 128 = Enable

# **Expand Code 128 to Code 39**

This feature enables/disables expansion of Code 128 labels to Code 39 labels.

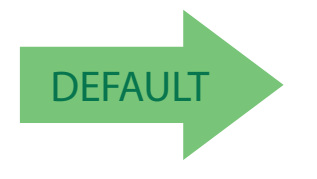

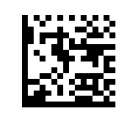

Code 128 to Code 39 = Don't Expand

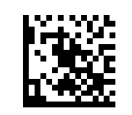

Code 128 to Code 39 = Expand

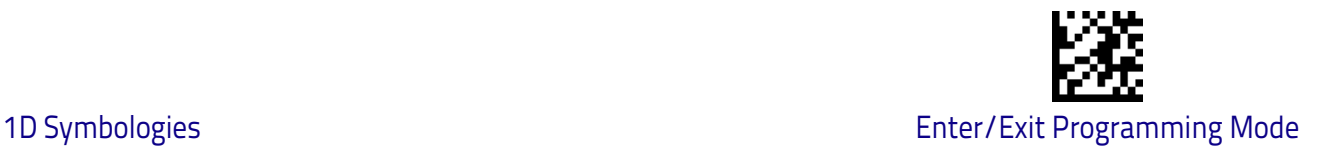

## **Code 128 Check Character Transmission**

Enable this option to transmit the check character along with Code 128 bar code data.

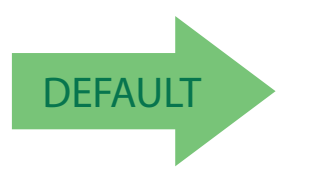

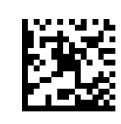

Code 128 Check Character Transmission = Don't Send

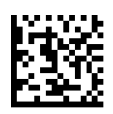

Code 128 Check Character Transmission = Send

### **Code 128 Function Character Transmission**

Enables/disables transmission of Code128 function characters 1, 2, 3, and 4.

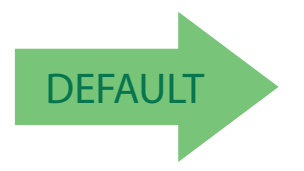

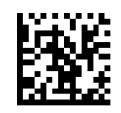

Code 128 Function Character Transmission = Don't Send

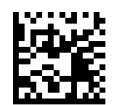

Code 128 Function Character Transmission = Send

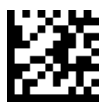

#### Enter/Exit Programming Mode 10 Symbologies 1D Symbologies

#### **Code 128 Sub-Code Exchange Transmission**

Enables/disables the transmission of "Sub-Code Exchange" characters (NOT transmitted by standard decoding).

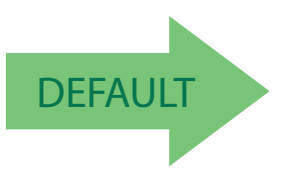

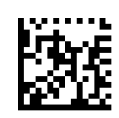

Code 128 Sub-Code Exchange Transmission = Disable

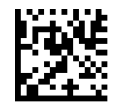

Code 128 Sub-Code Exchange Transmission = Enable

#### **Code 128 Quiet Zones**

This feature specifies the number of quiet zones for Code 128 labels. Quiet zones are blank areas at the ends of a bar code and are typically 10 times the width of the narrowest bar or space in the label.

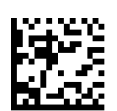

Code 128 Quiet Zones = Quiet Zones on two sides

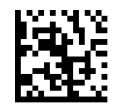

**DEFAULT** 

Code 128 Quiet Zones = Small Quiet Zones on two sides

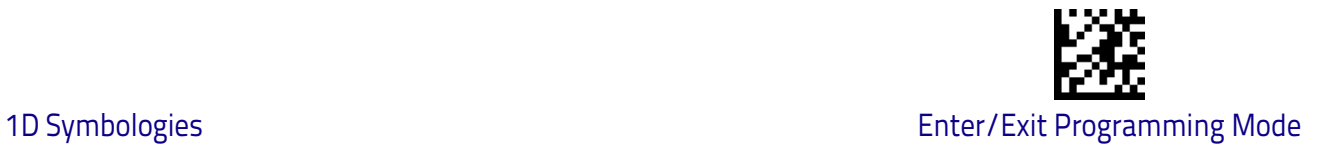

# <span id="page-124-0"></span>**Code 128 Length Control**

This feature specifies either variable length decoding or fixed length decoding for the Code 128 symbology. See [page](#page-250-2) 241 for more information.

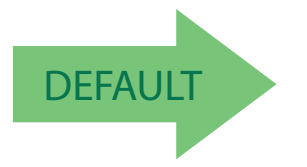

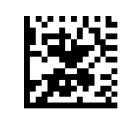

Code 128 Length Control = Variable Length

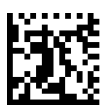

Code 128 Length Control = Fixed Length

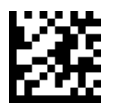

## **Code 128 Set Length 1**

Specifies one of the bar code lengths for [Code 128 Length Control](#page-124-0). Length 1 is the minimum label length if in [Variable Length](#page-250-3) Mode, or the first fixed length if in [Fixed Length](#page-250-4) Mode. Length includes the bar code's data characters only. The length can be set from 1 to 80 characters.

[Table](#page-125-0) 5 provides some examples for setting Length 1. See [page](#page-250-0) 241 for detailed instructions on setting this feature.

#### <span id="page-125-0"></span>**Table 5. Code 128 Length 1 Setting Examples**

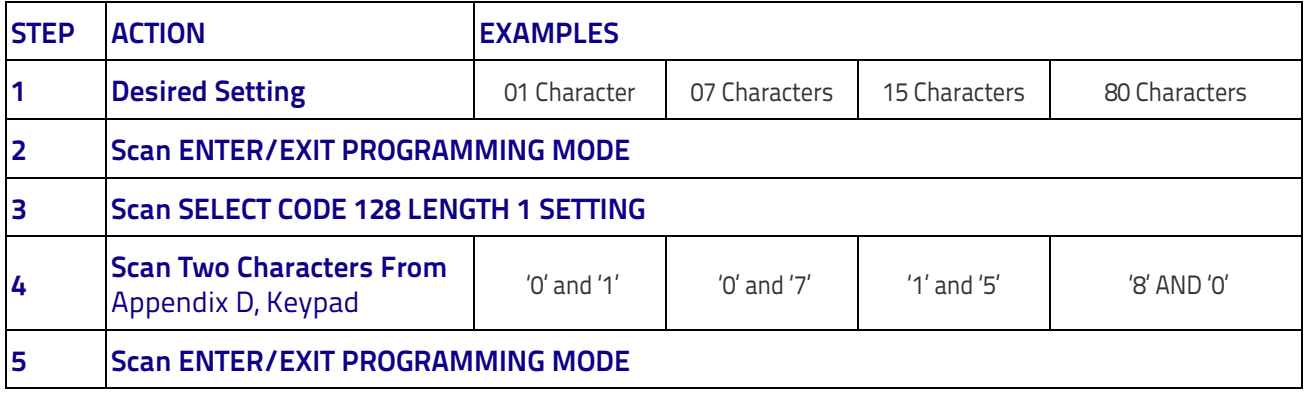

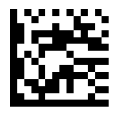

Select Code 128 Set Length 1 Setting

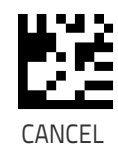

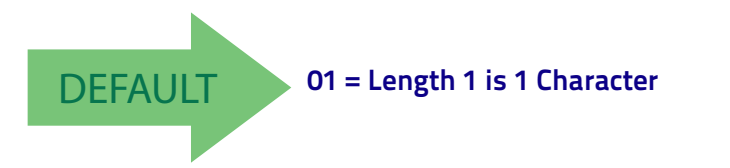

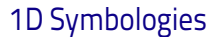

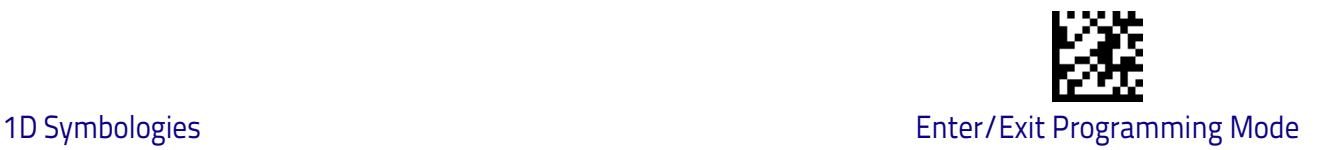

## **Code 128 Set Length 2**

This feature specifies one of the bar code lengths for [Code 128 Length Control](#page-124-0). Length 2 is the maximum label length if in [Variable Length](#page-250-3) Mode, or the second fixed length if in [Fixed Length](#page-250-4) Mode. Length includes the bar code's data characters only.

The length can be set from 1 to 80 characters. A setting of 0 specifies to ignore this length (only one fixed length).

[Table](#page-126-0) 6 provides examples for setting Length 2. See [page](#page-250-1) 241 for detailed instructions on setting this feature.

#### <span id="page-126-0"></span>**Table 6. Code 128 Length 2 Setting Examples**

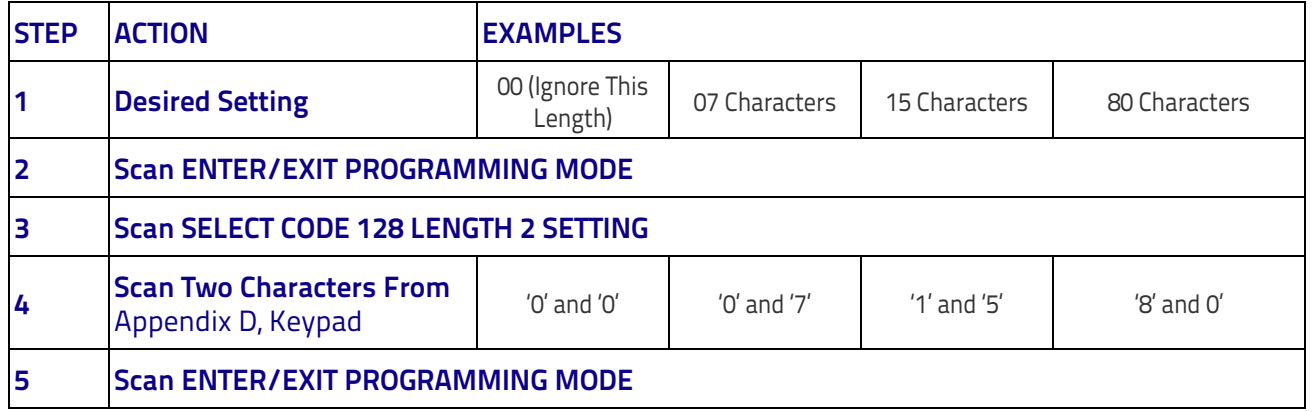

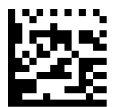

Select Code 128 Length 2 Setting

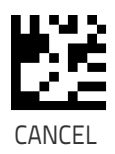

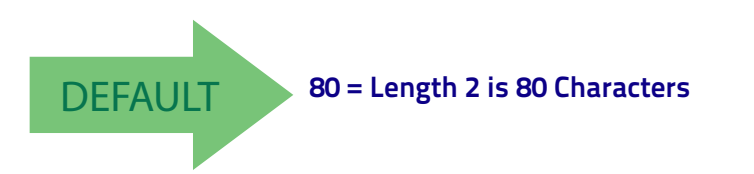

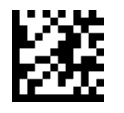

## **GS1-128**

The following options apply to the GS1-128 symbology. (Also known as USS-128, GS1-128, GTIN-128, UCC-128, EAN-128.)

### **GS1-128 Enable**

This option enables/disables the ability of the reader to translate GS1-128 labels to the GS1-128 data format. Options are:

- Transmit GS1-128 labels in Code 128 data format.
- Transmit GS1-128 labels in GS1-128 data format.
- Do not transmit GS1-128 labels.

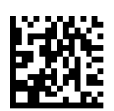

GS1-128 = Transmit in Code 128 data format

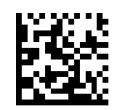

GS1-128 = Transmit in GS1-128 data format

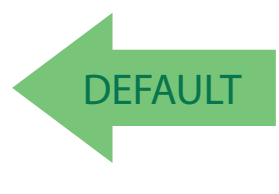

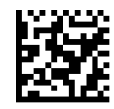

GS1-128 = Do not transmit GS1-128 labels

## **GS1-128 2D Component**

This feature enables/disables a requirement that a 2D label component be decoded when a base label of this symbology is decoded.

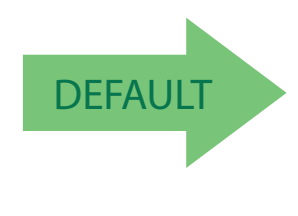

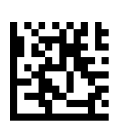

GS1-128 2D Component = Enable

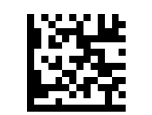

GS1-128 2D Component = Disable

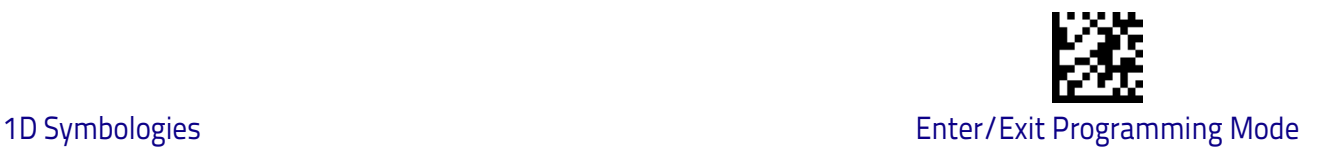

# **CODE ISBT 128**

The following options apply to the ISBT 128 symbology.

#### <span id="page-128-0"></span>**ISBT 128 Concatenation**

Use this option to enable/disable ISBT128 concatenation of 2 labels.

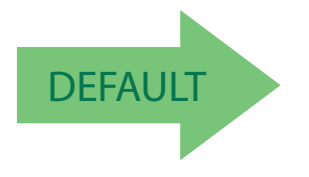

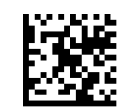

ISBN 128 Concatenation = Disable

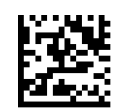

ISBN 128 Concatenation = Enable

#### **ISBT 128 Force Concatenation**

When enabled, this feature forces concatenation for ISBT.

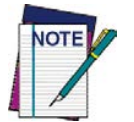

**This option is only valid when** [ISBT 128 Concatenation](#page-128-0) **is enabled.**

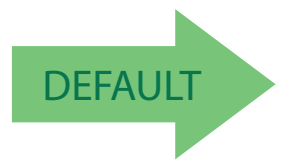

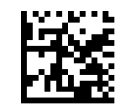

ISBT 128 Force Concatenation = Disable

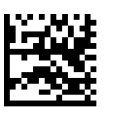

ISBT 128 Force Concatenation = Enable

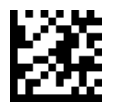

# **ISBT 128 Concatenation Mode**

Specifies the concatenation mode between Static and Dynamic.

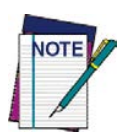

**This option is only valid when ISBT 128 Concatenation is enabled (see "**[ISBT 128 Con](#page-128-0)[catenation" on page 119](#page-128-0)**).**

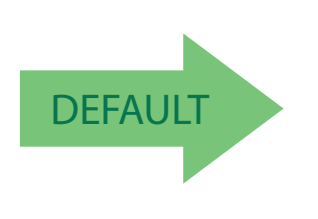

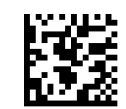

ISBT 128 Concatenation Mode = Static

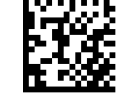

ISBT 128 Concatenation Mode = Dynamic

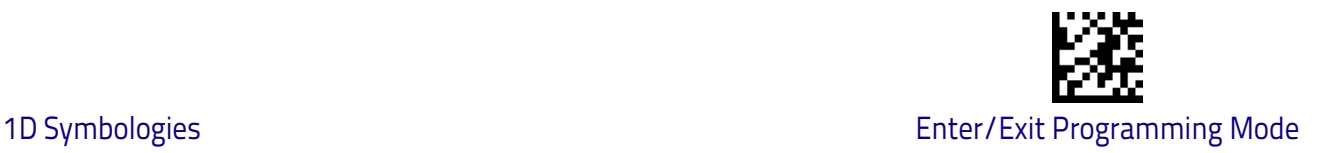

## **ISBT 128 Dynamic Concatenation Timeout**

Specifies the timeout used by the ISBT 128 Dynamic Concatenation Mode.

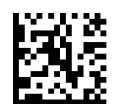

ISBT 128 Dynamic Concatenation Timeout = 50 msec

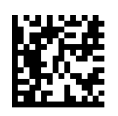

ISBT 128 Dynamic Concatenation Timeout = 100 msec

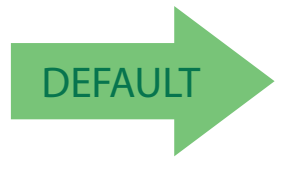

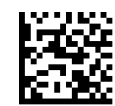

ISBT 128 Dynamic Concatenation Timeout = 200 msec

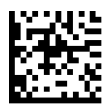

ISBT 128 Dynamic Concatenation Timeout = 500 msec

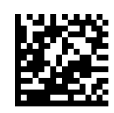

ISBT 128 Dynamic Concatenation Timeout = 750 msec

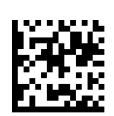

ISBT 128 Dynamic Concatenation Timeout = 1 second

# **ISBT 128 Advanced Concatenation Options**

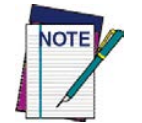

**To set up pairs of label types for concatenation, use the Datalogic Aladdin configuration application or contact Datalogic Technical Support, as described on** [page](#page-11-0) 2**.**

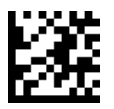

# **INTERLEAVED 2 OF 5 (I 2 OF 5)**

The following options apply to the I 2 of 5 symbology.

# **I 2 of 5 Enable/Disable**

When disabled, the reader will not read I 2 of 5 bar codes.

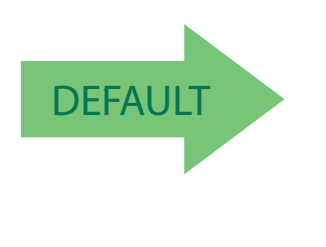

I 2 of 5 = Enable

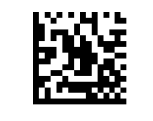

I 2 of 5 = Disable

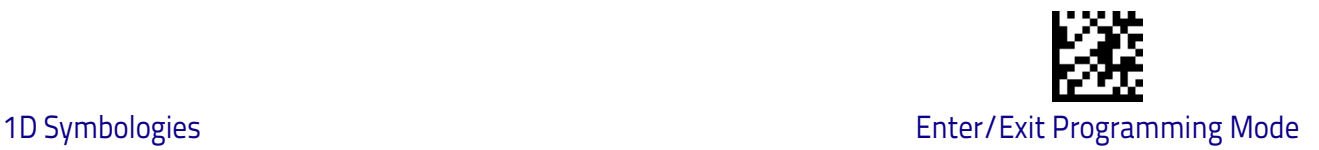

### **I 2 of 5 Check Character Calculation**

This option enables/disables calculation and verification of an optional I 2 of 5 check character. Combinations of these settings are possible via the Aladdin configuration utility, or contact Technical Support.

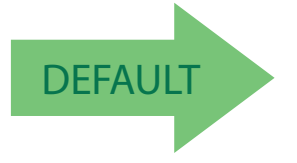

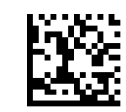

I 2 of 5 Check Character Calculation = Disable

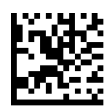

I 2 of 5 Check Character Calculation = Check Standard (Modulo 10)

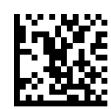

I 2 of 5 Check Character Calculation = Check German Parcel

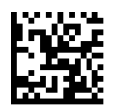

I 2 of 5 Check Character Calculation = Check DHL

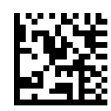

I 2 of 5 Check Character Calculation = Check Daimler Chrysler

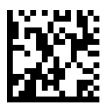

I 2 of 5 Check Character Calculation = Check Bosch

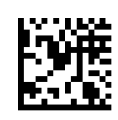

I 2 of 5 Check Character Calculation = Italian Post

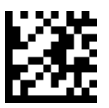

# **I 2 of 5 Check Character Transmission**

Enable this option to transmit the check character along with I 2 of 5 bar code data.

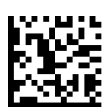

I 2 of 5 Check Character Transmission = Don't Send

**DEFAULT** 

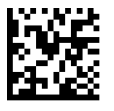

I 2 of 5 Check Character Transmission = Send

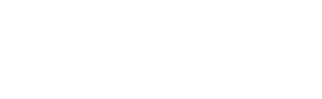

# <span id="page-133-0"></span>**I 2 of 5 Length Control**

This feature specifies either variable length decoding or fixed length decoding for the I 2 of 5 symbology.

**Variable Length:** For variable length decoding, a minimum and maximum length may be set.

Fixed Length: For fixed length decoding, two different lengths may be set.

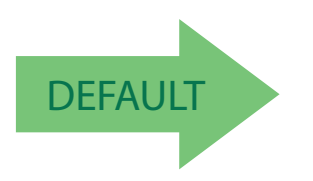

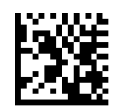

I 2 of 5 Length Control = Variable Length

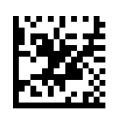

I 2 of 5 Length Control = Fixed Length

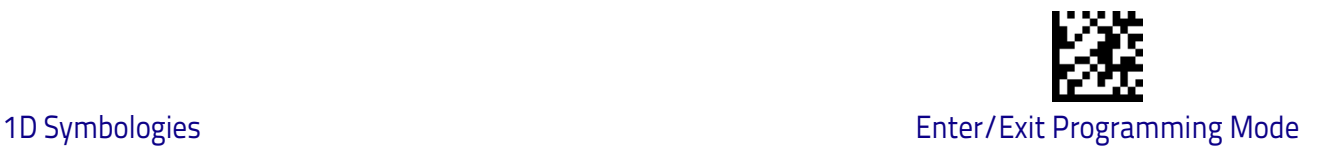

# **I 2 of 5 Set Length 1**

This feature specifies one of the bar code lengths for [I 2 of 5 Length Control](#page-133-0). Length 1 is the minimum label length if in Variable Length Mode, or the first fixed length if in Fixed Length Mode. The length includes the bar code's check and data characters. The length can be set from 2 to 50 characters in increments of two.

[Table](#page-134-0) 7 provides some examples for setting Length 1. See [page](#page-250-0) 241 for detailed instructions on setting this feature.

<span id="page-134-0"></span>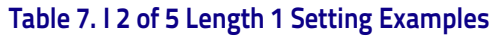

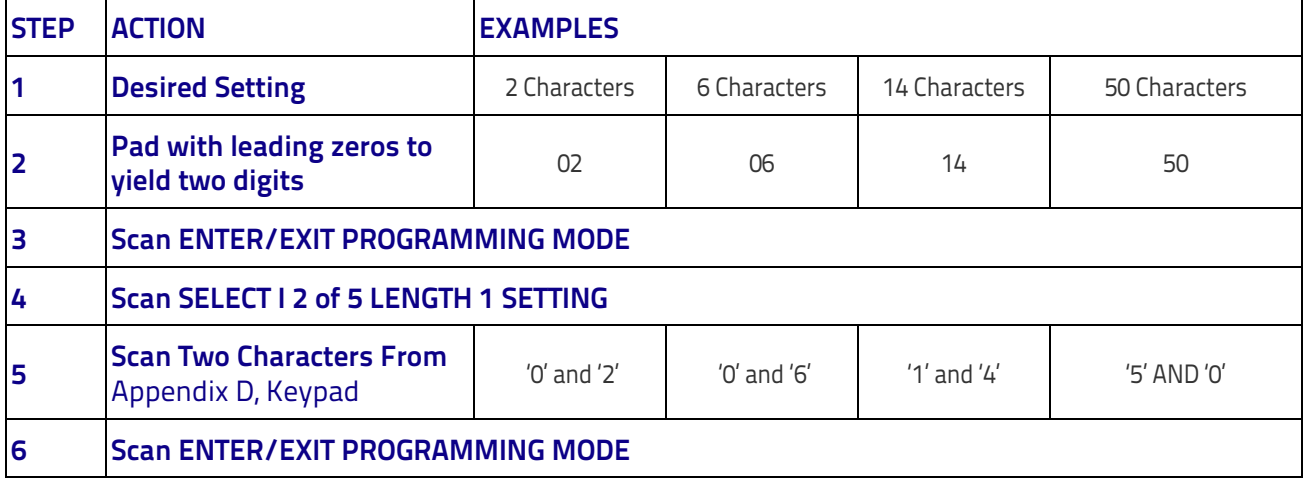

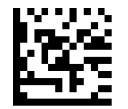

Select I 2 of 5 Length 1 Setting

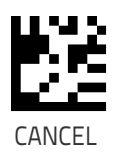

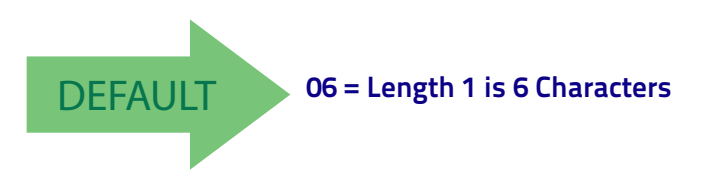

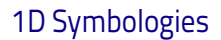

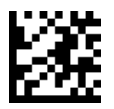

# **I 2 of 5 Set Length 2**

This feature specifies one of the bar code lengths for [I 2 of 5 Length Control](#page-133-0). Length 2 is the maximum label length if in [Variable Length](#page-250-3) Mode, or the second fixed length if in [Fixed Length](#page-250-4) Mode. The length includes the bar code's check and data characters.

The length can be set from 2 to 50 characters. A setting of 0 specifies to ignore this length (only one fixed length).

[Table](#page-135-0) 8 provides examples for setting Length 2. See [page](#page-250-1) 241 for detailed instructions on setting this feature.

#### <span id="page-135-0"></span>**Table 8. I 2 of 5 Length 2 Setting Examples**

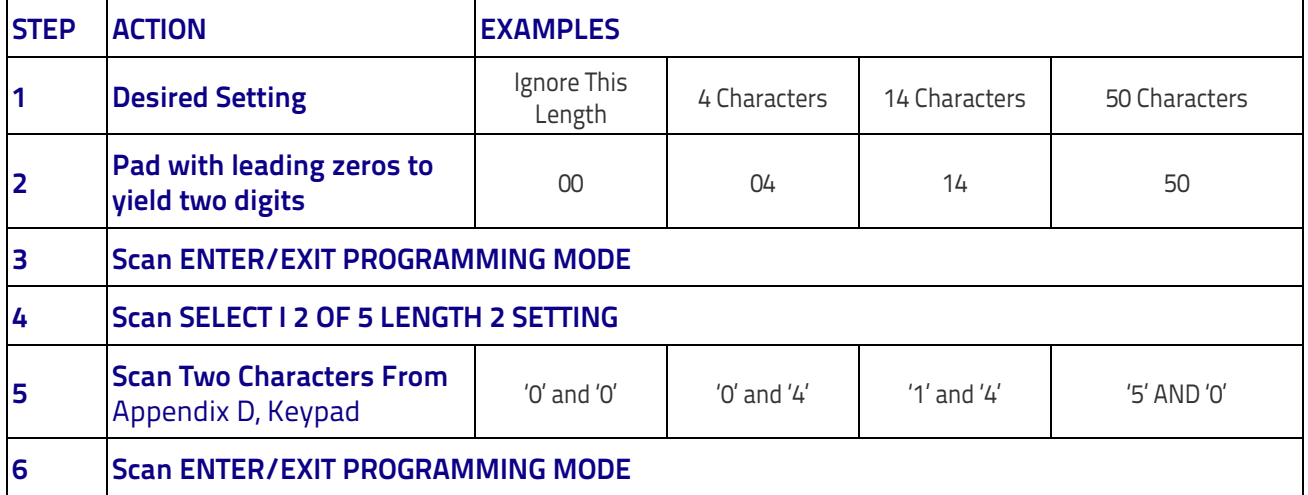

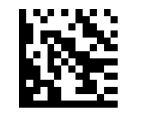

Select I 2 of 5 Length 2 Setting

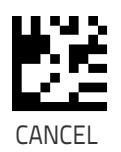

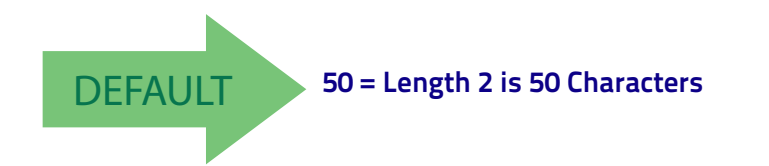

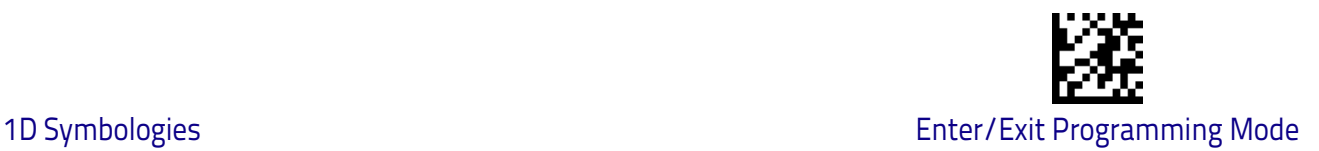

### **INTERLEAVED 2 OF 5 CIP HR**

The following options apply to the Interleaved 2 of 5 CIP HR symbology.

#### **Interleaved 2 of 5 CIP HR Enable/Disable**

Enables/Disables ability of reader to decode Interleaved 2 of 5 CIP HR labels.

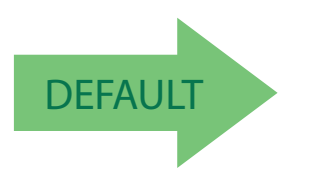

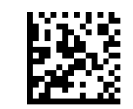

Interleaved 2 of 5 CIP HR = Disable

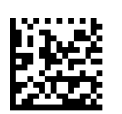

Interleaved 2 of 5 CIP HR = Enable

# **FOLLETT 2 OF 5**

The following options apply to the Follett 2 of 5 symbology.

# **Follett 2 of 5 Enable/Disable**

Enables/Disables ability of reader to decode Plessey labels.

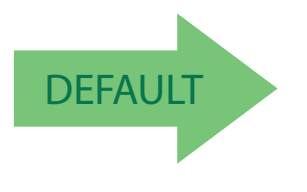

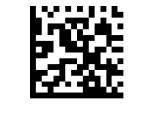

Follett  $2$  of  $5 =$  Disable

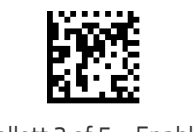

Follett  $2$  of  $5 =$  Enable

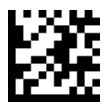

## **STANDARD 2 OF 5**

The following options apply to the Standard 2 of 5 symbology.

#### **Standard 2 of 5 Enable/Disable**

When disabled, the reader will not read Standard 2 of 5 bar codes.

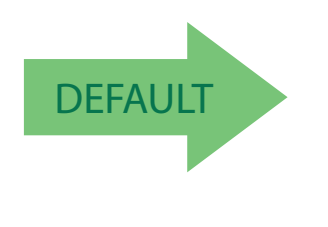

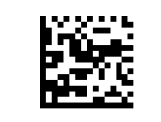

Standard 2 of 5 = Disable

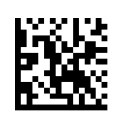

Standard 2 of 5 = Enable

# **Standard 2 of 5 Check Character Calculation**

This option enables/disables calculation and verification of an optional Standard 2 of 5 check character.

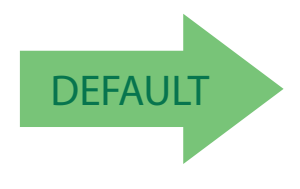

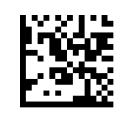

Standard 2 of 5 Check Character Calculation = Disable

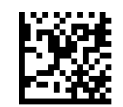

Standard 2 of 5 Check Character Calculation = Enable

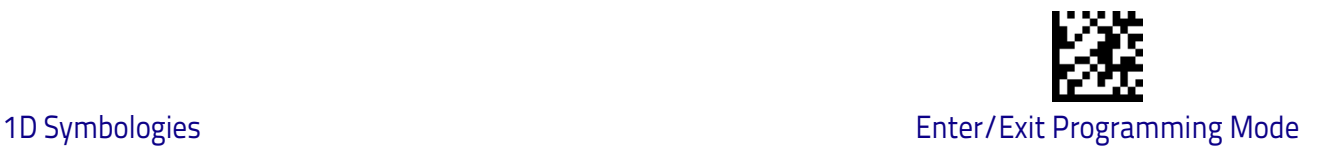

## **Standard 2 of 5 Check Character Transmission**

This feature enables/disables transmission of an optional Standard 2 of 5 check character.

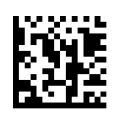

Standard 2 of 5 Check Character Transmission = Don't Send

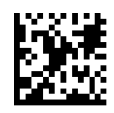

Standard 2 of 5 Check Character Transmission = Send

**DEFAULT** 

#### <span id="page-138-0"></span>**Standard 2 of 5 Length Control**

This feature specifies either variable length decoding or fixed length decoding for the Standard 2 of 5 symbology.

**Variable Length:** For variable length decoding, a minimum and maximum length may be set.

Fixed Length: For fixed length decoding, two different lengths may be set.

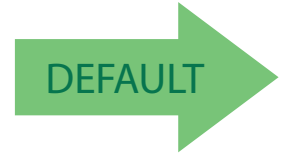

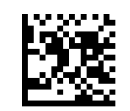

Standard 2 of 5 Length Control = Variable Length

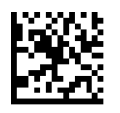

Standard 2 of 5 Length Control = Fixed Length

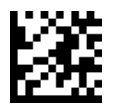

### **Standard 2 of 5 Set Length 1**

This feature specifies one of the bar code lengths for [Standard 2 of 5 Length](#page-138-0)  [Control](#page-138-0). Length 1 is the minimum label length if in Variable Length Mode, or the first fixed length if in [Fixed Length](#page-114-2) Mode. Length includes the bar code's check and data characters. The length can be set from 1 to 50 characters.

[Table](#page-139-0) 9 provides some examples for setting Length 1. See [page](#page-250-0) 241 if you want detailed instructions on setting this feature.

#### <span id="page-139-0"></span>**Table 9. Standard 2 of 5 Length 1 Setting Examples**

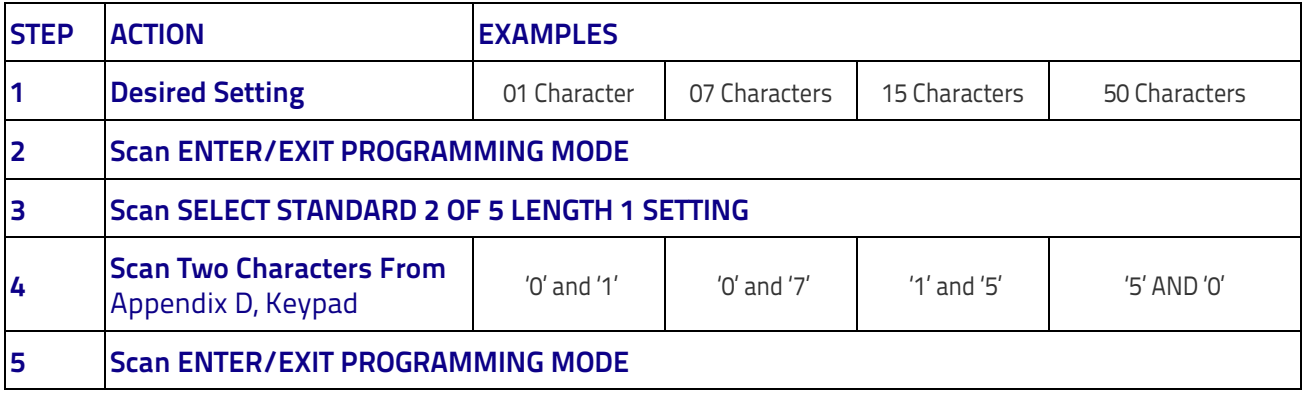

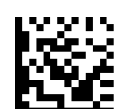

Select Standard 2 of 5 Length 1 Setting

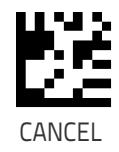

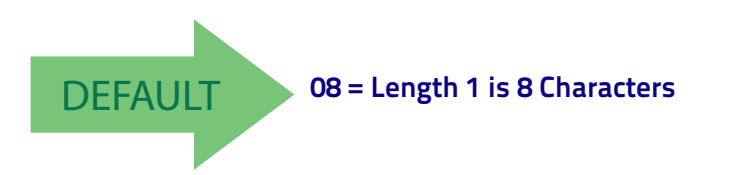

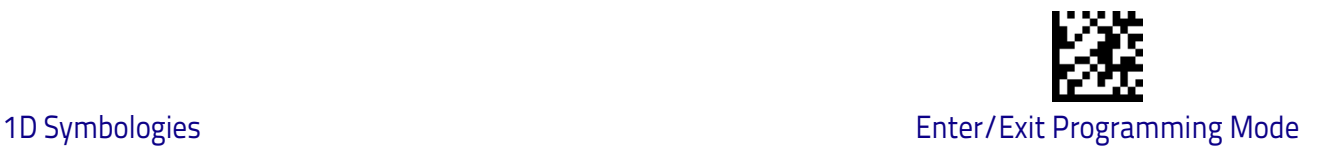

#### **Standard 2 of 5 Set Length 2**

This feature specifies one of the bar code lengths for [Standard 2 of 5 Length](#page-138-0)  [Control](#page-138-0). Length 2 is the maximum label length if in Variable Length Mode, or the second fixed length if in [Fixed Length](#page-114-2) Mode. Length includes the bar code's check and data characters.

The length can be set from 1 to 50 characters. A setting of 0 specifies to ignore this length (only one fixed length).

[Table](#page-140-0) 10 provides examples for setting Length 2. See [page](#page-250-1) 241 for detailed instructions on setting this feature.

#### <span id="page-140-0"></span>**Table 10. Standard 2 of 5 Length 2 Setting Examples**

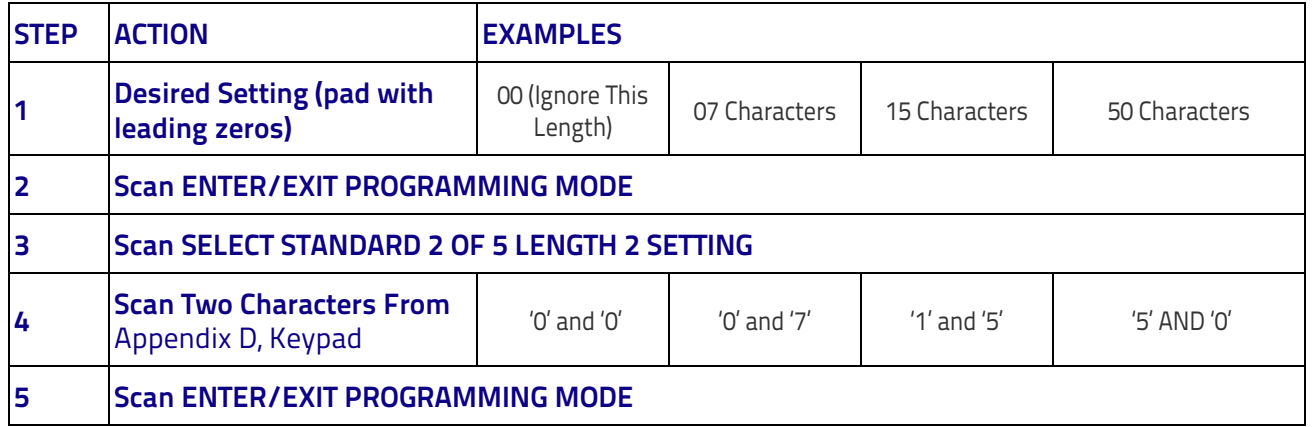

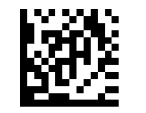

Select Standard 2 of 5 Length 2 Setting

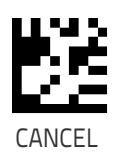

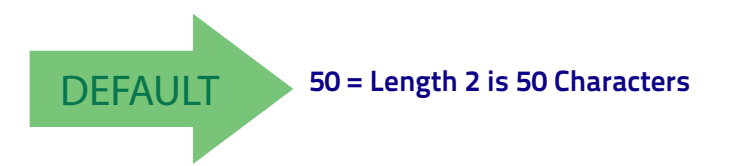

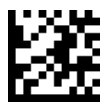

# **INDUSTRIAL 2 OF 5**

The following options apply to the Industrial 2 of 5 symbology.

# **Industrial 2 of 5 Enable/Disable**

Enables/Disables ability of reader to decode Industrial 2 of 5 labels.

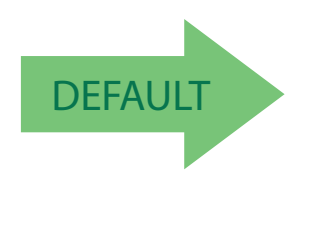

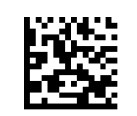

Industrial 2 of 5 = Disable

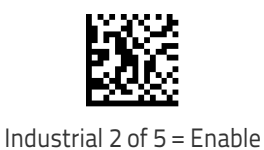

**Industrial 2 of 5 Check Character Calculation**

Enables/Disables calculation and verification of an optional Industrial 2 of 5 check character.

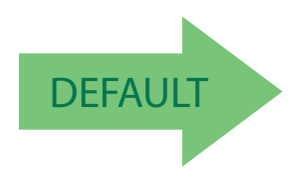

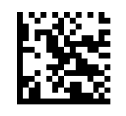

Industrial 2 of 5 Check Character Calculation = Disable

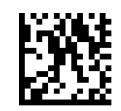

Industrial 2 of 5 Check Character Calculation = Enable

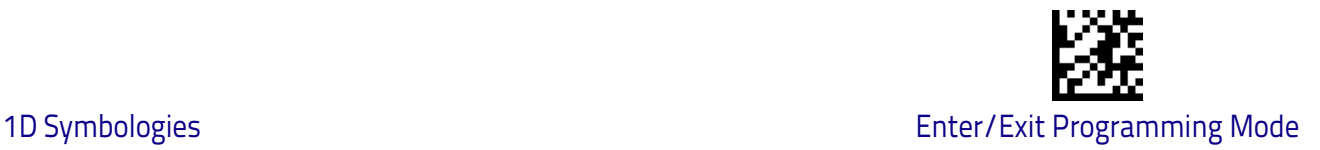

# **Industrial 2 of 5 Check Character Transmission**

Enables/disables transmission of an Industrial 2 of 5 check character.

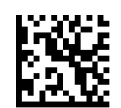

Industrial 2 of 5 Check Character Transmission = Disable

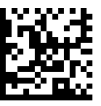

Industrial 2 of 5 Check Character Transmission = Enable

**DEFAULT** 

<span id="page-142-0"></span>**Industrial 2 of 5 Length Control**

This feature specifies either variable length decoding or fixed length decoding for the Industrial 2 of 5 symbology.

**Variable Length:** For variable length decoding, a minimum and maximum length may be set.

Fixed Length: For fixed length decoding, two different lengths may be set.

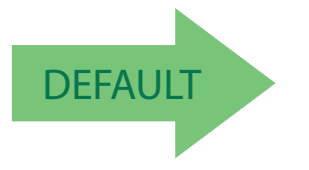

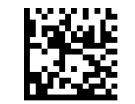

Industrial 2 of 5 Length Control = Variable Length

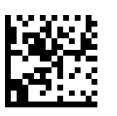

Industrial 2 of 5 = Fixed Length

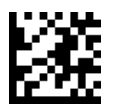

## **Industrial 2 of 5 Set Length 1**

This feature specifies one of the bar code lengths for [Industrial 2 of 5 Length](#page-142-0)  [Control](#page-142-0). Length 1 is the minimum label length if in [Variable Length](#page-114-1) Mode, or the first fixed length if in [Fixed Length](#page-114-2) Mode. Length includes the bar code's data characters only. The length can be set from 0 to 50 characters.

[Table](#page-143-0) 11 provides some examples for setting Length 1. See [page](#page-250-0) 241 if you want detailed instructions on setting this feature.

#### <span id="page-143-0"></span>**Table 11. Industrial 2 of 5 Length 1 Setting Examples**

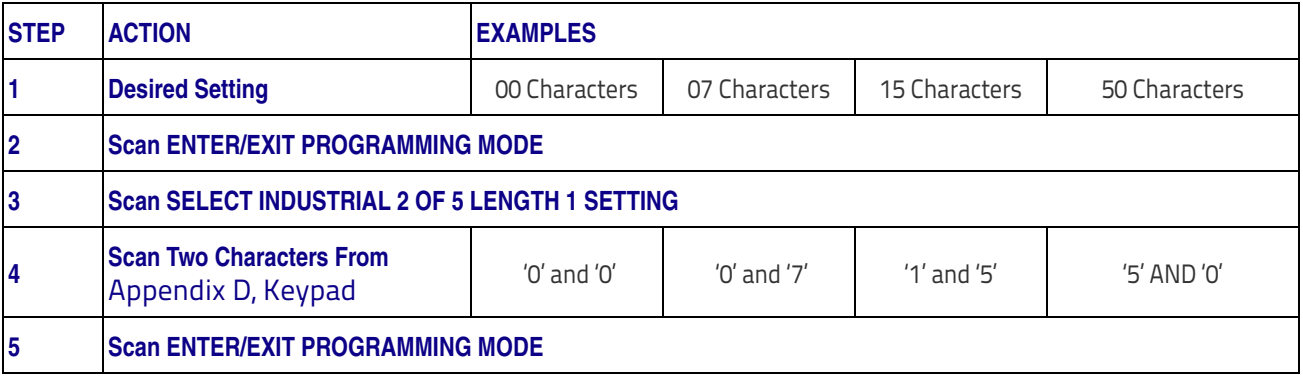

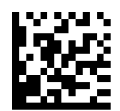

Select Industrial 2 of 5 Set Length 1 Setting

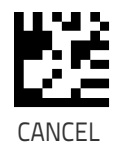

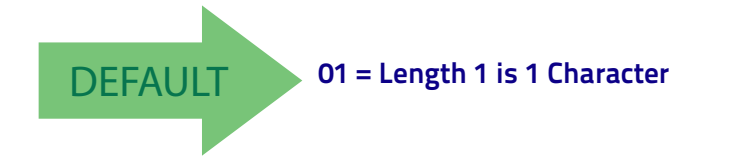
# **Industrial 2 of 5 Set Length 2**

This feature specifies one of the bar code lengths for [Industrial 2 of 5 Length](#page-142-0)  [Control](#page-142-0). Length 2 is the maximum label length if in [Variable Length](#page-114-0) Mode, or the second fixed length if in [Fixed Length](#page-114-1) Mode. Length includes the bar code's check, data, and full-ASCII shift characters. The length does not include start/stop characters.

The length can be set from 1 to 50 characters. A setting of 0 specifies to ignore this length (only one fixed length).

[Table](#page-144-0) 12 provides examples for setting Length 2. See [page](#page-250-0) 241 for detailed instructions on setting this feature.

<span id="page-144-0"></span>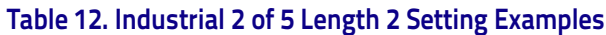

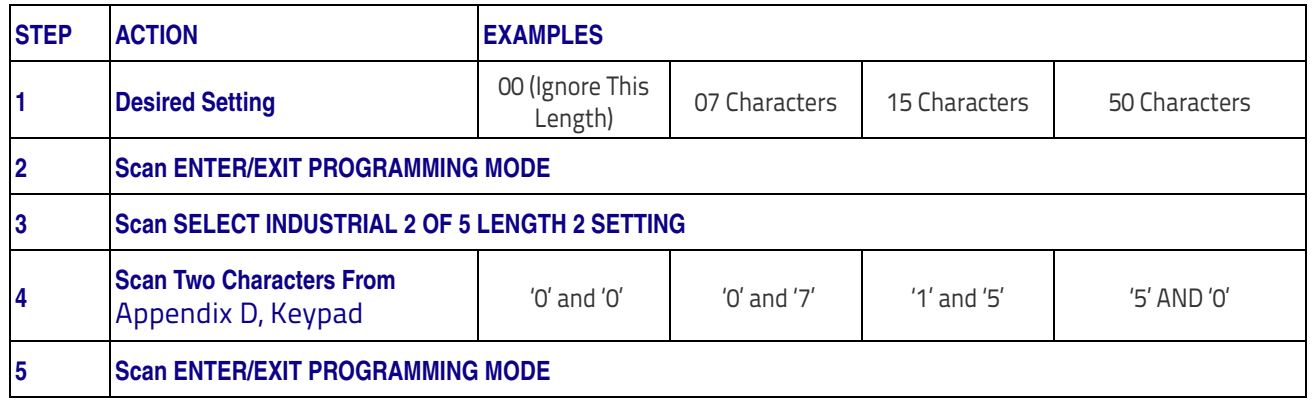

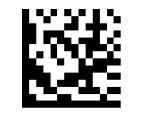

Select Industrial 2 of5 Length 2 Setting

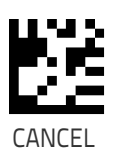

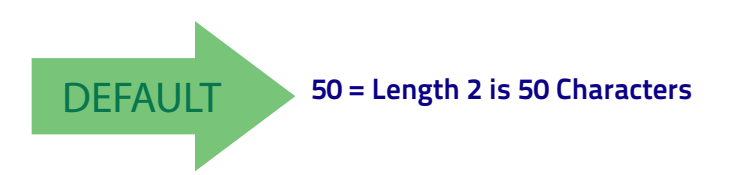

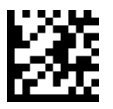

# **CODE IATA**

The following options apply to the IATA symbology.

# **IATA Enable/Disable**

Enables/Disables the ability of the reader to decode IATA labels.

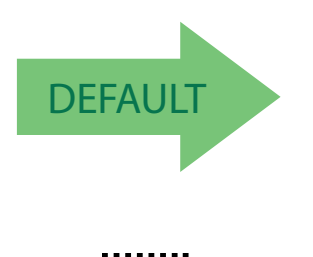

IATA = Enable

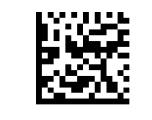

IATA = Disable

# **IATA Check Character Transmission**

Enables/Disables calculation and verification of an optional Industrial 2 of 5 check character.

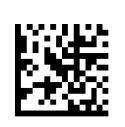

IATA Check Character Transmission = Disable

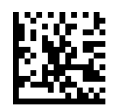

IATA Check Character Transmission = Enable

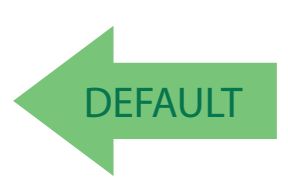

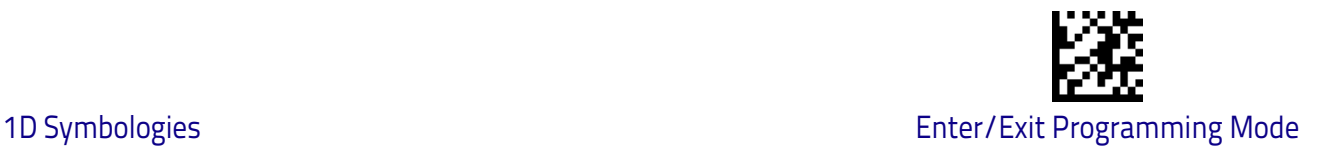

# **CODABAR**

The following options apply to the Codabar symbology.

### **Codabar Enable/Disable**

When disabled, the reader will not read Codabar bar codes.

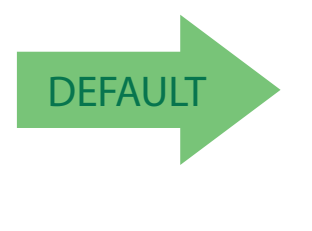

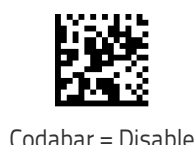

Codabar = Enable

**Codabar Check Character Calculation**

Enable this option to enables/disables calculation and verification of an optional Codabar check character. When disabled, any check character in the label is treated as a data character

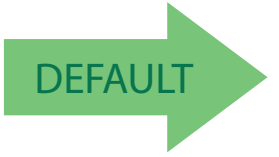

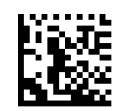

Codabar Check Character Calculation = Don't Calculate

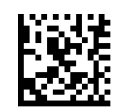

Codabar Check Character Calculation = Enable AIM standard check character

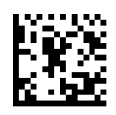

Codabar Check Character Calculation = Enable Modulo 10 check character

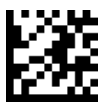

# **Codabar Check Character Transmission**

Enable this option to transmit the check character along with Codabar bar code data.

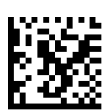

Codabar Check Character Transmission = Don't Send

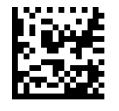

Codabar Check Character Transmission = Send

**DEFAULT** 

### **Codabar Start/Stop Character Transmission**

Enable this option to enable/disable transmission of Codabar start and stop characters .

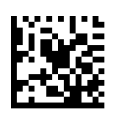

Codabar Start/Stop Character Transmission = Don't Transmit

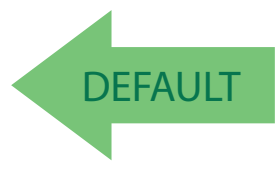

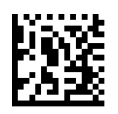

Codabar Start/Stop Character Transmission = Transmit

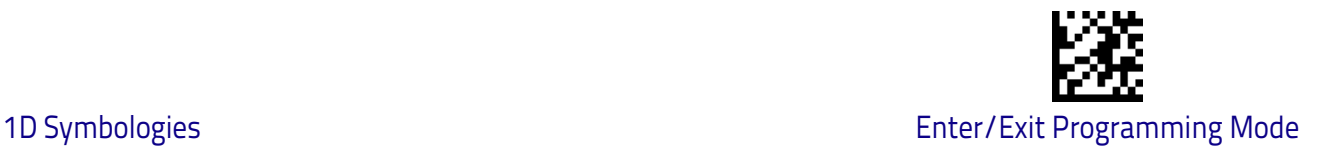

# **Codabar Start/Stop Character Set**

This option specifies the format of transmitted Codabar start/stop characters .

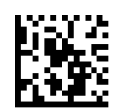

Codabar Check Character Set = ABCD/TN\*E

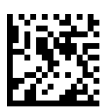

Codabar Check Character Set = ABCD/ABCD

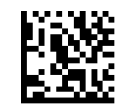

Codabar Check Character Set = abcd/tn\*e

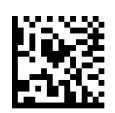

Codabar Check Character Set = abcd/abcd

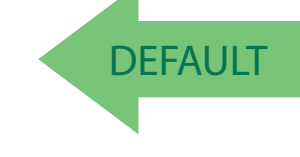

# **Codabar Start/Stop Character Match**

When enabled, this option requires that start and stop characters match .

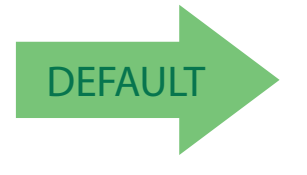

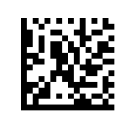

Codabar Start/Stop Character Match = Don't Require Match

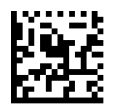

Codabar Start/Stop Character Match = Require Match

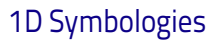

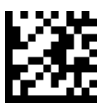

# **Codabar Quiet Zones**

Specifies the number of quiet zones for Codabar labels. Quiet zones are blank areas at the ends of a bar code and are typically 10 times the width of the narrowest bar or space in the label.

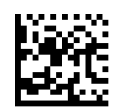

Codabar Quiet Zones = Quiet Zones on two sides

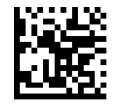

DEFAULT

Codabar Quiet Zones = Small Quiet Zones on two sides

# <span id="page-149-0"></span>**Codabar Length Control**

This feature specifies either variable length decoding or fixed length decoding for the Codabar symbology.

**Variable Length:** For variable length decoding, a minimum and maximum length may be set.

**Fixed Length:** For fixed length decoding, two different lengths may be set.

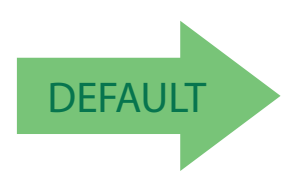

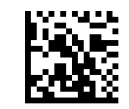

Codabar Length Control = Variable Length

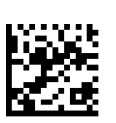

Codabar Length Control = Fixed Length

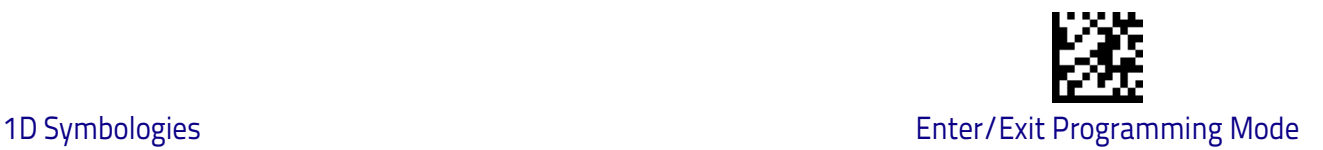

# **Codabar Set Length 1**

This feature specifies one of the bar code lengths for [Codabar Length Control](#page-149-0)[-](#page-149-0)[Codabar Length Control](#page-149-0). Length 1 is the minimum label length if in [Variable](#page-250-1)  [Length](#page-250-1) Mode, or the first fixed length if in [Fixed Length](#page-250-2) Mode. Length includes the bar code's start, stop, check and data characters. The length must include at least one data character. The length can be set from 3 to 50 characters.

[Table](#page-150-0) 13 provides some examples for setting Length 1. See [page](#page-250-3) 241 for detailed instructions on setting this feature.

### <span id="page-150-0"></span>**Table 13. Codabar Length 1 Setting Examples**

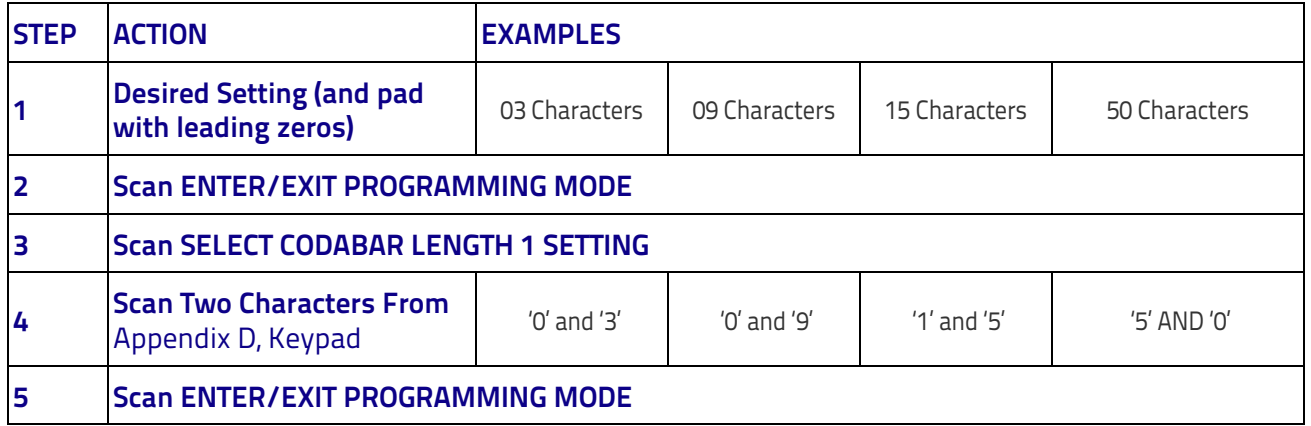

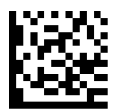

Select Codabar Length 1 Setting

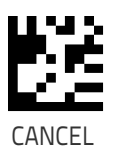

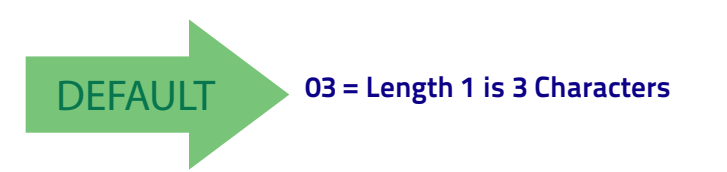

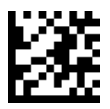

# **Codabar Set Length 2**

This feature specifies one of the bar code lengths for [Codabar Length Control](#page-149-0)[-](#page-149-0)[Codabar Length Control](#page-149-0). Length 2 is the maximum label length if in [Variable](#page-250-1)  [Length](#page-250-1) Mode, or the second fixed length if in [Fixed Length](#page-250-2) Mode. The length includes the bar code's start, stop, check and data characters. The length must include at least one data character.

The length can be set from 3 to 50 characters. A setting of 0 specifies to ignore this length (only one fixed length).

[Table](#page-151-0) 14 provides examples for setting Length 2. See [page](#page-250-0) 241 for detailed instructions on setting this feature.

### <span id="page-151-0"></span>**Table 14. Codabar Length 2 Setting Examples**

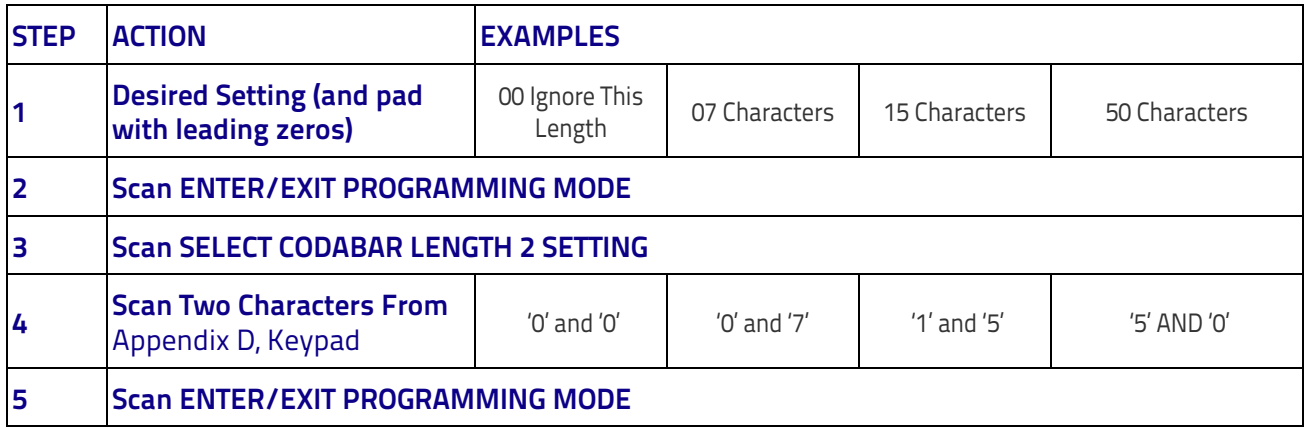

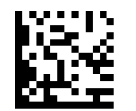

Select Codabar Length 2 Setting

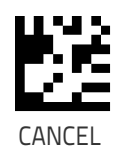

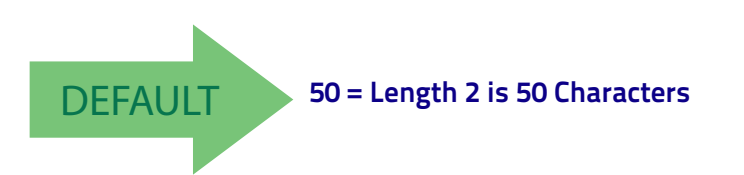

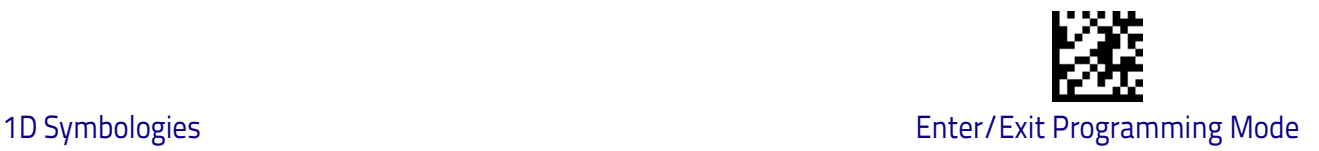

# **ABC CODABAR**

The following options apply to the ABC Codabar symbology.

### **ABC Codabar Enable/Disable**

Enables/Disables ability of reader to decode ABC Codabar labels.

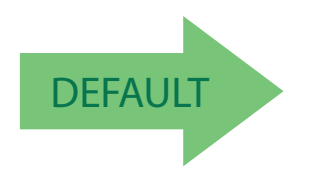

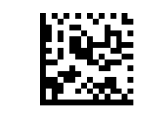

ABC Codabar = Disable

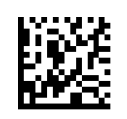

ABC Codabar = Enable

# **ABC Codabar Concatenation Mode**

Specifies the concatenation mode between Static and Dynamic.

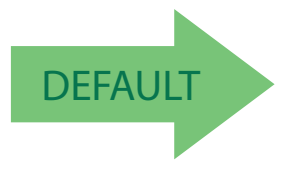

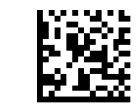

ABC Codabar Concatenation Mode = Static

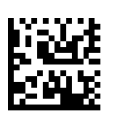

ABC Codabar Concatenation Mode = Dynamic

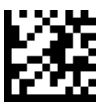

## **ABC Codabar Dynamic Concatenation Timeout**

Specifies the timeout in 10-millisecond ticks used by the ABC Codabar Dynamic Concatenation Mode.

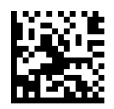

ABC Codabar Dynamic Concatenation Timeout = 50 msec

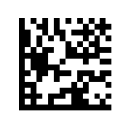

ABC Codabar Dynamic Concatenation Timeout = 100 msec

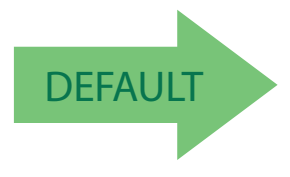

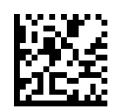

ABC Codabar Dynamic Concatenation Timeout = 200 msec

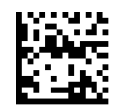

ABC Codabar Dynamic Concatenation Timeout = 500 msec

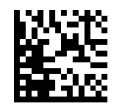

ABC Codabar Dynamic Concatenation Timeout = 750 msec

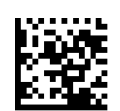

ABC Codabar Dynamic Concatenation Timeout = 1 Second

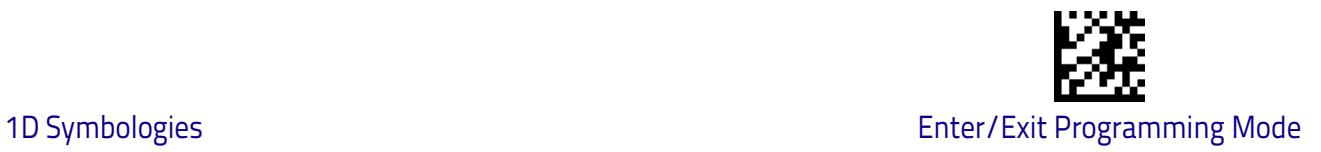

# **ABC Codabar Force Concatenation**

Forces labels starting or ending with D to be concatenated.

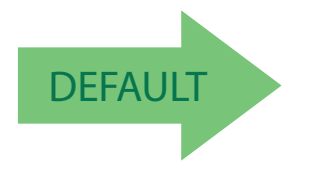

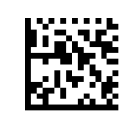

ABC Codabar Force Concatenation = Disable

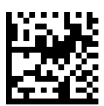

ABC Codabar Force Concatenation = Enable

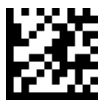

# **CODE 11**

The following options apply to the Code 11 symbology.

# **Code 11 Enable/Disable**

When disabled, the reader will not read Code 11 bar codes.

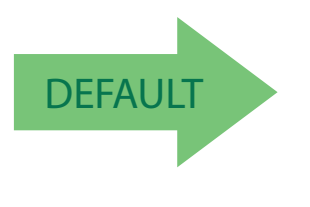

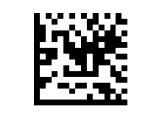

Code 11 = Disable

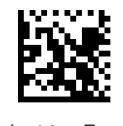

Code 11 = Enable

# **Code 11 Check Character Calculation**

This option enables/disables calculation and verification of optional Code 11 check character.

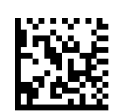

Code 11 Check Character Calculation = Disable

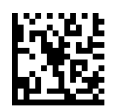

Code 11 Check Character Calculation = Check C

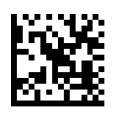

Code 11 Check Character Calculation = Check K

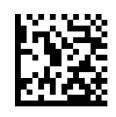

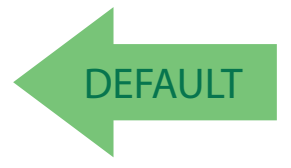

Code 11 Check Character Calculation = Check C and K

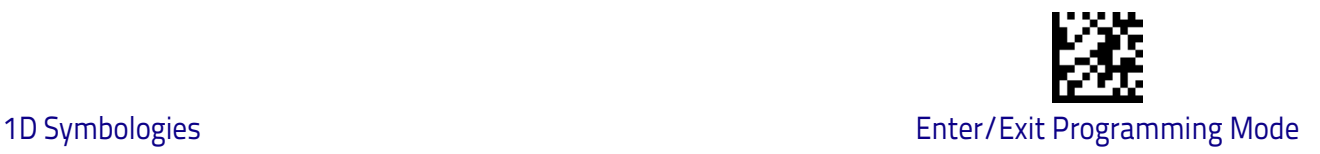

# **Code 11 Check Character Transmission**

This feature enables/disables transmission of an optional Code 11 check character.

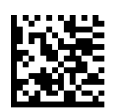

Code 11 Check Character Transmission = Don't Send

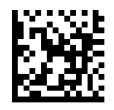

**DEFAULT** 

Code 11 Check Character Transmission = Send

# <span id="page-156-0"></span>**Code 11 Length Control**

This feature specifies either variable length decoding or fixed length decoding for the Code 11 symbology.

**Variable Length:** For variable length decoding, a minimum and maximum length may be set.

Fixed Length: For fixed length decoding, two different lengths may be set.

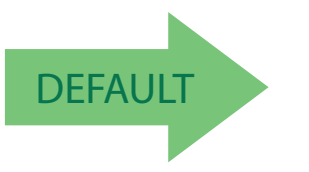

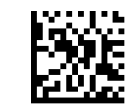

Code 11 Length Control = Variable Length

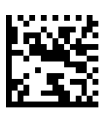

Code 11 Length Control = Fixed Length

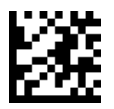

## **Code 11 Set Length 1**

This feature specifies one of the bar code lengths for [Code 11 Length Control](#page-156-0). Length 1 is the minimum label length if in [Variable Length](#page-250-1) Mode, or the first fixed length if in [Fixed Length](#page-250-2) Mode. Length includes the bar code's check and data characters. The length can be set from 2 to 50 characters.

[Table](#page-157-0) 15 provides some examples for setting Length 1. See [page](#page-250-3) 241 for detailed instructions on setting this feature.

### <span id="page-157-0"></span>**Table 15. Code 11 Length 1 Setting Examples**

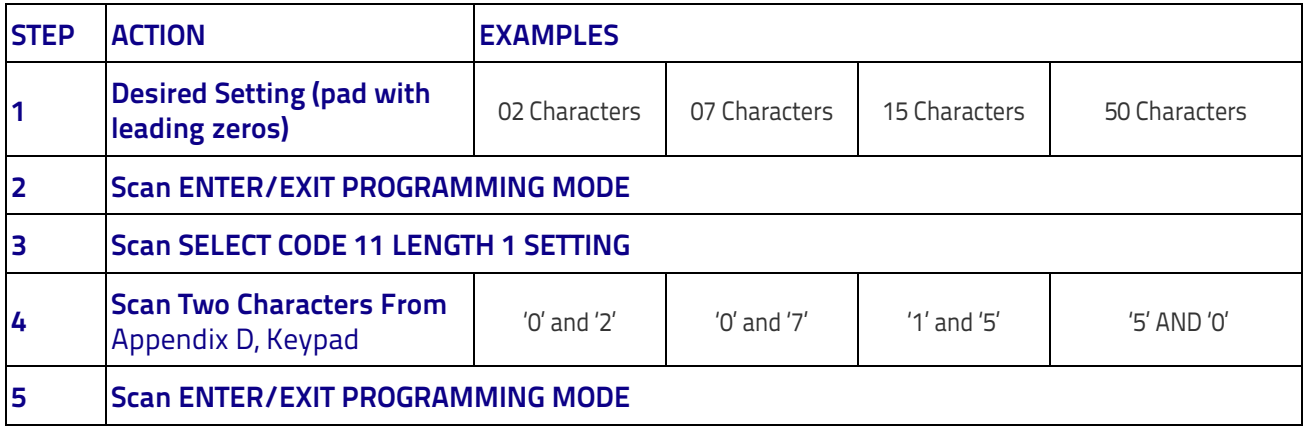

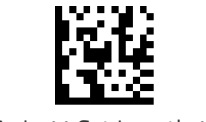

Select Code 11 Set Length 1 Setting

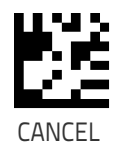

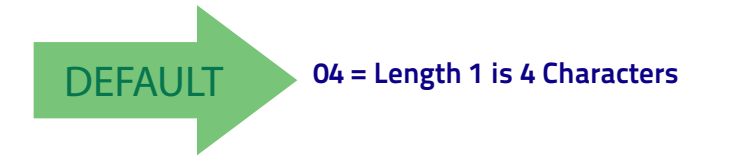

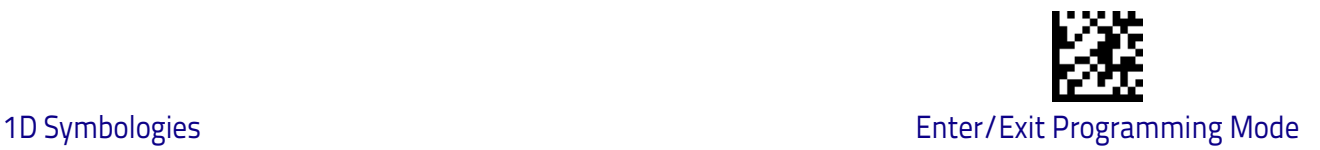

### **Code 11 Set Length 2**

This feature specifies one of the bar code lengths for [Code 11 Length Control](#page-156-0). Length 2 is the maximum label length if in [Variable Length](#page-250-1) Mode, or the second fixed length if in [Fixed Length](#page-250-2) Mode. Length includes the bar code's check and data characters.

The length can be set from 2 to 50 characters. A setting of 0 specifies to ignore this length (only one fixed length).

[Table](#page-158-0) 16 provides examples for setting Length 2. See [page](#page-250-0) 241 for detailed instructions on setting this feature.

#### <span id="page-158-0"></span>**Table 16. Code 11 Length 2 Setting Examples**

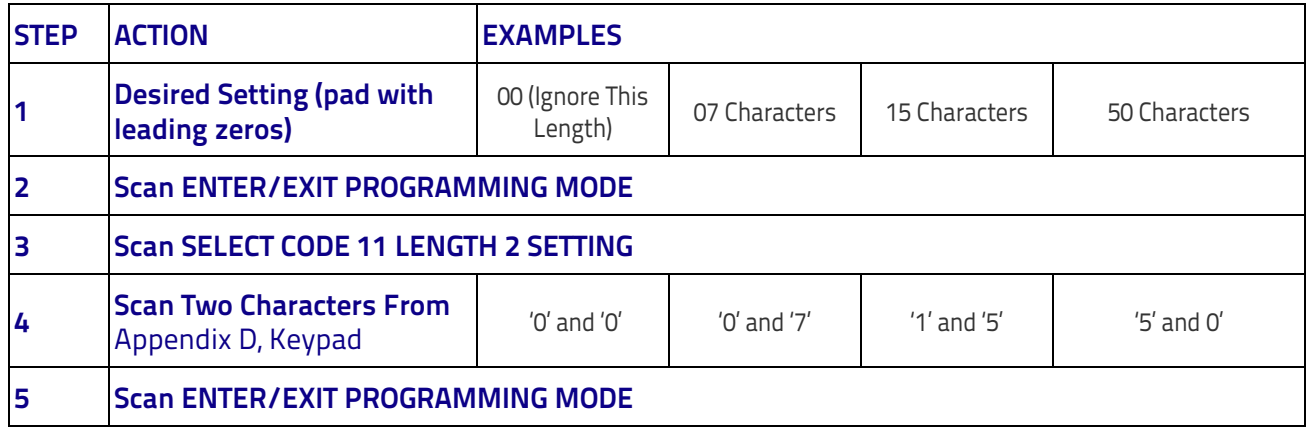

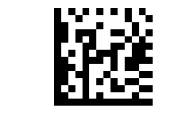

Select Code 11 Length 2 Setting

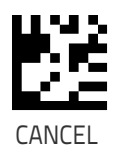

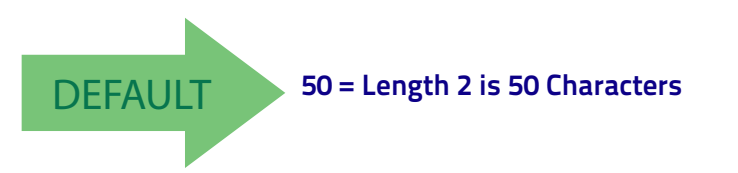

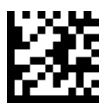

### **GS1 DATABAR™ OMNIDIRECTIONAL**

The following options apply to the GS1 DataBar™ Omnidirectional (formerly RSS-14) symbology.

## **GS1 DataBar™ Omnidirectional Enable/Disable**

When disabled, the reader will not read GS1 DataBar™ Omnidirectional bar codes.

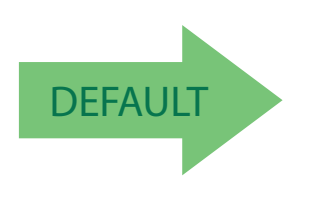

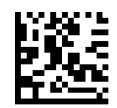

GS1 DataBar™ Omnidirectional = Disable

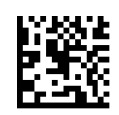

GS1 DataBar™ Omnidirectional = Enable

# **GS1 DataBar™ Omnidirectional GS1-128 Emulation**

When enabled, GS1 DataBar™ Omnidirectional bar codes will be translated to the GS1-128 label data format.

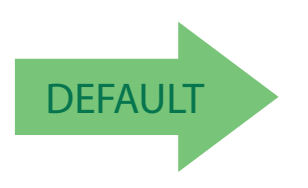

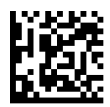

GS1 DataBar™ Omnidirectional GS1-128 Emulation = Disable

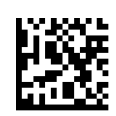

GS1 DataBar™ Omnidirectional GS1-128 Emulation = Enable

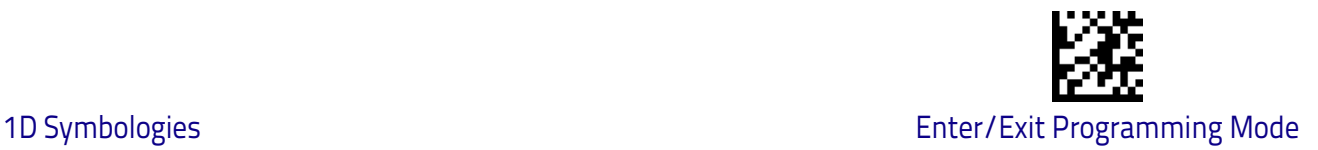

### **GS1 DataBar™ Omnidirectional 2D Component**

This feature enables/disables a requirement that a 2D label component be decoded when a base label for this symbology is decoded.

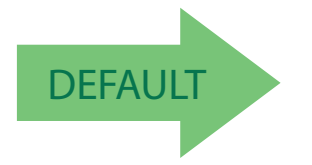

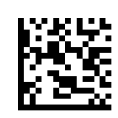

GS1 DataBar™ Omnidirectional 2D Component = Disable (2D component not required)

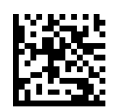

GS1 DataBar™ Omnidirectional 2D Component = 2D component must be decoded

# **GS1 DATABAR™ EXPANDED**

The following options apply to the GS1 DataBar™ Expanded (formerly RSS Expanded) symbology.

# **GS1 DataBar™ Expanded Enable/Disable**

When disabled, the reader will not read GS1 DataBar™ Expanded bar codes.

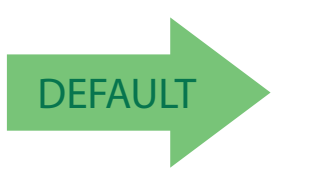

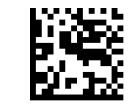

GS1 DataBar™ Expanded = Disable

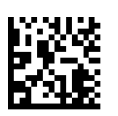

GS1 DataBar™ Expanded = Enable

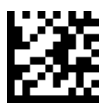

### **GS1 DataBar™ Expanded GS1-128 Emulation**

When enabled, GS1 DataBar™ Expanded bar codes will be translated to the GS1-128 label data format.

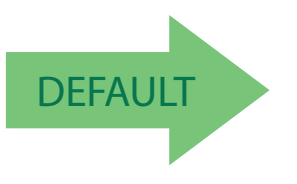

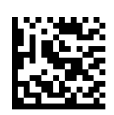

GS1 DataBar™ Expanded GS1-128 Emulation = Disable

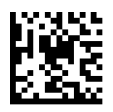

GS1 DataBar™ Expanded GS1-128 Emulation = Enable

## **GS1 DataBar™ Expanded 2D Component**

This feature enables/disables a requirement that a 2D label component be decoded when a base label of this symbology is decoded.

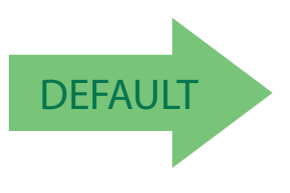

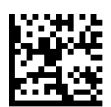

GS1 DataBar™ Expanded 2D Component = Disable

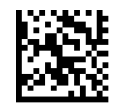

GS1 DataBar™ Expanded 2D Component = Enable

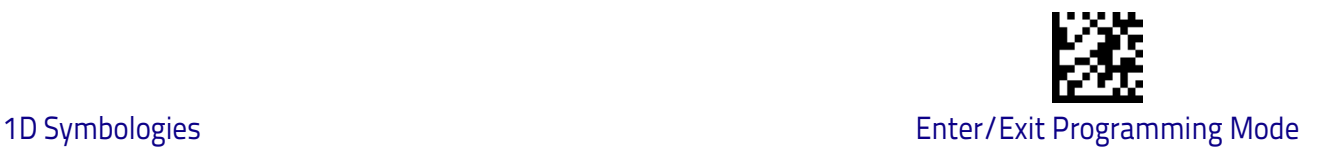

### <span id="page-162-0"></span>**GS1 DataBar™ Expanded Length Control**

This feature specifies either variable length decoding or fixed length decoding for the GS1 DataBar™ Expanded symbology.

**Variable Length:** For variable-length decoding, a minimum length may be set.

**Fixed Length:** For fixed-length decoding, two different lengths may be set.

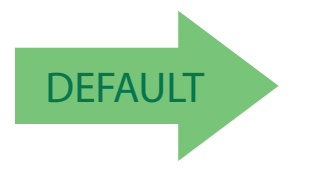

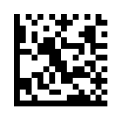

GS1 DataBar™ Expanded Length Control = Variable Length

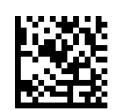

GS1 DataBar™ Expanded Length Control = Fixed Length

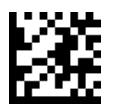

### **GS1 DataBar™ Expanded Set Length 1**

This feature specifies one of the bar code lengths for [GS1 DataBar™ Expanded](#page-162-0)  [Length Control](#page-162-0). Length 1 is the minimum label length if in [Variable Length](#page-250-1) Mode, or the first fixed length if in [Fixed Length](#page-250-2) Mode. Length includes the bar code's data characters only. The length can be set from 1 to 74 characters.

[Table](#page-163-0) 17 provides some examples for setting Length 1. See [page](#page-250-3) 241 for detailed instructions on setting this feature.

### <span id="page-163-0"></span>**Table 17. GS1 DataBar™ Expanded Length 1 Setting Examples**

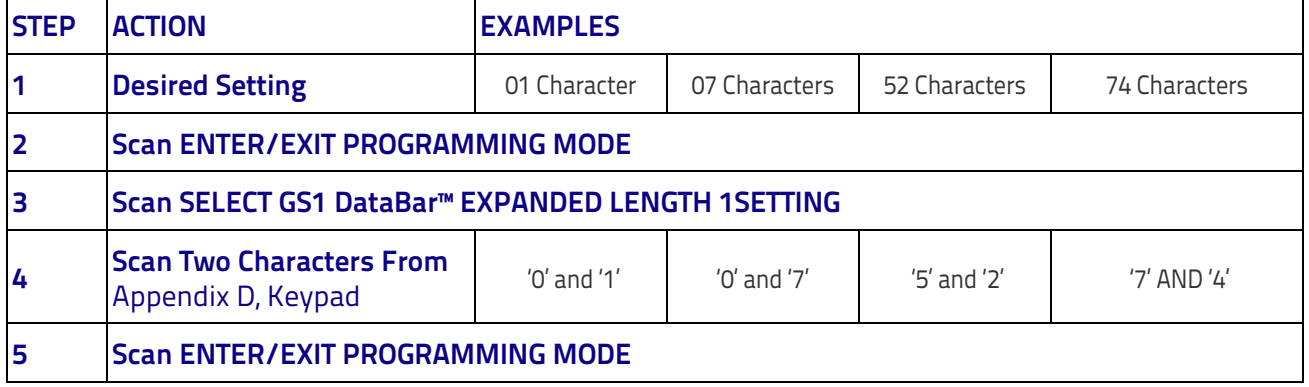

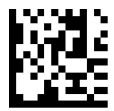

Select GS1 DataBar™ Expanded Set Length 1 Setting

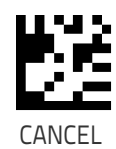

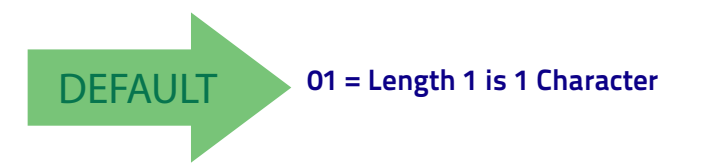

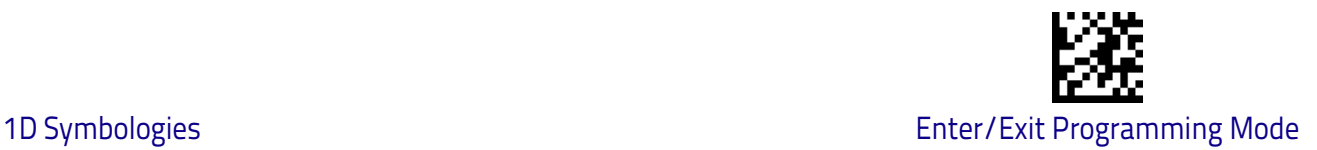

### **GS1 DataBar™ Expanded Set Length 2**

This feature specifies one of the bar code lengths for [GS1 DataBar™ Expanded](#page-162-0)  [Length Control](#page-162-0). Length 2 is the maximum label length if in [Variable Length](#page-250-1) Mode, or the second fixed length if in [Fixed Length](#page-250-2) Mode. Length includes the bar code's data characters only. The length can be set from 1 to 74 characters. A setting of 0 specifies to ignore this length (only one fixed length).

[Table](#page-164-0) 18 provides examples for setting Length 2. See [page](#page-250-0) 241 for detailed instructions on setting this feature.

#### <span id="page-164-0"></span>**Table 18. GS1 DataBar™ Expanded Length 2 Setting Examples**

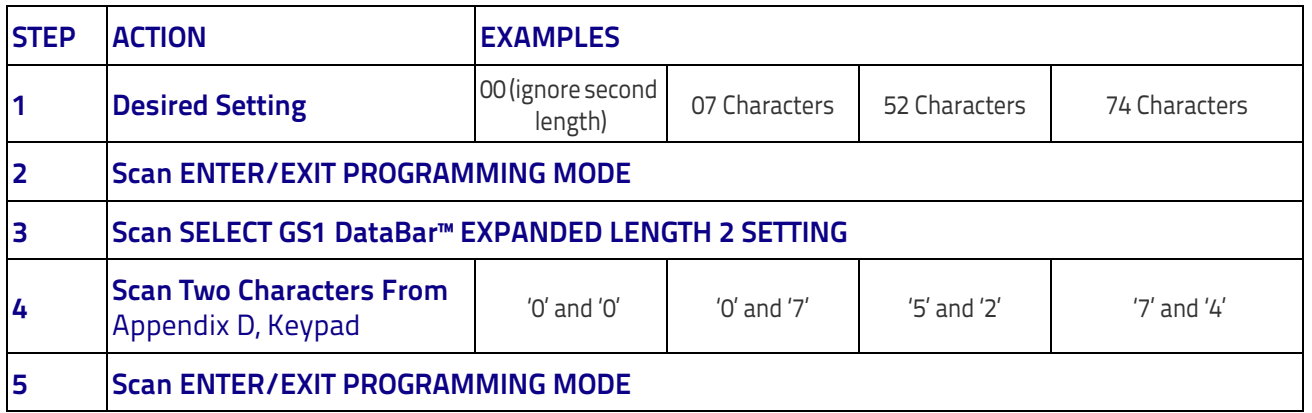

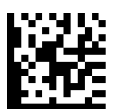

Select GS1 DataBar™ Expanded Set Length 2 Setting

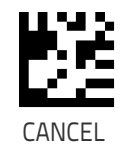

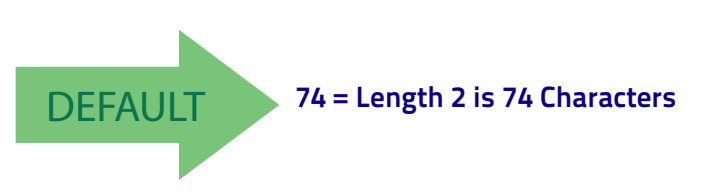

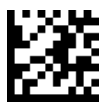

#### Enter/Exit Programming Mode 10 Symbologies 1D Symbologies

### **GS1 DATABAR™ LIMITED**

The following options apply to the GS1 DataBar™ Limited (formerly RSS Limited) symbology.

## **GS1 DataBar™ Limited Enable/Disable**

When disabled, the reader will not read GS1 DataBar™ Limited bar codes.

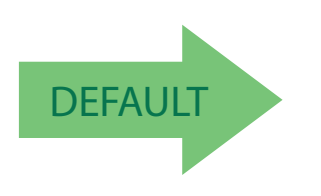

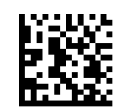

GS1 DataBar™ Limited = Disable

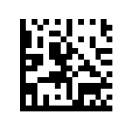

GS1 DataBar™ Limited = Enable

# **GS1 DataBar™ Limited GS1-128 Emulation**

When enabled, GS1 DataBar™ Limited bar codes will be translated to the GS1-128 label data format.

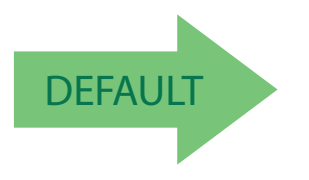

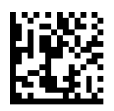

GS1 DataBar™ Limited GS1-128 Emulation = Disable

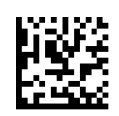

GS1 DataBar™ Limited GS1-128 Emulation = Enable

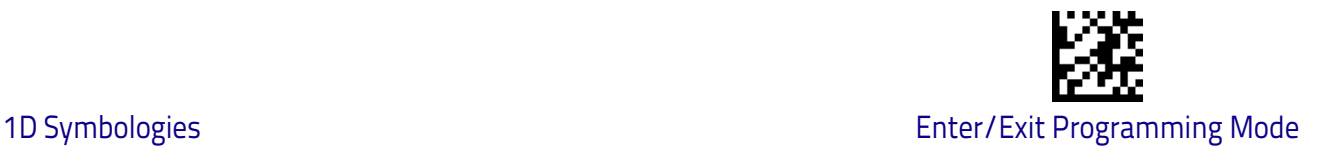

### **GS1 DataBar™ Limited 2D Component**

This feature enables/disables a requirement that a 2D label component be decoded when a base label of this symbology is decoded.

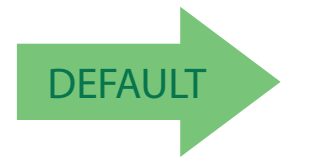

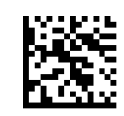

GS1 DataBar™ Limited 2D Component = Disable (2D component not required)

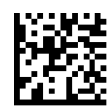

GS1 DataBar™ Limited 2D Component = 2D component must be decoded

### **CODE 93**

The following options apply to the Code 93 symbology.

### **Code 93 Enable/Disable**

Enables/Disables ability of reader to decode Code 93 labels.

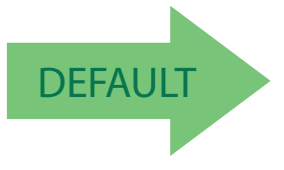

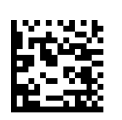

Code 93 = Enable

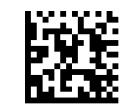

Code 93 = Disable

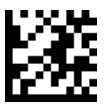

### Enter/Exit Programming Mode 10 Symbologies 10 Symbologies

# **Code 93 Check Character Calculation**

Enables/disables calculation and verification of an optional Code 93 check character.

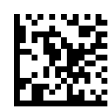

Code 93 Check Character Calculation = Disable

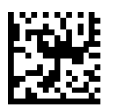

Code 93 Check Character Calculation = Enable Check C

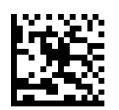

Code 93 Check Character Calculation = Enable Check K

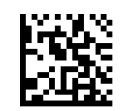

DEFAULT

Code 93 Check Character Calculation = Enable Check C and K

# **Code 93 Check Character Transmission**

Enables/disables transmission of an optional Code 93 check character.

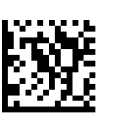

Code 93 Check Character Transmission = Disable

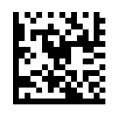

Code 93 Check Character Transmission = Enable

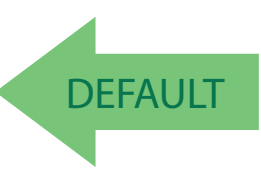

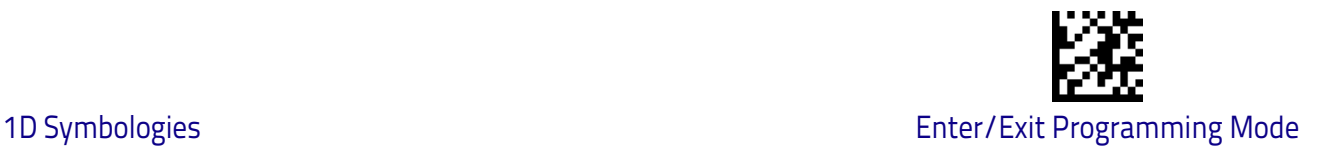

### <span id="page-168-0"></span>**Code 93 Length Control**

This feature specifies either variable length decoding or fixed length decoding for the Code 93 symbology.

**Variable Length:** For variable length decoding, a minimum and maximum length may be set.

Fixed Length: For fixed length decoding, two different lengths may be set.

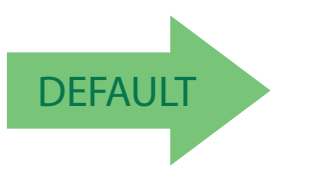

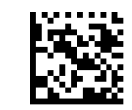

Code 93 Length Control = Variable Length

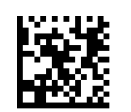

Code 93 = Fixed Length

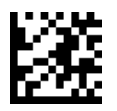

## **Code 93 Set Length 1**

Specifies one of the bar code lengths for [Code 93 Length Control](#page-168-0). Length 1 is the minimum label length if in [Variable Length](#page-250-1) Mode, or the first fixed length if in [Fixed Length](#page-250-2) Mode. Length includes the bar code's data characters only. The length can be set from 01 to 50 characters.

[Table](#page-169-0) 19 provides some examples for setting Length 1. See [page](#page-250-3) 241 for detailed instructions on setting this feature.

### <span id="page-169-0"></span>**Table 19. Code 93 Length 1 Setting Examples**

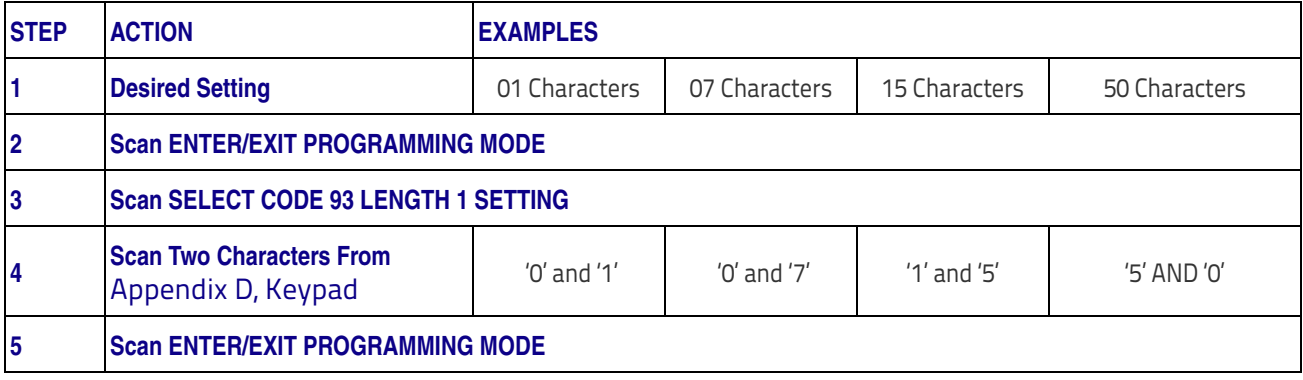

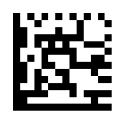

Select Code 93 Set Length 1 Setting

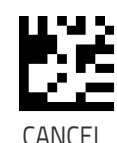

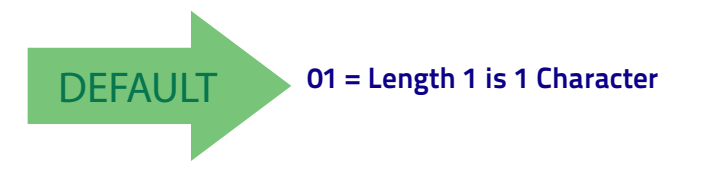

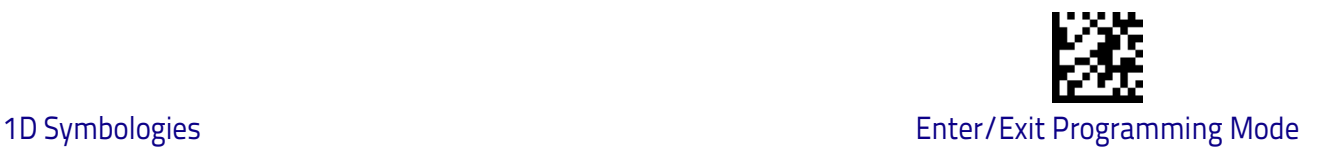

# **Code 93 Set Length 2**

This feature specifies one of the bar code lengths for [Code 93 Length Control](#page-168-0). Length 2 is the maximum label length if in [Variable Length](#page-250-1) Mode, or the second fixed length if in [Fixed Length](#page-250-2) Mode. Length includes the bar code's check, data, and full-ASCII shift characters. The length does not include start/stop characters. The length can be set from 1 to 50 characters. A setting of 0 specifies to ignore this length (only one fixed length).

[Table](#page-170-0) 20 provides examples for setting Length 2. See [page](#page-250-0) 241 for detailed instructions on setting this feature.

### <span id="page-170-0"></span>**Table 20. CODE 93 Length 2 Setting Examples**

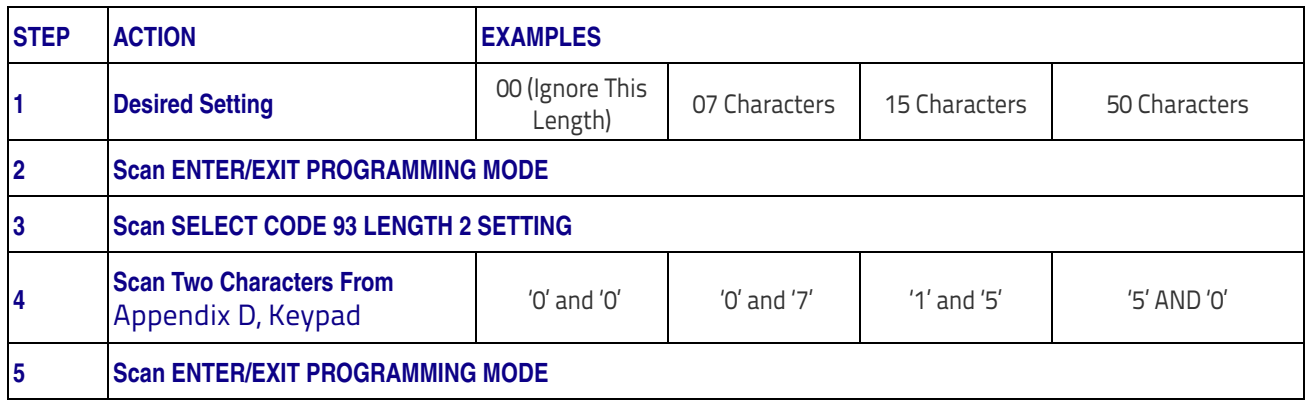

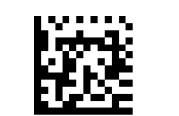

Select Code 93 Length 2 Setting

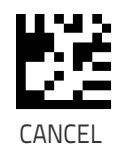

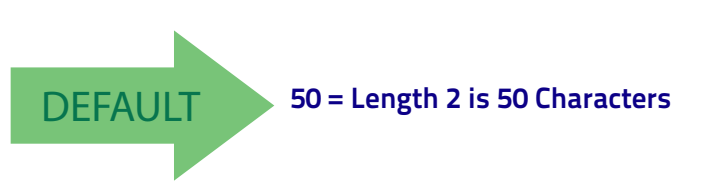

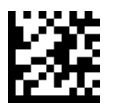

# **Code 93 Quiet Zones**

Enables/disables quiet zones for Code 93.

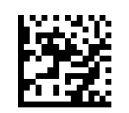

Code 93 Quiet Zones = Quiet Zones on two sides

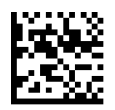

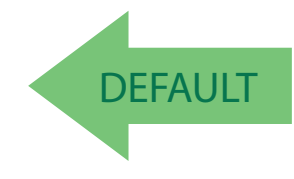

### Code 93 Quiet Zones = Small Quiet Zones on two sides

# **MSI**

The following options apply to the MSI symbology.

# **MSI Enable/Disable**

Enables/Disables ability of reader to decode MSI labels.

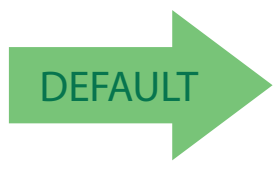

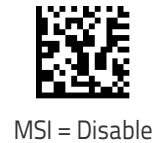

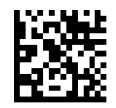

MSI = Enable

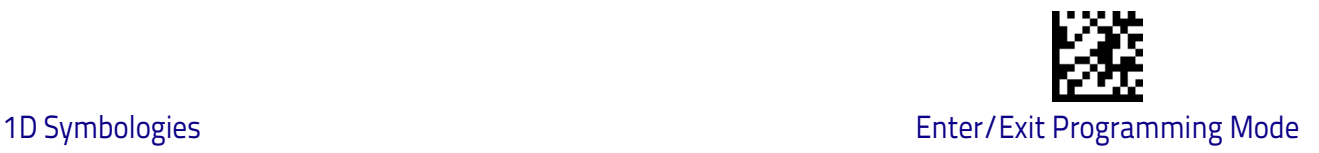

### **MSI Check Character Calculation**

Enables/Disables calculation and verification of an optional MSI check character.

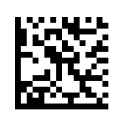

MSI Check Character Calculation = Disable

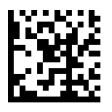

MSI Check Character Calculation = Enable Mod10

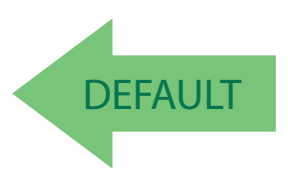

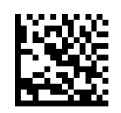

MSI Check Character Calculation = Enable Mod11/10

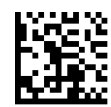

MSI Check Character Calculation = Enable Mod10/10

### **MSI Check Character Transmission**

Enables/disables transmission of an MSI check character.

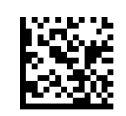

MSI Check Character Transmission = Disable

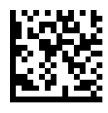

MSI Check Character Transmission = Enable

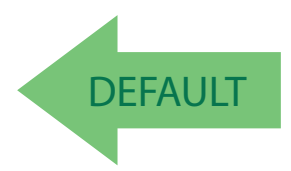

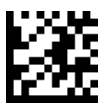

Enter/Exit Programming Mode 10 Symbologies 10 Symbologies

# <span id="page-173-0"></span>**MSI Length Control**

This feature specifies either variable length decoding or fixed length decoding for the MSI symbology.

**Variable Length:** For variable length decoding, a minimum and maximum length may be set.

Fixed Length: For fixed length decoding, two different lengths may be set.

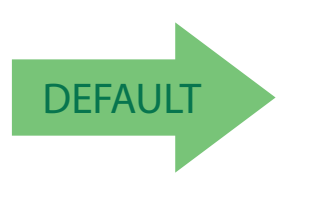

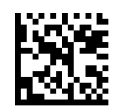

MSI Length Control = Variable Length

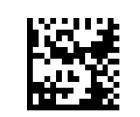

MSI = Fixed Length

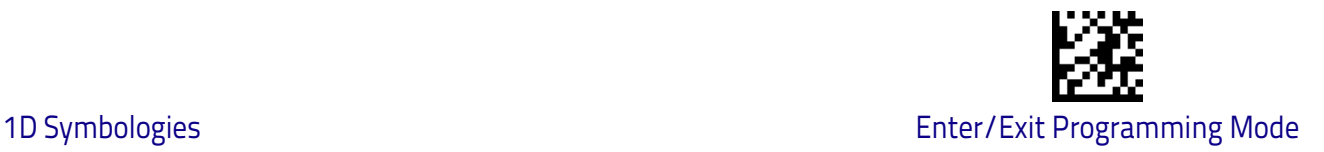

## **MSI Set Length 1**

This feature specifies one of the bar code lengths for [MSI Length Control](#page-173-0). Length 1 is the minimum label length if in [Variable Length](#page-250-1) Mode, or the first fixed length if in [Fixed Length](#page-250-2) Mode. Length includes the bar code's data characters only. The length can be set from 01 to 50 characters.

[Table](#page-174-0) 21 provides some examples for setting Length 1. See [page](#page-250-3) 241 for detailed instructions on setting this feature.

#### <span id="page-174-0"></span>**Table 21. MSI Length 1 Setting Examples**

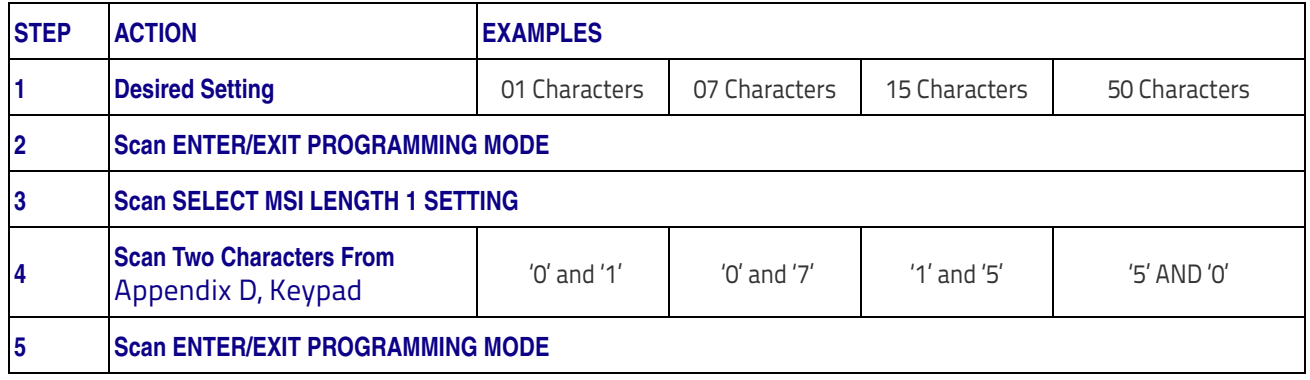

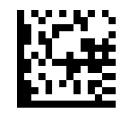

Select MSI Set Length 1 Setting

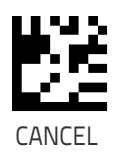

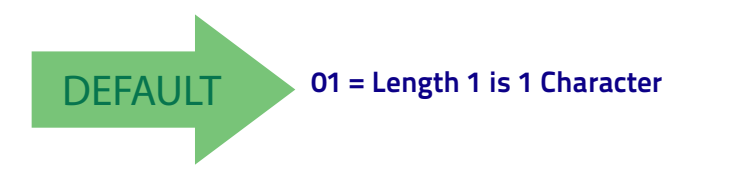

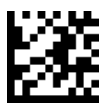

# **MSI Set Length 2**

This feature specifies one of the bar code lengths for [MSI Length Control](#page-173-0). Length 2 is the maximum label length if in [Variable Length](#page-250-1) Mode, or the second fixed length if in [Fixed Length](#page-250-2) Mode. Length includes the bar code's check, data, and full-ASCII shift characters. The length does not include start/stop characters.

The length can be set from 1 to 50 characters. A setting of 0 specifies to ignore this length (only one fixed length).

[Table](#page-175-0) 22 provides examples for setting Length 2. See [page](#page-250-0) 241 for detailed instructions on setting this feature.

#### <span id="page-175-0"></span>**Table 22. MSI Length 2 Setting Examples**

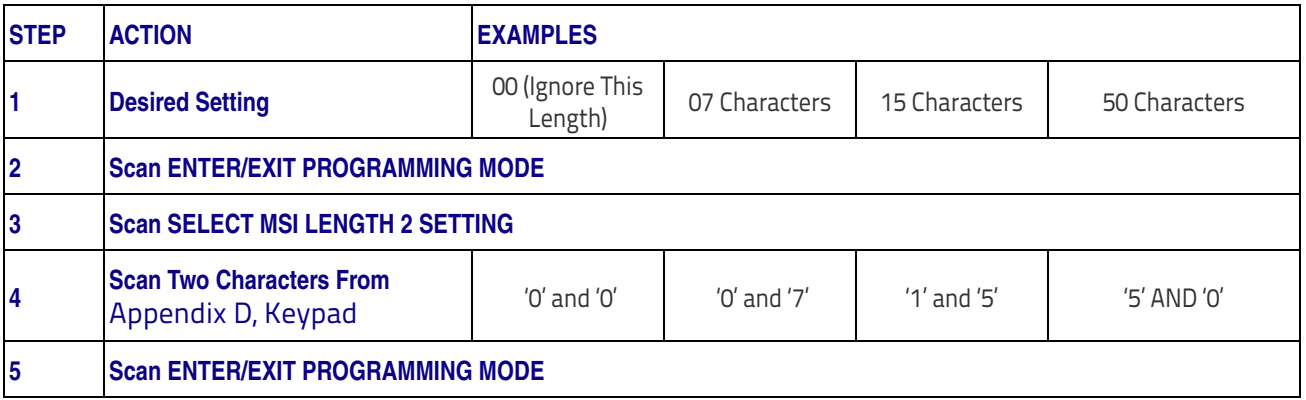

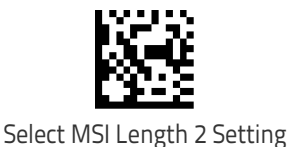

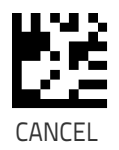

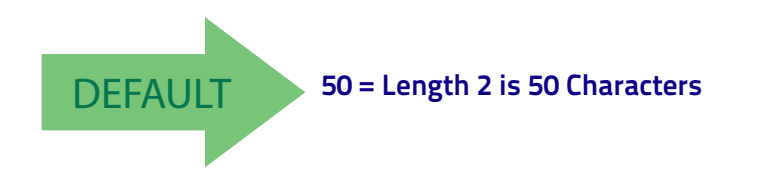

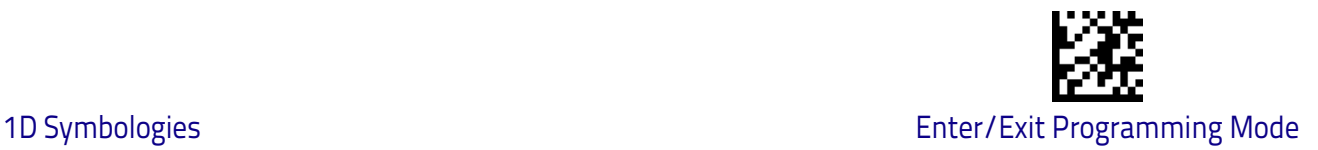

# **PLESSEY**

The following options apply to the Plessey symbology.

### **Plessey Enable/Disable**

Enables/Disables ability of reader to decode Plessey labels.

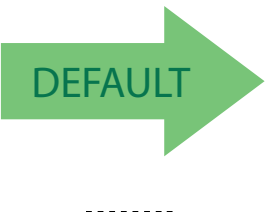

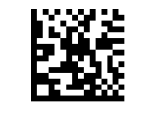

Plessey = Disable

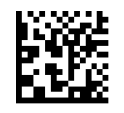

Plessey = Enable

# **Plessey Check Character Calculation**

Enables/Disables calculation and verification of an optional Plessey check character.

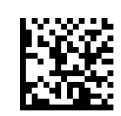

Plessey Check Character Calculation = Disable

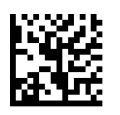

Plessey Check Character Calculation = Enable Plessey std. check char. verification

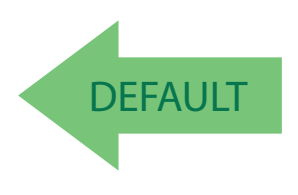

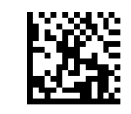

Plessey Check Character Calculation = Enable Anker check char. verification

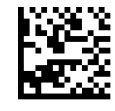

Plessey Check Character Calculation = Enable Plessey std. and Anker check char verification

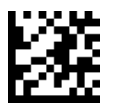

# **Plessey Check Character Transmission**

Enables/disables transmission of an MSI check character.

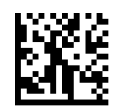

Plessey Check Character Transmission = Disable

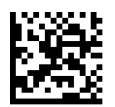

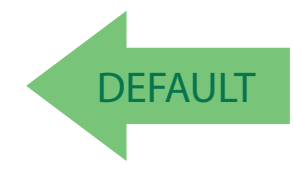

Plessey Check Character Transmission = Enable

# <span id="page-177-0"></span>**Plessey Length Control**

This feature specifies either variable length decoding or fixed length decoding for the Plessey symbology.

**Variable Length:** For variable length decoding, a minimum and maximum length may be set.

Fixed Length: For fixed length decoding, two different lengths may be set.

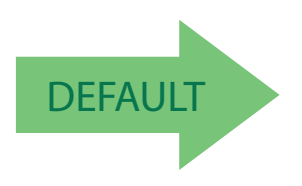

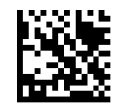

Plessey Length Control = Variable Length

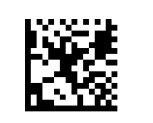

Plessey = Fixed Length

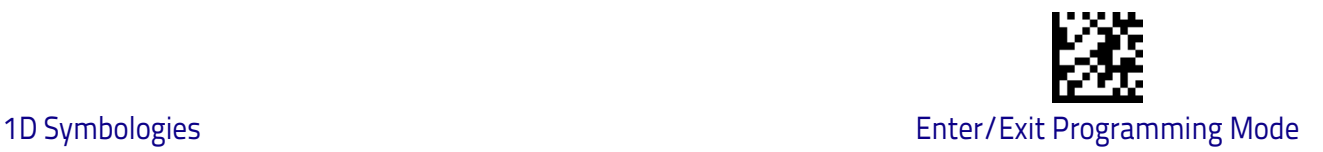

# **Plessey Set Length 1**

This feature specifies one of the bar code lengths for [Plessey Length Control](#page-177-0). Length 1 is the minimum label length if in [Variable Length](#page-250-1) Mode, or the first fixed length if in [Fixed Length](#page-250-2) Mode. Length includes the bar code's data characters only. The length can be set from 01 to 50 characters.

[Table](#page-178-0) 23 provides some examples for setting Length 1. See [page](#page-250-3) 241 for detailed instructions on setting this feature.

#### <span id="page-178-0"></span>**Table 23. Plessey Length 1 Setting Examples**

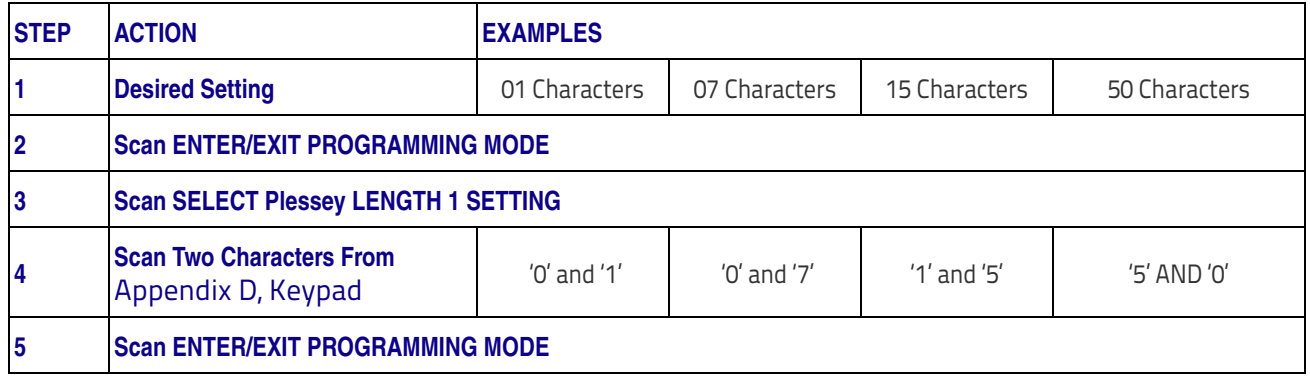

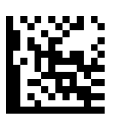

Select Plessey Set Length 1 Setting

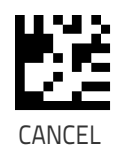

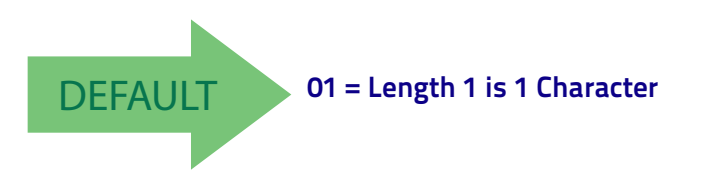

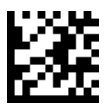

# **Plessey Set Length 2**

This feature specifies one of the bar code lengths for [Plessey Length Control](#page-177-0). Length 2 is the maximum label length if in [Variable Length](#page-250-1) Mode, or the second fixed length if in [Fixed Length](#page-250-2) Mode. Length includes the bar code's check, data, and full-ASCII shift characters. The length does not include start/stop characters.

The length can be set from 1 to 50 characters. A setting of 0 specifies to ignore this length (only one fixed length).

[Table](#page-179-0) 24 provides examples for setting Length 2. See [page](#page-250-0) 241 for detailed instructions on setting this feature.

#### <span id="page-179-0"></span>**Table 24. Plessey Length 2 Setting Examples**

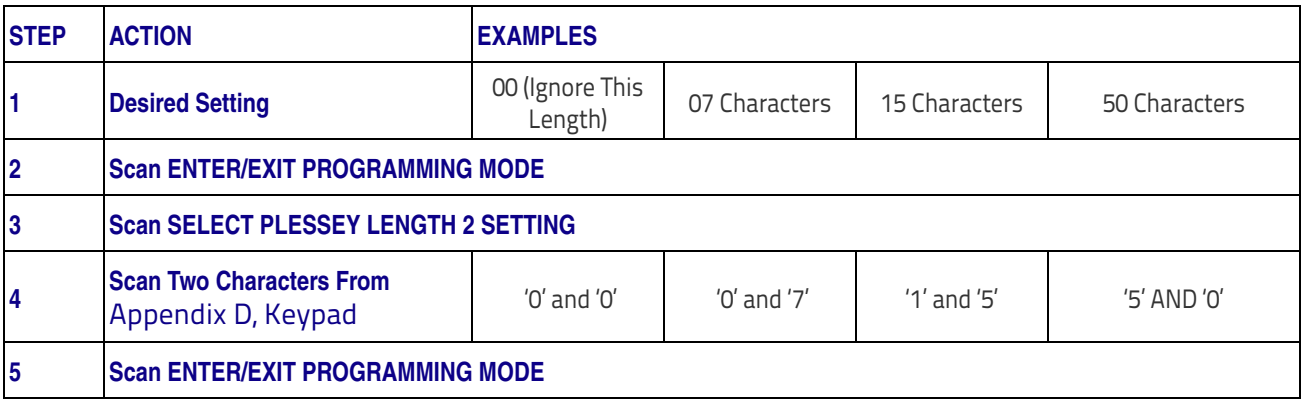

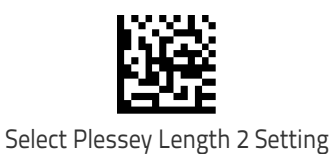

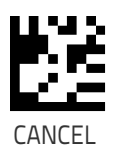

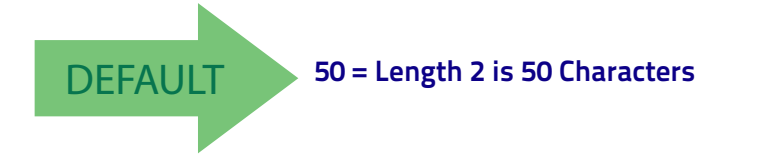
# **2D SYMBOLOGIES**

#### **2D Global Features**

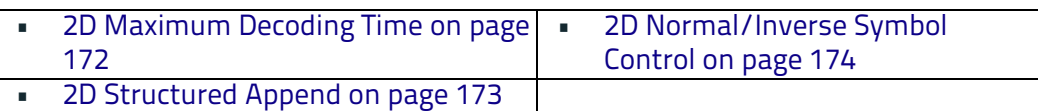

#### **2D Symbologies**

The reader supports the following 2D symbologies (bar code types). Symbol[ogy-dependent options for each symb](#page-88-0)ology are included in this chapter. See "1D Code Selection" starting on page 79 for configuration of 1D bar codes.

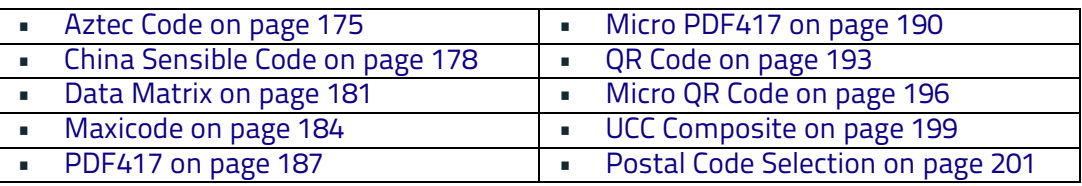

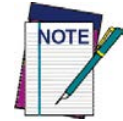

**To enable the reader for Negative Image 2D bar codes, see** [Decode Nega](#page-85-0)tive Image [on page 76](#page-85-0)**.**

# **2D Global Features**

The following features are common to most of the available 2D symbologies. Default settings are indicated with a green arrow. Also reference Appendix [B, Standard Defaults](#page-282-0) for a listing of the most widely used set of standard factory settings.

To set most features:

- 1. Scan the ENTER/EXIT PROGRAMMING bar code at the top of applicable programming pages.
- 2. Scan the correct bar code to set the desired programming feature or parameter. You may need to cover unused bar codes on the page, and possibly the facing page, to ensure that the reader reads only the bar code you intend to scan.
- 3. If additional input parameters are needed, go to [Appendix D, Keypad](#page-298-0), and scan the appropriate characters from the keypad.

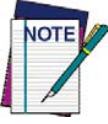

**Additional information about many features can be found in the "References" chapter.** 

**If you make a mistake before the last character, scan the CANCEL bar code to abort and not save the entry string. You can then start again at the beginning.**

Complete the programming sequence by scanning the ENTER/EXIT PRO-GRAMMING bar code to exit Programming Mode.

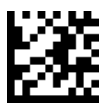

#### <span id="page-181-0"></span>**2D Maximum Decoding Time**

This feature specifies the maximum amount of time the software will spend attempting to decode a 2D label. The selectable range is 10 milliseconds to 2.55 milliseconds.

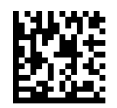

2D Maximum Decoding Time = 100 msec

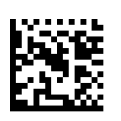

2D Maximum Decoding Time = 200 msec

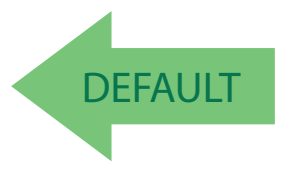

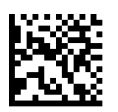

2D Maximum Decoding Time = 500 msec

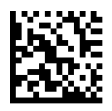

2D Maximum Decoding Time = 350 msec

2D Maximum Decoding Time = 1 Second

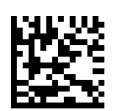

2D Maximum Decoding Time = 2 Seconds

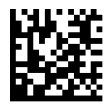

2D Maximum Decoding Time = 2.55 Seconds

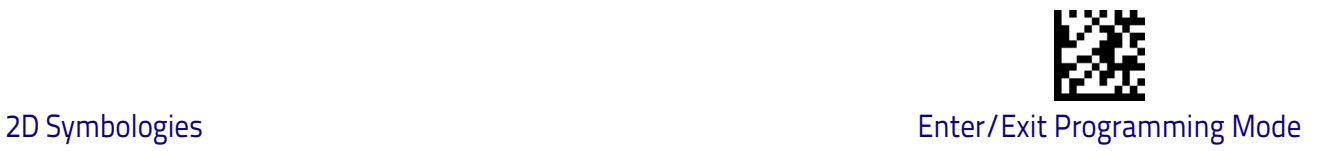

#### <span id="page-182-0"></span>**2D Structured Append**

Enables/disables ability of reader to append multiple 2D Codes labels in a structured format. The structured append property is globally applied to the following symbologies, if these are enabled:

- Data Matrix Aztec
- QR Code

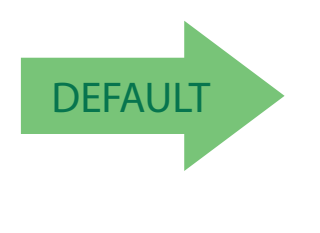

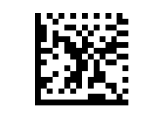

Structured Append = Disable

Structured Append = Enable

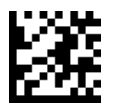

#### <span id="page-183-0"></span>**2D Normal/Inverse Symbol Control**

Specifies the options available for decoding normal/negative printed 2D symbols. This configuration item applies globally to all the 2D symbologies that support that feature according to Standard AIM Specification: Data Matrix, QR, MicroQR, Aztec and Chinese Sensible Code.

To decode all symbologies, including linear symbologies, refer to "[Decode](#page-85-0)  [Negative Image" on page 76](#page-85-0) .

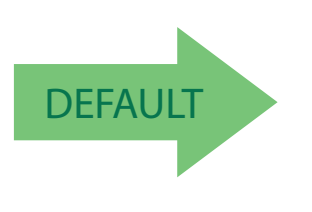

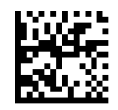

Normal/Inverse Symbol Control = Normal

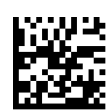

Normal/Inverse Symbol Control = Inverse

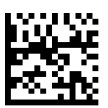

Normal/Inverse Symbol Control = Both Normal and Inverse

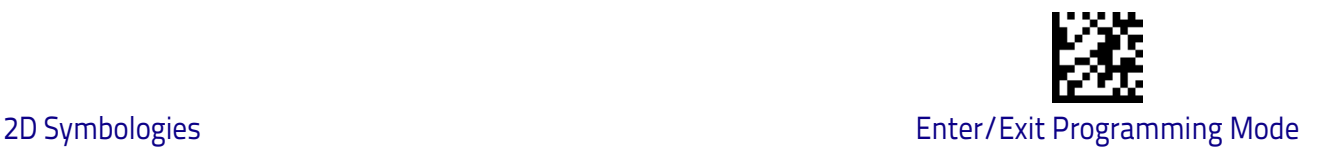

# **AZTEC CODE**

#### <span id="page-184-0"></span>**Aztec Code Enable / Disable**

Enables/disables the ability of the reader to decode Aztec Code labels.

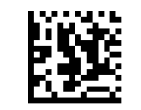

Aztec Code = Disable

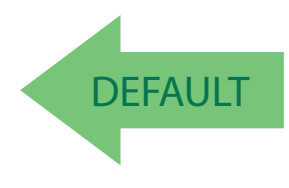

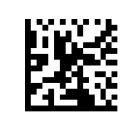

Aztec Code = Enable

# <span id="page-184-1"></span>**Aztec Code Length Control**

This feature specifies either variable length decoding or fixed length decoding for this symbology.

**Variable Length:** For variable length decoding, a minimum and maximum length may be set.

Fixed Length: For fixed length decoding, two different lengths may be set.

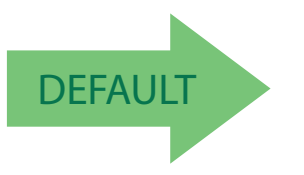

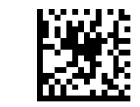

Aztec Code Length Control = Variable Length

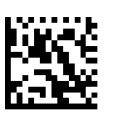

Aztec Code Length Control = Fixed Length

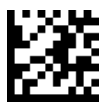

# **Aztec Code Set Length 1**

Specifies one of the bar code lengths for [Aztec Code Length Control](#page-184-1). Length 1 is the minimum label length if in Variable Length Mode, or the first fixed length if in Fixed Length Mode. Characters can be set from 0001 to 3,832 characters in increments of 0001 (pad with zeros).

See [page](#page-250-0) 241 for detailed instructions on setting this feature.

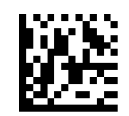

Select Aztec Code Length 1 Setting

To configure this feature, scan the ENTER/EXIT PRO-GRAMMING MODE bar code above, then the bar code at left followed by the digits from the Alphanumeric characters in [Appendix D, Keypad](#page-298-0) representing your desired character(s). End by scanning the ENTER/EXIT bar code again.

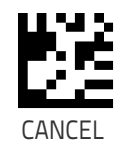

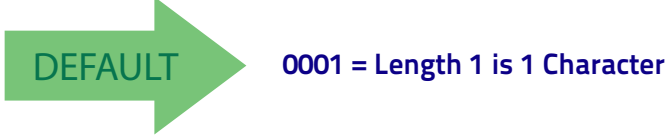

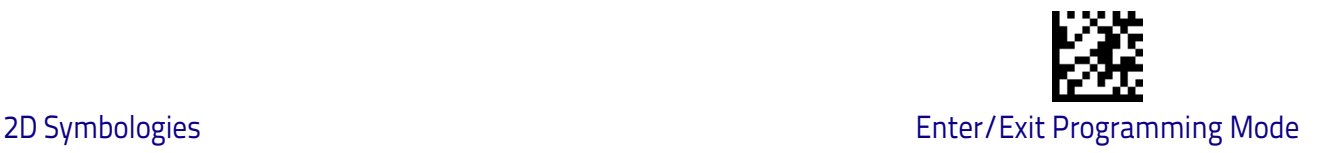

#### **Aztec Code Set Length 2**

This feature specifies one of the bar code lengths for [Aztec Code Length Con](#page-184-1)[trol](#page-184-1). Length 2 is the maximum label length if in Variable Length Mode, or the second fixed length if in Fixed Length Mode. Characters can be set from 0001 to 3,832 characters in increments of 0001 (pad with zeros).

See [page](#page-250-1) 241 for detailed instructions on setting this feature.

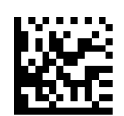

Select Aztec Code Length 2 Setting

To configure this feature, scan the ENTER/EXIT PRO-GRAMMING MODE bar code above, then the bar code at left followed by the digits from the Alphanumeric characters in [Appendix D, Keypad](#page-298-0) representing your desired character(s). End by scanning the ENTER/EXIT bar code again.

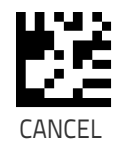

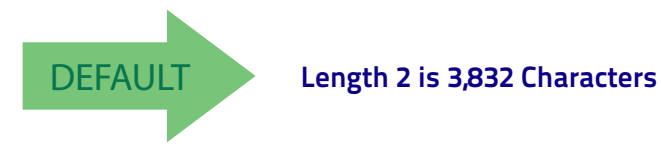

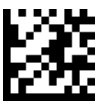

#### **CHINA SENSIBLE CODE**

#### <span id="page-187-0"></span>**China Sensible Code Enable / Disable**

Enables/disables the ability of the reader to decode China Sensible Code labels.

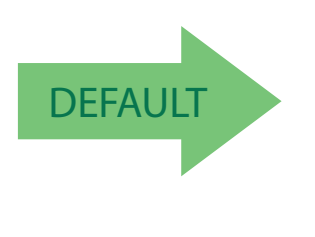

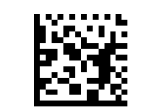

China Sensible Code = Disable

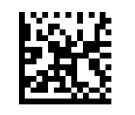

China Sensible Code = Enable

#### <span id="page-187-1"></span>**China Sensible Code Length Control**

This feature specifies either variable length decoding or fixed length decoding for this symbology.

**Variable Length:** For variable length decoding, a minimum and maximum length may be set.

**Fixed Length:** For fixed length decoding, two different lengths may be set.

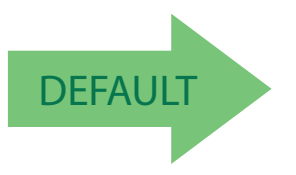

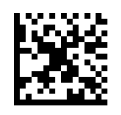

China Sensible Code Length Control = Variable Length

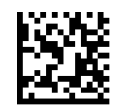

China Sensible Code Length Control = Fixed Length

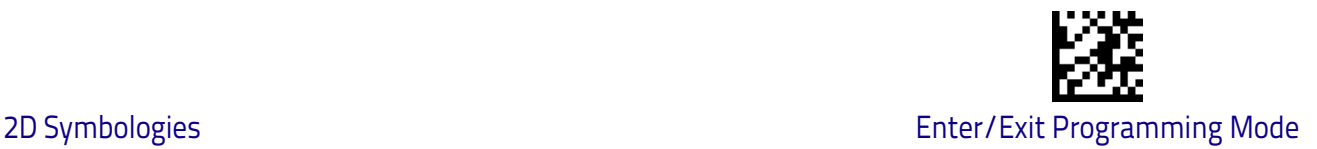

#### **China Sensible Code Set Length 1**

Specifies one of the bar code lengths for [China Sensible Code Length Control](#page-187-1). Length 1 is the minimum label length if in Variable Length Mode, or the first fixed length if in Fixed Length Mode. Characters can be set from 0001 to 7,827 characters in increments of 0001 (pad with zeros).

See [page](#page-250-0) 241 for detailed instructions on setting this feature.

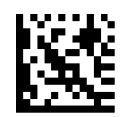

Select China Sensible Code Length 1 Setting

GRAMMING MODE bar code above, then the bar code at left followed by the digits from the Alphanumeric characters in [Appendix D, Keypad](#page-298-0) representing your desired character(s). End by scanning the ENTER/EXIT bar code again.

To configure this feature, scan the ENTER/EXIT PRO-

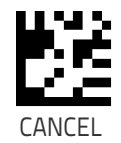

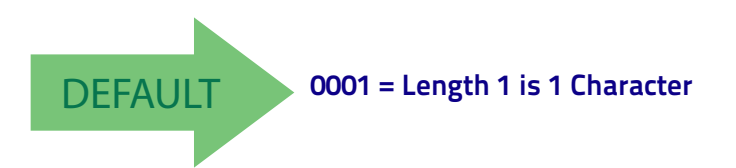

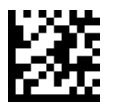

# **China Sensible Code Set Length 2**

This feature specifies one of the bar code lengths for [China Sensible Code](#page-187-1)  [Length Control](#page-187-1). Length 2 is the maximum label length if in Variable Length Mode, or the second fixed length if in Fixed Length Mode. Characters can be set from 0001 to 7,827 characters in increments of 0001 (pad with zeros).

See [page](#page-250-1) 241 for detailed instructions on setting this feature.

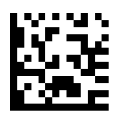

Select China Sensible Code Length 2 Setting

To configure this feature, scan the ENTER/EXIT PRO-GRAMMING MODE bar code above, then the bar code at left followed by the digits from the Alphanumeric characters in [Appendix D, Keypad](#page-298-0) representing your desired character(s). End by scanning the ENTER/EXIT bar code again.

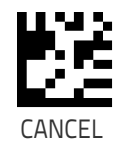

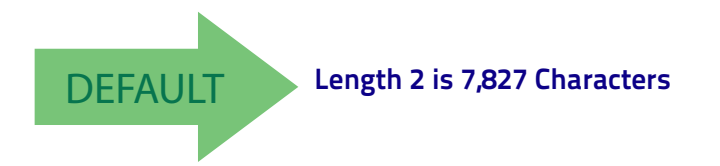

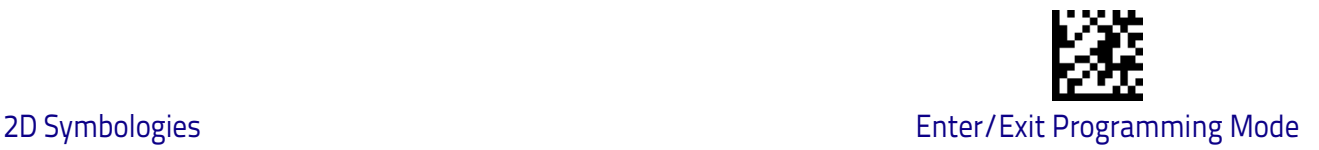

# **DATA MATRIX**

#### <span id="page-190-0"></span>**Data Matrix Enable / Disable**

Enables/disables ability of reader to decode Data Matrix labels.

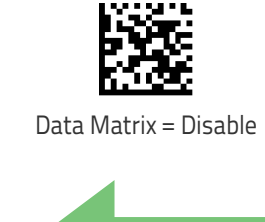

**DEFAULT** 

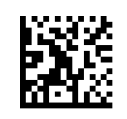

Data Matrix = Enable

#### **Data Matrix Square/Rectangular Style**

Specifies the options available when reading Data Matrix with different form factors. Choices are:

- Square Style
- Rectangular Style
- Both Square and Rectangular Style

The configuration item can also be configured as a bit mask to filter one or more Data Matrix labels with different symbol size AND shape styles.

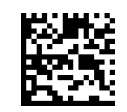

Data Matrix Dimensions Mask = Square Style

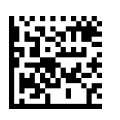

Data Matrix Dimensions Mask = Rectangular Style

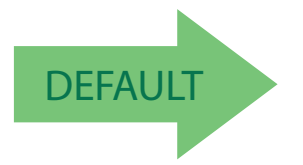

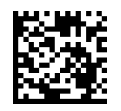

Data Matrix Dimensions Mask = Both Square and Rectangular Style

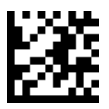

#### <span id="page-191-0"></span>**Data Matrix Length Control**

This feature specifies either variable length decoding or fixed length decoding for this symbology.

**Variable Length:** For variable length decoding, a minimum and maximum length may be set.

**Fixed Length:** For fixed length decoding, two different lengths may be set.

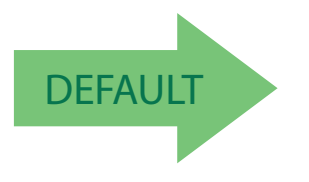

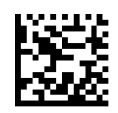

Data Matrix Length Control = Variable Length

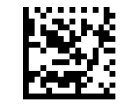

Data Matrix Length Control = Fixed Length

# **Data Matrix Set Length 1**

Specifies one of the bar code lengths for [Data Matrix Length Control](#page-191-0). Length 1 is the minimum label length if in Variable Length Mode, or the first fixed length if in Fixed Length Mode. Characters can be set from 0001 to 3,116 characters in increments of 0001 (pad with zeros).

See [page](#page-250-0) 241 for detailed instructions on setting this feature.

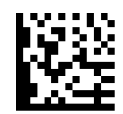

Select Data Matrix Length 1 Setting

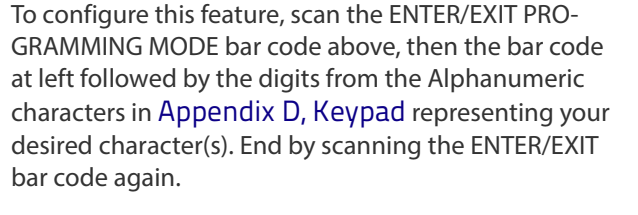

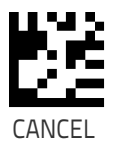

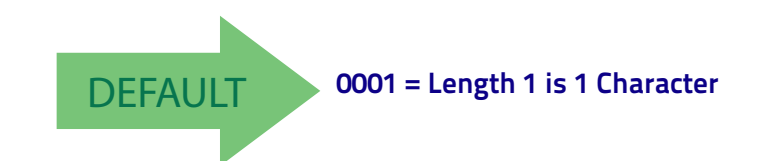

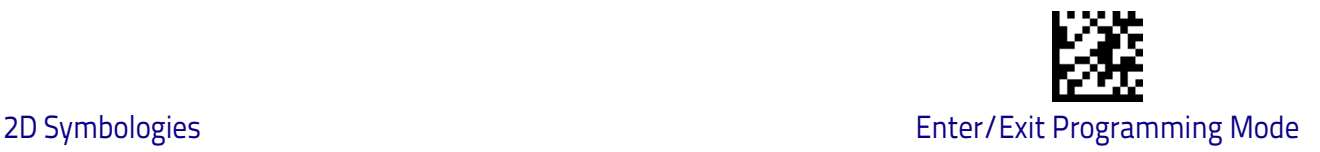

# **Data Matrix Set Length 2**

This feature specifies one of the bar code lengths for [Data Matrix Length Con](#page-191-0)[trol](#page-191-0). Length 2 is the maximum label length if in Variable Length Mode, or the second fixed length if in Fixed Length Mode. Characters can be set from 0001 to 3,116 characters in increments of 0001 (pad with zeros).

See [page](#page-250-1) 241 for detailed instructions on setting this feature.

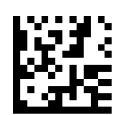

Select Data Matrix Length 2 Setting

To configure this feature, scan the ENTER/EXIT PRO-GRAMMING MODE bar code above, then the bar code at left followed by the digits from the Alphanumeric characters in [Appendix D, Keypad](#page-298-0) representing your desired character(s). End by scanning the ENTER/EXIT bar code again.

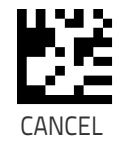

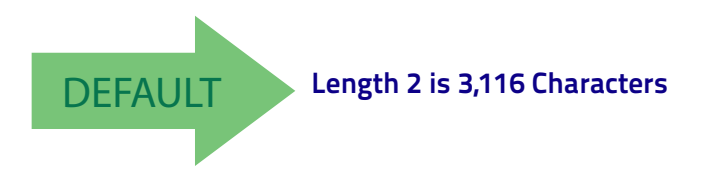

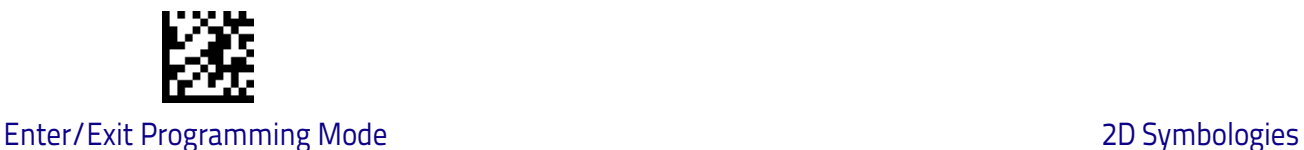

# **MAXICODE**

# <span id="page-193-0"></span>**Maxicode Enable / Disable**

Enables/disables ability of reader to decode Maxicode labels.

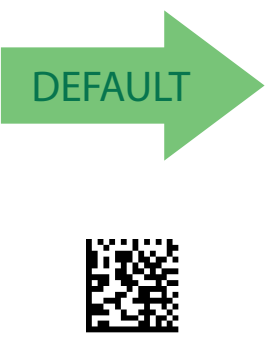

Maxicode = Enable

#### **Maxicode Primary Message Transmission**

Enables/disables the transmission of only the Primary Message when the Secondary Message is not readable.

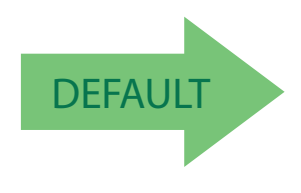

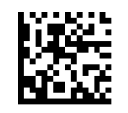

Maxicode = Disable

Maxicode Primary Message Transmission = Disable

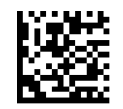

Maxicode Primary Message Transmission = Enable

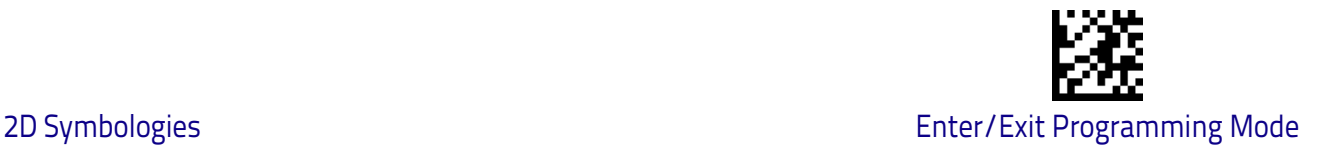

#### <span id="page-194-0"></span>**Maxicode Length Control**

This feature specifies either variable length decoding or fixed length decoding for this symbology.

**Variable Length:** For variable length decoding, a minimum and maximum length may be set.

**Fixed Length:** For fixed length decoding, two different lengths may be set.

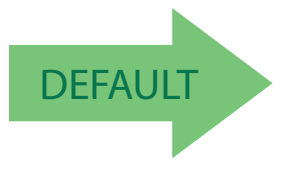

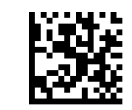

Maxicode Length Control = Variable Length

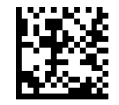

Maxicode Length Control = Fixed Length

#### **Maxicode Set Length 1**

Specifies one of the bar code lengths for [Maxicode Length Control](#page-194-0). Length 1 is the minimum label length if in Variable Length Mode, or the first fixed length if in Fixed Length Mode. Characters can be set from 0001 to 0145 characters in increments of 0001 (pad with zeros).

bar code again.

See [page](#page-250-0) 241 for detailed instructions on setting this feature.

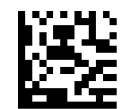

Select Maxicode Length 1 Setting

Make a mistake? Scan the CANCEL bar code to abort and not save the entry string. You can then start again at the beginning.

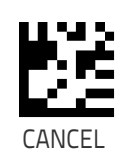

To configure this feature, scan the ENTER/EXIT PRO-GRAMMING MODE bar code above, then the bar code at left followed by the digits from the Alphanumeric characters in [Appendix D, Keypad](#page-298-0) representing your desired character(s). End by scanning the ENTER/EXIT

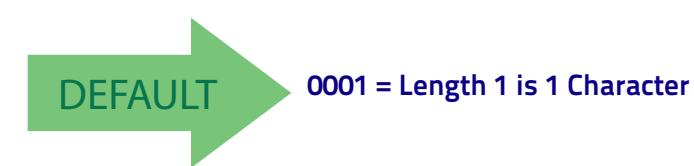

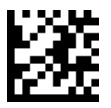

#### **Maxicode Set Length 2**

This feature specifies one of the bar code lengths for [Maxicode Length Control](#page-194-0). Length 2 is the maximum label length if in Variable Length Mode, or the second fixed length if in Fixed Length Mode. Characters can be set from 0001 to 0145 characters in increments of 0001 (pad with zeros).

See [page](#page-250-1) 241 for detailed instructions on setting this feature.

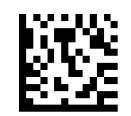

Select Maxicode Length 2 Setting

To configure this feature, scan the ENTER/EXIT PRO-GRAMMING MODE bar code above, then the bar code at left followed by the digits from the Alphanumeric characters in [Appendix D, Keypad](#page-298-0) representing your desired character(s). End by scanning the ENTER/EXIT bar code again.

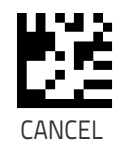

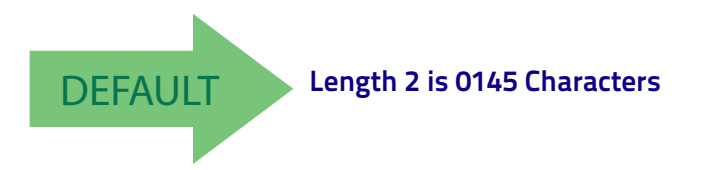

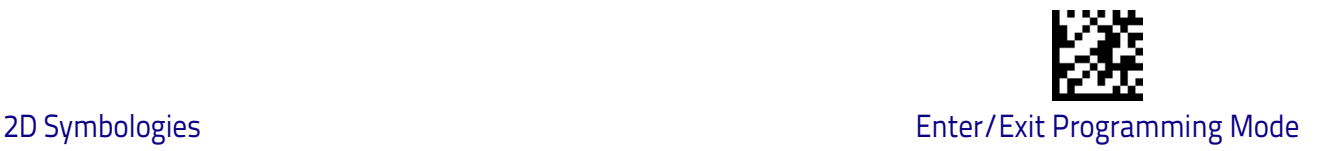

#### **PDF417**

#### <span id="page-196-0"></span>**PDF417 Enable / Disable**

Enables/disables the ability of the reader to decode PDF417 labels.

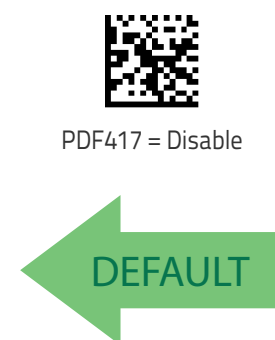

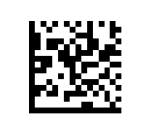

PDF417 = Enable

#### <span id="page-196-1"></span>**PDF417 Length Control**

This feature specifies either variable length decoding or fixed length decoding for this symbology.

**Variable Length:** For variable length decoding, a minimum and maximum length may be set.

Fixed Length: For fixed length decoding, two different lengths may be set.

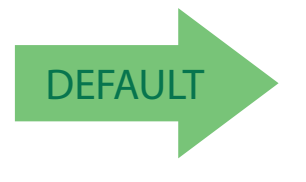

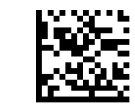

PDF417 Length Control = Variable Length

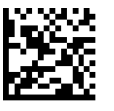

PDF417 Length Control = Fixed Length

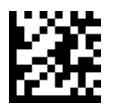

#### **PDF417 Set Length 1**

Specifies one of the bar code lengths for [PDF417 Length Control](#page-196-1). Length 1 is the minimum label length if in Variable Length Mode, or the first fixed length if in Fixed Length Mode. Length includes the bar code's data characters only. Characters can be set from 0001 to 2,710 characters (pad with zeros) in increments of 01. Any value greater than 2,710 will be considered to be 2,710.

bar code again.

See [page](#page-250-0) 241 for detailed instructions on setting this feature.

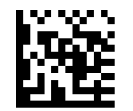

Select PDF417 Length 1 Setting

Make a mistake? Scan the CANCEL bar code to abort and not save the entry string. You can then start again at the beginning.

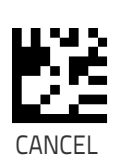

To configure this feature, scan the ENTER/EXIT PRO-GRAMMING MODE bar code above, then the bar code at left followed by the digits from the Alphanumeric characters in [Appendix D, Keypad](#page-298-0) representing your desired character(s). End by scanning the ENTER/EXIT

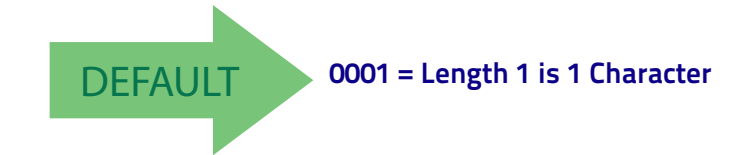

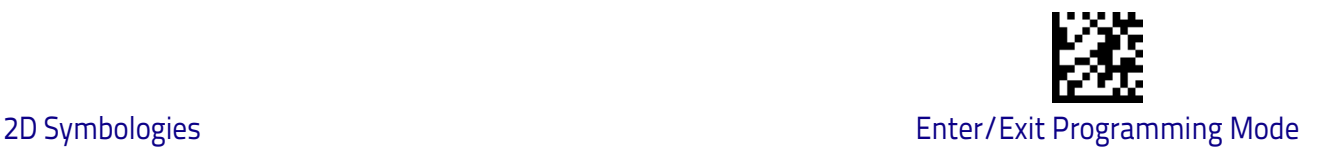

# **PDF417 Set Length 2**

This feature specifies one of the bar code lengths for [PDF417 Length Control](#page-196-1). Length 2 is the maximum label length if in Variable Length Mode, or the second fixed length if in Fixed Length Mode. Length includes the bar code's check, data, and full-ASCII shift characters. The length does not include start/stop characters. Characters can be set from 01 to 2,710 characters (pad with zeros) in increments of 01. Any value greater than 2,710 will be considered to be 2,710.

bar code again.

See [page](#page-250-1) 241 for detailed instructions on setting this feature.

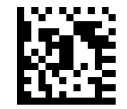

Select PDF417 Length 2 Setting

Make a mistake? Scan the CANCEL bar code to abort and not save the entry string. You can then start again at the beginning.

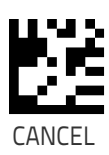

To configure this feature, scan the ENTER/EXIT PRO-GRAMMING MODE bar code above, then the bar code at left followed by the digits from the Alphanumeric characters in [Appendix D, Keypad](#page-298-0) representing your desired character(s). End by scanning the ENTER/EXIT

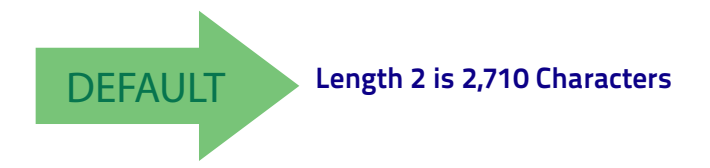

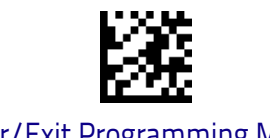

# **MICRO PDF417**

#### <span id="page-199-0"></span>**Micro PDF417 Enable / Disable**

Enables/disables the ability of the reader to decode Micro PDF417 labels .

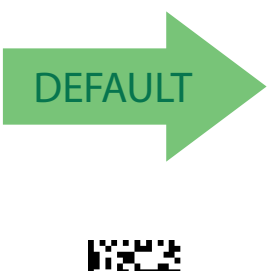

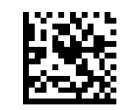

Micro PDF417 = Disable

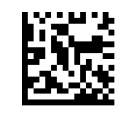

Micro PDF417 = Enable

#### **Micro PDF417 Code 128 GS1-128 Emulation**

Specifies which AIM ID to use for MicroPDF labels when doing Code 128 or GS1-128 emulation.

Emulation choices are:

- Micro PDF AIM ID and label type
- Code 128 / EAN128 AIM Id and label type

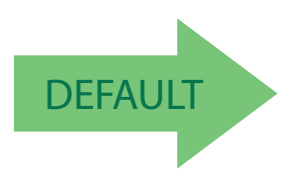

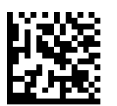

Micro PDF417 Code 128 GS1-128 Emulation = Micro PDF AIM ID and label type

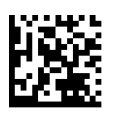

Micro PDF417 Code 128 GS1-128 Emulation = Code 128 / EAN128 AIM ID and label type

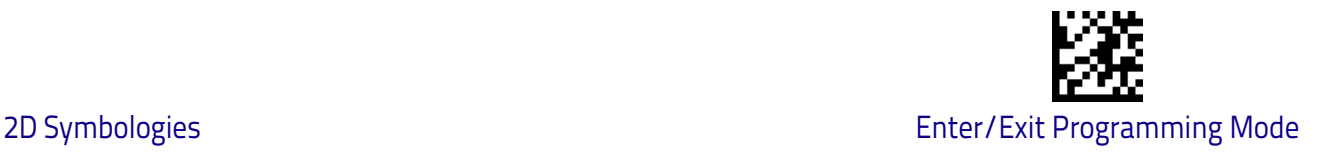

#### <span id="page-200-0"></span>**Micro PDF417 Length Control**

This feature specifies either variable length decoding or fixed length decoding for this symbology.

**Variable Length:** For variable length decoding, a minimum and maximum length may be set.

**Fixed Length:** For fixed length decoding, two different lengths may be set.

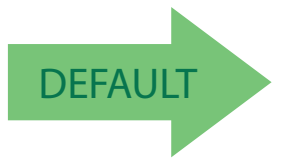

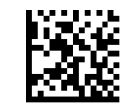

Micro PDF417 Length Control = Variable Length

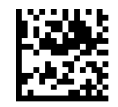

Micro PDF417 Length Control = Fixed Length

#### **Micro PDF417 Set Length 1**

Specifies one of the bar code lengths for [Micro PDF417 Length Control](#page-200-0). Length 1 is the minimum label length if in Variable Length Mode, or the first fixed length if in Fixed Length Mode. Length includes the bar code's data characters only. Characters can be set from 0001 to 0366 characters (pad with zeros) in increments of 01. Any value greater than 0366 will be considered to be 0366. See [page](#page-250-0) 241 for detailed instructions on setting this feature.

bar code again.

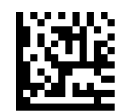

Select Micro PDF417 Length 1 Setting

Make a mistake? Scan the CANCEL bar code to abort and not save the entry string. You can then start again at the beginning.

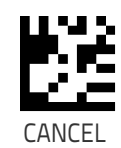

To configure this feature, scan the ENTER/EXIT PRO-GRAMMING MODE bar code above, then the bar code at left followed by the digits from the Alphanumeric characters in [Appendix D, Keypad](#page-298-0) representing your desired character(s). End by scanning the ENTER/EXIT

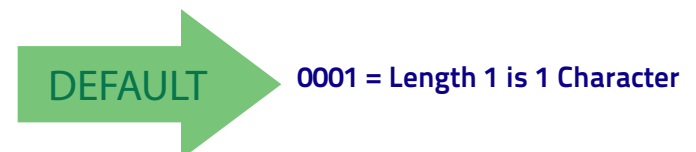

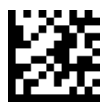

# **Micro PDF417 Set Length 2**

This feature specifies one of the bar code lengths for [Micro PDF417 Length](#page-200-0)  [Control](#page-200-0). Length 2 is the maximum label length if in Variable Length Mode, or the second fixed length if in Fixed Length includes the bar code's data characters only. Characters can be set from 0001 to 0366 characters (pad with zeros) in increments of 01. Any value greater than 0366 will be considered to be 0366.

See [page](#page-250-1) 241 for detailed instructions on setting this feature.

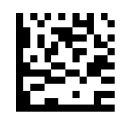

Select Micro PDF417 Length 2 Setting

To configure this feature, scan the ENTER/EXIT PRO-GRAMMING MODE bar code above, then the bar code at left followed by the digits from the Alphanumeric characters in [Appendix D, Keypad](#page-298-0) representing your desired character(s). End by scanning the ENTER/EXIT bar code again.

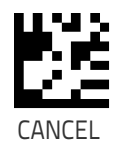

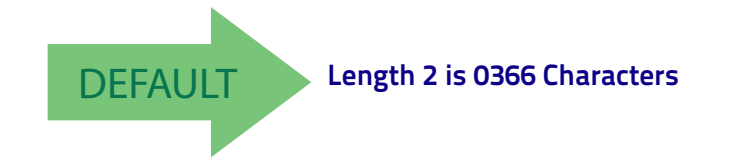

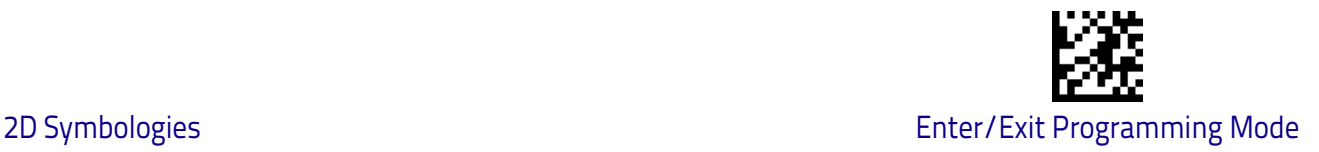

# **QR CODE**

#### <span id="page-202-0"></span>**QR Code Enable / Disable**

Enables/disables the ability of the reader to decode QR Code labels .

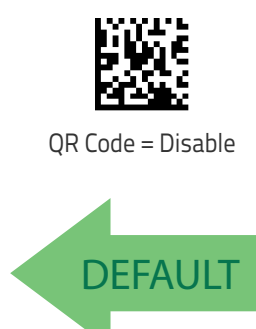

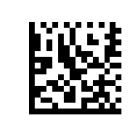

QR Code = Enable

#### <span id="page-202-1"></span>**QR Code Length Control**

This feature specifies either variable length decoding or fixed length decoding for this symbology.

**Variable Length:** For variable length decoding, a minimum and maximum length may be set.

Fixed Length: For fixed length decoding, two different lengths may be set.

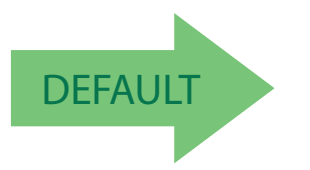

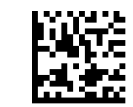

QR Code Length Control = Variable Length

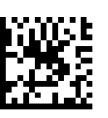

QR Code Length Control = Fixed Length

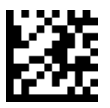

#### **QR Code Set Length 1**

Specifies one of the bar code lengths for [QR Code Length Control](#page-202-1). Length 1 is the minimum label length if in Variable Length Mode, or the first fixed length if in Fixed Length Mode. Characters can be set from 0001 to 7,089 characters in increments of 0001 (pad with zeros).

See [page](#page-250-0) 241 for detailed instructions on setting this feature.

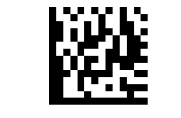

Select QR Code Length 1 Setting

To configure this feature, scan the ENTER/EXIT PRO-GRAMMING MODE bar code above, then the bar code at left followed by the digits from the Alphanumeric characters in [Appendix D, Keypad](#page-298-0) representing your desired character(s). End by scanning the ENTER/EXIT bar code again.

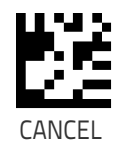

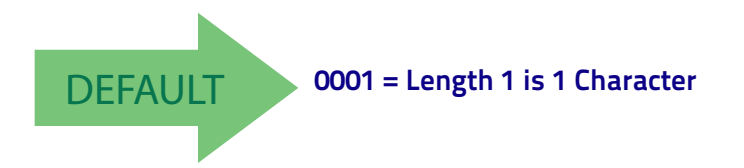

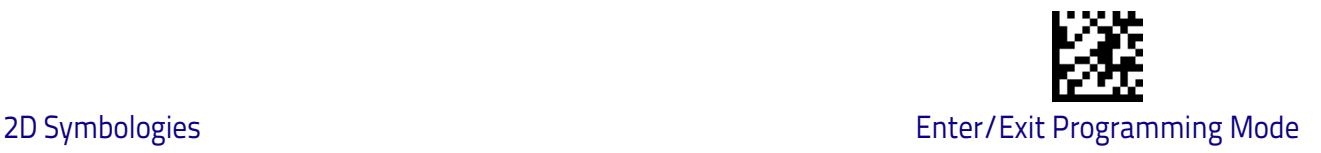

#### **QR Code Set Length 2**

This feature specifies one of the bar code lengths for [QR Code Length Control](#page-202-1). Length 2 is the maximum label length if in Variable Length Mode, or the second fixed length if in Fixed Length Mode. Characters can be set from 0001 to 7,089 characters in increments of 0001 (pad with zeros).

See [page](#page-250-1) 241 for detailed instructions on setting this feature.

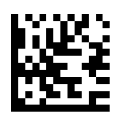

To configure this feature, scan the ENTER/EXIT PRO-GRAMMING MODE bar code above, then the bar code at left followed by the digits from the Alphanumeric characters in [Appendix D, Keypad](#page-298-0) representing your desired character(s). End by scanning the ENTER/EXIT bar code again.

Select QR Code Length 2 Setting

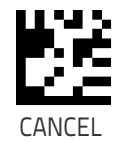

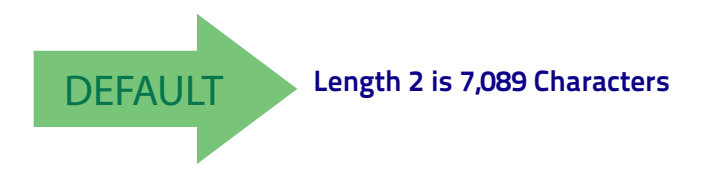

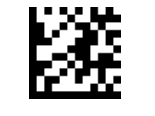

# **MICRO QR CODE**

#### <span id="page-205-0"></span>**Micro QR Code Enable/Disable**

Enables/disables the ability of the reader to decode Micro QR Code labels .

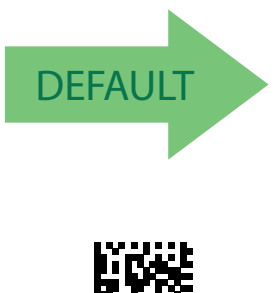

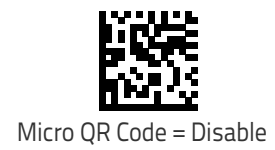

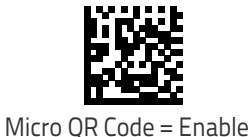

#### **Micro QR Code Length Control**

This feature specifies either variable length decoding or fixed length decoding for this symbology.

**Variable Length:** For variable length decoding, a minimum and maximum length may be set.

Fixed Length: For fixed length decoding, two different lengths may be set.

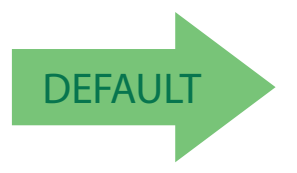

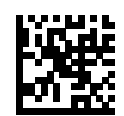

Micro QR Code Length Control = Variable Length

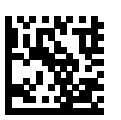

Micro QR Code Length Control = Fixed Length

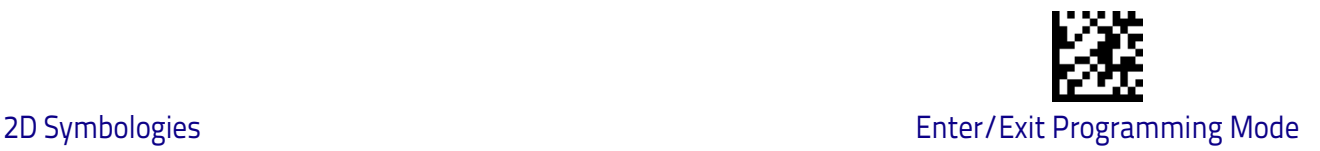

# **Micro QR Code Set Length 1**

Specifies one of the bar code lengths for Micro QR Code Length Control. Length 1 is the minimum label length if in Variable Length Mode, or the first fixed length if in Fixed Length Mode. Characters can be set from 0001 to 0035 characters in increments of 0001 (pad with zeros).

See [page](#page-250-0) 241 for detailed instructions on setting this feature.

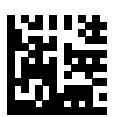

Select Micro QR Code Length 1 Setting

To configure this feature, scan the ENTER/EXIT PRO-GRAMMING MODE bar code above, then the bar code at left followed by the digits from the Alphanumeric characters in [Appendix D, Keypad](#page-298-0) representing your desired character(s). End by scanning the ENTER/EXIT bar code again.

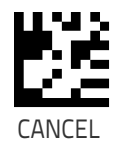

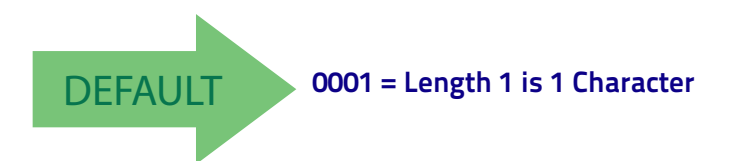

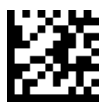

# **Micro QR Code Set Length 2**

This feature specifies one of the bar code lengths for Micro QR Code Length Control. Length 2 is the maximum label length if in Variable Length Mode, or the second fixed length if in Fixed Length Mode. Characters can be set from 0001 to 0035 characters in increments of 0001 (pad with zeros).

See [page](#page-250-1) 241 for detailed instructions on setting this feature.

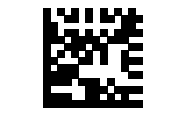

Select QR Code Length 2 Setting

To configure this feature, scan the ENTER/EXIT PRO-GRAMMING MODE bar code above, then the bar code at left followed by the digits from the Alphanumeric characters in [Appendix D, Keypad](#page-298-0) representing your desired character(s). End by scanning the ENTER/EXIT bar code again.

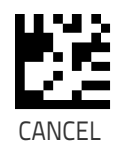

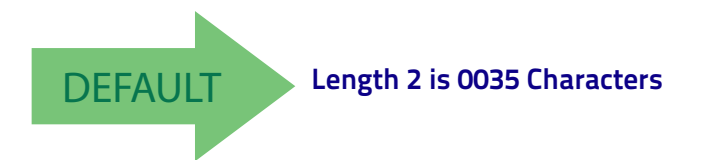

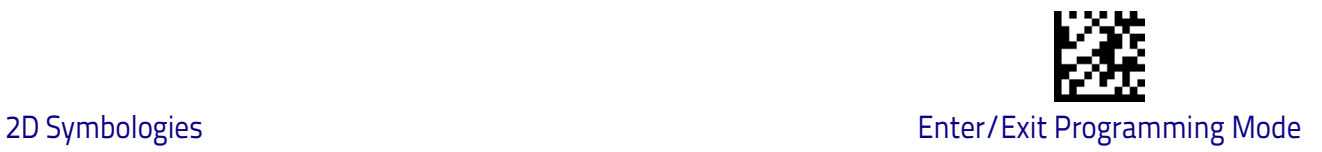

# **UCC COMPOSITE**

# <span id="page-208-0"></span>**UCC Composite Enable / Disable**

Enables/disables the ability of the reader to decode the stacked part of a UCC Composite label.

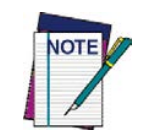

**This feature is not effective when Global AIM IDs are enabled (see "**[Global AIM ID" on page 45](#page-54-0)**).**

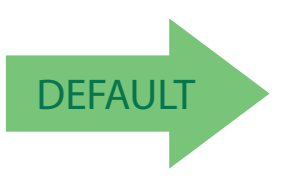

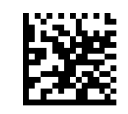

UCC Composite = Disable

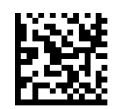

UCC Composite = Enable

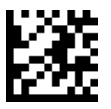

#### **UCC Optional Composite Timer**

Specifies the amount of time the system will wait for the stacked part of a UCC Composite label before transmitting the linear label without an addon.

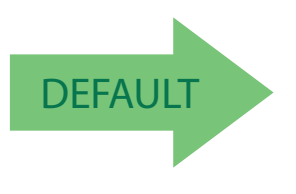

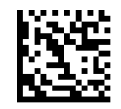

UCC Optional Composite Timer = Timer Disabled

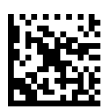

UCC Optional Composite Timer = 100msec

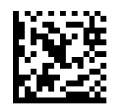

UCC Optional Composite Timer = 200msec

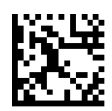

UCC Optional Composite Timer = 300msec

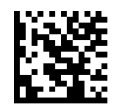

UCC Optional Composite Timer = 400msec

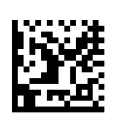

UCC Optional Composite Timer = 500msec

<span id="page-210-0"></span>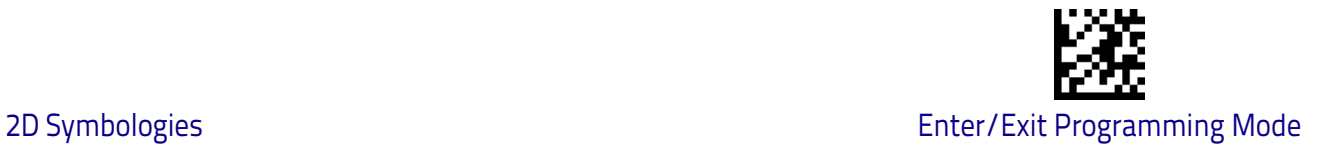

#### **POSTAL CODE SELECTION**

Enables/disables the ability of the scanner to decode labels of a specific postal symbology.

- Disable All Postal Codes Australia Post
- 
- 
- Planet IMB • Royal Mail
- 
- 
- Postnet Japan Post
	-
	-
- Kix Portugal Post

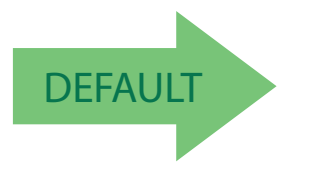

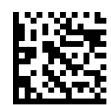

Postal Code Selection = Disable All Postal Codes

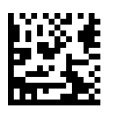

Postal Code Selection = Enable Postnet

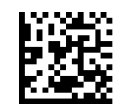

Postal Code Selection = Enable Planet

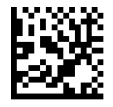

Postal Code Selection = Enable Royal Mail

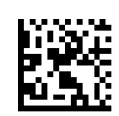

Postal Code Selection = Enable Kix

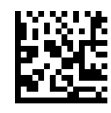

Postal Code Selection = Enable Australia Post

#### **[Postal Code Selection \(continued\)](#page-210-0)**

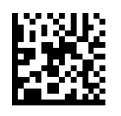

Postal Code Selection = Enable Japan Post

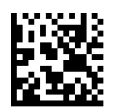

Postal Code Selection = Enable IMB

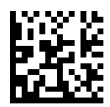

Postal Code Selection = Enable Sweden Post

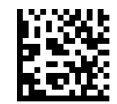

Postal Code Selection = Enable Portugal Post

#### **Postnet BB Control**

Controls the ability of the scanner to decode B and B' fields of Postnet labels.

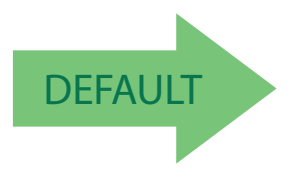

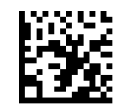

Postnet BB Control = Disable

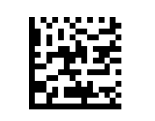

Postnet BB Control = Enable

# I III II II II II III IIII IIIIIIIII BSCCBS

# **Chapter 4 Software Configuration Strings**

RS-232 models (as well as USB models with the USB-COM Interface selected) can be configured using serial strings contained in this chapter.

To configure RS-232 using configuration strings:

1. Connect your reader to a PC RS-232 port according to the information in [Attaching Reader to Host,](#page-15-0) starting on page 6. Set the PC serial port to the default RS-232 communication parameters (see , [starting on page 273](#page-282-1)).

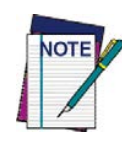

**To configure the reader using configuration strings you must enter Service Mode, which automatically sets the reader communication to 115200 baud rate. You must therefore set the host accordingly for RS-232 communications. Upon exiting Service Mode, the programmed baud rate will be restored.** 

- 2. Using Datalogic Aladdin (available on the Datalogic website) or a Terminal Emulation Program, send the Restore Current Interface (Custom) Default string to the reader using the syntax described on "[Command](#page-213-0)  [Syntax" on page 204](#page-213-0) page.
- 3. Send all the necessary command strings according to your application's requirements.

To configure USB (only for USB-COM Interface) using configuration strings:

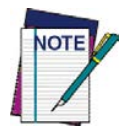

**USB may have USB-KBD interface set as default. They can be easily reconfigured by reading the bar codes in** [Interface](#page-17-0)  Selection, [starting on page 8](#page-17-0)**.** 

- 1. Download and install the USB-COM driver from [www.datalogic.com](http://www.datalogic.com) .
- 2. Connect your reader to a PC USB port according to the information in [Attaching Reader to Host,](#page-15-0) starting on page 6.
- 3. Change the interface to USB-COM by reading the bar code below.

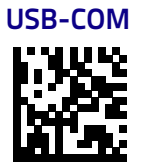

4. Using a Terminal Emulation Program, send the Restore Current Interface (Custom) Default string to the reader using the syntax described on the next page.

5. Send all the necessary command strings according to your application's requirements.

#### <span id="page-213-0"></span>**Command Syntax**

1. Enter Service (Serial String Programming) Mode

#### **\$S<CR>**

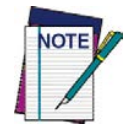

**This command automatically sets the reader communication to 115200 baud rate. Before continuing, please set the baud rate of the Terminal Emulation Program to 115200.**

2. Send Command

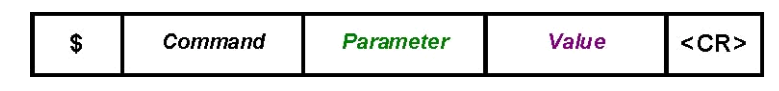

Where:

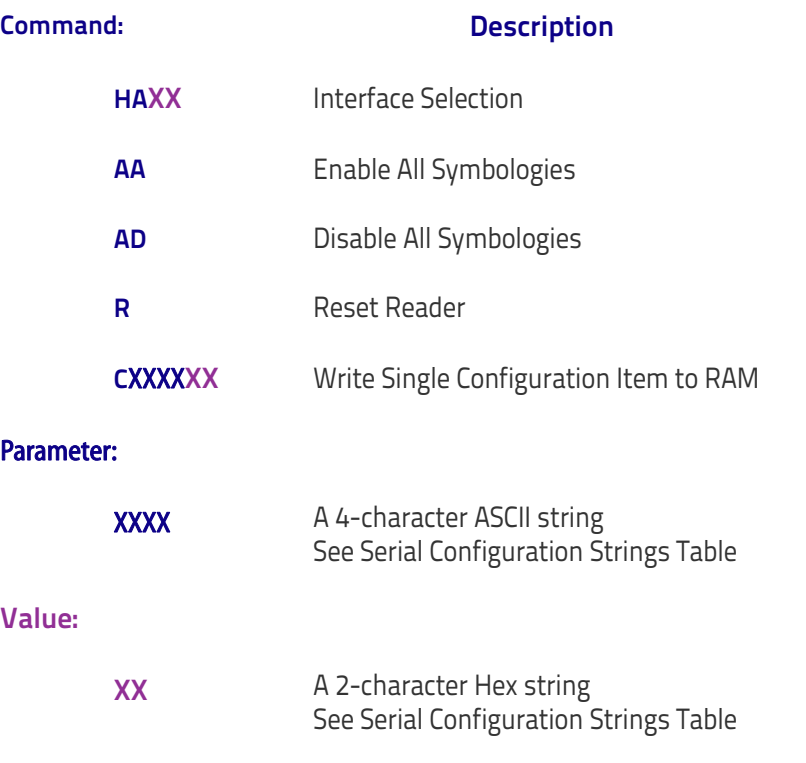

3. Apply and Save Configuration to FLASH (permanent memory) and Exit Service Mode

#### **\$Ar<CR>**

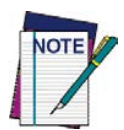

**This command automatically returns to the programmed baud rate. Before continuing, please set the baud rate of the Terminal Emulation Program to the programmed baud rate.**

#### **Example 1:**

1. **\$S<CR>**

Enter Service Mode.

2. **\$CLFCA02<CR>**

Write command "Convert to Lower Case" to current configuration.

3. **\$Ar<CR>**

Apply and Save Configuration to FLASH (permanent memory) and Exit Service Mode.

Each configuration parameter setting removes the condition previously active for that parameter.

#### **Example 2:**

1. **\$S<CR>**

Enter Service Mode.

**2. \$HA05<CR>** 

Select RS232 Interface.

3. **\$Ar<CR>**

Apply and Save Configuration to FLASH (permanent memory) and Exit Service Mode.

#### **Example 3:**

1. **\$+\$!<CR>**

Read Application Software Release.

#### **Example 4:**

Some parameters (ex. Strings) need to insert all the characters (typically 20 Chrs). For example, to apply the Chr "T" (0x54) as Serial Stop String:

**1. \$S<CR>**

Enter Service Mode

#### **2. \$CSTON5400000000000000000000000000000000000000<CR>**

Select the string:"T" (54 = T) as Serial Stop Character. You must insert all the 20 Chrs (00 = one empty Chr)

**3. \$Ar<CR>**

Apply and Save Configuration to FLASH (permanent memory) and Exit Service Mode.

#### **SERIAL CONFIGURATION STRINGS**

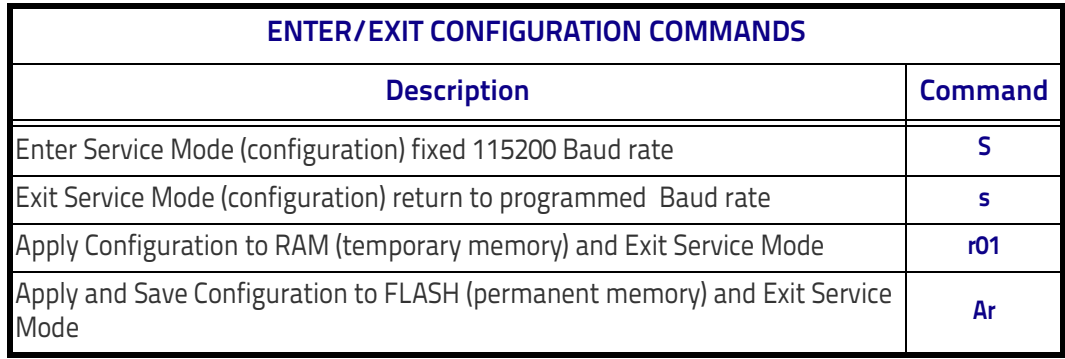

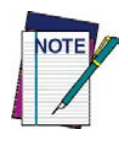

**To configure the reader using configuration strings, it must be placed into Service Mode, which automatically sets the reader communication to 115200 baud rate. You must therefore set the host accordingly for RS-232 communications. Upon exiting Service Mode, the programmed baud rate will be restored.**

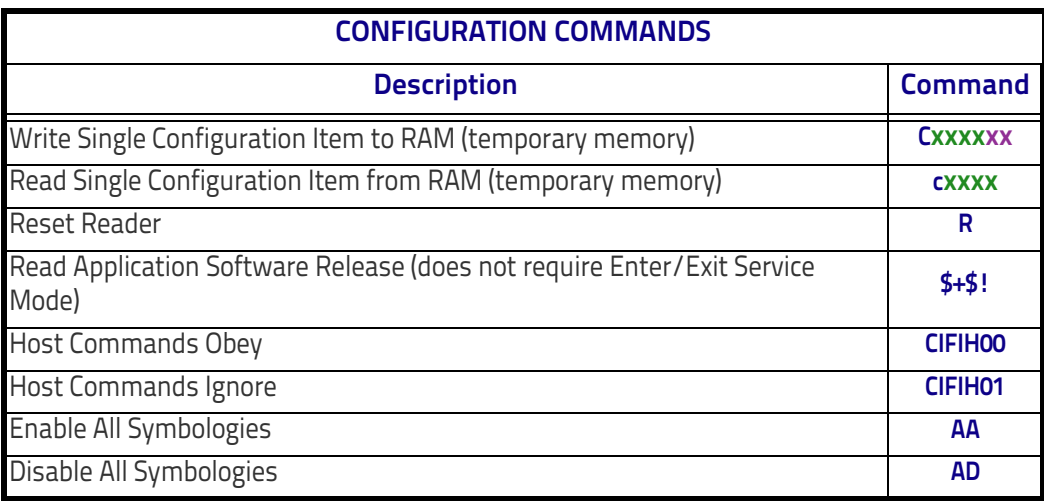

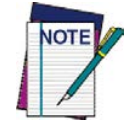

**The Interface Selection commands store and load the new interface type with its factory defaults into the current configuration.**
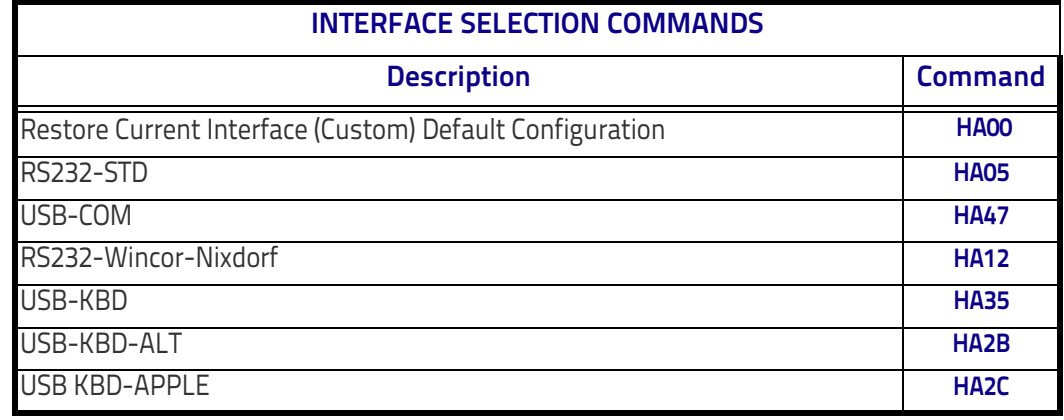

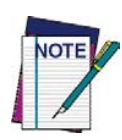

**To read a particular parameter setting from the reader, send the read parameter command without any value. The reader will respond with its currently configured value.** 

**The Read Application Software Release command is a direct command that does not require entering Service Mode.** 

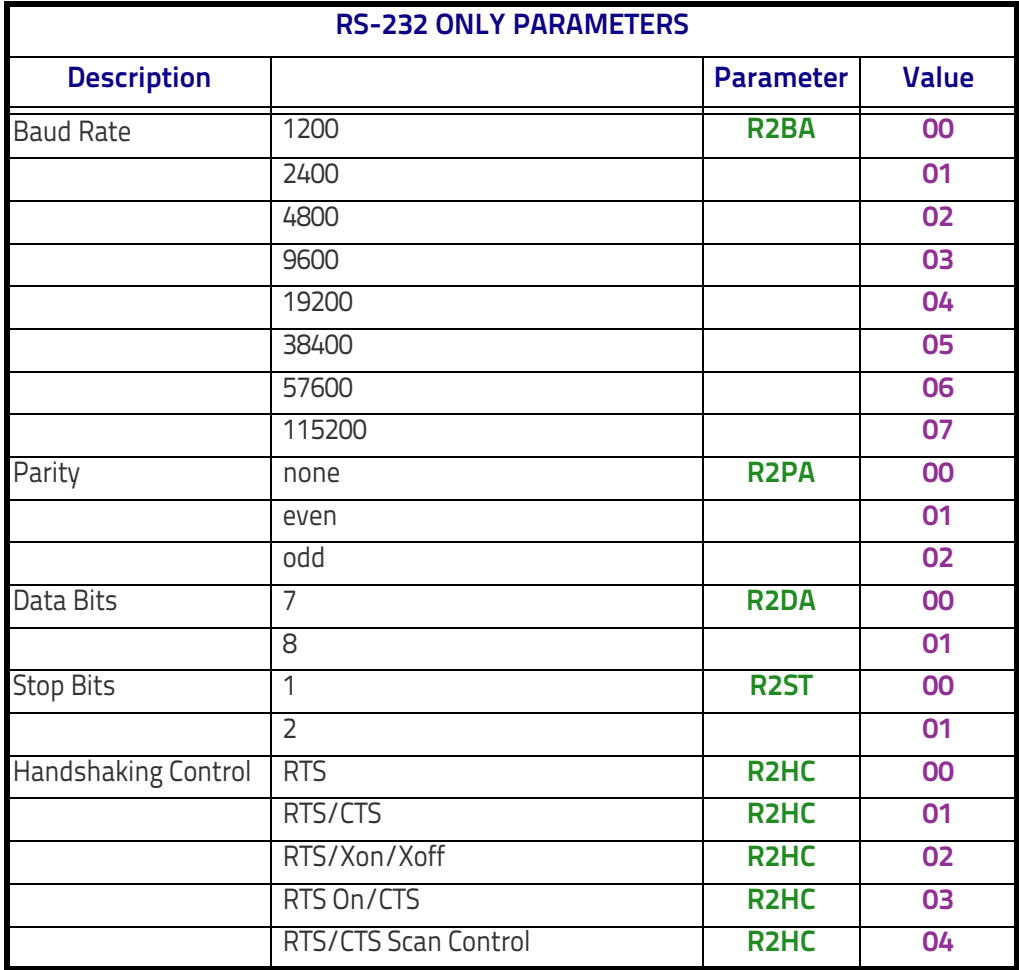

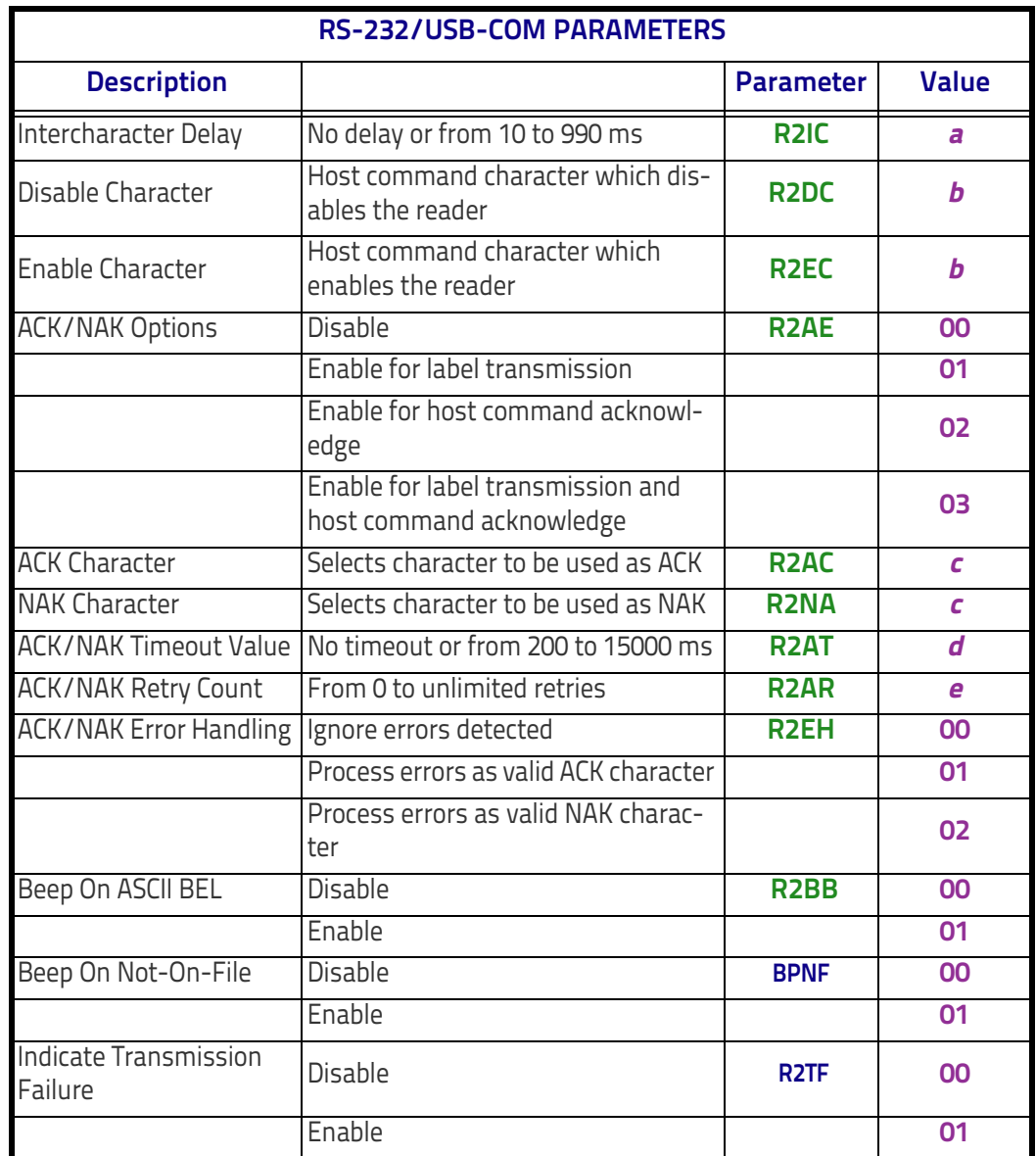

- *a* = Hex value from **00** to **63** representing the decimal number (00 = no delay; all others x10 ms)
- *b* = Hex value from **00** to **FE** representing the ASCII character
- *c* = Hex value from **00** to **FF** representing the ASCII character
- *d* =Hex value from **00** to **4B** representing the decimal number (00 = timeout disabled; all others x200 ms)
- *e* = Hex value from **00** to **FF** representing the number of retries (00 = no retries; 01-FE = 1-254 retries; FF = unlimited retries)

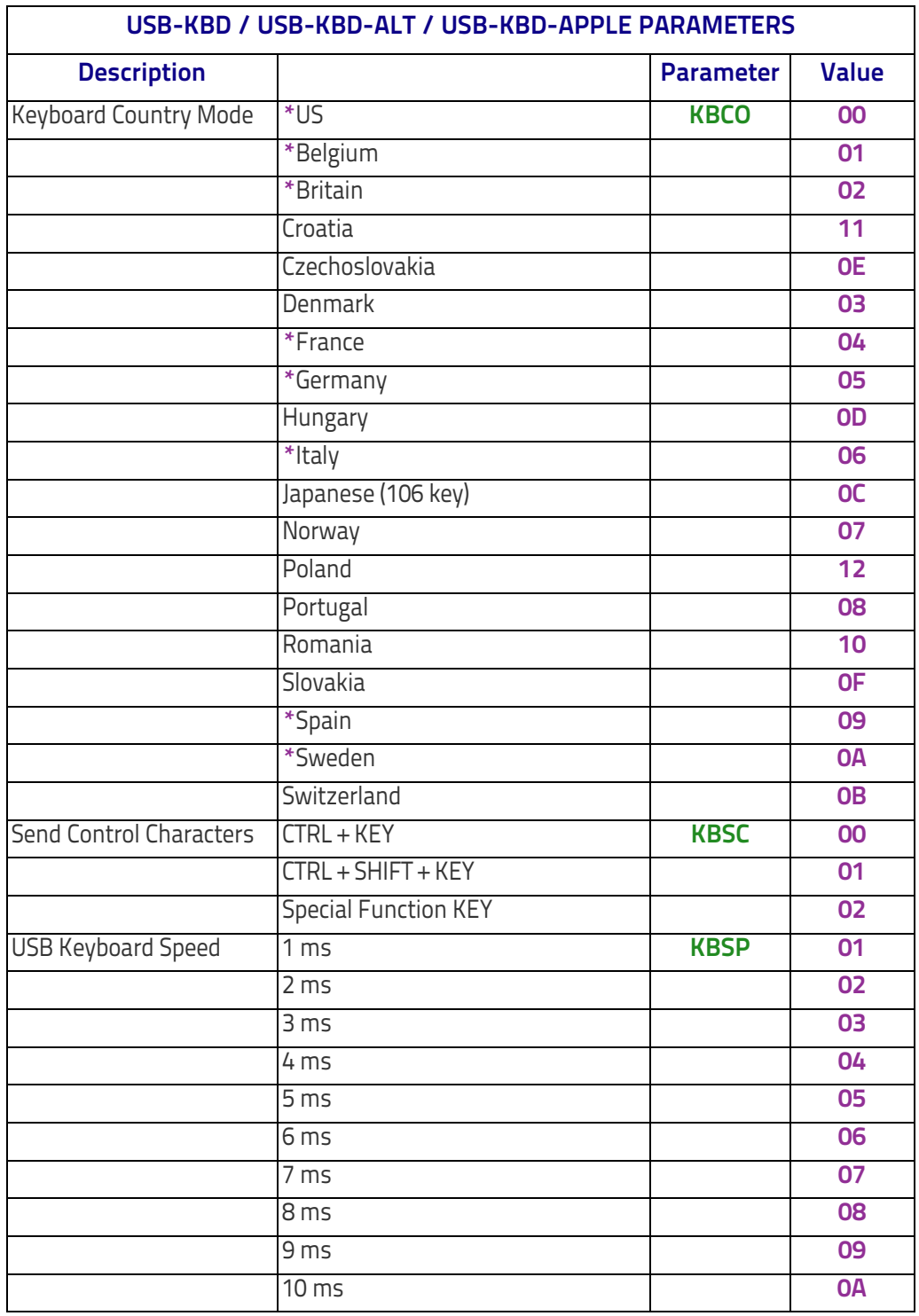

**\*** = Valid for USB-KBD-APPLE

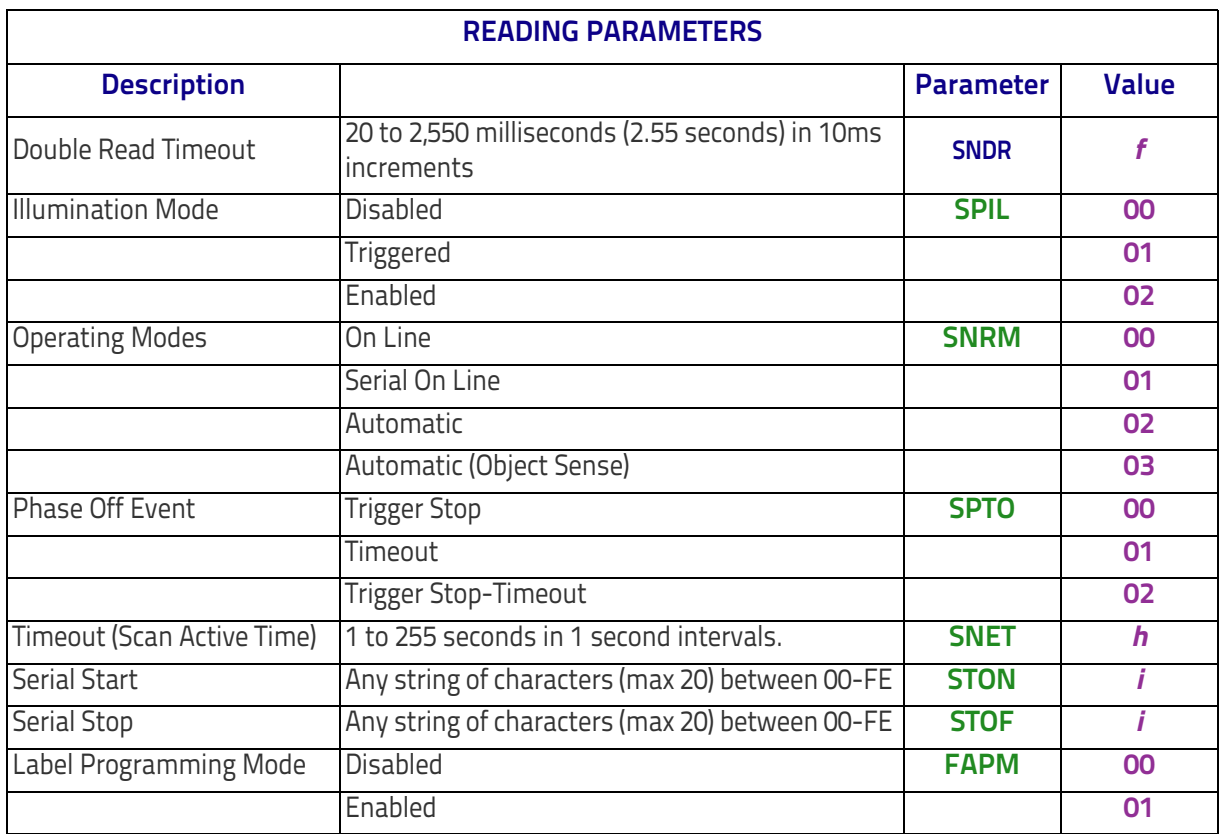

*f* = Hex value from **02** to **FF** representing the minimum time between same labels

*h* = Hex value from **02** to **FF** representing the decimal number (x20 ms)

*i* = Hex value from **00** to **FE** representing the ASCII character

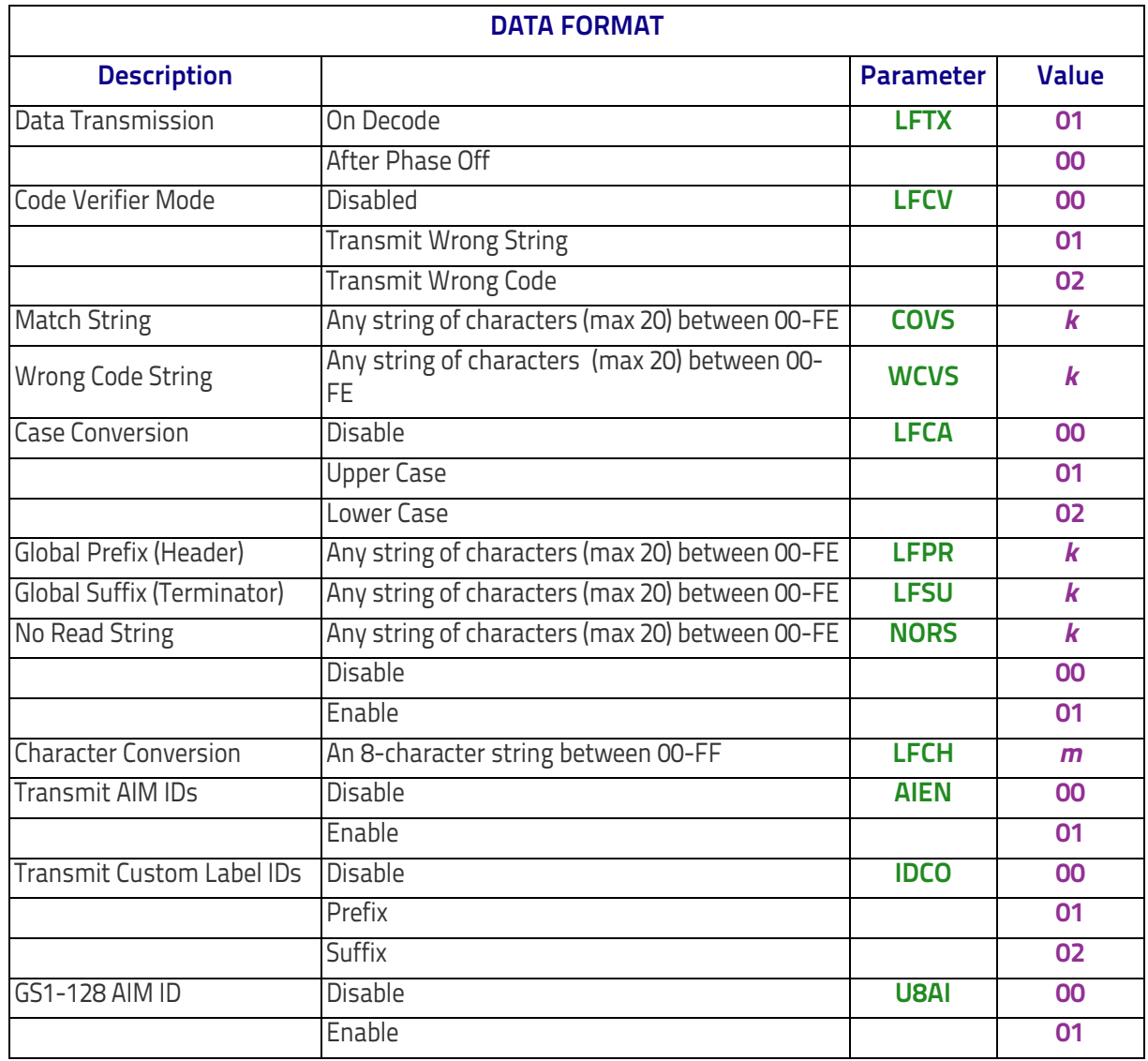

*k* = Hex value from **00** to **FE** representing the ASCII character

*m* = 8 Hex values from **00** to **FF** representing the 8 ASCII characters (FF = no replacement or ignore)

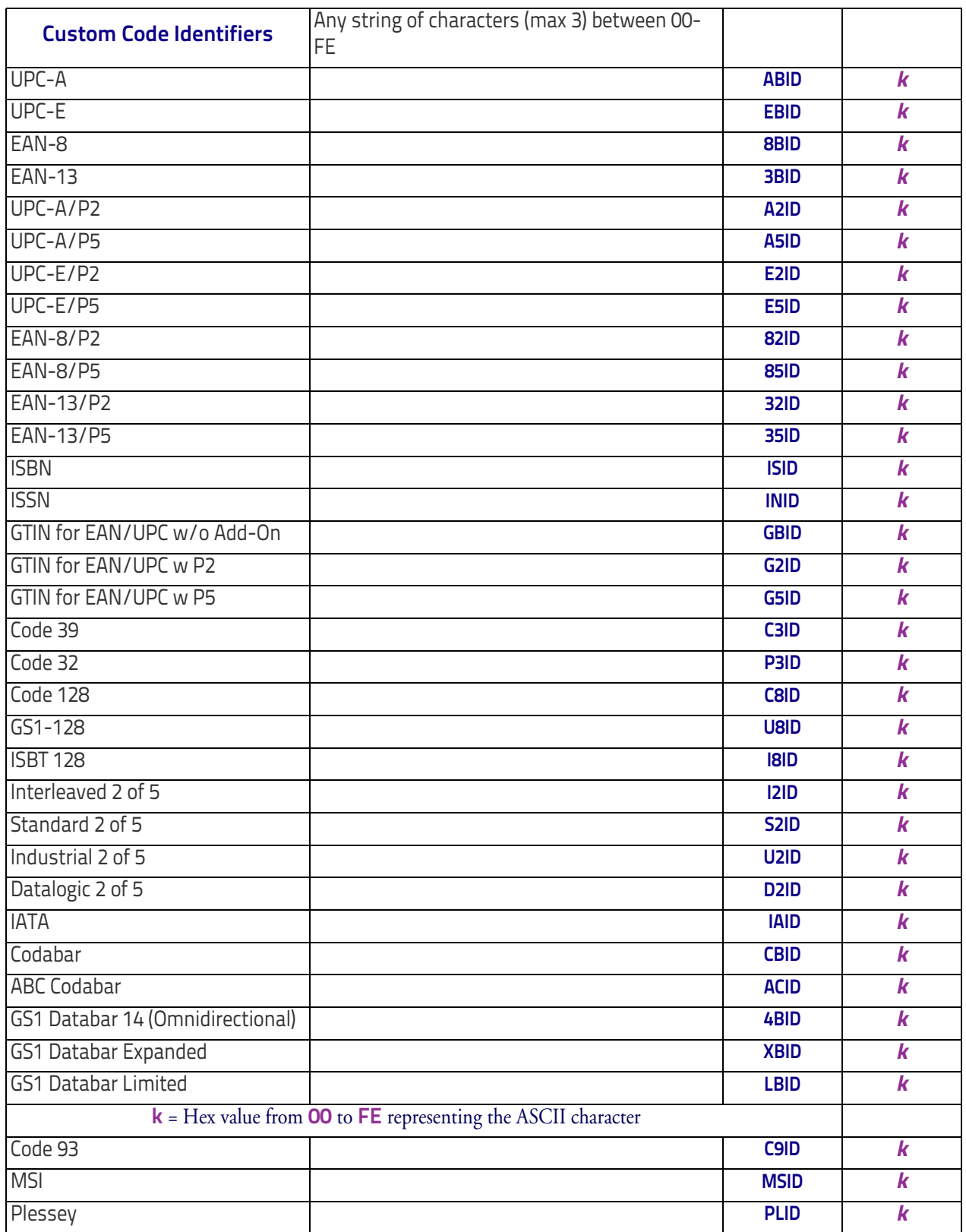

*k* = Hex value from **00** to **FE** representing the ASCII character

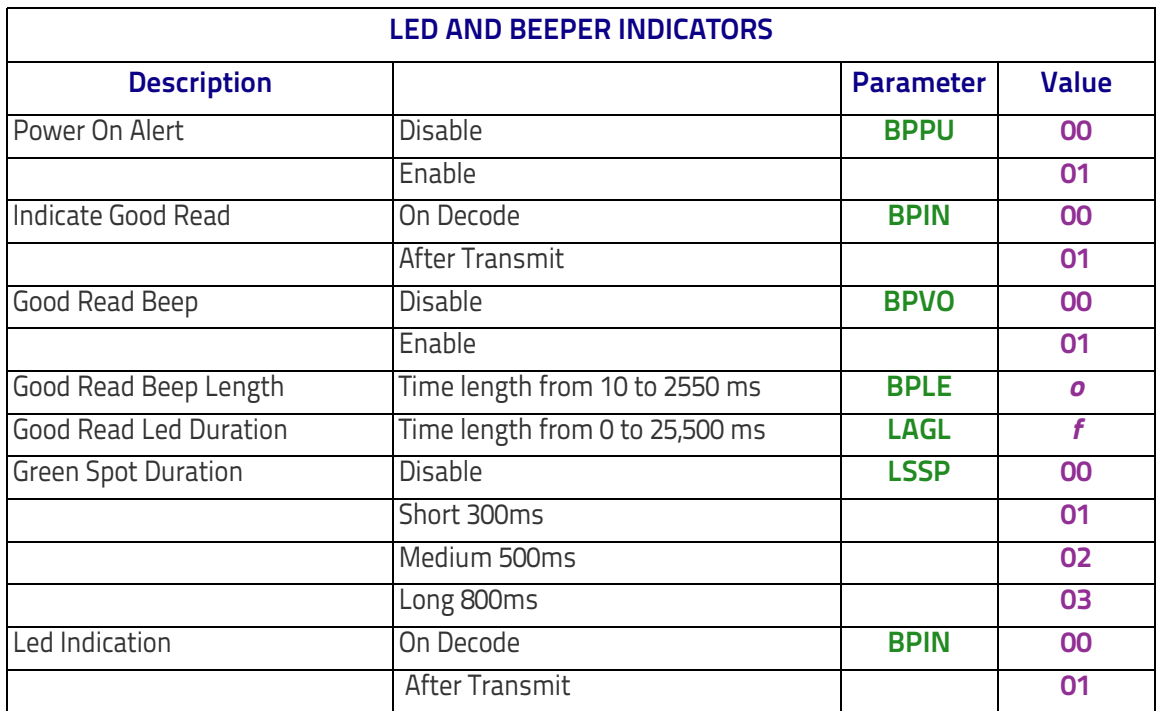

*o* = Hex value from **01** to **FF** representing the decimal number (x10 ms)

*f* = Hex value from **00** to **FF** representing the decimal number (00 = Disable; others x100ms)

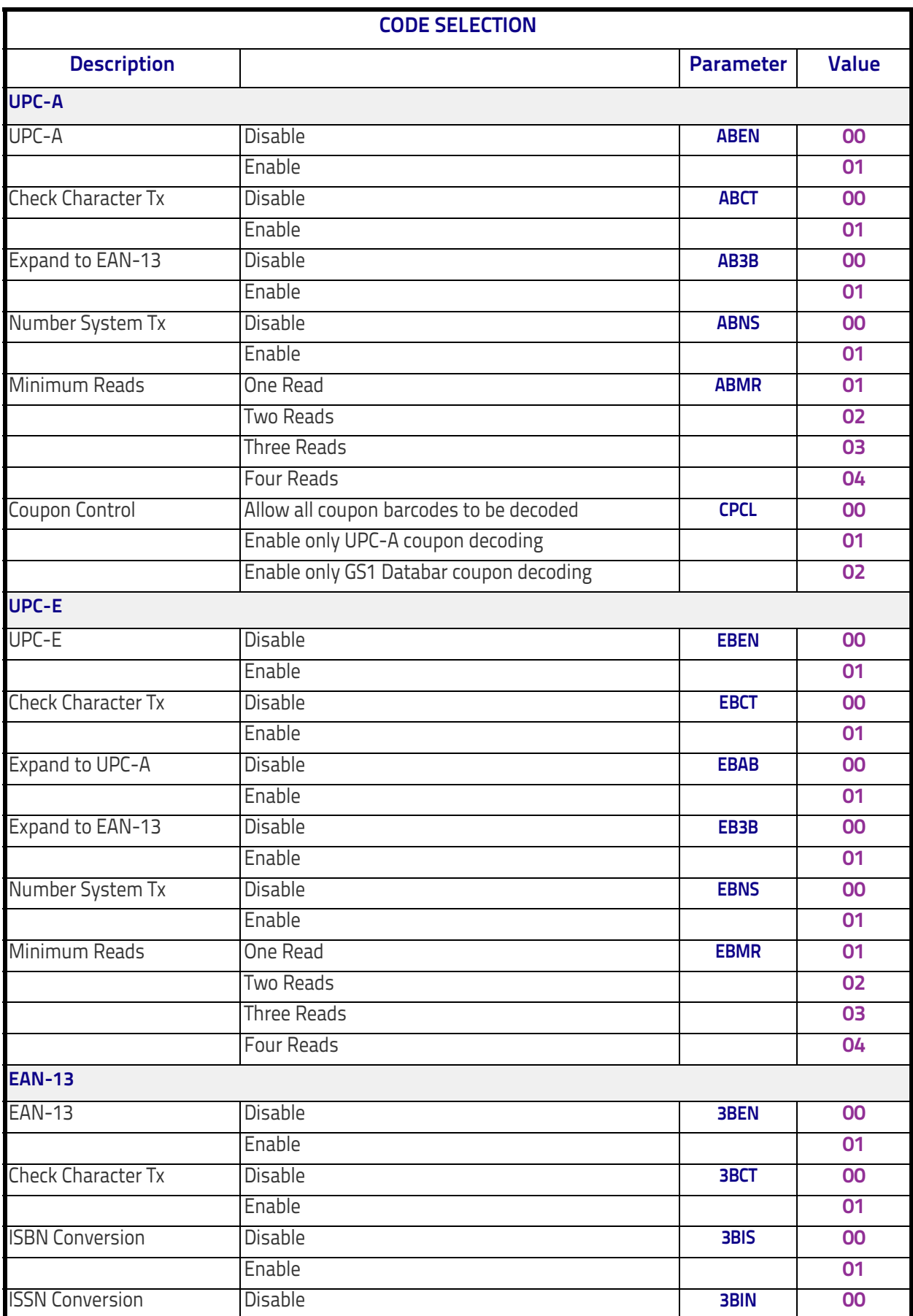

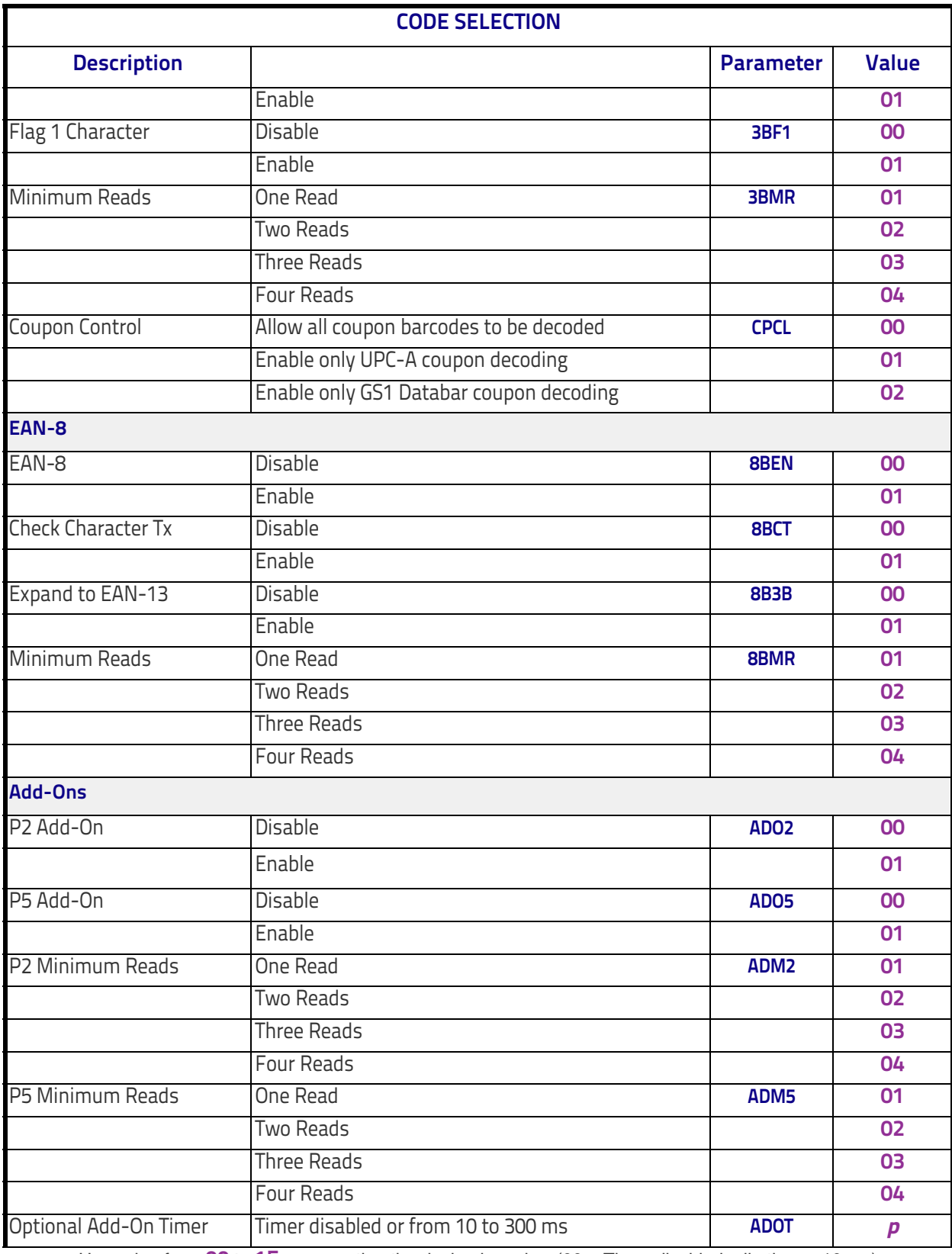

*p* = Hex value from **00** to **1E** representing the decimal number (00 = Timer disabled; all others x10 ms)

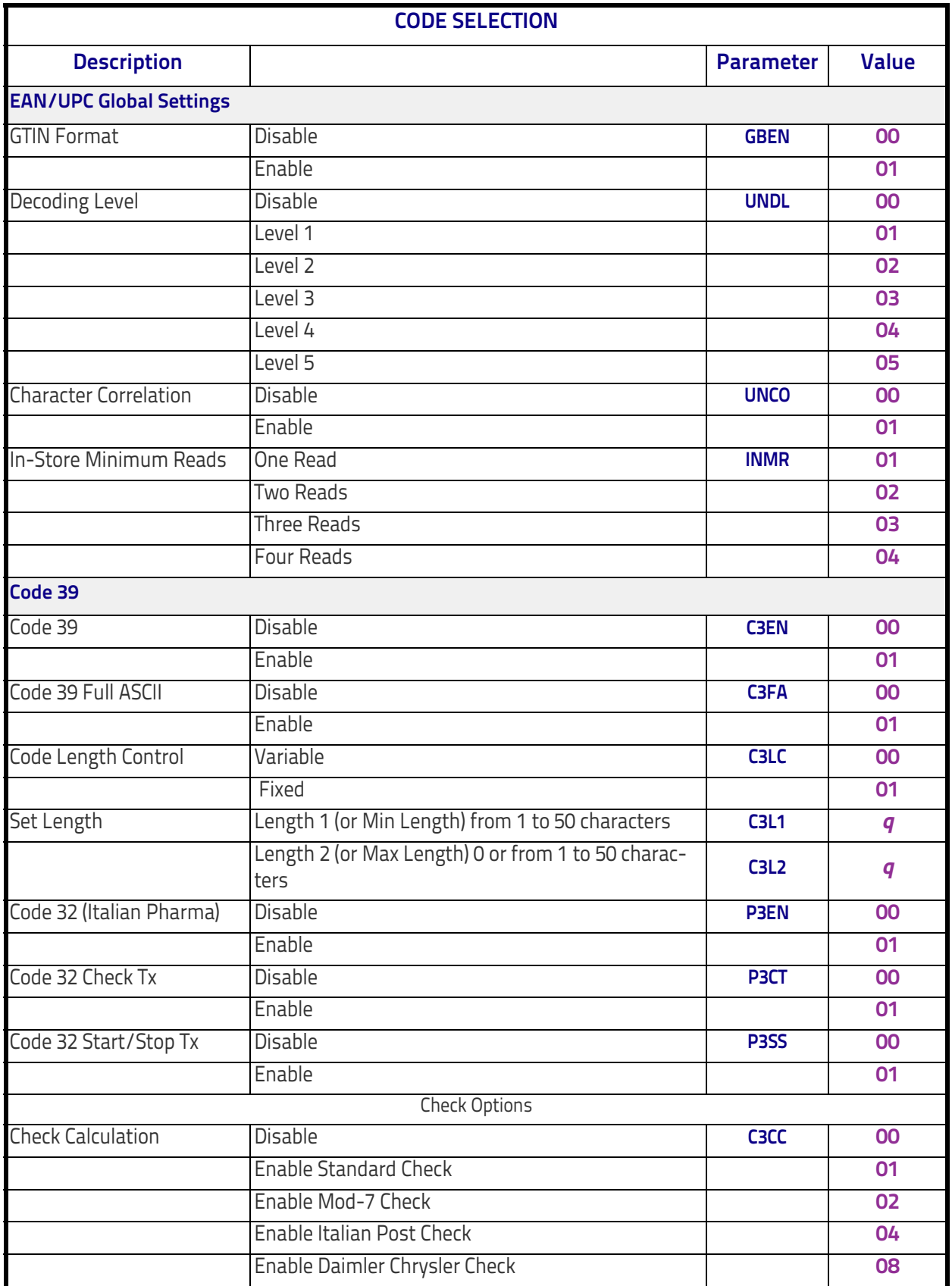

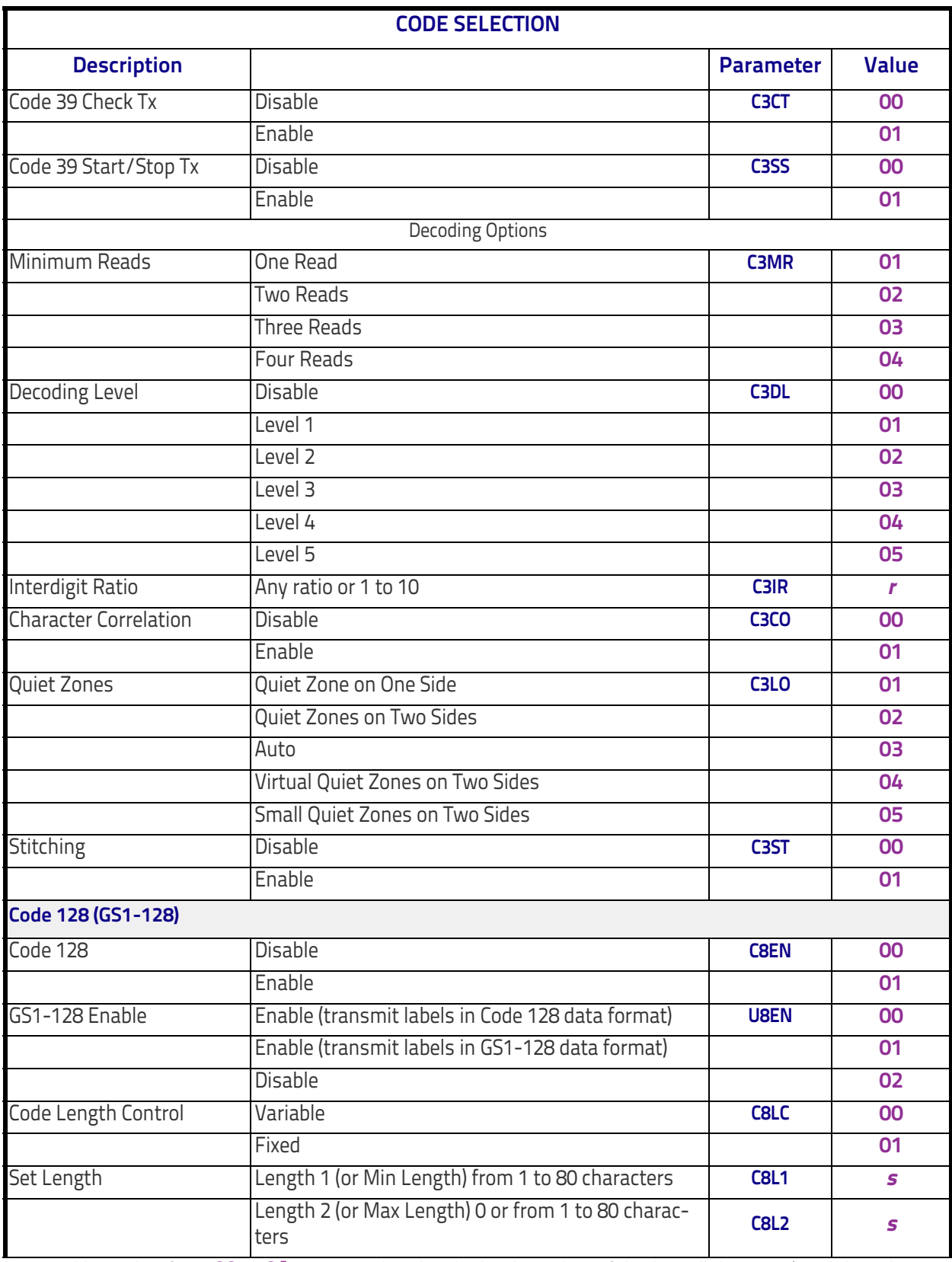

*r* = Hex value from **00** to **0A** representing the decimal number of the interdigit space/module ratio  $(00 = \text{any ratio})$ 

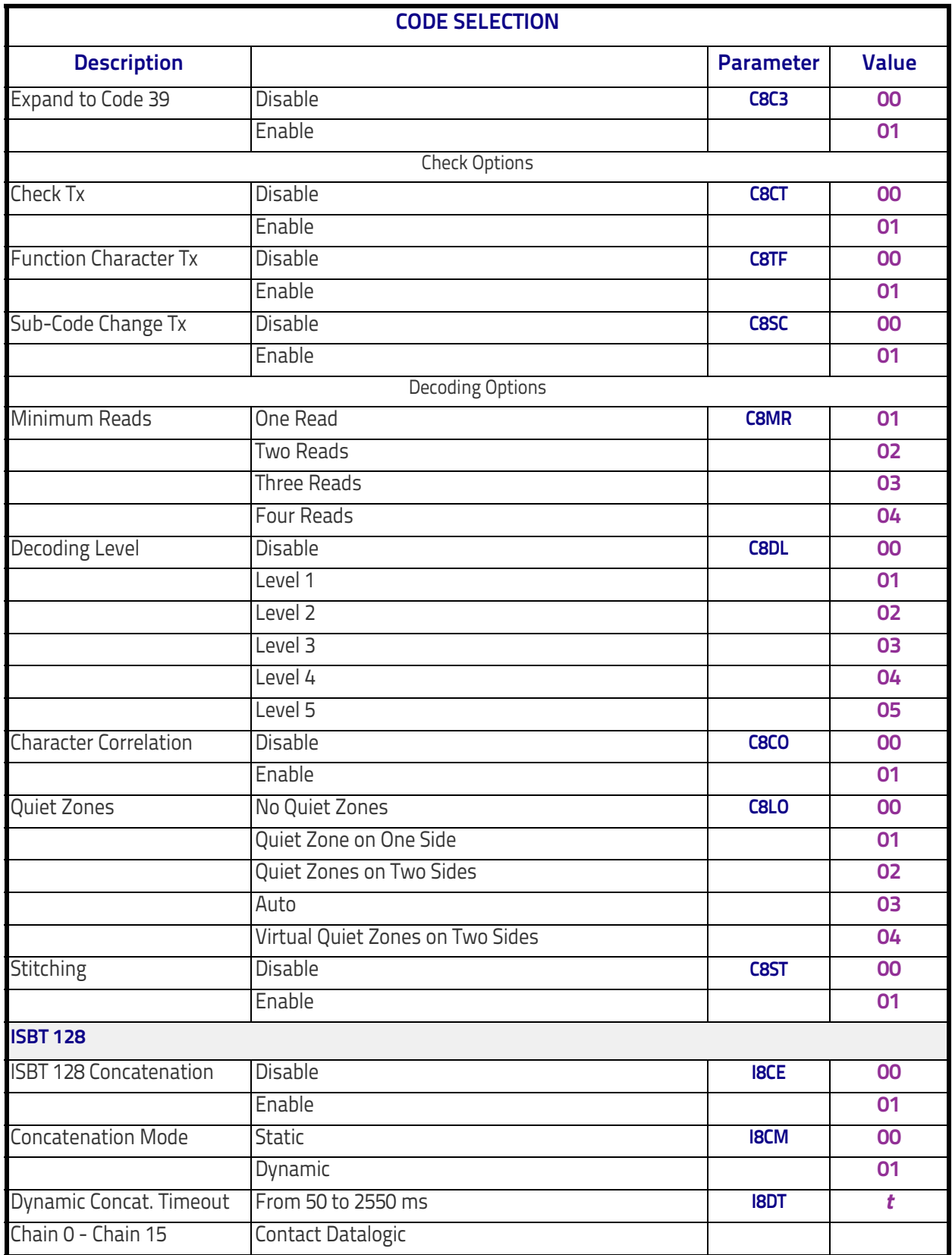

*t* = Hex value from **05** to **FF** representing the decimal number (x10 ms)

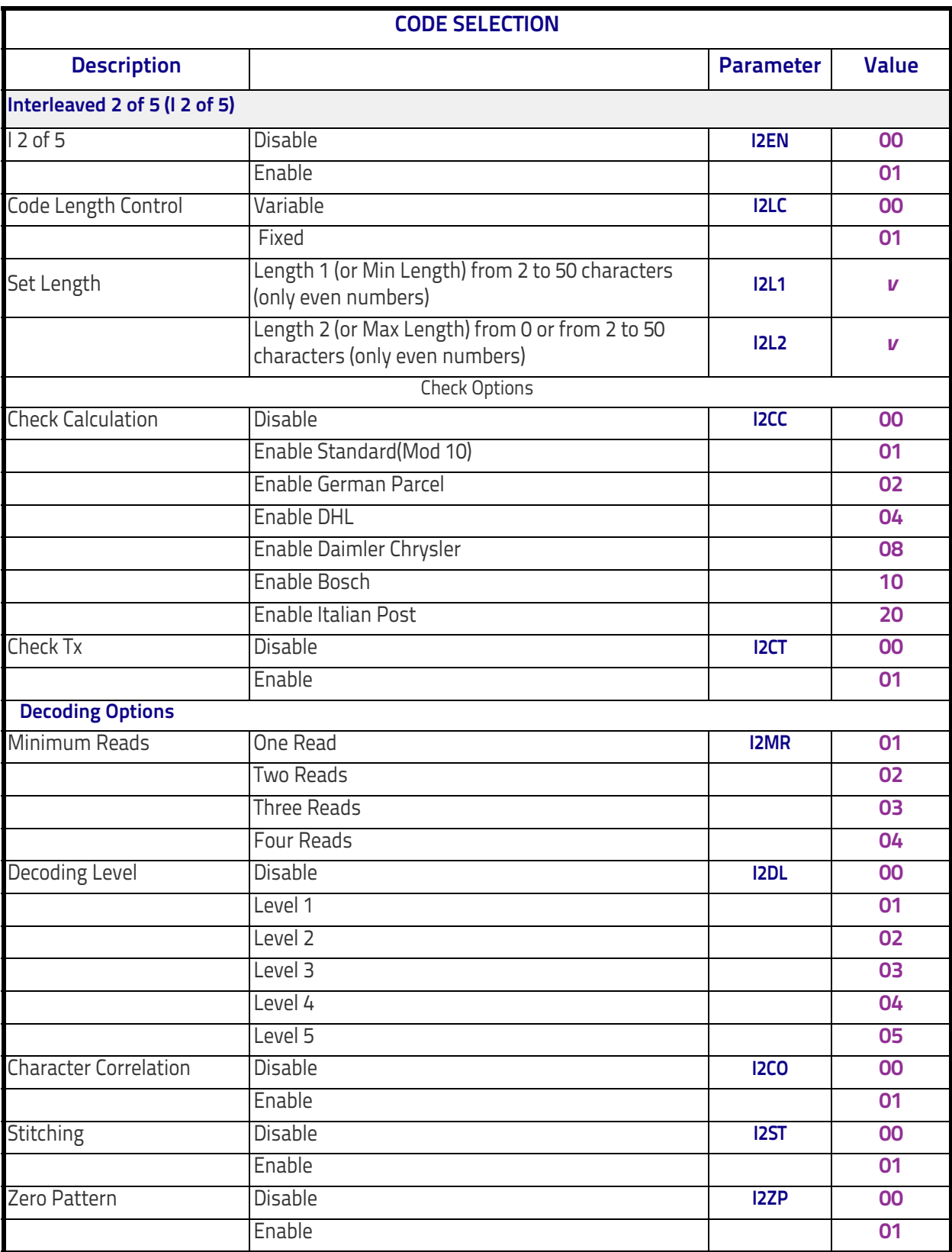

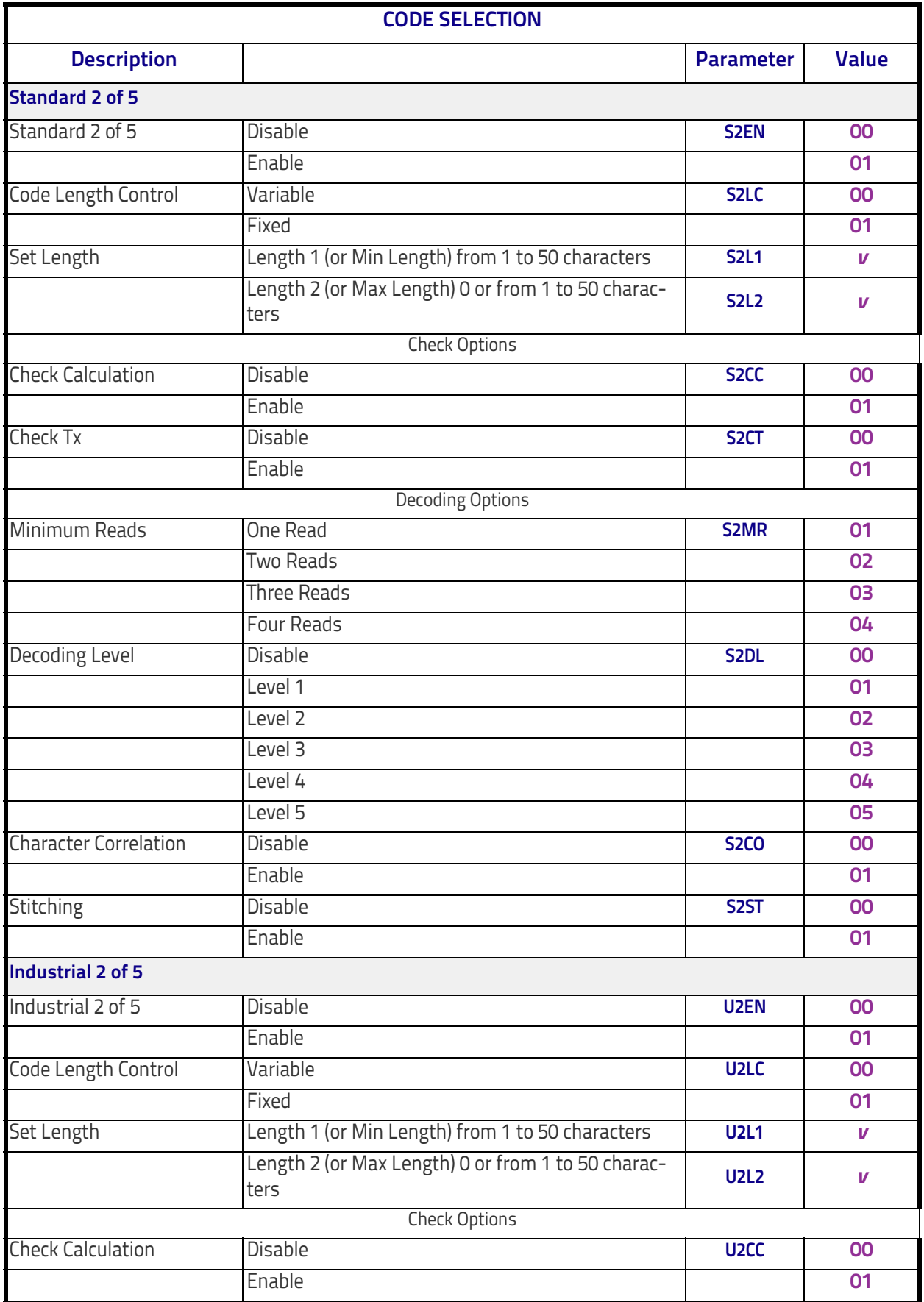

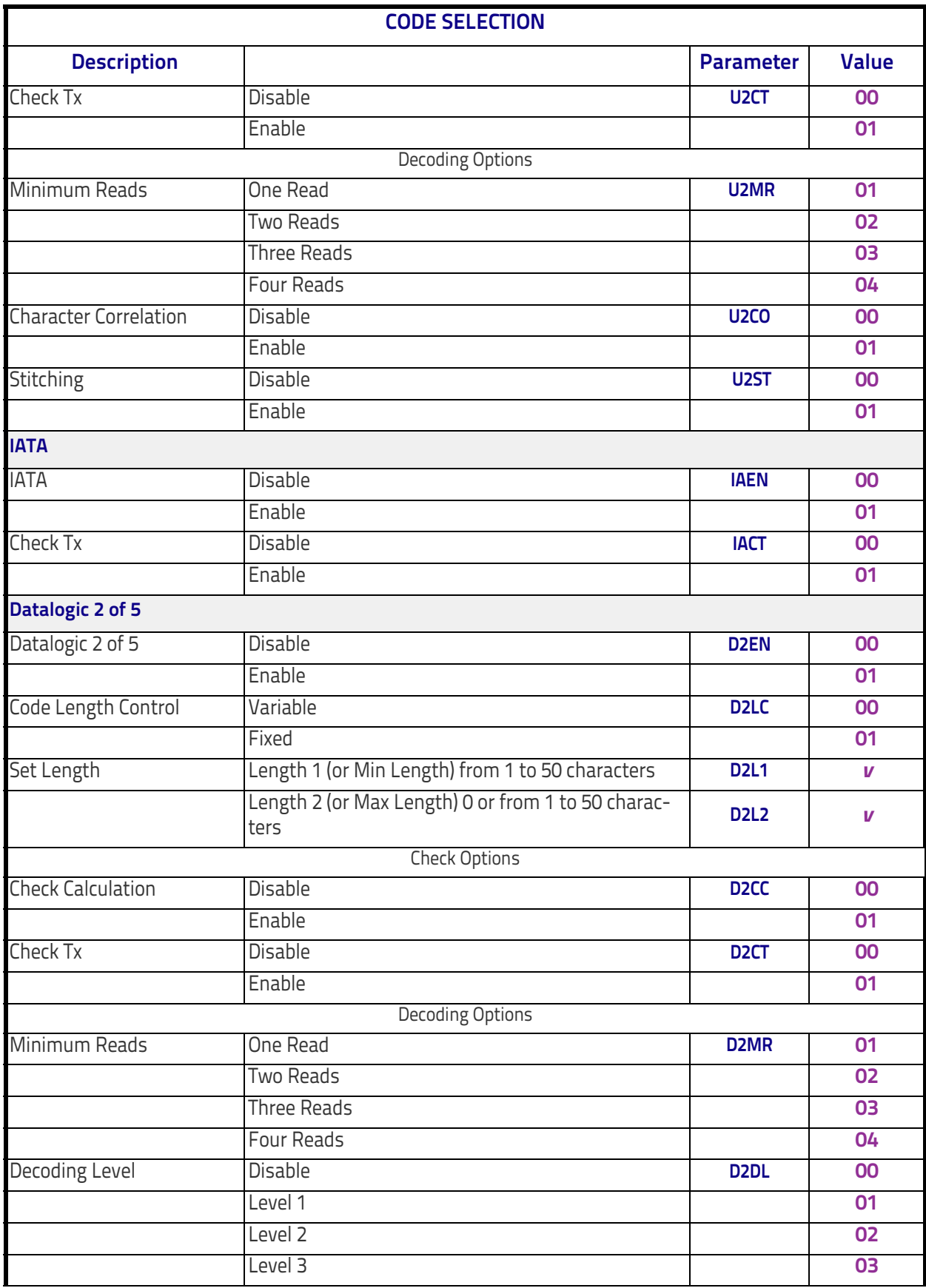

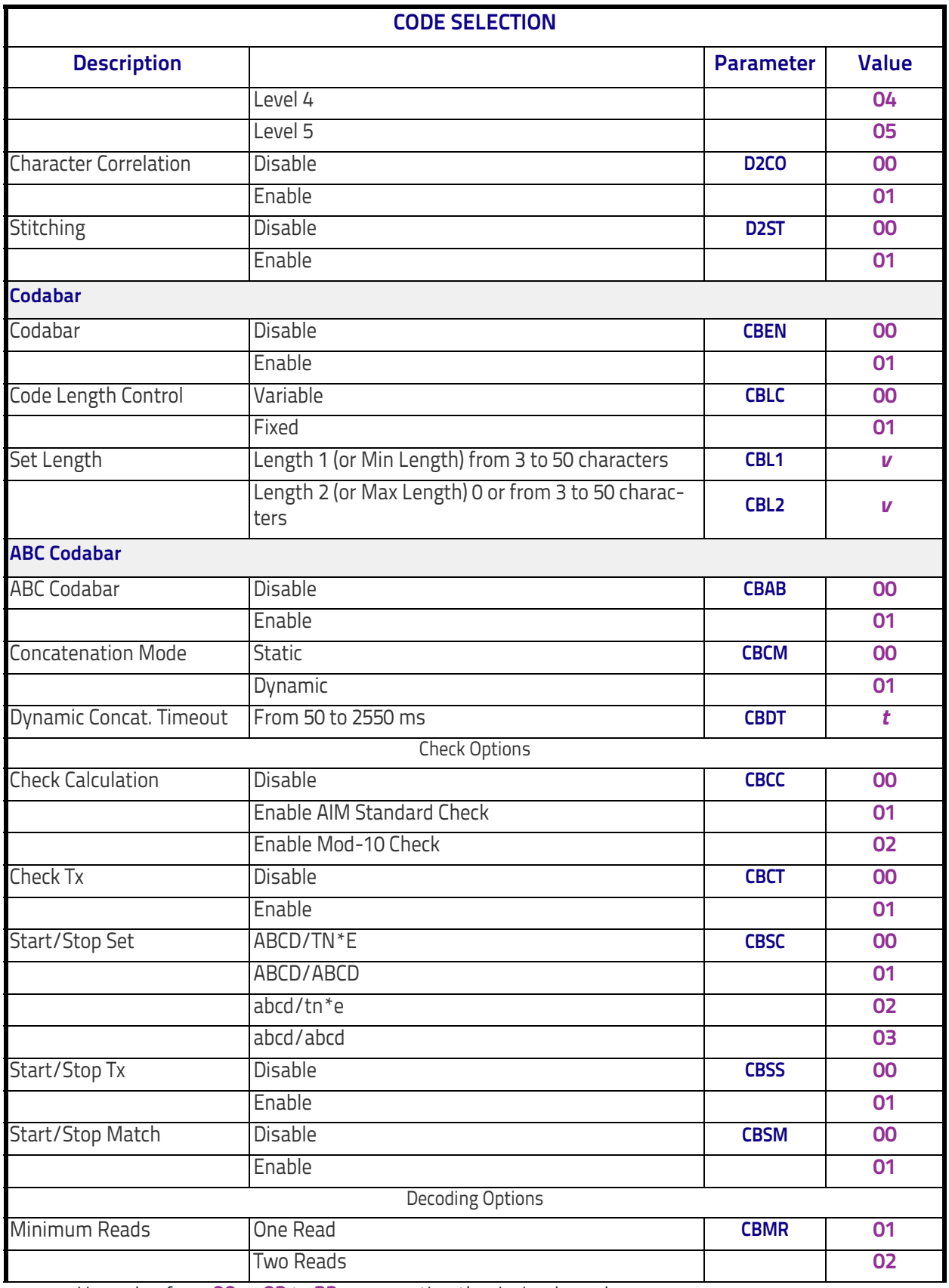

*t*= Hex value from **05** to **FF** representing the decimal number (x10 ms)

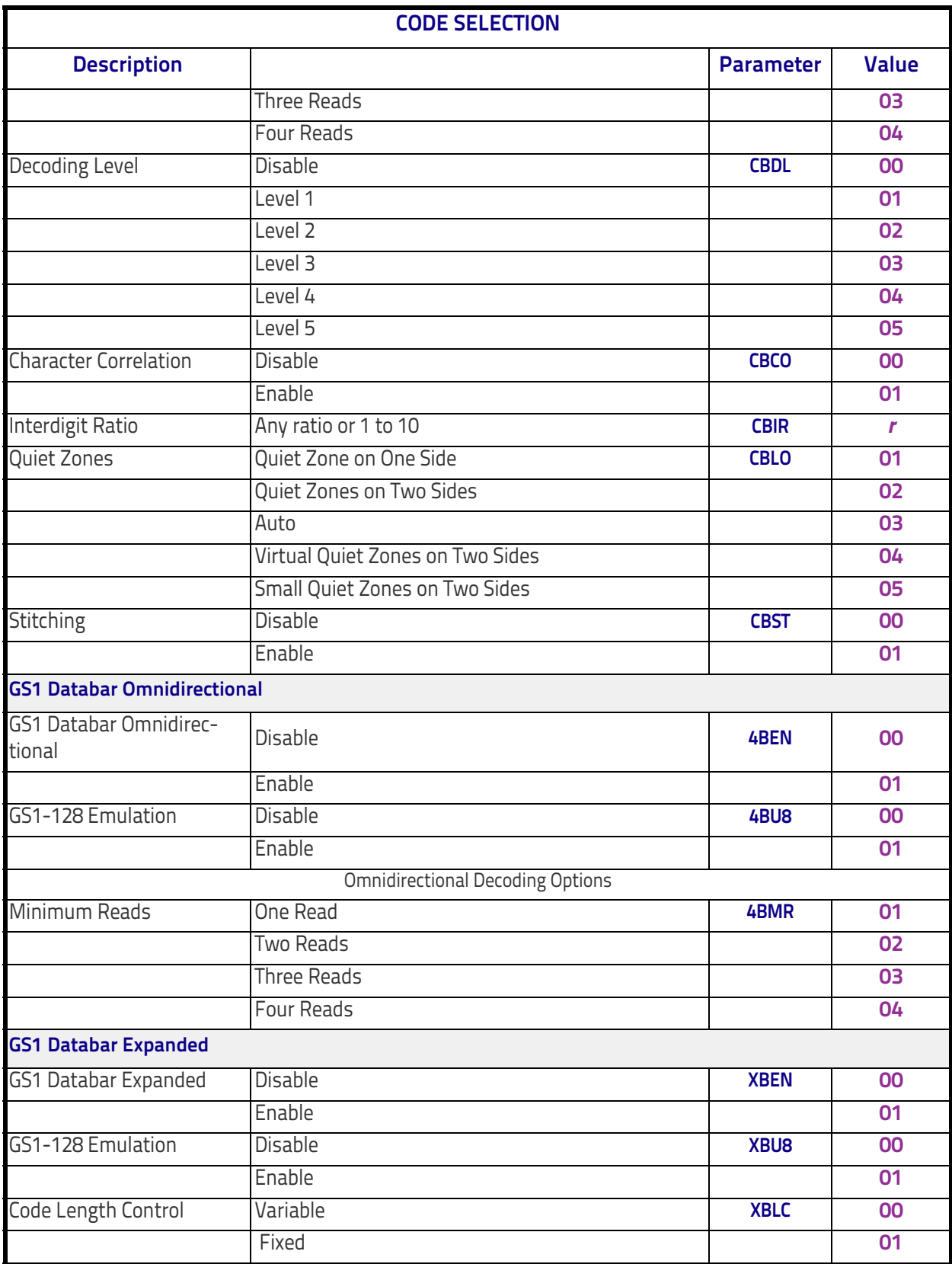

*r* = Hex value from **00** to **0A** representing the decimal number of the interdigit space/module ratio (00 = any ratio)

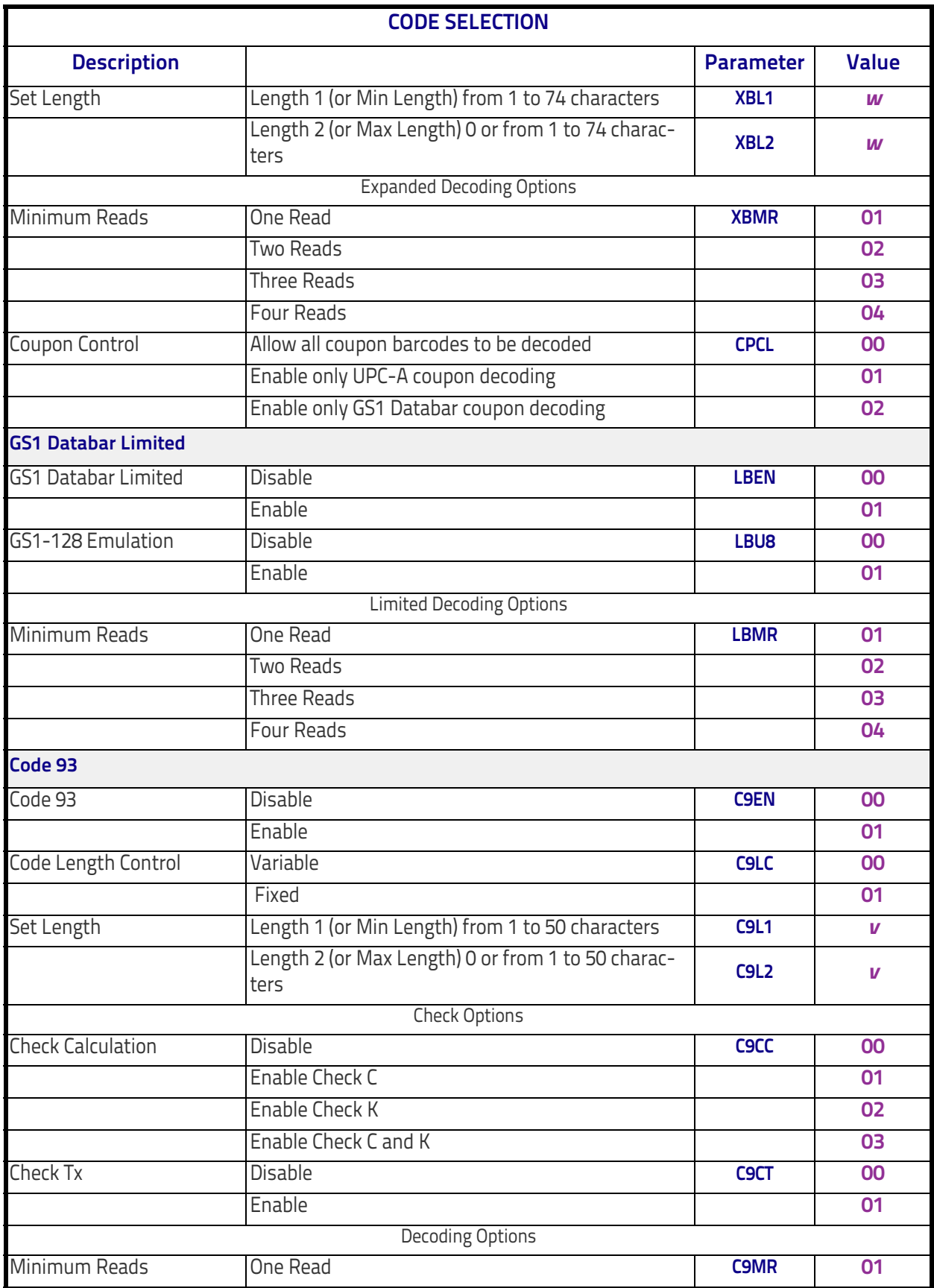

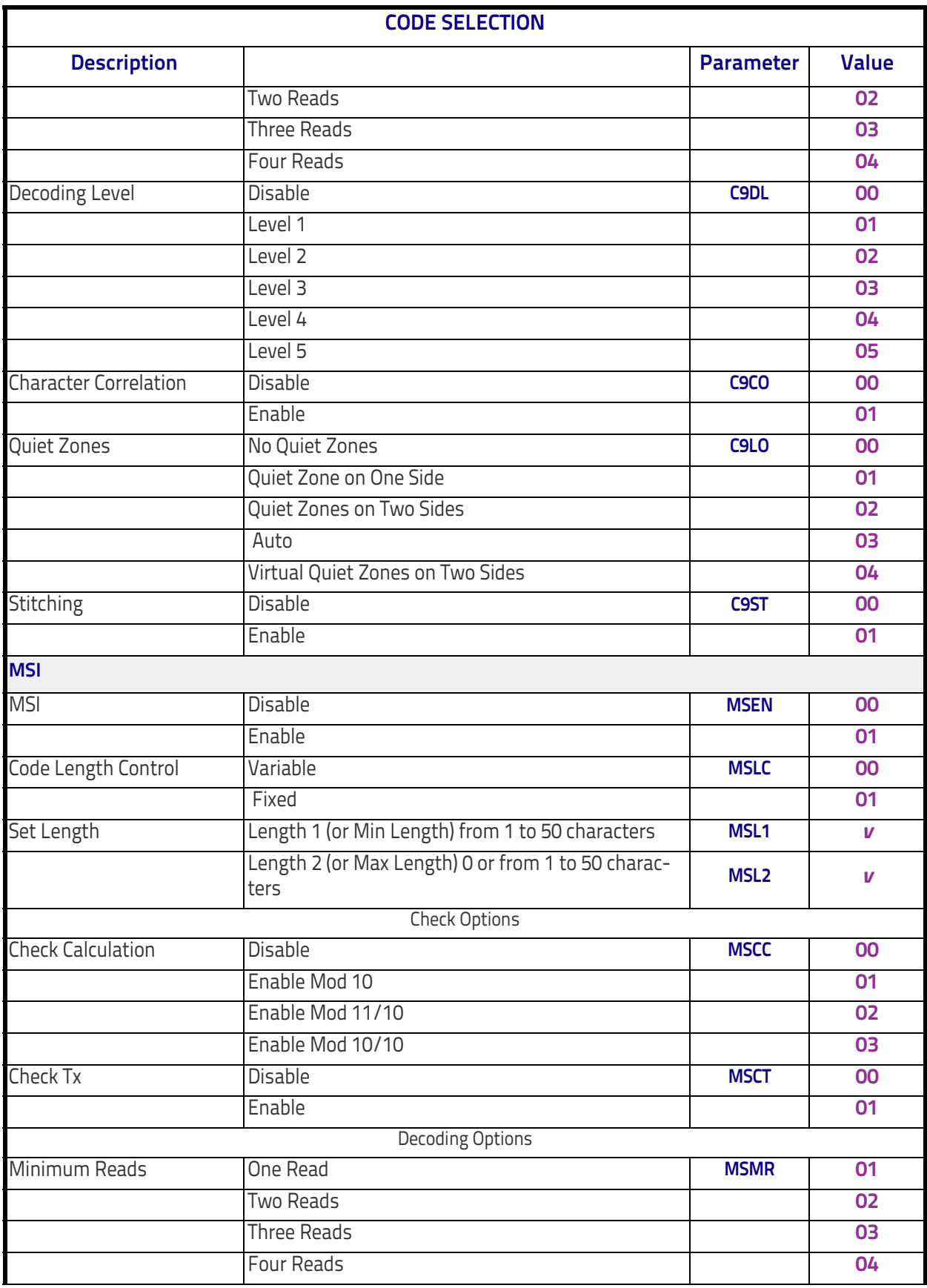

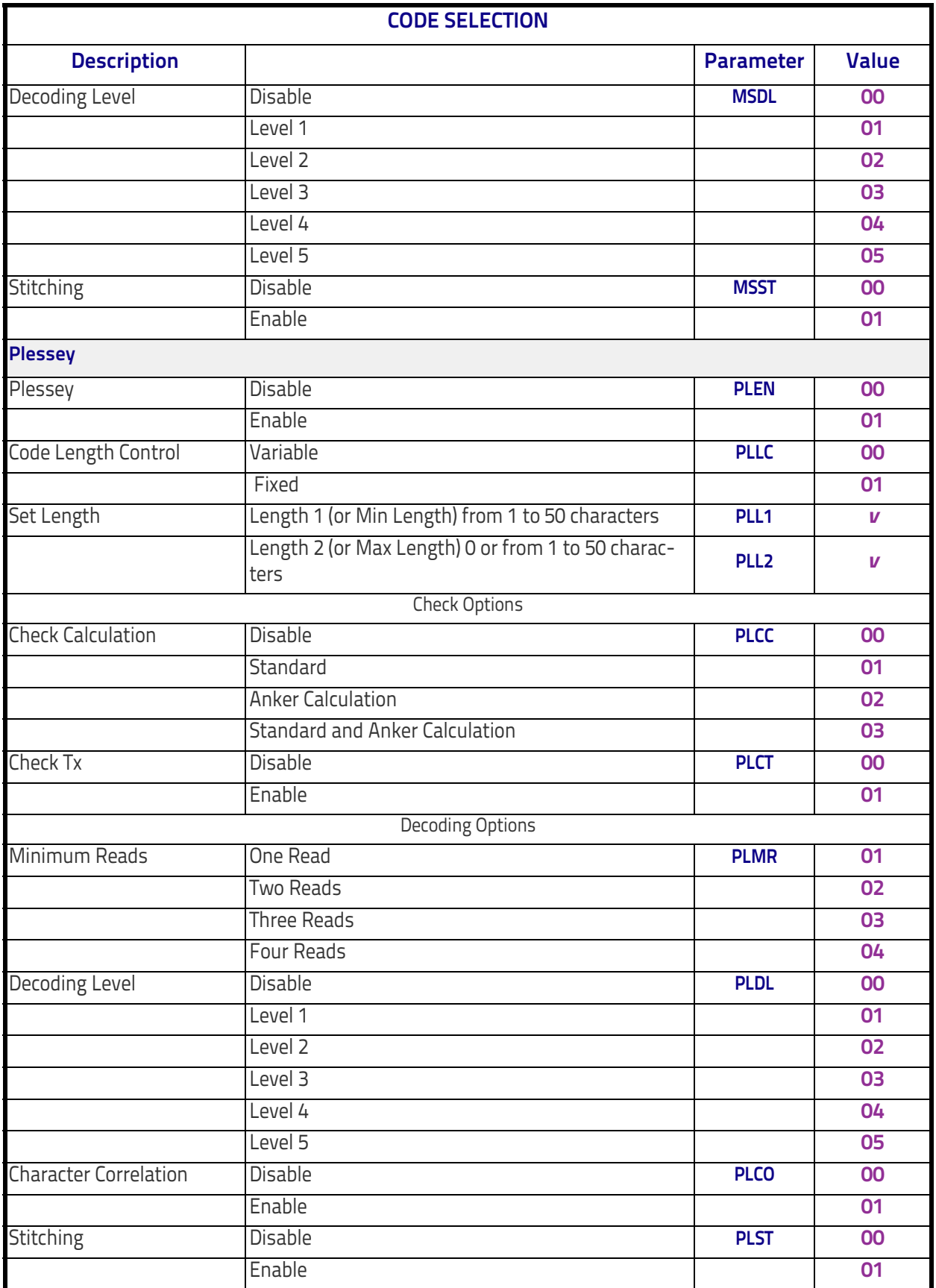

# **2D CODES**

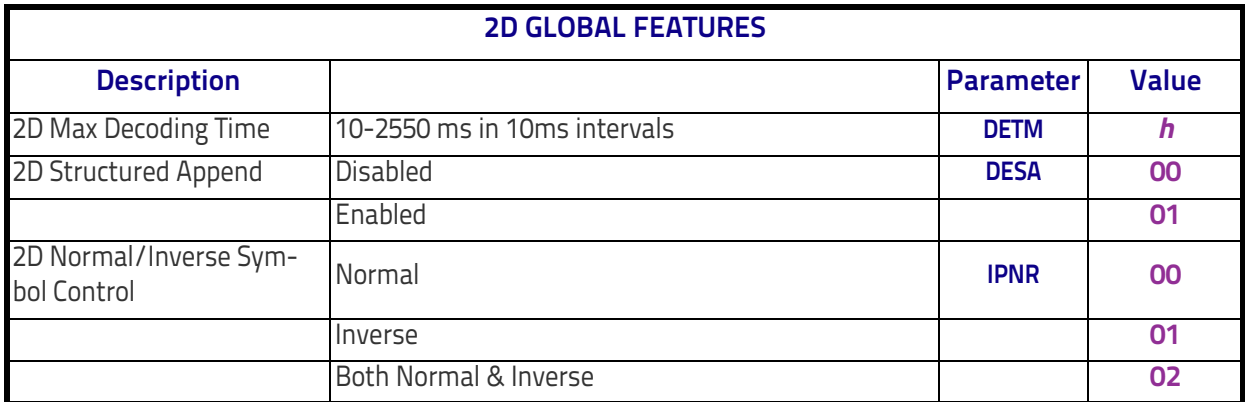

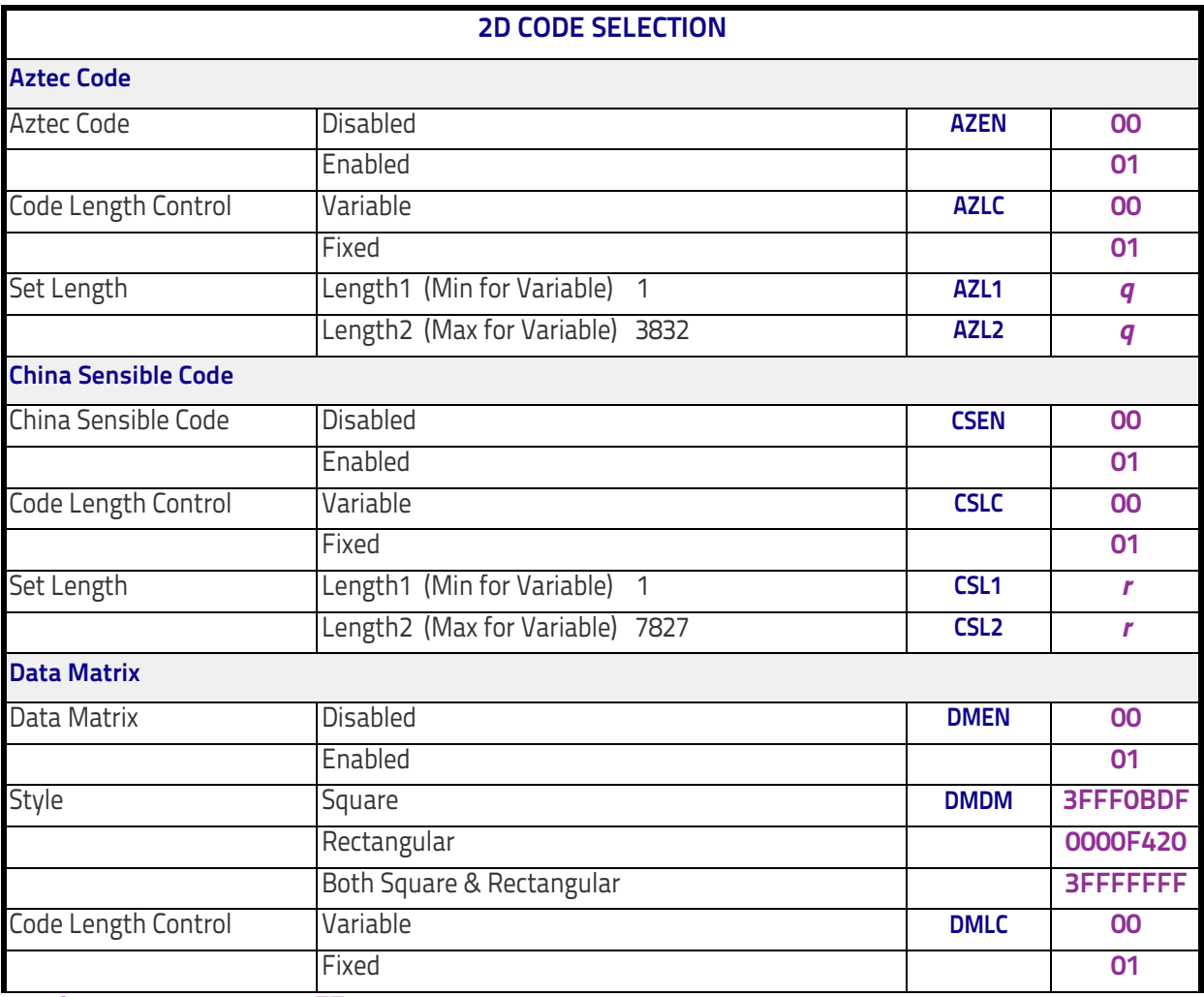

*h* = Hex value from **01-FF**

*q* = Hex value from **0001 - 0EF8**

*r* = Hex value from **0001 - 1E931**

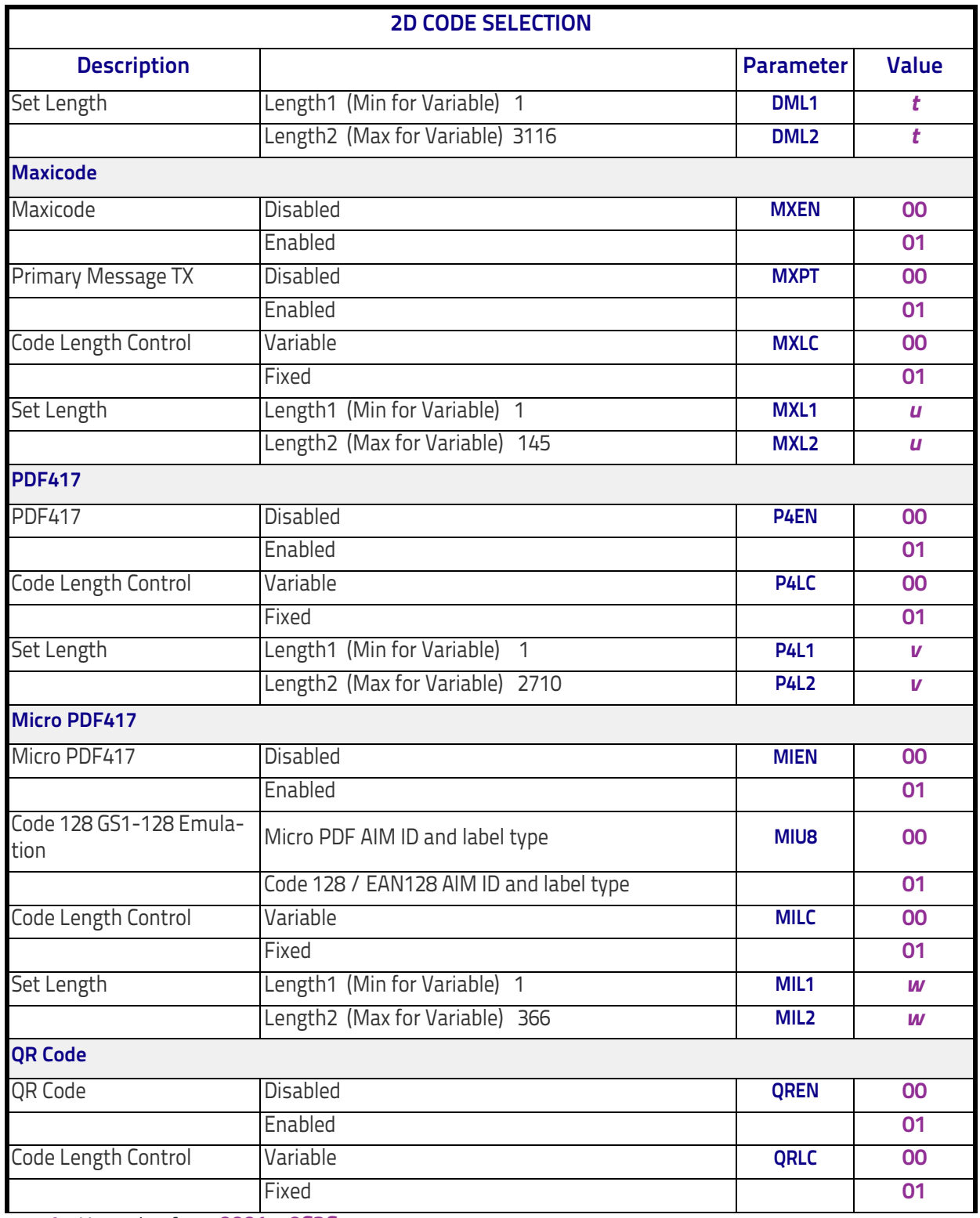

*t* = Hex value from **0001 - 0C2C**

*u* = Hex value from **0001 - 0091**

*v* = Hex value from **0001 - 0A96**

*w* = Hex value from **0001 - 016E**

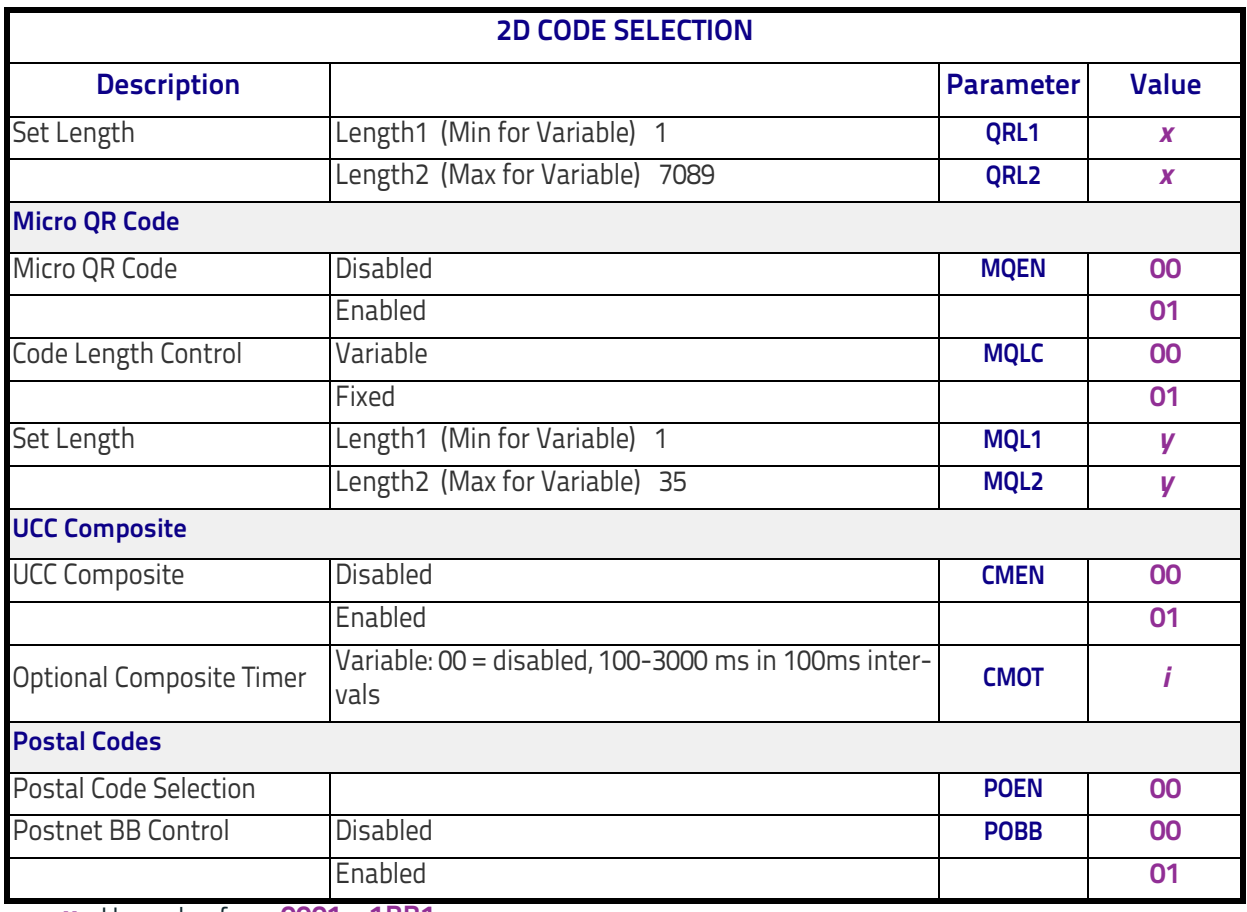

*x* = Hex value from **0001 - 1BB1**

*y* = Hex value from **0001 - 0023**

 $\vec{i}$  = Hex value from **00 - 1E** 

# **NOTES**

# Ш I

# **Chapter 5 References**

This section contains explanations and examples of selected bar code features. See [Configuration Using Bar Codes,](#page-22-0) starting on page 13 for the actual bar code labels used to configure the reader.

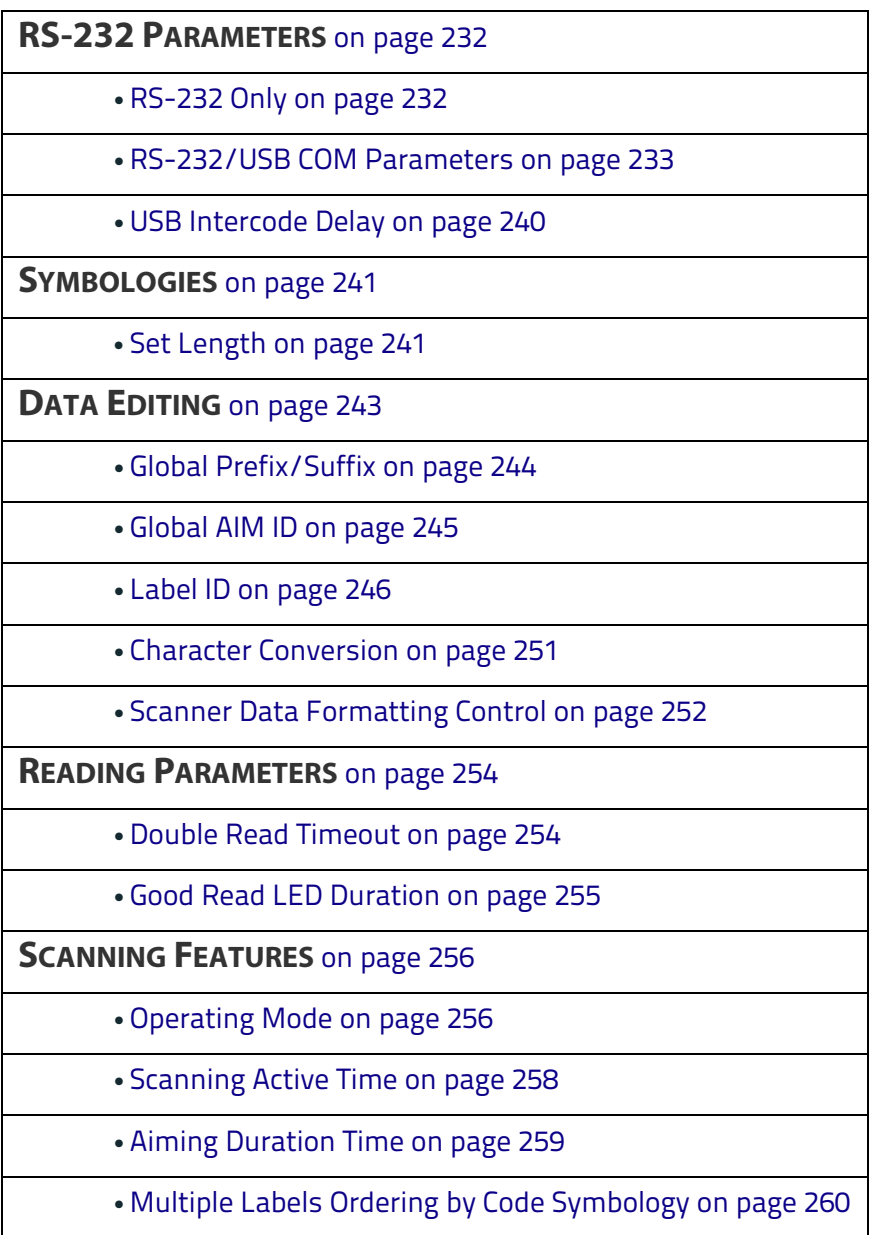

# <span id="page-241-0"></span>**RS-232 Parameters**

# <span id="page-241-1"></span>**RS-232 Only**

## **Baud Rate**

Baud rate is the number of bits of data transmitted per second. Set the reader's baud rate to match the baud rate setting of the host device. With an improper baud rate setting, data may not reach the host correctly.

## **Stop Bits**

The stop bit(s) at the end of each transmitted character marks the end of transmission of one character and prepares the receiving device for the next character in the serial data stream. The number of stop bits selected (one or two) depends on the number the receiving terminal is programmed to accommodate. Set the number of stop bits to match host device requirements.

## **Parity**

This feature specifies parity required for sending and receiving data. A parity check bit is the most significant bit of each ASCII coded character. Select the parity type according to host device requirements.

- Select None when no parity bit is required.
- Select Odd parity and the parity bit value is set to 0 or 1, based on data, to ensure that an odd number of 1 bits are contained in the coded character.
- Select Even parity and the parity bit value is set to 0 or 1, based on data, to ensure that an even number of 1 bits are contained in the coded character.

## **Handshaking Control**

The data interface consists of an RS-232 port designed to operate either with or without the hardware handshaking lines, Request to Send (RTS), and Clear to Send (CTS). Handshaking Control includes the following options:

- $RTS RTS$  is asserted during transmissions. CTS is ignored.
- RTS/CTS RTS is asserted during transmissions. CTS gates transmissions.
- $\cdot$  RTS/XON/XOFF  $-$  RTS is asserted during transmissions. CTS is ignored. XON and XOFF gate transmissions.
- RTS On/CTS RTS is always asserted. CTS gates transmissions.
- $\cdot$  RTS/CTS Scan Control  $-$  RTS is asserted during transmissions. CTS gates transmissions and controls enable and disable state of scanner.

# <span id="page-242-0"></span>**RS-232/USB COM Parameters**

## **Intercharacter Delay**

This parameter specifies the intercharacter delay between the end of one character and the beginning of the next. The delay can be set within a range of zero (0) to 990 milliseconds in 10ms increments. A setting of zero specifies no delay.

To set the delay:

- 1. Determine the desired setting in milliseconds.
- 2. Divide the desired setting by 10 (setting is in 10ms increments). Pad the result with leading zeros to yield two digits. For example:  $0 = 00, 5$  $= 05, 20 = 20,$  etc.
- 3. Scan the ENTER/EXIT PROGRAMMING MODE bar code to enter Programming Mode.
- 4. Go to [page](#page-32-0) 23 and scan the bar code: SELECT INTERCHARACTER DELAY SETTING.
- 5. Scan the appropriate two digits from the keypad in [Appendix D, Keypad](#page-298-0), that represent the duration which was determined in the steps above. You will hear a two-beep indication after the last character.

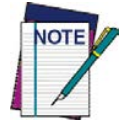

**If you make a mistake before the last character, scan the CANCEL bar code to abort and not save the entry string. You can then start again at the beginning.**

6. Scan the ENTER/EXIT PROGRAMMING MODE bar code to exit.

See [Table](#page-242-1) 25 for some examples of how to set this feature.

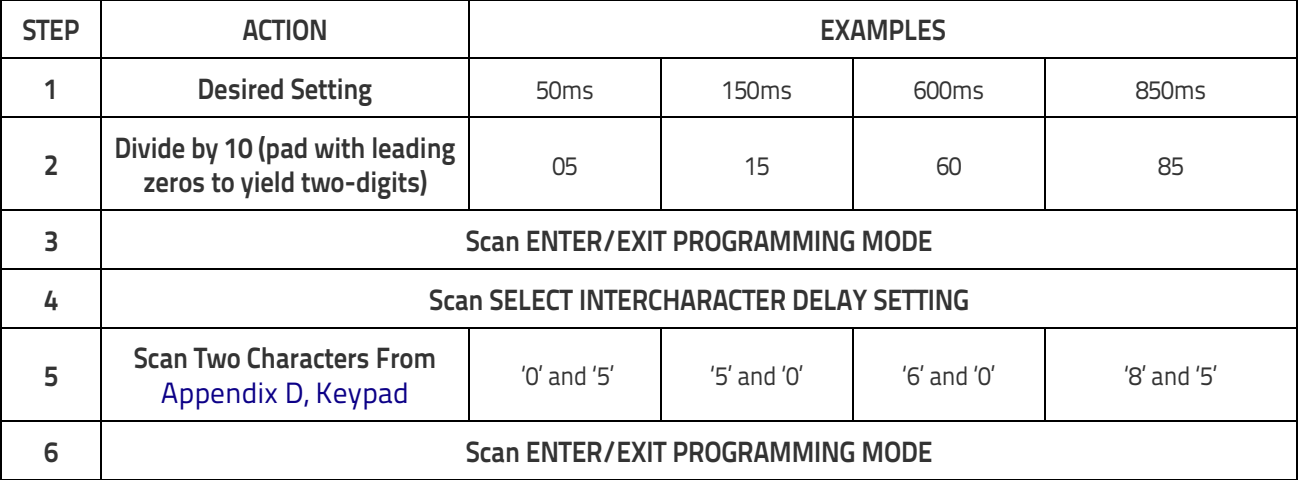

#### <span id="page-242-1"></span>**Table 25. Intercharacter Delay Setting Examples**

#### **ACK NAK Options**

Enables/disables the ability of the reader to support RS-232 ACK/NAK protocol. When configured, the reader and/or host sends "ACK" when it receives data properly, and "NAK" when the data is in error. Options are:

- Disable
- Enable for label transmission  $-$  The reader expects an ACK/NAK response from the host when a label is sent.
- Enable for host-command acknowledge The reader will respond with ACK/NAK when the host sends a command.
- Enable for label transmission and host-command acknowledge

## **ACK Character**

This setting specifies an ASCII character or hex value to be used as the ACK character. ASCII characters or any hex value from 0 to 0xFF can be selected.

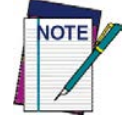

**Setting to previously defined characters such as XON, XOFF, or host commands conflicts with normal operation of these characters. 8-bit data is not recognized when the option** [Data Bits](#page-28-0) **has been set as 7 Data Bits.**

- 1. Determine the desired character or value.
- 2. Use the [ASCII Chart](#page-314-0) on the inside back cover of this manual to find the hex equivalent for the desired character/value.
- 3. Go to [page](#page-34-0) 25 and scan ENTER/EXIT PROGRAMMING MODE.
- 4. Scan the bar code: SELECT ACK CHARACTER SETTING.
- 5. Scan the appropriate two alphanumeric characters from the keypad in [Appendix D, Keypad](#page-298-0), that represent the desired character/value in step 1 above. The second character will cause a two-beep indication.
- 6. Scan the ENTER/EXIT PROGRAMMING MODE bar code to exit.

See [Table](#page-243-0) 26 for some examples of how to set this feature.

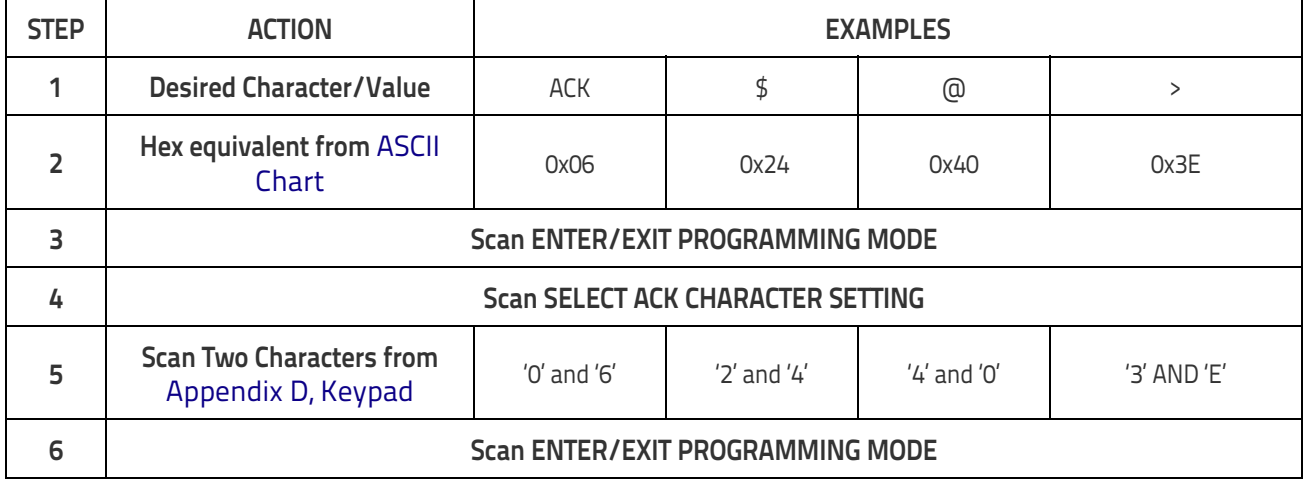

#### <span id="page-243-0"></span>**Table 26. ACK Character Setting Examples**

#### **NAK Character**

This setting specifies an ASCII character or hex value to be used as the NAK character. ASCII characters or any hex value from 0 to 0xFF can be selected.

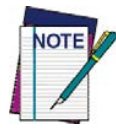

**Setting to previously defined characters such as XON, XOFF, or host commands conflicts with normal operation of these characters. 8-bit data is not recognized when the option** [Data Bits](#page-28-0) **has been set as 7 Data Bits.**

To set this feature:

- 1. Determine the desired character or value.
- 2. Use the [ASCII Chart](#page-314-0) on the inside back cover of this manual to find the hex equivalent for the desired character/value.
- 3. Go to [page](#page-34-1) 25 and scan the ENTER/EXIT PROGRAMMING MODE bar code to enter Programming Mode.
- 4. Scan the bar code: SELECT NAK CHARACTER SETTING.
- 5. Scan the appropriate two alphanumeric characters from the keypad in [Appendix D, Keypad](#page-298-0), that represent the desired character/value in step 1 above. The second character will cause a two-beep indication.
- 6. Scan the ENTER/EXIT PROGRAMMING MODE bar code to exit Programming Mode.

See [Table](#page-244-0) 27 for some examples of how to set this feature.

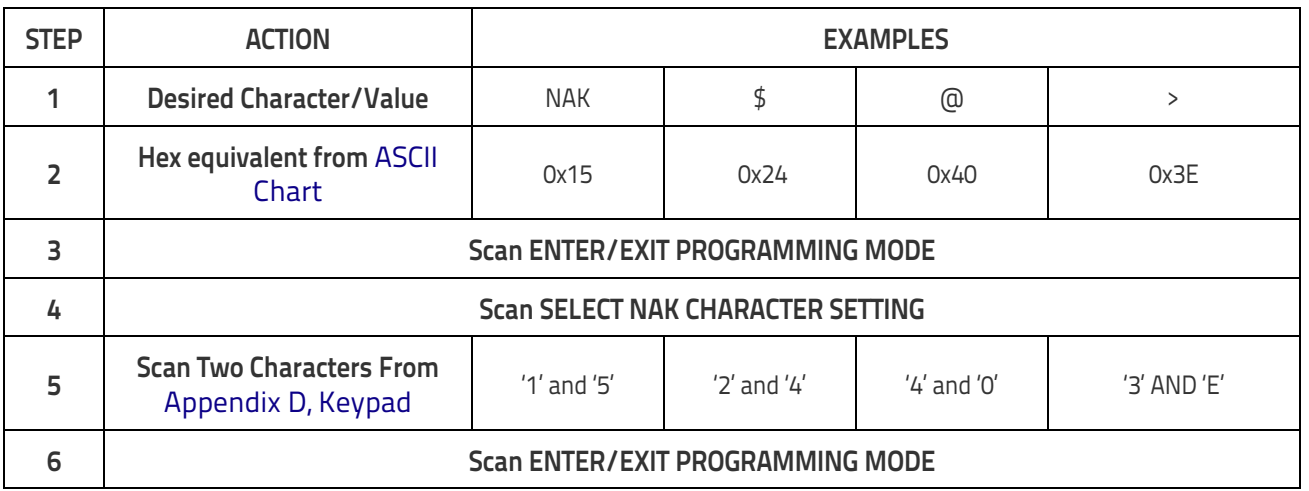

#### <span id="page-244-0"></span>**Table 27. NAK Character Setting Examples**

### **ACK NAK Timeout Value**

This option specifies the amount of time the reader waits for an ACK character from the host following label transmission. The selectable timeout range is 200 milliseconds to 15,000ms (15 seconds) in 200ms increments. A selection of 0 disables the timeout.

To set this value:

- 1. Determine the desired setting in milliseconds.
- 2. Divide the desired setting by 200 (setting is in 200ms increments). Pad the result with leading zeros to yield two digits. For example:  $0 = 00, 5$  $= 05, 20 = 20,$  etc.
- 3. Go to [page](#page-35-0) 26 and scan the ENTER/EXIT PROGRAMMING MODE bar code to enter Programming Mode.
- 4. Scan the bar code: SELECT ACK NAK TIMEOUT VALUE SETTING.
- 5. Scan the appropriate two digits from the keypad in [Appendix D, Keypad](#page-298-0), that represent the duration which was determined in the steps above. You will hear a two-beep indication after the last character.

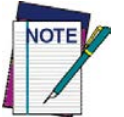

**If you make a mistake before the last character, scan the CANCEL bar code to abort and not save the entry string. You can then start again at the beginning.**

6. Scan the ENTER/EXIT PROGRAMMING MODE bar code to exit Programming Mode.

See [Table](#page-245-0) 28 for some examples of how to set this feature.

#### <span id="page-245-0"></span>**Table 28. ACK NAK Timeout Value Setting Examples**

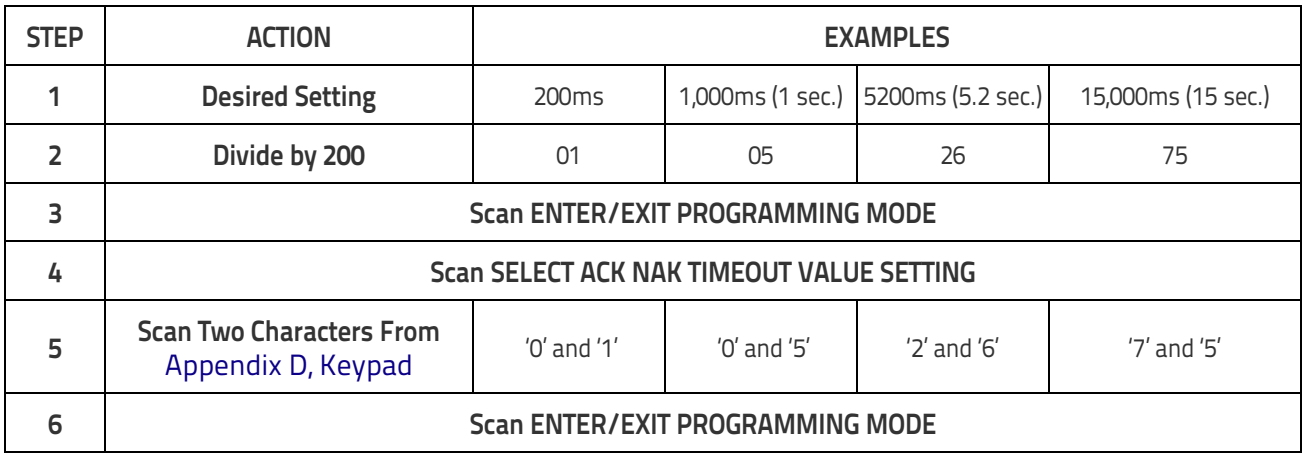

## **ACK NAK Retry Count**

This feature specifies the number of times the reader retries a label transmission due to a retry condition. The selectable range is from 1 to 254 retries. A selection of 0 disables the count, and a selection of 255 specifies unlimited retries.

#### To set this feature:

- 1. Determine the desired setting.
- 2. Pad the number with leading zeros to yield three digits. For example: 0  $= 000$ ,  $5 = 005$ ,  $20 = 020$ , etc.
- 3. Go to [page](#page-35-1) 26 and scan the ENTER/EXIT PROGRAMMING MODE bar code to enter Programming Mode.
- 4. Scan the bar code: SELECT ACK NAK RETRY COUNT SETTING.
- 5. Scan the appropriate three digits from the keypad in [Appendix D, Keypad](#page-298-0), that represent the number which was determined in the steps above. You will hear a two-beep indication after the last character.

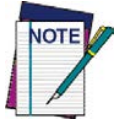

**If you make a mistake before the last character, scan the CANCEL bar code to abort and not save the entry string. You can then start again at the beginning.**

6. Scan the ENTER/EXIT PROGRAMMING MODE bar code to exit Programming Mode.

See [Table](#page-246-0) 29 for some examples of how to set this feature.

#### <span id="page-246-0"></span>**Table 29. ACK NAK Retry Count Setting Examples**

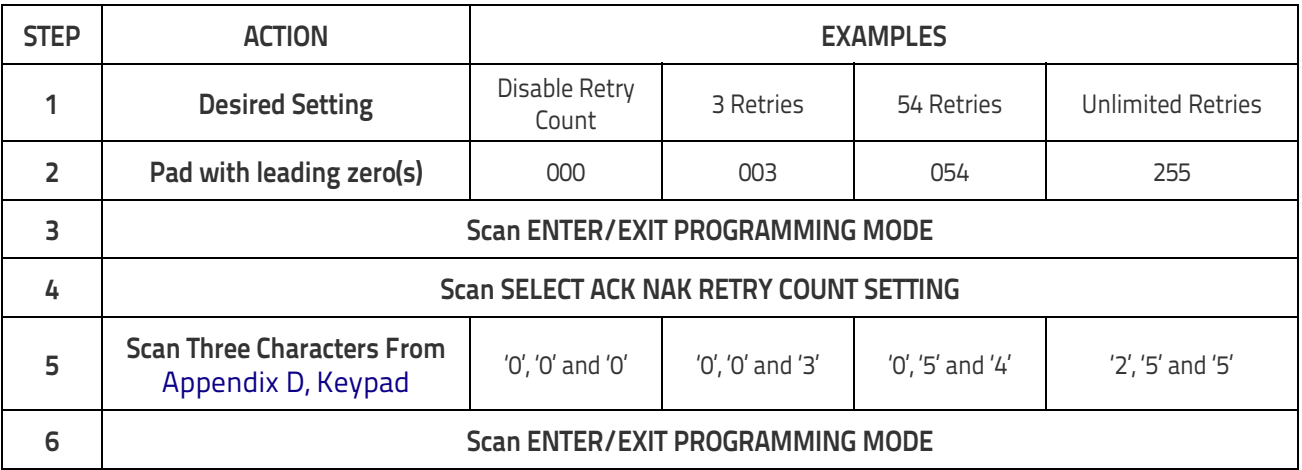

## **Disable Character**

Specifies the value of the RS-232 host command used to disable the reader. ASCII characters or any hex value from 0 to 0xFF can be selected.

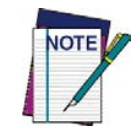

**Setting to previously defined characters such as XON, XOFF, or host commands conflicts with normal operation of these characters. 8-bit data is not recognized when the option** [Data Bits](#page-28-0) **has been set as 7 Data Bits.**

#### To set the value:

- 1. Determine the desired character or value. A setting of 0xFF indicates the Disable Character is not used (not available).
- 2. Use the [ASCII Chart](#page-314-0) on the inside back cover of this manual to find the hex equivalent for the desired character/value.
- 3. Go to [page](#page-37-0) 28 and scan the ENTER/EXIT PROGRAMMING MODE bar code to enter Programming Mode.
- 4. Scan the bar code: SELECT DISABLE CHARACTER SETTING.
- 5. Scan the appropriate two alphanumeric characters from the keypad in [Appendix D, Keypad](#page-298-0), that represent the desired character/value in step 1 above. The second character will cause a two-beep indication.
- 6. Scan the ENTER/EXIT PROGRAMMING MODE bar code to exit Programming Mode.

[Table](#page-247-0) 30 shows some examples of how to set this feature.

#### <span id="page-247-0"></span>**Table 30. Disable Character Setting Examples**

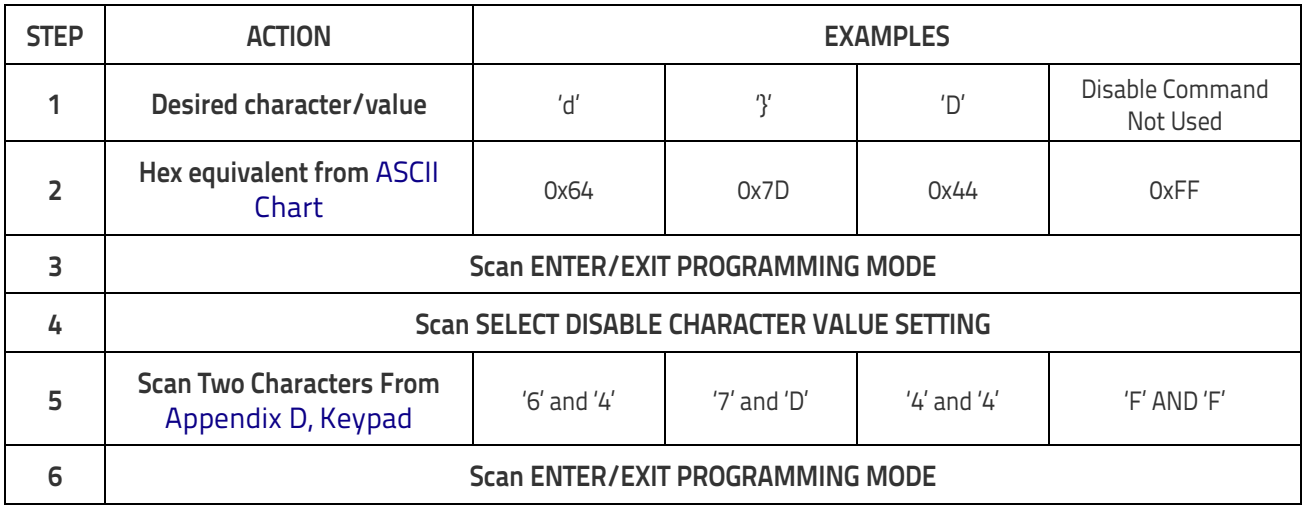

#### **Enable Character**

Specifies the value of the RS-232 host command used to enable the reader.

ASCII characters or any hex value from 0 to 0xFF can be selected.

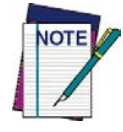

**Setting to previously defined characters such as XON, XOFF, or host commands conflicts with normal operation of these characters. 8-bit data is not recognized when the option** [Data Bits](#page-28-0) **has been set as 7 Data Bits.**

To set this feature:

Determine the desired character or value. A setting of 0xFF indicates the Enable Character is not used (not available).

- 1. Determine the desired character or value.
- <span id="page-248-0"></span>2. Use the [ASCII Chart](#page-314-0) on the inside back cover of this manual to find the hex equivalent for the desired character/value.
- 3. Go to [page](#page-37-1) 28 and scan the ENTER/EXIT PROGRAMMING MODE bar code to enter Programming Mode.
- 4. Scan the bar code: SELECT ENABLE CHARACTER SETTING.
- 5. Scan the appropriate two alphanumeric characters from the keypad in [Appendix D, Keypad](#page-298-0), that represent the desired character/value in step [2](#page-248-0) above. The second character will cause a two-beep indication.
- 6. Scan the ENTER/EXIT PROGRAMMING MODE bar code to exit Programming Mode.

See [Table](#page-248-1) 31 for some examples of how to set this feature.

#### <span id="page-248-1"></span>**Table 31. Enable Character Setting Examples**

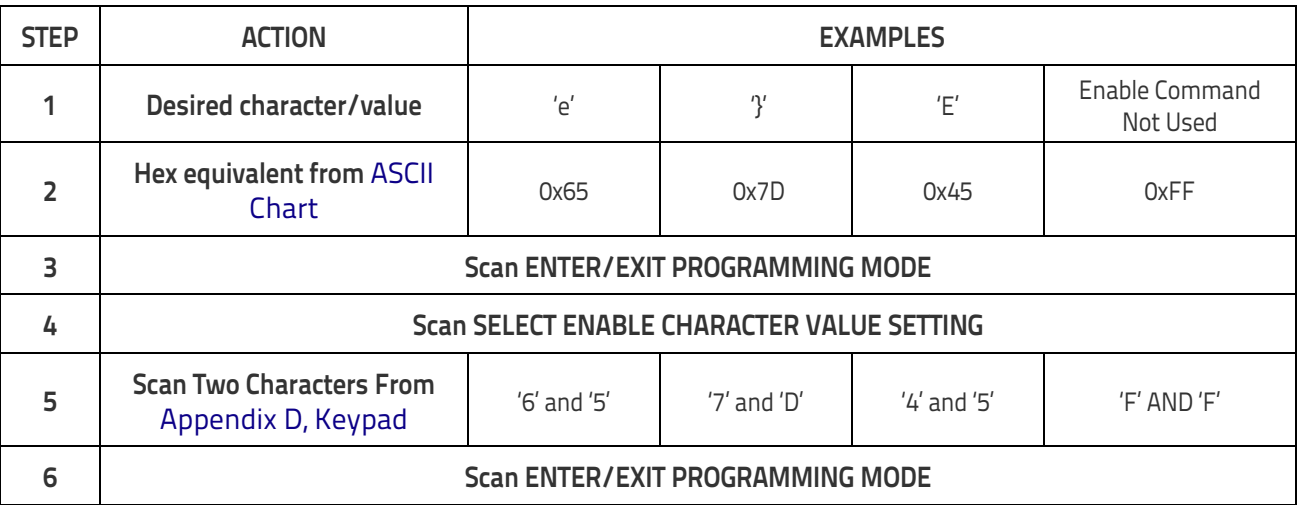

# <span id="page-249-0"></span>**USB Intercode Delay**

Specifies the delay between labels transmitted to the host for this interface. The selectable range for this feature is from 0 to 99 seconds.

Follow these instructions to set this feature:

- 1. Determine the desired setting.
- 2. Pad the number with leading zeros to yield two digits. For example:  $0 =$ 00,  $5 = 05$ ,  $20 = 20$ , etc
- 3. Go to [page](#page-44-0) 35 and scan the ENTER/EXIT PROGRAMMING MODE bar code to enter Programming Mode.
- 4. Scan the bar code: SELECT INTERCODE DELAY SETTING.
- 5. Scan the appropriate two digits from the keypad in [Appendix D, Keypad](#page-298-0), that represent the duration which was determined in the steps above. You will hear a two-beep indication after the last character.

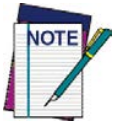

**If you make a mistake before the last character, scan the CANCEL bar code to abort and not save the entry string. You can then start again at the beginning.**

6. Scan the ENTER/EXIT PROGRAMMING MODE bar code to exit Programming Mode.

See [Table](#page-249-1) 32 for some examples of how to set this feature.

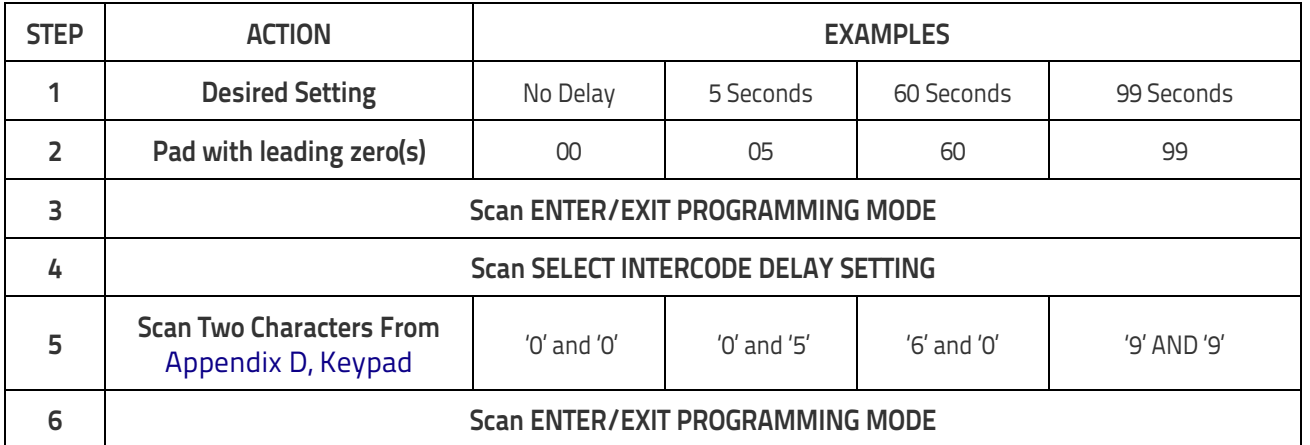

#### <span id="page-249-1"></span>**Table 32. USB Intercode Delay Examples**

# <span id="page-250-0"></span>**Symbologies**

# <span id="page-250-1"></span>**Set Length**

Length Control allows you to select either variable length decoding or fixed length decoding for the specified symbology.

**Variable Length:** For variable length decoding, a minimum and maximum length may be set.

**Fixed Length:** For fixed length decoding, two different lengths may be set.

## **Set Length 1**

This feature specifies one of the bar code lengths for Length Control. Length 1 is the minimum label length if in Variable Length Mode, or the first fixed length if in Fixed Length Mode. Length includes the bar code's data characters only.

The number of characters that can be set varies, depending on the symbology. Reference the page for your selected symbology to see specific variables.

- 1. Determine the desired character length (varies depending on symbology). Pad the number with leading zeros to yield two digits. For example:  $0 = 00$ ,  $5 = 05$ ,  $20 = 20$ , etc.
- 2. Go to the Set Length page for your selected symbology and scan the ENTER/EXIT PROGRAMMING MODE bar code to enter Programming Mode.
- 3. Scan the bar code to SELECT LENGTH 1 SETTING for your selected symbology.
- 4. Scan the appropriate two digits from the keypad in [Appendix D, Keypad](#page-298-0), that represent the length setting which was determined in the steps above. You will hear a two-beep indication after the last character.

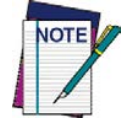

**If you make a mistake before the last character, scan the CANCEL bar code to abort and not save the entry string. You can then start again at the beginning.**

5. Scan the ENTER/EXIT PROGRAMMING MODE bar code to exit Prog Mode.

## **Set Length 2**

This feature allows you to set one of the bar code lengths for the specified symbology. Length 2 is the maximum label length if in Variable Length Mode, or the second fixed length if in Fixed Length Mode. See the page for the specific symbology for parameters.

The length that can be set varies depending on the symbology. A setting of 0 specifies to ignore this length (only one fixed length).

Follow these instructions to set this feature:

- 1. Determine the desired character length (from 1 to 50 or 0 to ignore this length). Pad the number with leading zeros to yield two digits. For example:  $0 = 00$ ,  $5 = 05$ ,  $20 = 20$ , etc.
- 2. Go to the Set Length page for your selected symbology and scan the ENTER/EXIT PROGRAMMING MODE bar code to enter Programming Mode.
- 3. Scan the bar code to SELECT LENGTH 2 SETTING for your selected symbology.
- 4. Scan the appropriate two digits from the keypad in [Appendix D, Keypad](#page-298-0) that represent the length setting which was determined in the steps above. You will hear a two-beep indication after the last character.

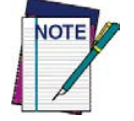

**If you make a mistake, before the last character scan the CANCEL bar code to abort and not save the entry string. You can then start again at the beginning.**

5. Scan the ENTER/EXIT PROGRAMMING MODE bar code to exit Programming Mode.

This completes the procedure.
# **Data Editing**

When a bar code is scanned, additional information can be sent to the host computer along with the bar code data. This combination of bar code data and supplementary user-defined data is called a "message string." The Data Editing features can be used to build specific user-defined data into a message string.

There are several types of selectable data characters that can be sent before and after scanned data. You can specify if they should be sent with all symbologies, or only with specific symbologies. Figure 3 shows the available elements you can add to a message string:

#### **Figure 3. Breakdown of a Message String**

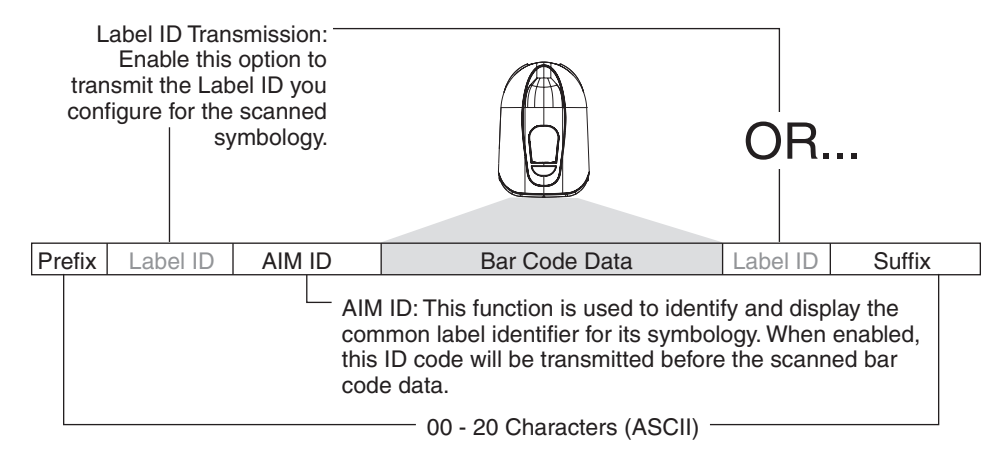

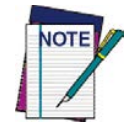

**Additional advanced editing is available. See the Advanced formatting features in the Datalogic Aladdin configuration software, or contact Technical Support (as described on** [page](#page-11-0) 2**) for more information.**

#### **Please Keep In Mind...**

- Modifying a message string is not a mandatory requirement. Data editing is a sophisticated feature allowing highly customizable output for advanced users. Factory default settings for data editing is typically set to NONE.
- A prefix or suffix may be applied only to a specified symbology (reference 1D Code Selection, [starting on page 79](#page-88-0)) or across all symbologies (set via the Global features in this chapter).
- You can add any character from the [ASCII Chart](#page-314-0) (from 00-FF) on the inside back cover of this manual as a prefix, suffix or Label ID.
- Enter prefixes and suffixes in the order in which you want them to appear on the output.

# **Global Prefix/Suffix**

Up to 20 ASCII characters may be added as a prefix (in a position before the bar code data) and/or as a suffix (in a position following the bar code data) as indicated in Figure 4.

#### **Figure 4. Prefix and Suffix Positions**

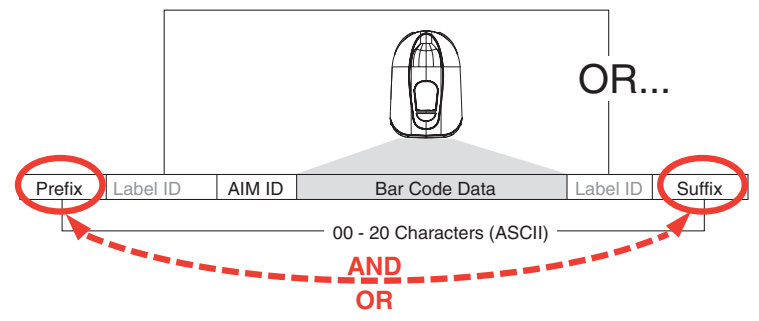

# **Example: Setting a Prefix**

In this example, we'll set a prefix for all symbologies.

- 1. Determine which ASCII character(s) are to be added to scanned bar code data. In this example, we'll add a dollar sign ('\$') as a prefix.
- 2. Go to [page](#page-53-0) 44 and scan the ENTER/EXIT PROGRAMMING MODE bar code, then scan the SET GLOBAL PREFIX bar code.
- 3. Reference the [ASCII Chart](#page-314-0) on the inside back cover of this manual to find the hex value assigned to the desired character. The corresponding hex number for the '\$' character is 24. To enter this selection code, scan the '2' and '4' bar codes from [Appendix D, Keypad](#page-298-0).

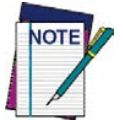

**If you make a mistake before the last character, scan the CANCEL bar code to abort and not save the entry string. You can then start again at the beginning.**

- 4. If less than the expected string of 20 characters are selected, scan the ENTER/EXIT bar code to terminate the string.
- 5. Scan the ENTER/EXIT bar code once again to exit Programming Mode.
- 6. The resulting message string would appear as follows: Scanned bar code data: **12345** Resulting message string output: **\$12345**

# **Global AIM ID**

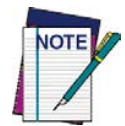

**This feature enables/disables addition of AIM IDs for all symbology types.**

AIM label identifiers (as opposed to custom characters you select yourself as with label identifiers) can be included with scanned bar code data. AIM label identifiers consist of three characters as follows:

- A close brace character (ASCII ']'), followed by...
- A code character (see the table below), followed by...
- A modifier character (the modifier character is symbol dependent).

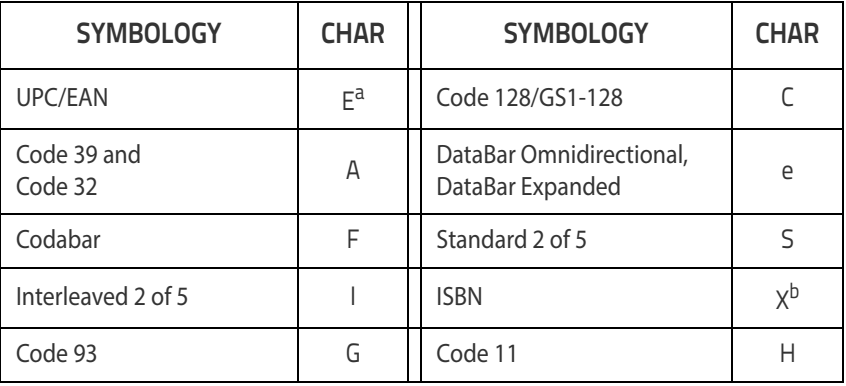

a. UPC-A and UPC-E labels are converted to EAN 13 when adding AIM IDs.

b. ISBN (X with a 0 modifier character)

#### **Figure 5. AIM ID**

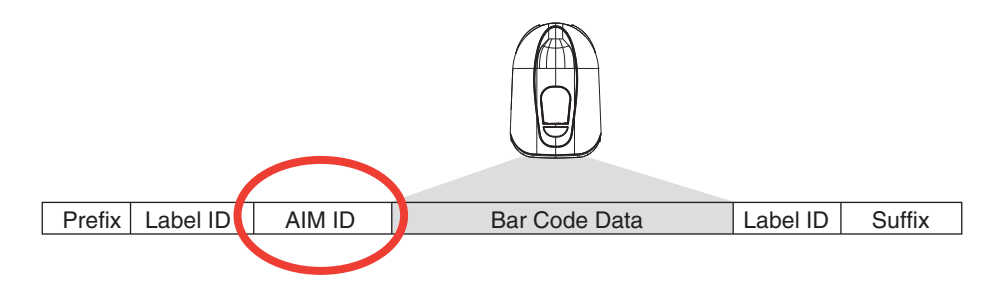

# **Label ID**

A Label ID is a customizable code of up to three ASCII characters (each can be one of hex 0x01-0xFF), used to identify a bar code (symbology) type. It can be appended previous to or following the transmitted bar code data depending upon how this option is enabled. This feature provides options for configuring custom Label IDs as a pre-loaded set (see ["Label ID: Pre](#page-255-0)[loaded Sets"](#page-255-0) below) or individually per symbology (see ["Label ID: Set Individu](#page-258-0)[ally Per Symbology"](#page-258-0) on page 249). If you wish to program the reader to always include an industry standard label identifier for ALL symbology types, see ["Global AIM ID"](#page-54-0) on page 45.

### <span id="page-255-0"></span>**Label ID: Pre-loaded Sets**

The reader supports two pre-loaded sets of Label IDs. [Table](#page-255-1) 33 shows the USA and the EU sets.

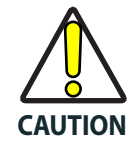

**When changing from one Label ID set to another, all other reader configuration settings, including the host interface type, will be erased and set to the standard factory defaults. Any custom configuration or custom defaults will be lost.**

#### <span id="page-255-1"></span>**Table 33**. **Label ID Pre-loaded Sets**

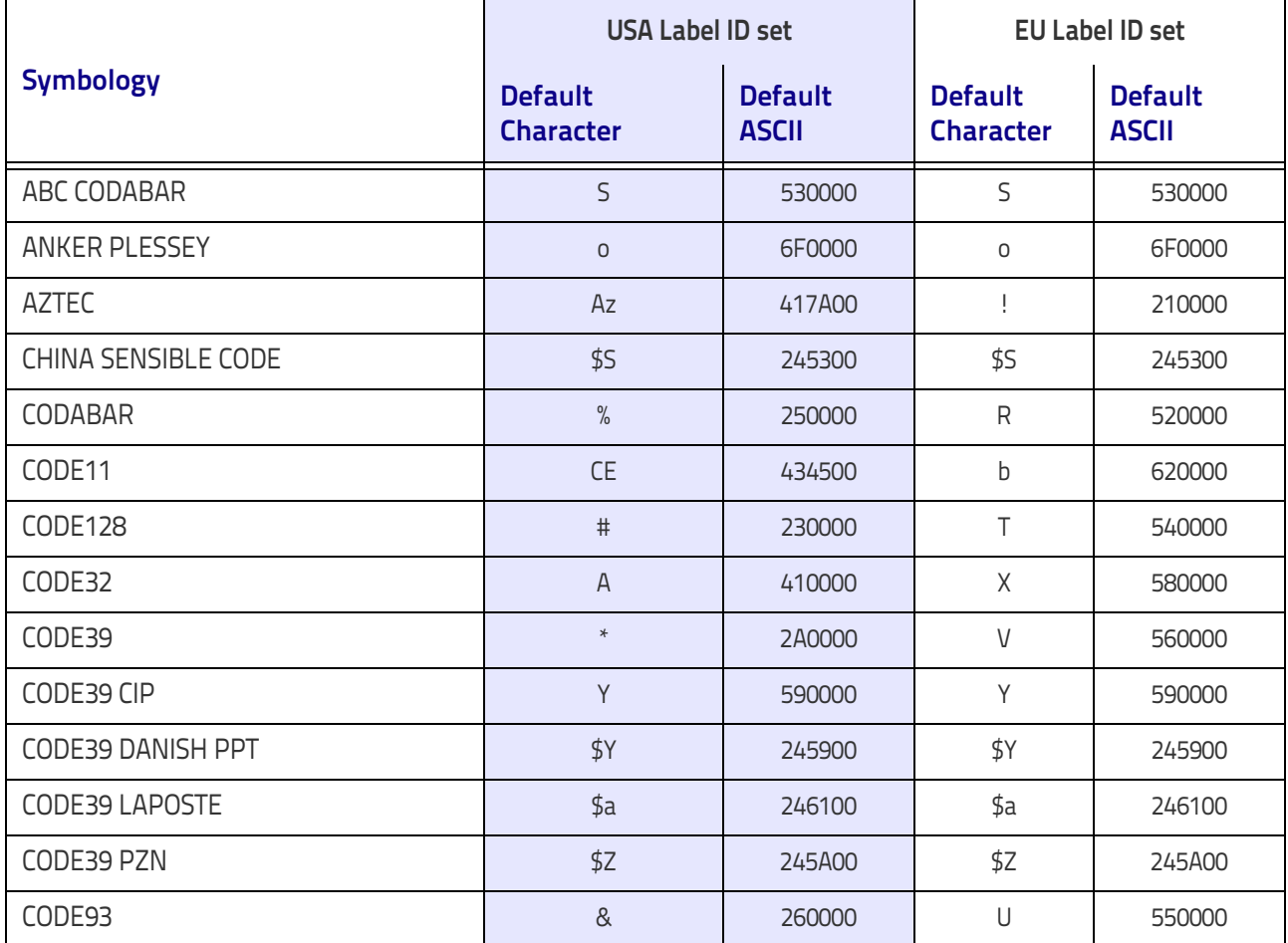

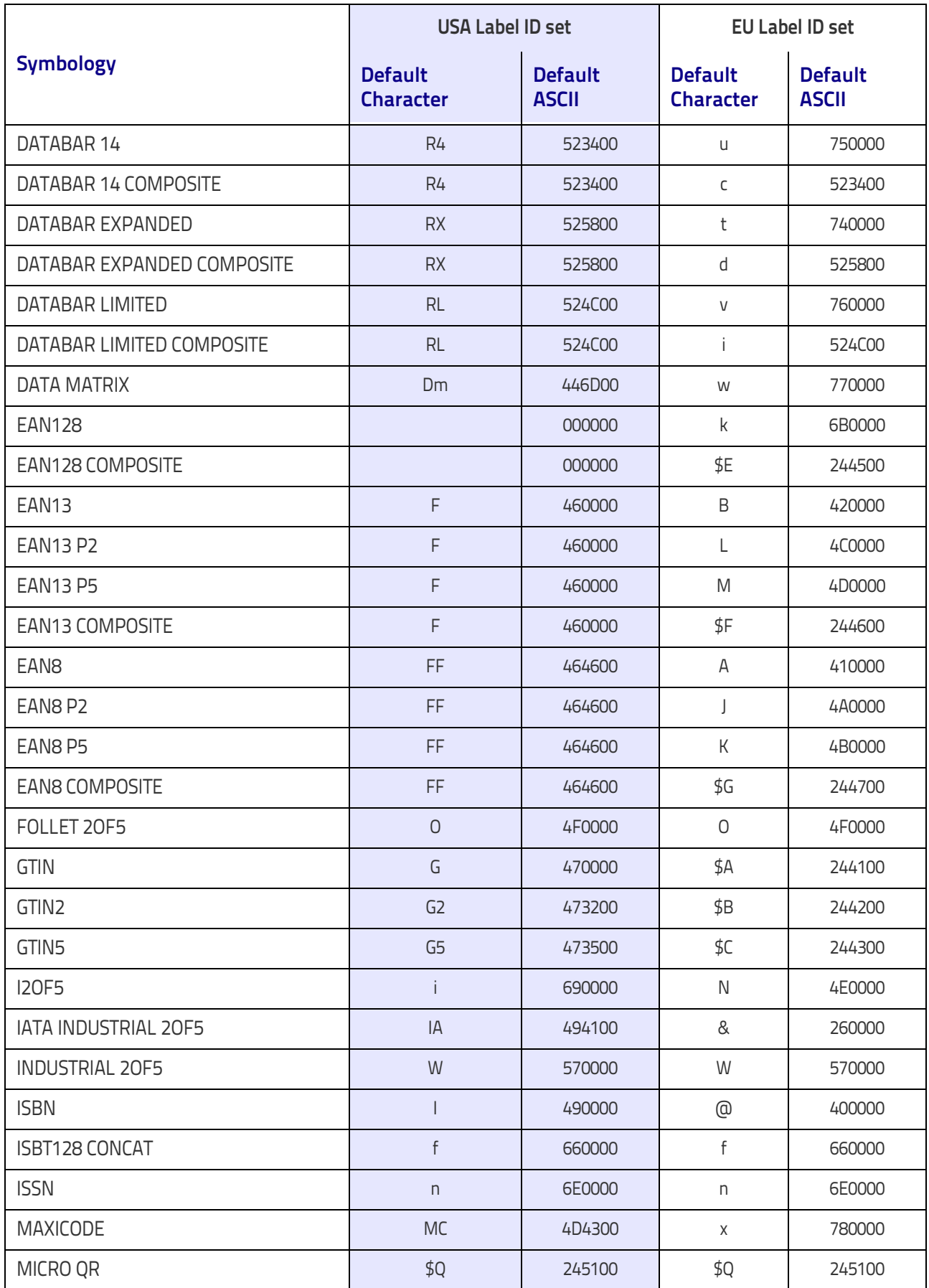

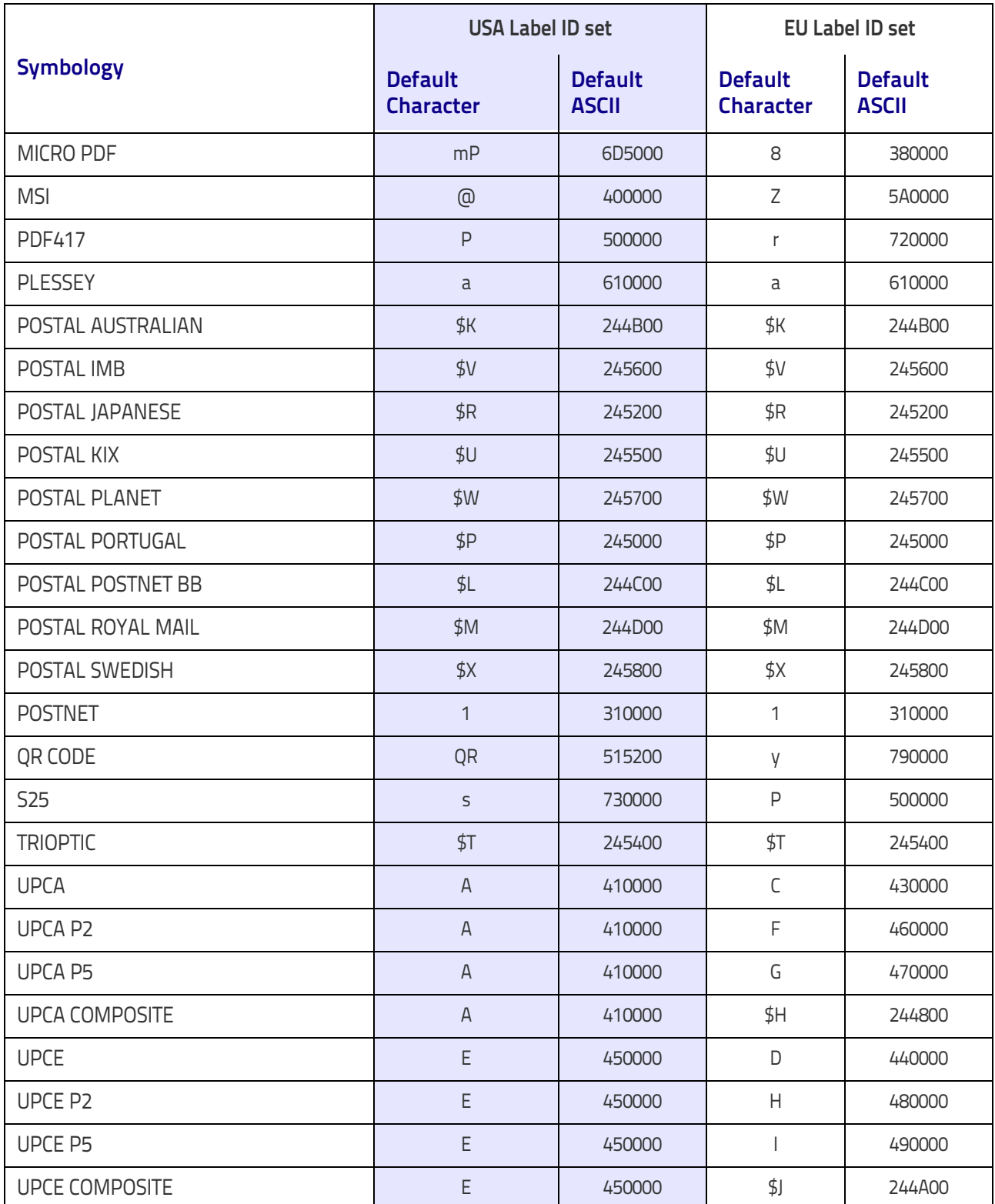

### <span id="page-258-0"></span>**Label ID: Set Individually Per Symbology**

To configure a Label ID individually for a single symbology:

- 1. Go to [page](#page-58-0) 49 and scan the ENTER/EXIT bar code.
- 2. Select Label ID position as either BEFORE (Enable as Prefix) or AFTER (Enable as suffix) by scanning the appropriate bar code in the section ["Label ID Control"](#page-58-0) on page 49. Reference Figure 6 for Label ID positioning options if multiple identification features are enabled.
- 3. Scan a bar code to select the symbology for which you wish to configure a custom Label ID from the section ["Label ID Symbology Selection − 1D](#page-59-0)  [Symbologies"](#page-59-0) on page 50.
- 4. Determine the desired character(s) (you may choose up to three) which will represent the Label ID for the selected symbology.
- 5. Turn to the [ASCII Chart](#page-314-0) on the inside back cover of this manual and find the equivalent hex digits associated with your choice of Label ID. For example, if you wish to select an equal sign  $(=)$  as a Label ID, the chart indicates its associated hex characters as 3D. Turn to Keypad, [starting on](#page-298-0)  [page 289](#page-298-0) and scan the bar codes representing the hex characters determined. For the example given, the characters '3' and 'D' would be scanned. More examples of Label ID settings are provided in [Table](#page-259-0) 34.

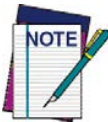

**If you make a mistake before the last character, scan the CANCEL bar code to abort and not save the entry string. You can then start again at the beginning.**

- 6. Scan the ENTER/EXIT bar code to exit Label ID entry.
- 7. Scan the ENTER/EXIT bar code once again to exit Programming Mode.

#### **Figure 6. Label ID Position Options**

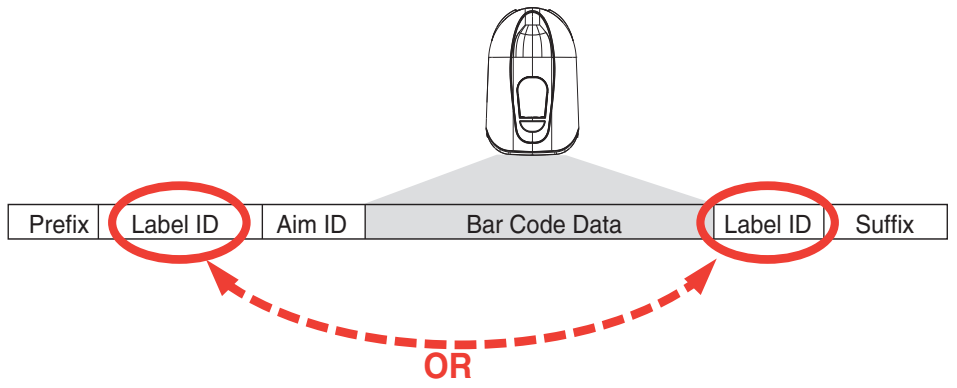

<span id="page-259-0"></span>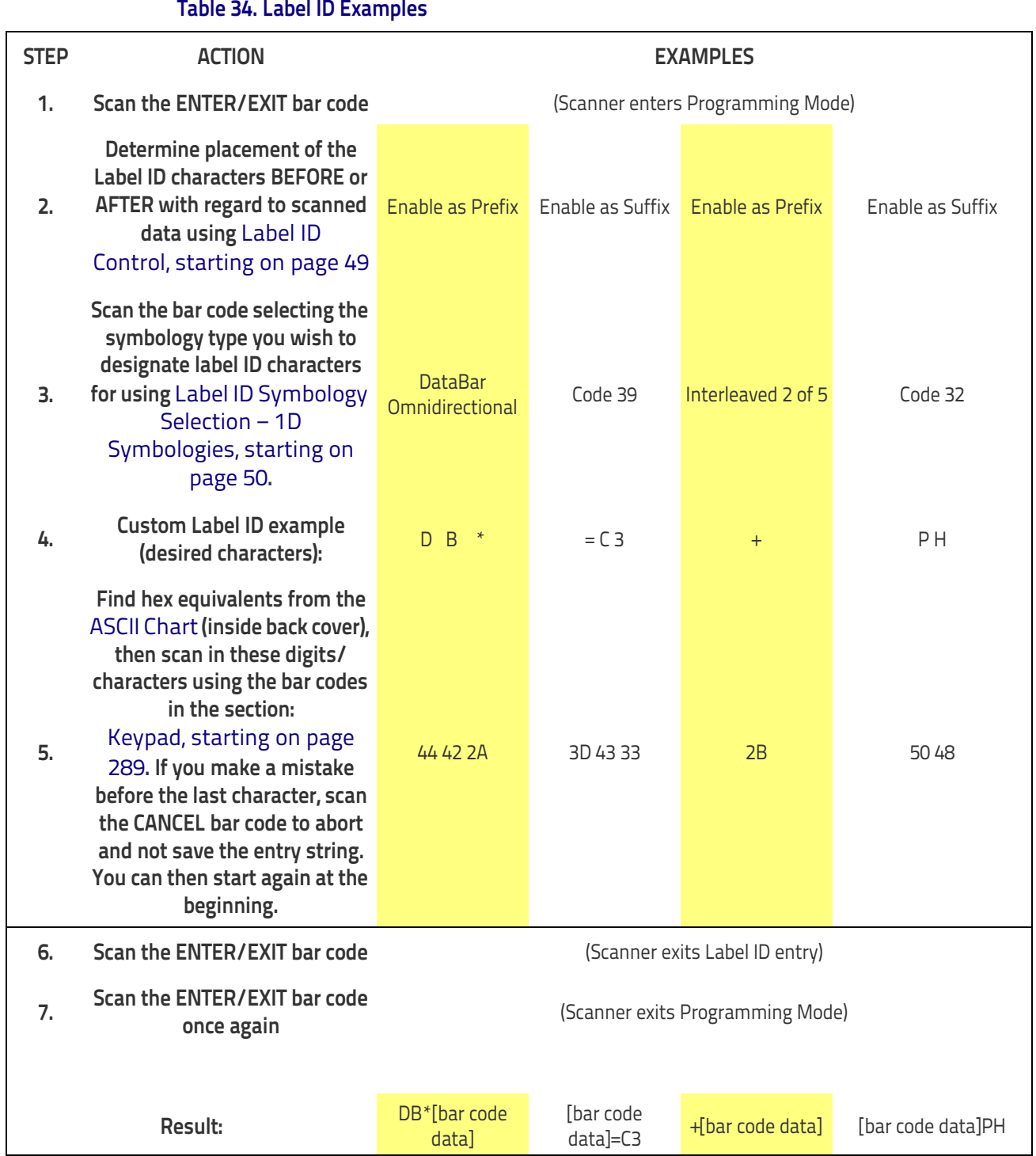

# **Character Conversion**

Character conversion is an eight byte configuration item. The eight bytes are 4 character pairs represented in hexadecimal ASCII values. The first character in the pair is the character that will be converted. The second character in the pair is the character to convert to. If the character to convert in a pair is FF, then no conversion is done.

For example, if you have the character conversion configuration item set to the following: 41423132FFFFFFFF

The first pair is 4142 or AB (41 hex is an ASCII capital A, 42 hex is an ASCII capital B) and the second pair is 3132 or 12 (31 hex is an ASCII 1, 32 is an ASCII 2). The other two pairs are FFFF and FFFF.

With the label, AB12BA21, it would look as follows after the character conversion: BB22BB22.

The A characters were converted to B characters and the 1 characters were converted to 2 characters. Nothing is done with the last two character pairs, since they are all FF.

To set Character Conversion:

- 1. Go to [page](#page-68-0) 59 and scan the ENTER/EXIT bar code.
- 2. Scan the "Configure Character Conversion" bar code.
- 3. Determine the desired string. Sixteen positions must be determined as in the above example. Next, turn to the [ASCII Chart](#page-314-0) on the inside back cover of this manual and find the equivalent hex digits needed to fulfill the string.
- 4. Turn to [Appendix D, Keypad](#page-298-0) and scan the bar codes representing the hex characters determined in the previous step.
- 5. Scan the ENTER/EXIT bar code to exit Programming Mode.

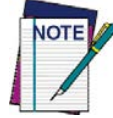

**If less than the expected string of 16 characters are selected, scan the ENTER/EXIT bar code twice to accept the selections and exit Programming Mode.**

# **Scanner Data Formatting Control**

# **No Read String**

This feature allows the transmission of a programmable character or string when no code has been decoded (No read) during a reading phase (On Line Mode only).

To set this feature:

- 1. Determine the desired character string (maximum 20).
- 2. Reference the ASCII Chart on the inside back cover of this manual to find the hex value assigned to the desired character.
- 3. Go to "[No Read String" on page 55](#page-64-0) and scan ENTER/EXIT PROGRAMMING MODE to enter Programming Mode
- 4. Scan the barcode: "Select No Read String."
- 5. Scan the hex equivalent characters from the keypad in Appendix D that represent the desired character string in step 1 above.
- 6. If less than the expected string of 20 characters is selected, scan the ENTER/EXIT barcode to terminate the string.
- 7. Scan the ENTER/EXIT PROGRAMMING MODE barcode once again to exit Programming Mode.

### **Code Verifier**

Code Verifier is available in On Line or Serial On Line and Automatic modes only. A programmable character or string is transmitted after a successful reading phase depending on the result of a comparison between the decoded label and a user specified label.

#### **Code Verifier Mode**

Options for this feature are:

- Disable: disable the Code Verifier functionality
- Transmit Wrong String: the reader will transmit the wrong string to the Host.
- Transmit Wrong Code: the reader wll transmit the wrong code to the Host.

If the code read matches the code verifier Match String then it is sent to the host through the configured port. If it does not match the code verifier Match String, either the Wrong Code can be sent or the defined Wrong String message can be sent indicating the error.

#### **Match String**

The string used as the match code for code verification. The Match String must be configured to include start/stop characters and check digits, if their transmission is enabled.

It is possible to define the Match string by inserting any printable characters or non-printable ASCII characters available in the list inside the parameter edit box

No wild card characters are supported.

To set this feature:

- 1. Determine the desired character string (max 32).
- 2. Reference the ASCII Chart on the inside back cover of this manual to find the hex value assigned to the desired character.
- 3. Go to "[Match String" on page 57](#page-66-0) and scan ENTER/EXIT PROGRAMMING MODE to enter Programming Mode.
- 4. Scan the barcode: SELECT MATCH STRING.
- 5. Turn to [Appendix D, Keypad](#page-298-0) and scan the barcodes representing the hex characters determined in step 1 above.
- 6. If less than the expected string of 32 characters are selected, scan the ENTER/EXIT barcode to terminate the string.
- 7. Scan the ENTER/EXIT PROGRAMMING MODE barcode to complete.

#### **Wrong Code String**

The string sent in case of a mismatch (wrong code read). To set this feature:

- 1. Determine the desired character string (max 20).
- 2. Reference the ASCII Chart on the inside back cover of this manual to find the hex value assigned to the desired character.
- 3. Go to "[Wrong Code String" on page 57](#page-66-1) and scan ENTER/EXIT PROGRAM-MING MODE to enter Programming Mode.
- 4. Scan the barcode: SELECT WRONG CODE STRING.
- 5. Turn to [Appendix D, Keypad](#page-298-0) and scan the barcodes representing the hex characters determined in step 1 above.
- 6. If less than the expected string of 20 characters are selected, scan the ENTER/EXIT barcode to terminate the string.
- 7. Scan the ENTER/EXIT PROGRAMMING MODE barcode to complete.

#### **Label Transmit Mode**

Specifies whether the decoded label must be transmitted over the host interface as it has been decoded or after the reading phase has been deactivated (phase off). This does not apply to Test Mode.

# **Reading Parameters**

# **Double Read Timeout**

Double Read Timeout prevents a double read of the same label by setting the minimum time allowed between reads of labels of the same symbology and data. If the unit reads a label and sees the same label again within the specified timeout, the second read is ignored. Double Read Timeout does not apply to scan modes that require a trigger pull for each label read.

Follow these instructions to set this feature:

- 1. Determine the desired setting in milliseconds.
- 2. Divide the desired setting by 10 (setting is in 10ms increments). Pad the result with leading zeros to yield three digits. For example:  $0 =$ 000,  $5 = 005$ ,  $20 = 020$ , etc.
- 3. Go to [page](#page-71-0) 62 and scan the ENTER/EXIT PROGRAMMING MODE bar code to enter Programming Mode.
- 4. Scan the bar code: SET DOUBLE READ TIMEOUT SETTING.
- 5. Scan the appropriate three alphanumeric characters from the keypad in [Appendix D, Keypad](#page-298-0) representing the duration which was determined in the steps above. You will hear a two-beep indication after the last character.

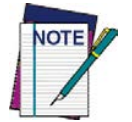

**If you make a mistake before the last character, scan the CANCEL bar code to abort and not save the entry string. You can then start again at the beginning.**

6. Scan the ENTER/EXIT PROGRAMMING MODE bar code to exit Programming Mode.

See [Table](#page-263-0) 35 for some examples of how to set this feature.

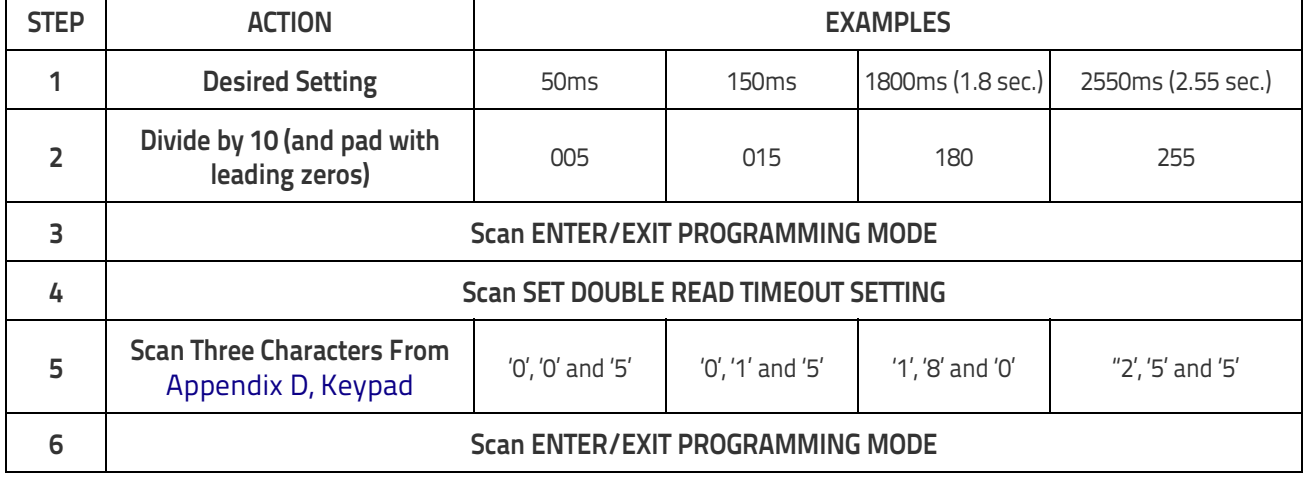

#### <span id="page-263-0"></span>**Table 35. Double Read Timeout Setting Examples**

# **Good Read LED Duration**

This feature specifies the amount of time that the Good Read LED remains on following a good read. The good read LED on time can be set within a range of 10 milliseconds to 2,550 milliseconds (0.001 to 2.55 seconds) in 100ms increments.

Follow these instructions to set this feature:

- 1. Determine the desired setting in milliseconds. A setting of 0 means that the good read LED stays on until the next time the trigger is pulled.
- 2. Divide the desired setting by 10 (setting is in 100ms increments). Pad the result with leading zeros to yield three digits. For example:  $0 =$ 000,  $5 = 000$ ,  $20 = 020$ , etc.
- 3. Go to [page](#page-76-0) 67 and scan the ENTER/EXIT PROGRAMMING MODE bar code to enter Programming Mode.
- 4. Scan the bar code: SELECT GOOD READ LED DURATION SETTING.
- 5. Scan the appropriate three digits from the keypad in [Appendix D, Keypad](#page-298-0) representing the duration which was determined in the steps above. You will hear a two-beep indication after the last character.

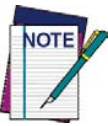

**If you make a mistake before the last character, scan the CANCEL bar code to abort and not save the entry string. You can then start again at the beginning.**

6. Scan the ENTER/EXIT PROGRAMMING MODE bar code to exit Programming Mode.

See [Table](#page-264-0) 36 for some examples of how to set this feature.

#### <span id="page-264-0"></span>**Table 36. Good Read LED Duration Setting Examples**

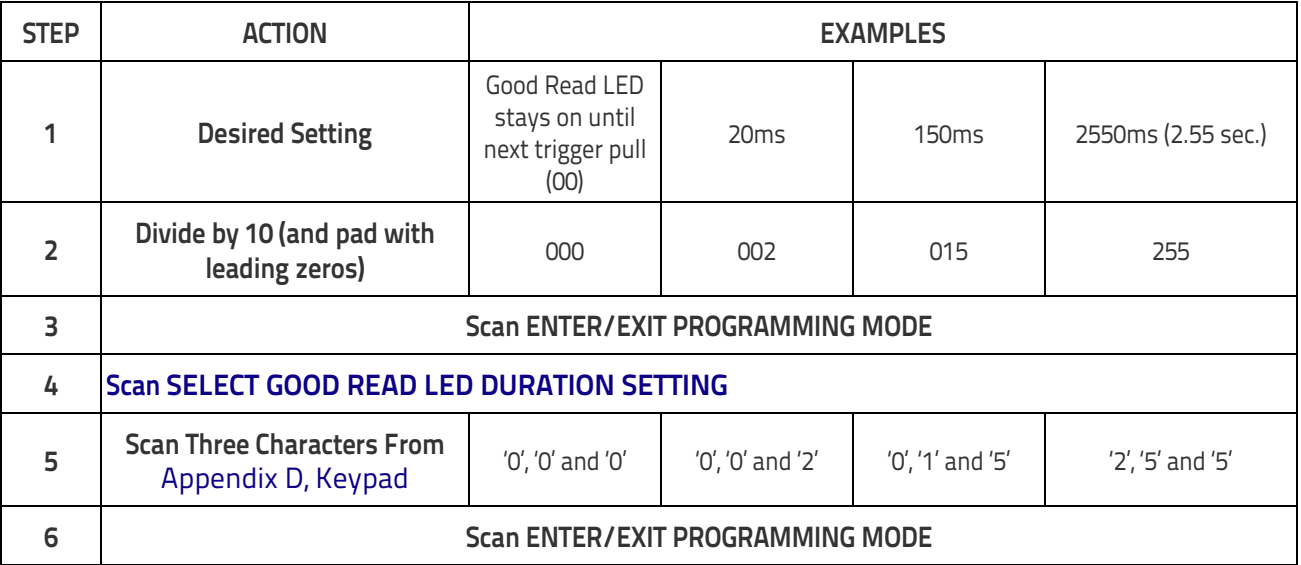

# **Scanning Features**

# **Operating Mode**

The following Operating Modes (Reading Modes) are supported:

# **On Line (Single Trigger)**

In On Line mode, the reading phase is defined as the time between the Phase ON and Phase OFF events. The Phase events can be generated by an external input (trigger) or by the Trigger button. While in this mode the scanner activates reading only during a reading phase.

On Line mode allows the following configurations:

**Phase Off Event:** Specifies whether the reading phase is closed on a timeout or phase off event. The following selections are available:

- Trigger Stop: the reading phase ends when the trigger event stops. Timeout is disabled.
- Timeout: the reading phase ends when the timeout is expired. Trigger stop is ignored.
- Trigger Stop Timeout: the reading phase ends when the first event occured.

**Timeout:** Specifies the maximum duration for the reading phase. Selections: from 1 to 255 seconds in 1 second increments.

# **Serial On Line**

In Serial On Line mode, a reading phase is defined as the time between two events: phase on and phase off, generated by a message sent from the host interface to the scanner. While in this mode the scanner activates reading only during a reading phase. The message (character or string) is user programmable.

Serial On Line mode configurations:

**Serial Start Character (or String):** Specifies the string message to be sent over the host interface to activate the reading phase.

**Serial Stop Character (or String):** Specifies the string message to be sent over the host interface to stop the reading phase.

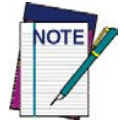

**The Serial Start/Stop Characters must be different and must not contain reserved characters (see** Appendix [E, Host Configuration](#page-300-0)  [Reserved Characters](#page-300-0)**).**

**See** ["Manual Trigger Control"](#page-80-0) **on page 71 to configure control of manual triggering.**

**Phase Off Event:** Specifies whether the reading phase is closed on a timeout or phase off event.

The following selections are available:

- Trigger Stop: the reading phase ends when the serial stop character (or string) is received. Timeout is disabled.
- Timeout: the reading phase ends when the timeout is expired. Serial stop character (or string) is ignored.
- Trigger Stop Timeout: the reading phase ends when the first event occurred.

**Timeout (Scanning Active Time option):** Specifies the maximum duration for the reading phase. Selections: from 1 to 255 seconds in 1 second increments.

# **Automatic (Always On)**

In Automatic mode, the scanner is continuously scanning. When a label enters the reading zone and is decoded, no more decodes and reading phases are allowed until the label has left the reading area. In order to guarantee identification of the code in the reading zone, a threshold specifies the number of scans after the successful decode that the scanner will wait before rearming the reading phase. The transmission of the decoded label depends on the configuration of the Transmission Mode parameter.

# **Automatic (Object Sense)**

Automatic/TOS mode is the same as Automatic mode but with the illumination system normally off\*. As an object or bar code enters the reading area, illumination is turned ON. Illumination will return to the Presentation Illumination Control setting as the reading phase is closed (see Automatic Mode above).

 \*Default. The illumination can be programmed for several different operation states (off, dim or on) while the reading phase is not active. See ["Presentation](#page-81-0)  [Illumination Control" on page](#page-81-0) 72.

# **Scanning Active Time**

This setting specifies the amount of time that the reader stays in scan ON state once the state is entered. It controls the Timeout within On Line & Serial On Line read modes Phase Off Event. The range for this setting is from 1 to 255 seconds in 1-second increments.

Follow these instructions to set this feature:

- 1. Determine the desired setting.
- 2. Pad the result with leading zeros to yield three digits. For example:  $0 =$ 000,  $5 = 005$ ,  $20 = 020$ , etc.
- 3. Go to [page](#page-81-1) 72 and scan the ENTER/EXIT PROGRAMMING MODE bar code to enter Programming Mode.
- 4. Scan the bar code: SELECT SCANNING ACTIVE TIME SETTING.
- 5. Scan the appropriate three digits from the keypad in [Appendix D, Keypad](#page-298-0), that represent the duration which was determined in the steps above. You will hear a two-beep indication after the last character.

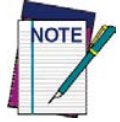

**If you make a mistake before the last character, scan the CANCEL bar code to abort and not save the entry string. You can then start again at the beginning.**

6. Scan the ENTER/EXIT PROGRAMMING MODE bar code to exit Programming Mode.

See [Table](#page-267-0) 37 for some examples of how to set this feature.

<span id="page-267-0"></span>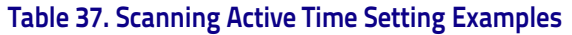

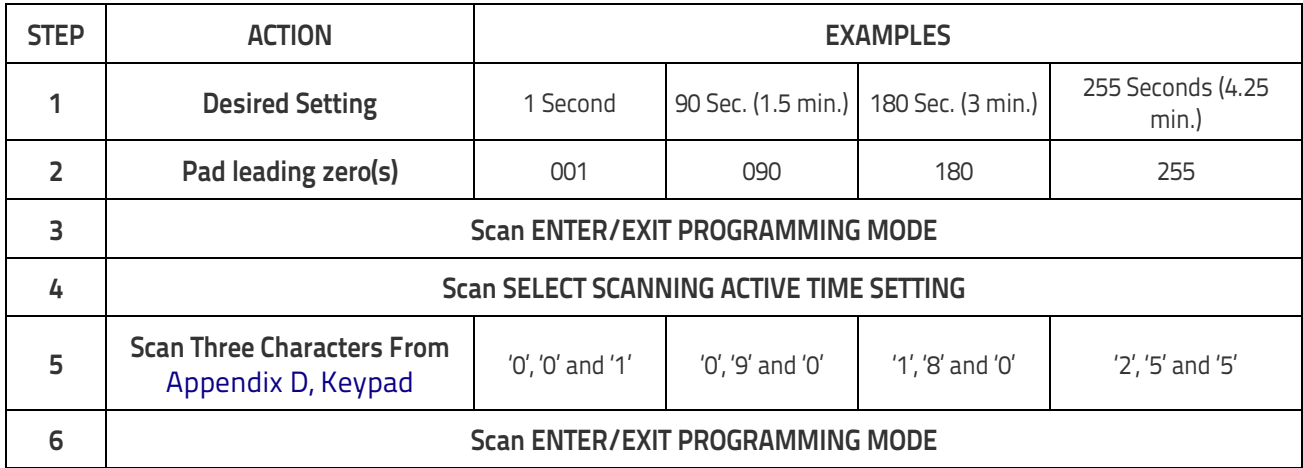

# **Aiming Duration Time**

Specifies the frame of time the aiming pointer remains on after decoding a label, when in On Line or Serial On Line mode. The range for this setting is from 1 to 255 seconds in 1-second increments.

Follow these instructions to set this feature:

- 1. Determine the desired setting.
- 2. Pad the result with leading zeros to yield three digits. For example:  $0 =$ 000,  $5 = 005$ ,  $20 = 020$ , etc.
- 3. Go to [page](#page-82-0) 73 and scan the ENTER/EXIT PROGRAMMING MODE bar code to enter Programming Mode.
- 4. Scan the bar code: SELECT AIMING DURATION TIME SETTING.
- 5. Scan the appropriate three digits from the keypad in [Appendix D, Keypad](#page-298-0), that represent the duration which was determined in the steps above. You will hear a two-beep indication after the last character.

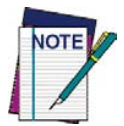

**If you make a mistake before the last character, scan the CANCEL bar code to abort and not save the entry string. You can then start again at the beginning.**

6. Scan the ENTER/EXIT PROGRAMMING MODE bar code to exit Programming Mode.

See [Table](#page-268-0) 38 for some examples of how to set this feature.

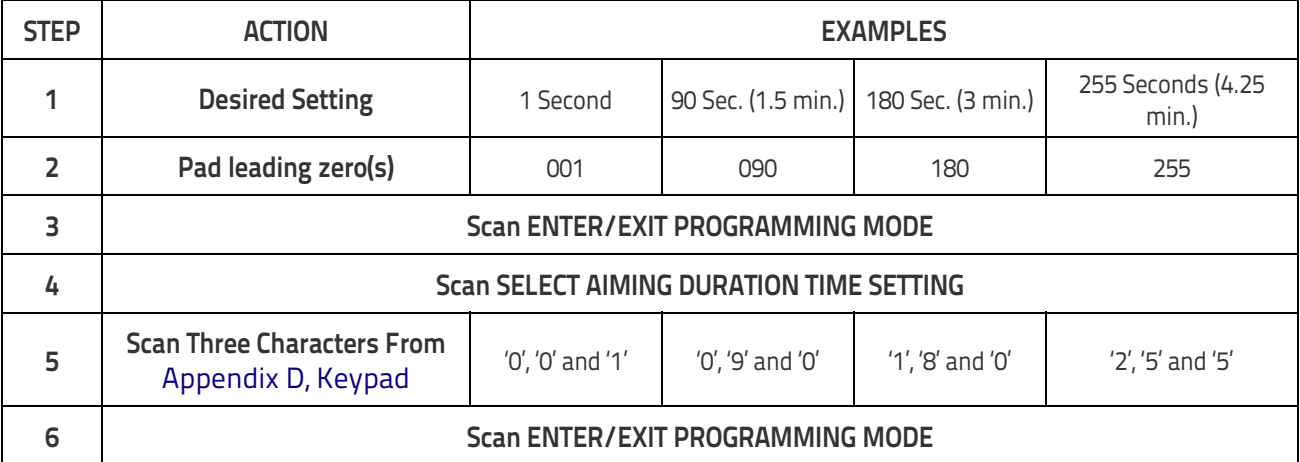

#### <span id="page-268-0"></span>**Table 38. Aiming Duration Time Setting Examples**

# **Multiple Labels Ordering by Code Symbology**

This feature Specifies the transmission ordering by symbology type, when Multiple Labels per Frame is enabled.Up to six symbologies can be selected. zeros must be added to pad the string to 12 characters if not using all six symbologies.

The labels are ordered first as specified in the output mask. Labels present in the volume but not specified will be transmitted as unspecified symbologies in random order as allowed by the reading time sequence. For each label decoded in the volume the reader signals the standard beeper and LED indications.

To specify the symbology order:

- 1. Determine the symbologies and order you want to specify.
- 2. Use [Table 40 on page 261](#page-270-0) to find the hex values for up to six symbologies.
- 3. Go to [page](#page-87-0) 78 and scan the ENTER/EXIT PROGRAMMING MODE bar code to enter Programming Mode.
- 4. Scan the bar code: "SELECT SYMBOLOGIES FOR MULTIPLE LABELS ORDERING".
- 5. Scan the appropriate two alphanumeric characters from the keypad in [Appendix D, Keypad](#page-298-0), that represent the desired character/value in step 2 above.
- 6. Scan zeros if needed to make a 12-character string.
- 7. When finished, scan the ENTER/EXIT PROGRAMMING MODE bar code to exit Programming Mode.

See [Table](#page-269-0) 39 for some examples of how to set this feature.

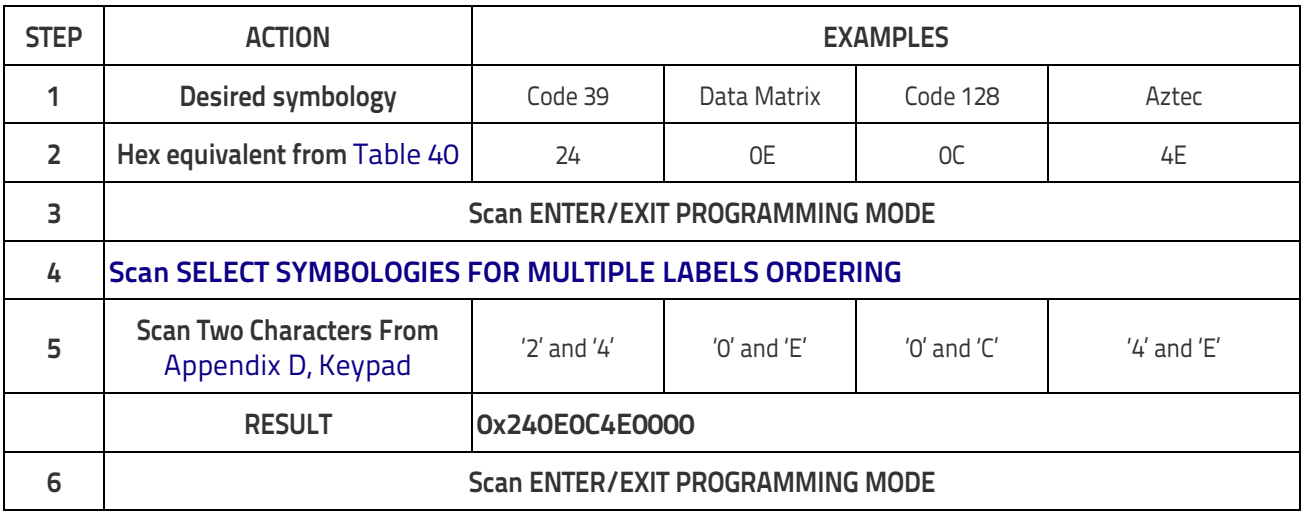

#### <span id="page-269-0"></span>**Table 39. Multiple Labels Ordering by Code Symbology Examples**

[Table 40 on page 261](#page-270-0) shows the hex value associated with each symbology.

#### <span id="page-270-0"></span>**Table 40 . Symbology Hex Values**

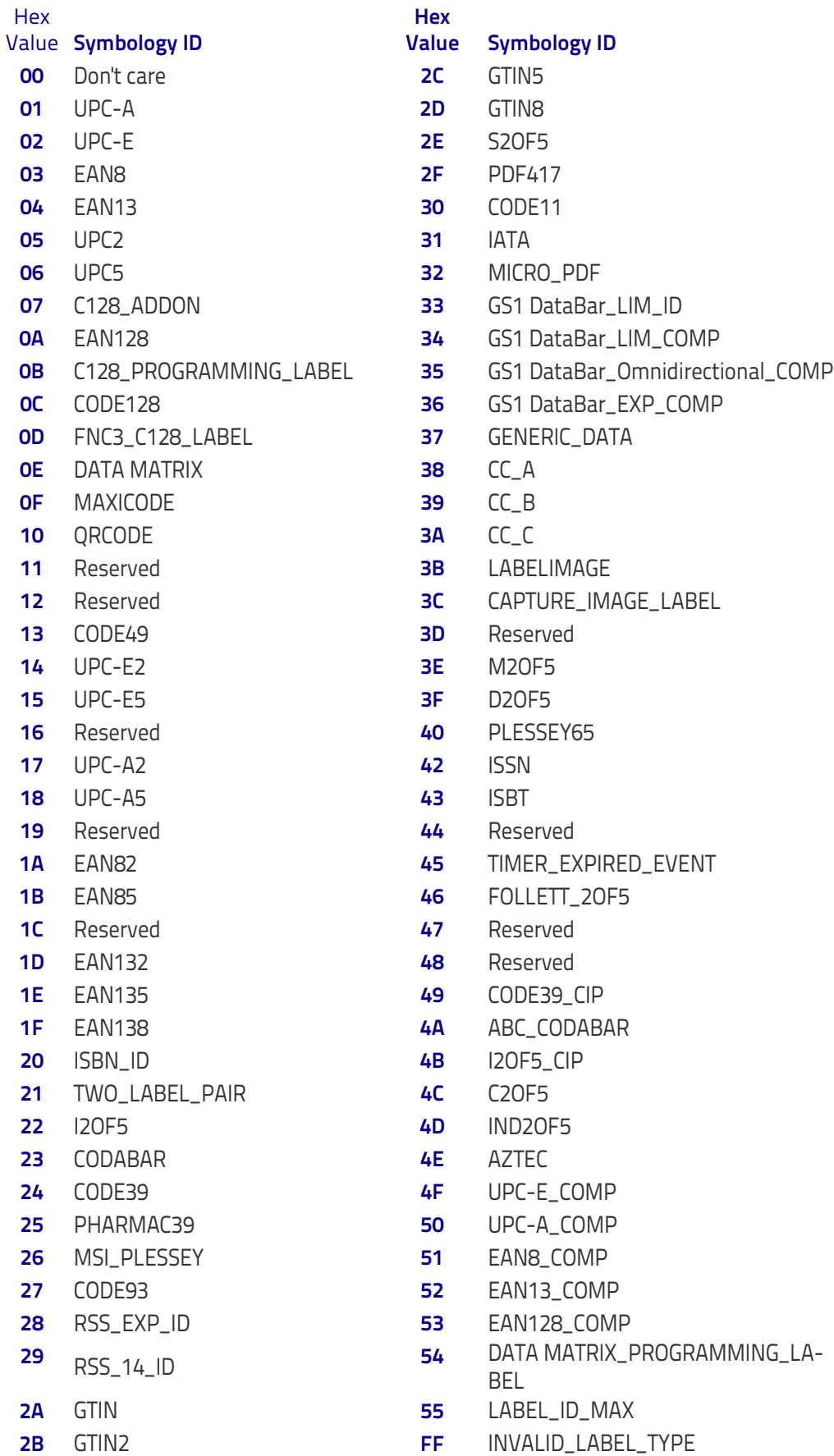

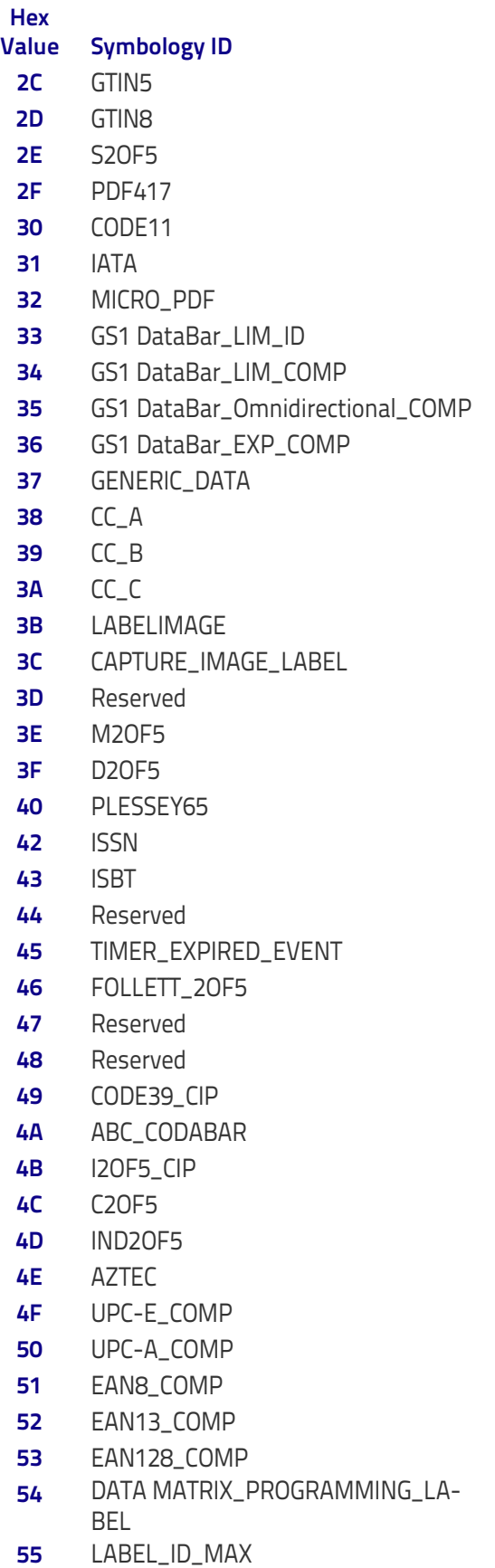

Product Reference Guide 261 and 261 and 261 and 261 and 261 and 261 and 261 and 261 and 261 and 261 and 261 and 261 and 261 and 261 and 261 and 261 and 261 and 261 and 261 and 261 and 261 and 261 and 261 and 261 and 261 an

# **NOTES**

# 

# **Appendix A Technical Specifications**

This section contains Physical and Performance Characteristics, User Environment and Regulatory information.

#### **Table 41. Technical Specifications**

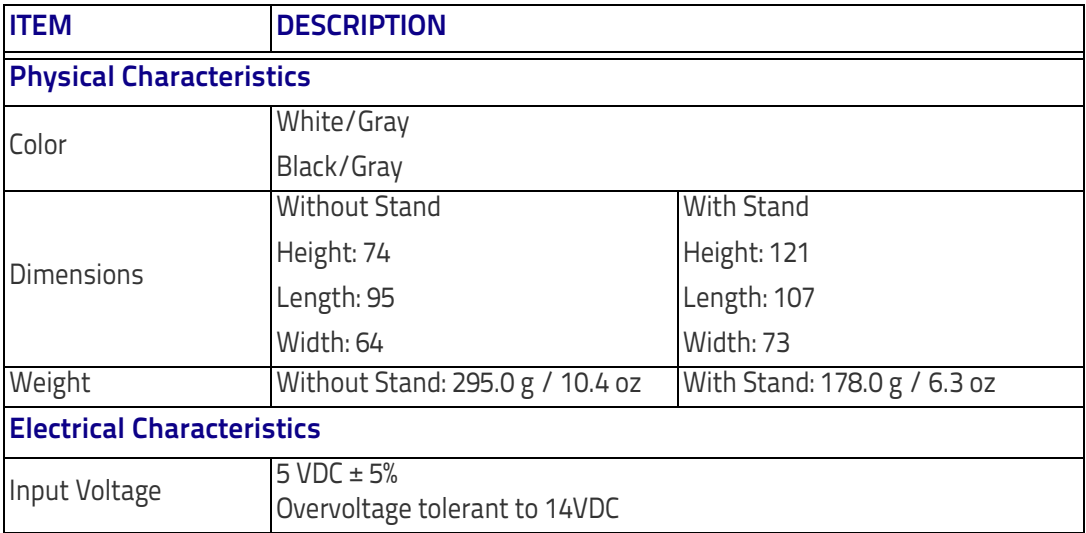

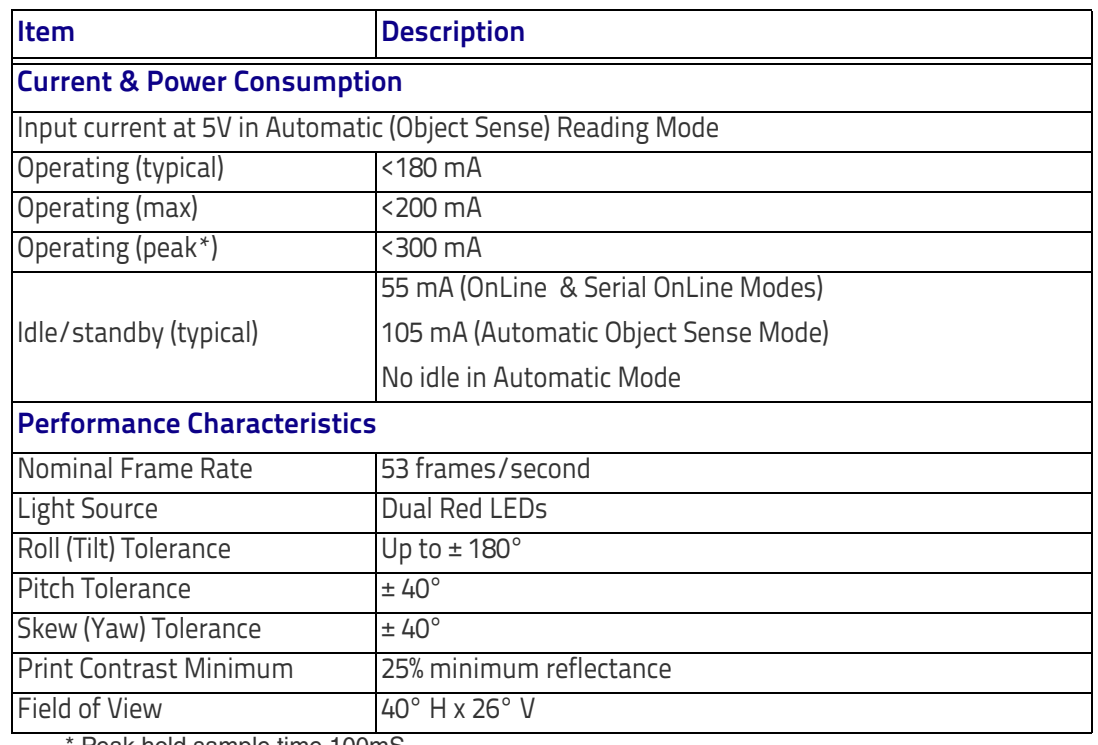

Peak hold sample time 100mS

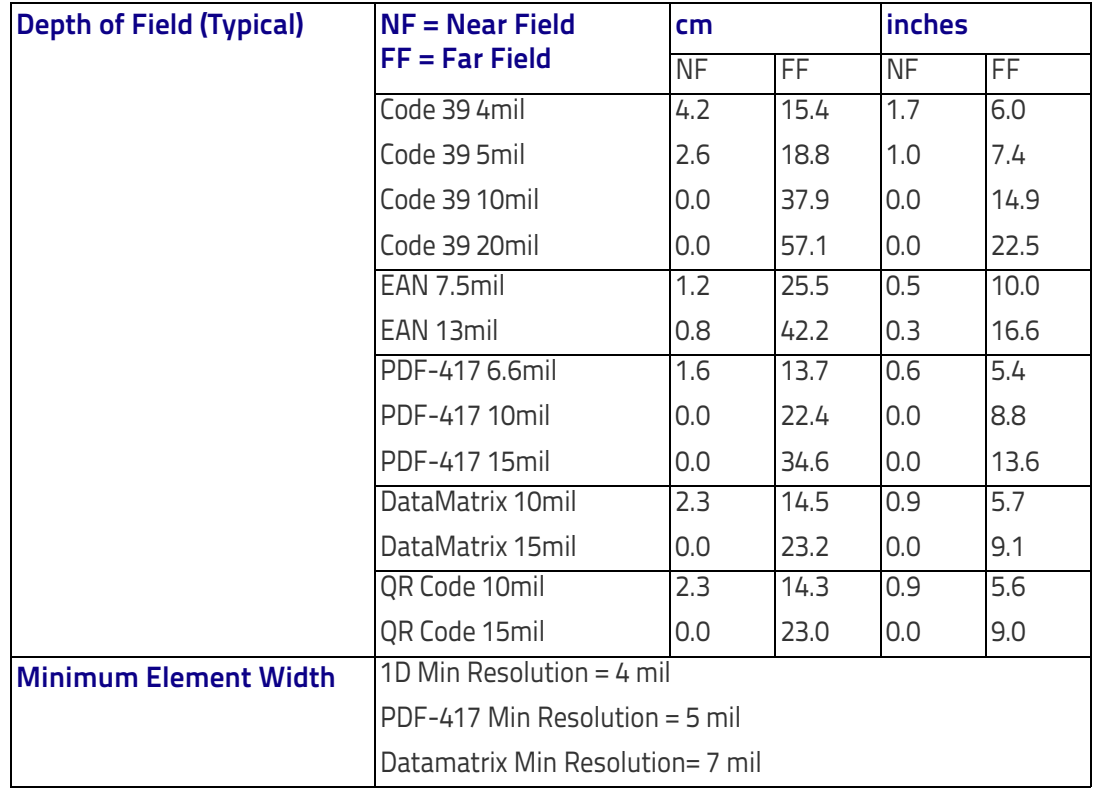

\* 13 mils DOF based on EAN. All others are Code 39. All labels grade A, minimum illumination 100 lux, 20°C, label inclination 10°, static reading.

#### **Decode Capability**

#### **1D Bar Codes**

UPC/EAN/JAN (A, E, 13, 8); UPC/EAN/JAN (including P2 /P5); UPC/EAN/JAN (including; ISBN / Bookland & ISSN); UPC/EAN Coupons; Code 39 (including full ASCII); Code 39 Trioptic; Code39 CIP (French Pharmaceutical); LOGMARS (Code 39 w/ standard check digit enabled); Danish PPT; Code 32 (Italian Pharmacode 39); Code 128; Code 128 ISBT; Interleaved 2 of 5 ; Standard 2 of 5; Interleaved 2 of 5 CIP (HR); Industrial 2 of 5; Discrete 2 of 5; Datalogic 2 of 5 (China Post Code/Chinese 2 of 5); IATA 2of5 Air cargo code; Code 11; Codabar; Codabar (NW7); ABC Codabar; EAN 128; Code 93 ; MSI; PZN; Plessey; Anker Plessey; GS1 DataBar Omnidirectional; GS1 DataBar Limited; GS1 DataBar Expanded; GS1 DataBar Truncated; DATABAR Expanded Coupon.

#### **2D / Stacked Codes**

The Gryphon I GPS4400 scanner is capable of decoding the following symbologies using multiple frames (i.e. Multi-Frame Decoding):

Datamatrix; Inverse Datamatrix; Datamatrix is configurable for the following parameters:; Normal or Inverted; Square or Rectangular Style; Data length (1 - 3600 characters); Maxicode; QR Codes (QR,

Micro QR and Multiple QR Codes); Aztec; Postal Codes - (Australian Post; Japanese Post; KIX Post; Planet Code; Postnet; Royal Mail Code (RM45CC); Intelligent Mail Barcode (IMB); Sweden Post; Portugal Post); LaPoste A/R 39; 4-State Canada; PDF-417; MacroPDF; Micro PDF417; GS1 Composites (1 - 12); Codablock F;

French CIP13<sup>a</sup>; GS1 DataBar Stacked; GS1 DataBar Stacked Omnidirectional; GS1 DataBar Expanded

Stacked; GSI Databar Composites; Chinese Sensible Code; Inverted 2D codes<sup>b</sup>.

<sup>a</sup>It is acceptable to handle this with ULE (User Label Edit).

<sup>b</sup>The SW can apply the Normal/Reverse Decoding Control to the following symbologies: Datamatrix, QR, Micro QR, Aztec and Chinese Sensible Code.

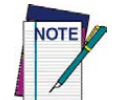

**The Scanner can also decode mirrored images of 2D matrix codes Datamatrix, QR Code and Maxicode.**

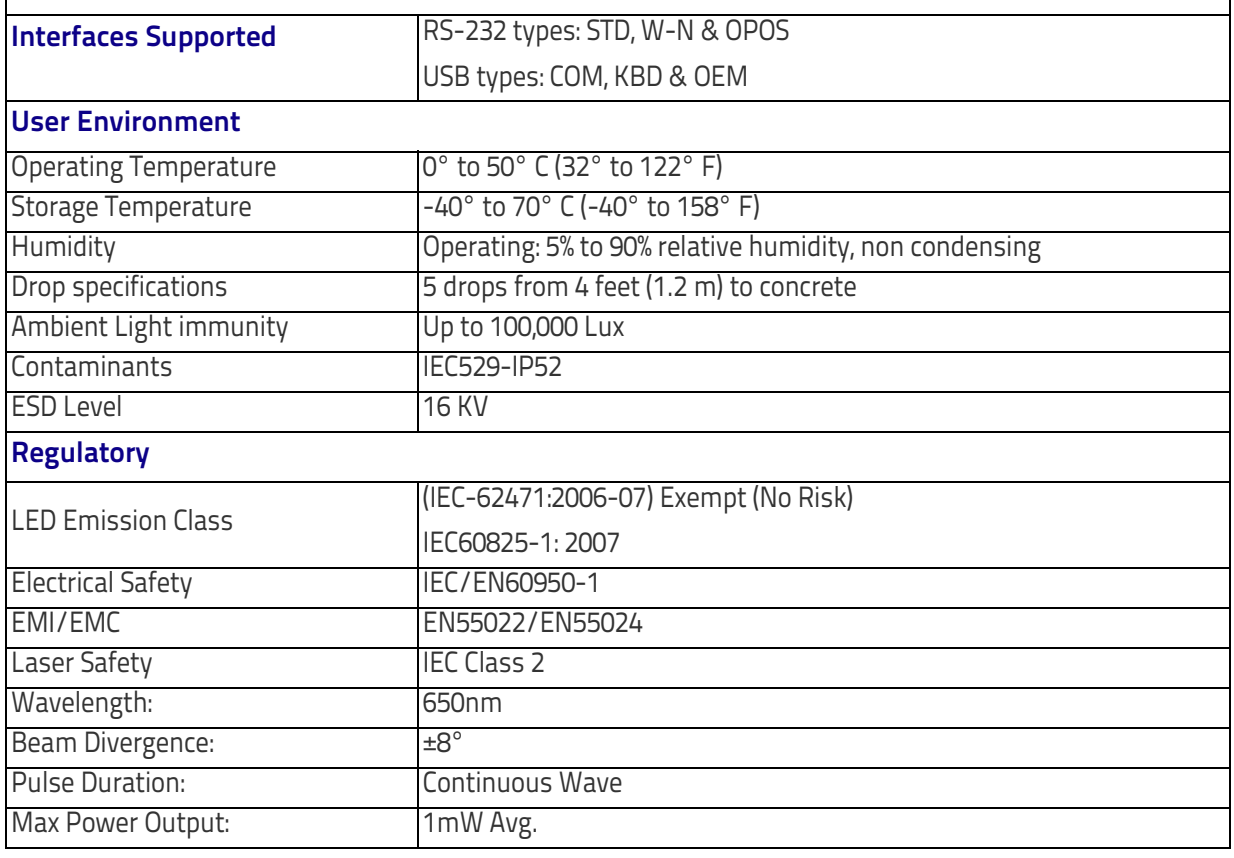

# **LED and Beeper Indications**

The top of the product has a button and an indicator LED:

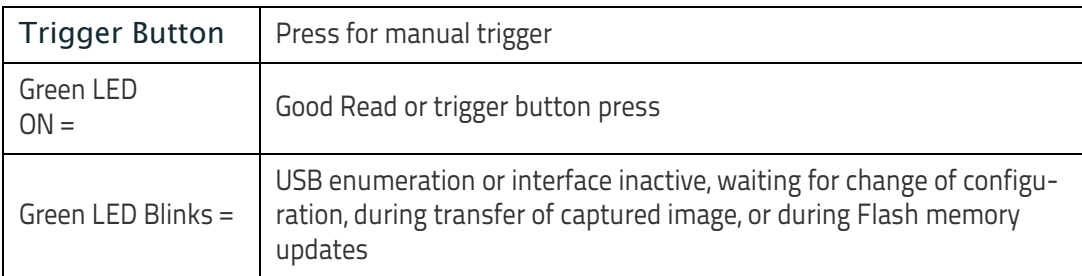

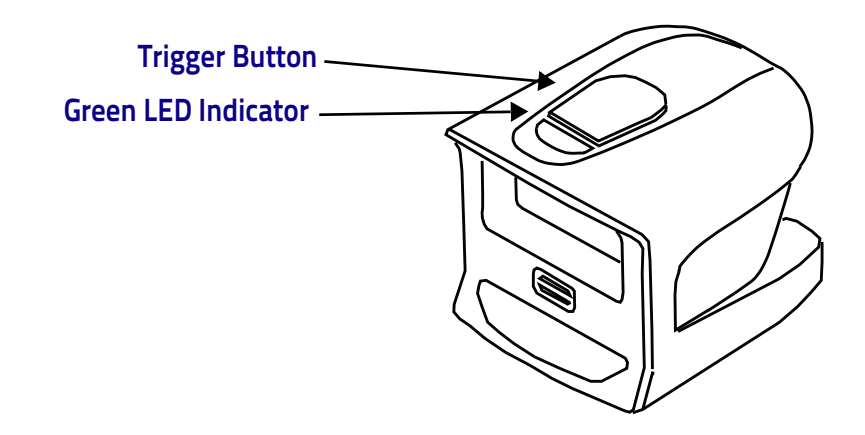

# **Indicators**

The reader's beeper sounds and its LED illuminates to indicate various functions or errors on the reader. An optional "Green Spot" also performs useful functions. The following tables list these indications. One exception to the behaviors listed in the tables is that the reader's functions are programmable, and so may or may not be turned on. For example, certain indications such as the power-up beep can be disabled using programming bar code labels.

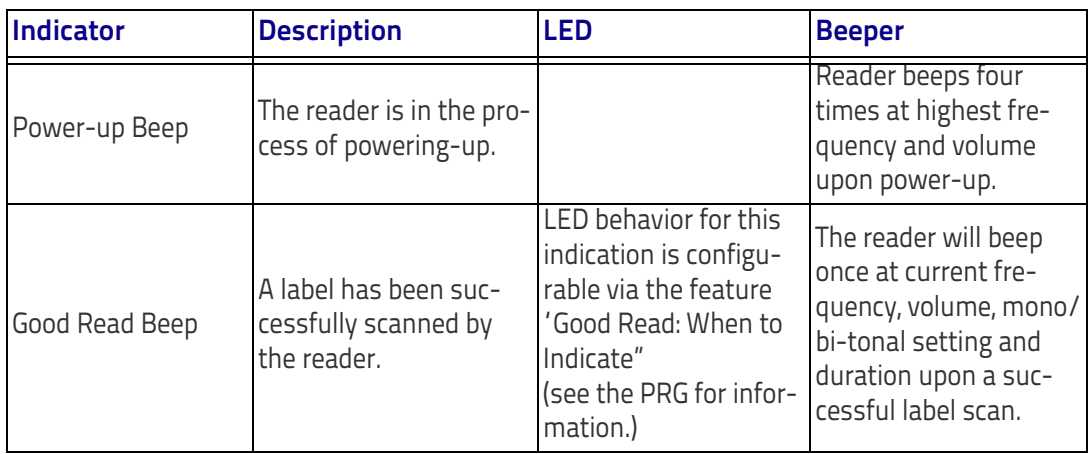

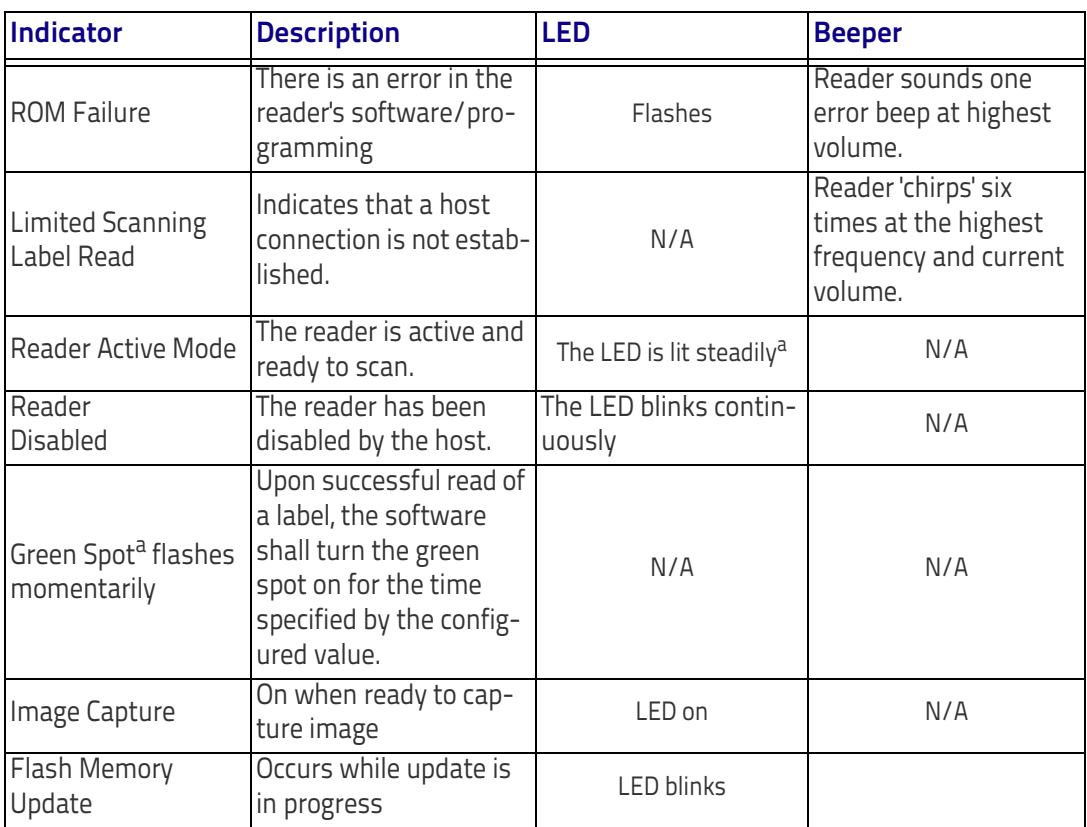

aExcept when in sleep mode or when a Good Read LED Duration other than 00 is selected

#### **Programming Mode :** The following indications ONLY occur when the reader is in Programming Mode.

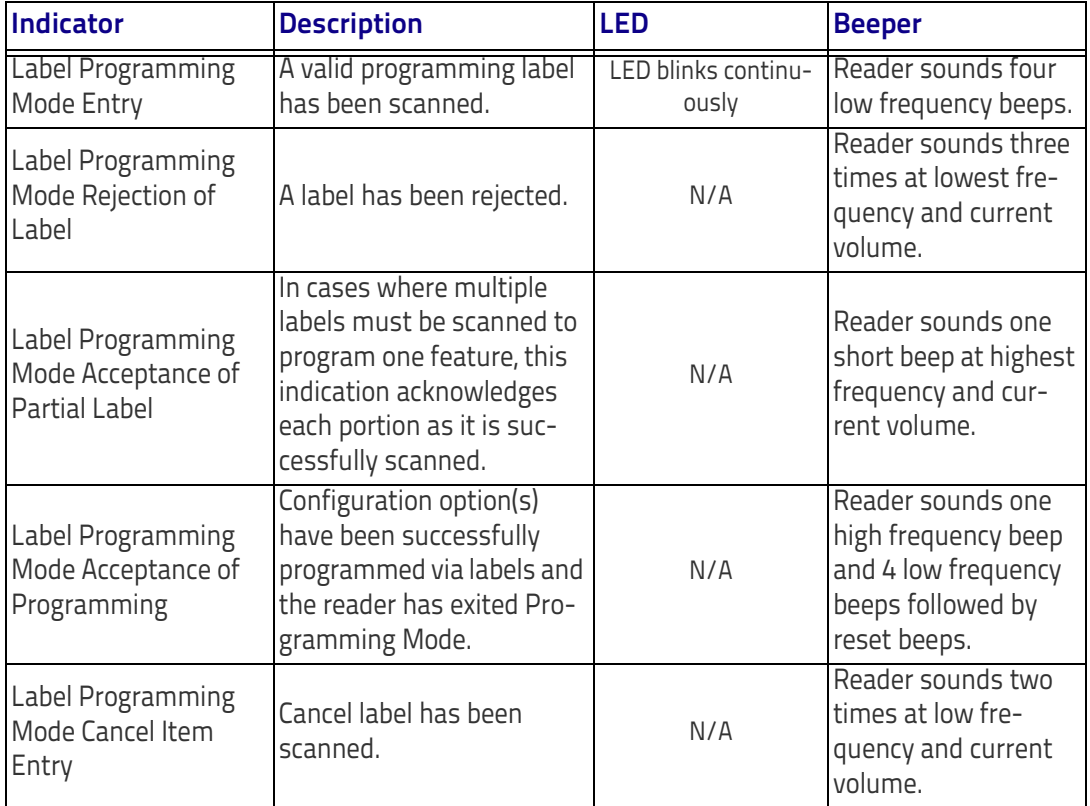

# **Error Codes**

Upon startup, if the reader sounds a long tone, this means the reader has not passed its automatic Selftest and has entered FRU (Field Replaceable Unit) isolation mode. If the reader is reset, the sequence will be repeated. Press and release the trigger to hear the FRU indication code.

The following table describes the LED flashes/beep codes associated with an error.

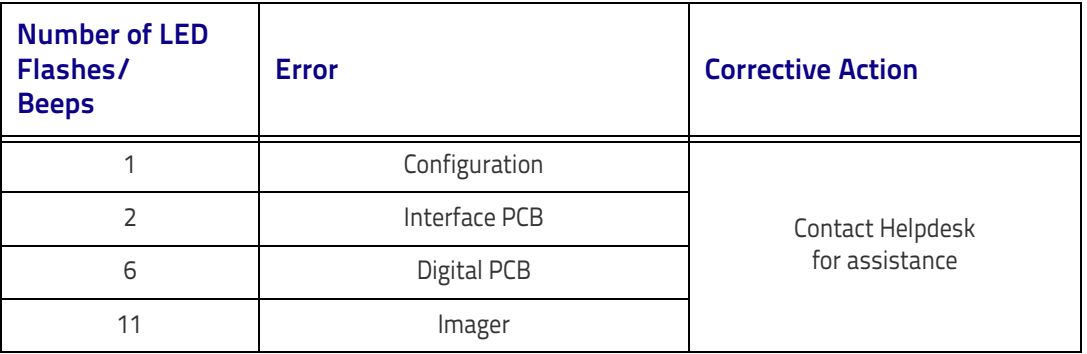

# **Host Interface Connections**

The reader auto-detects if a USB host cable is attached at powerup, and switches the host interface to USB in that event.

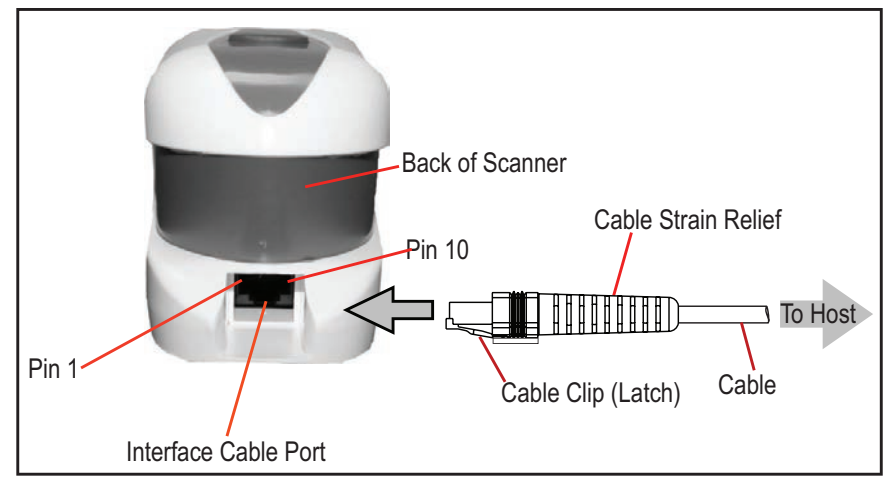

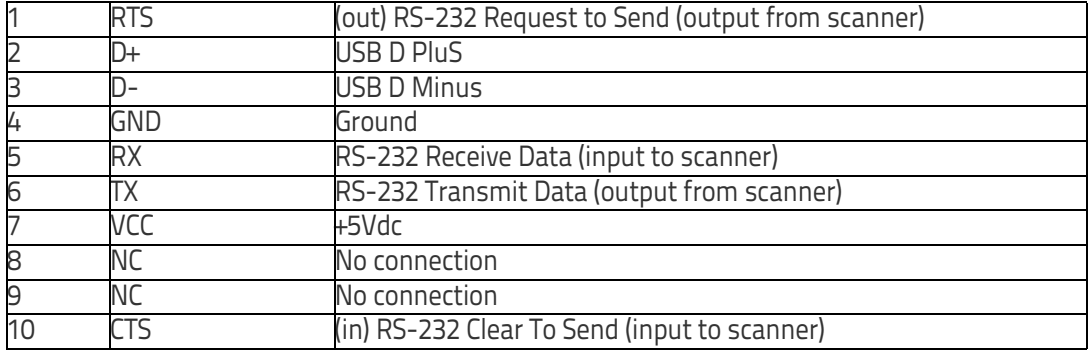

# **GPS4400 Dimensions**

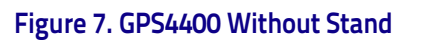

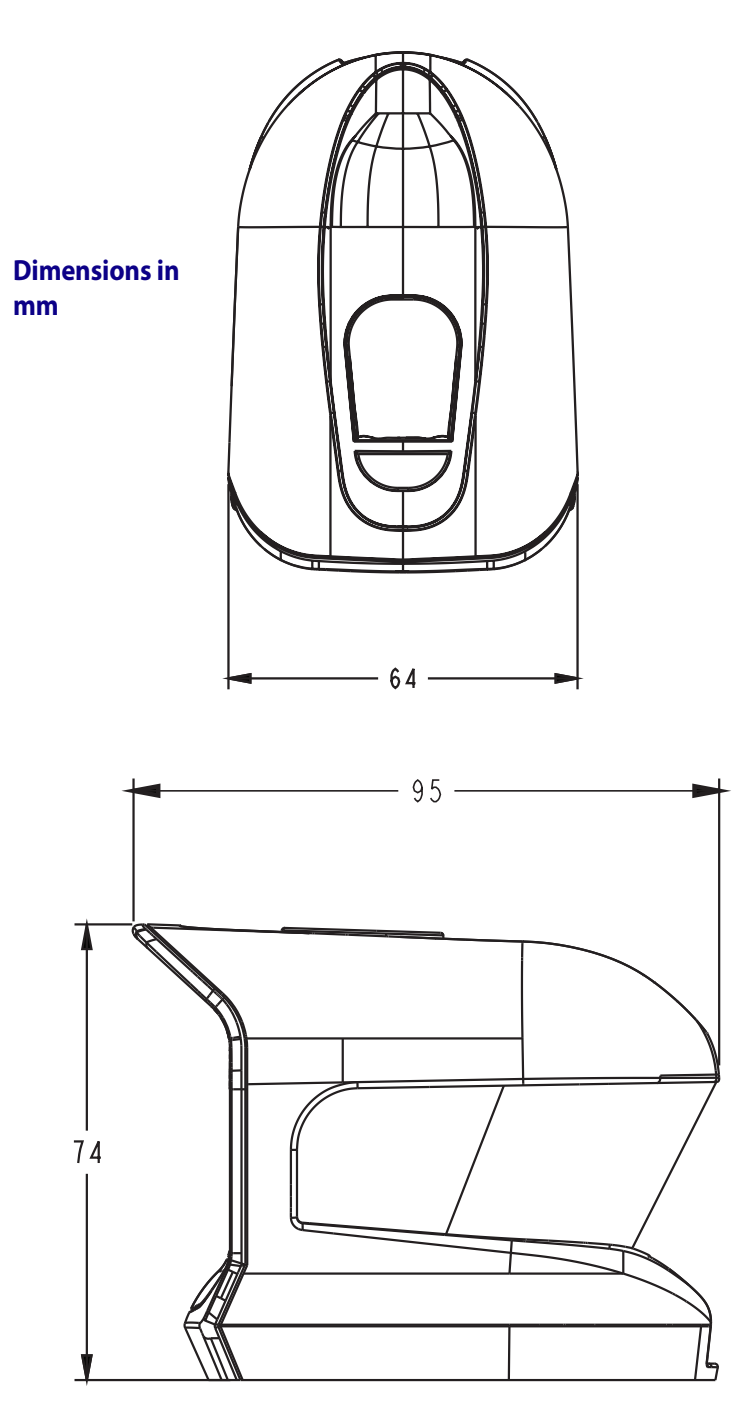

### **Figure 8. GPS4400 Dimensions With Stand**

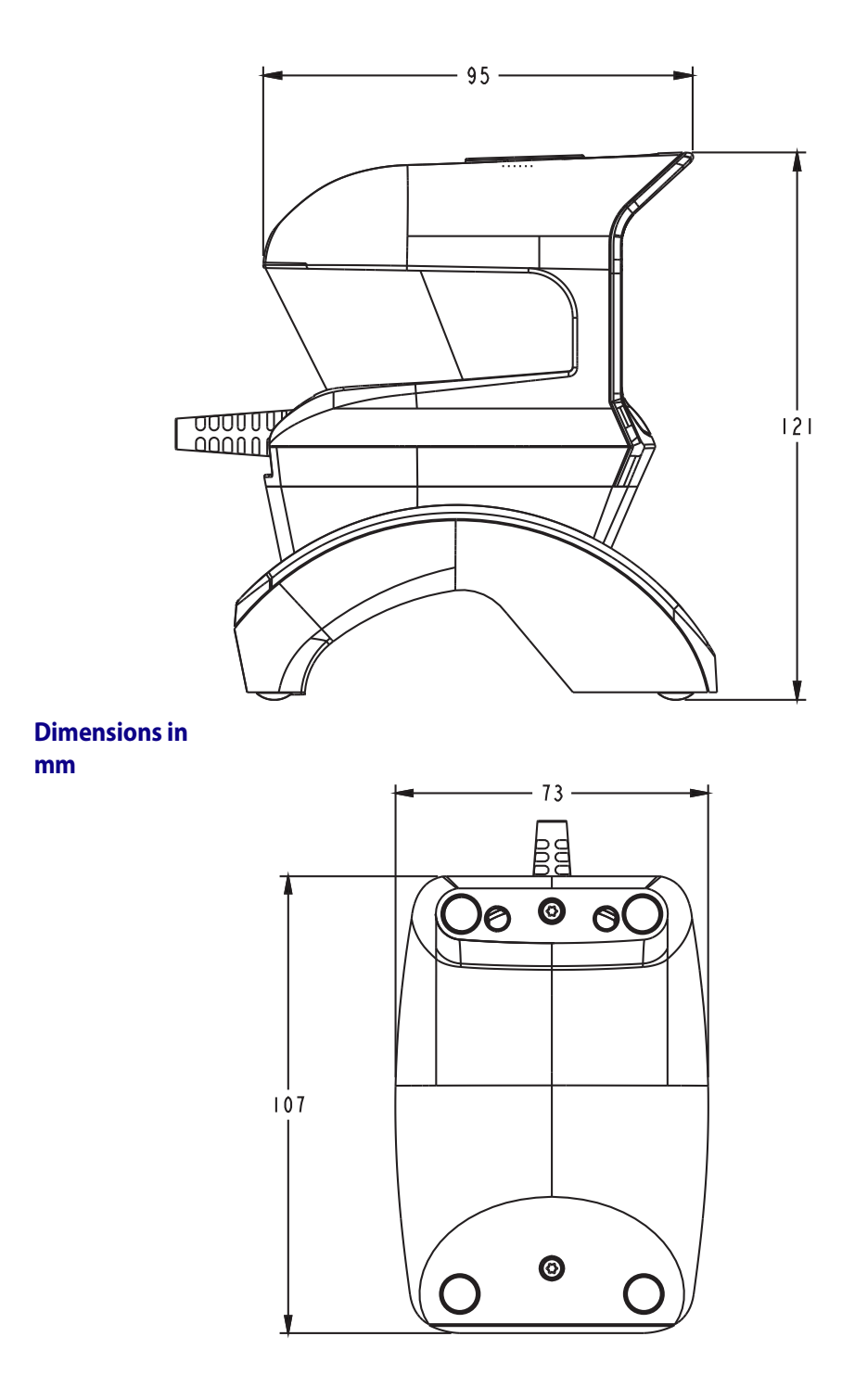

# **Imager Labeling**

The sample labels shown below are for illustrative purposes only. Please view the labels on your product for actual details, as they may vary.

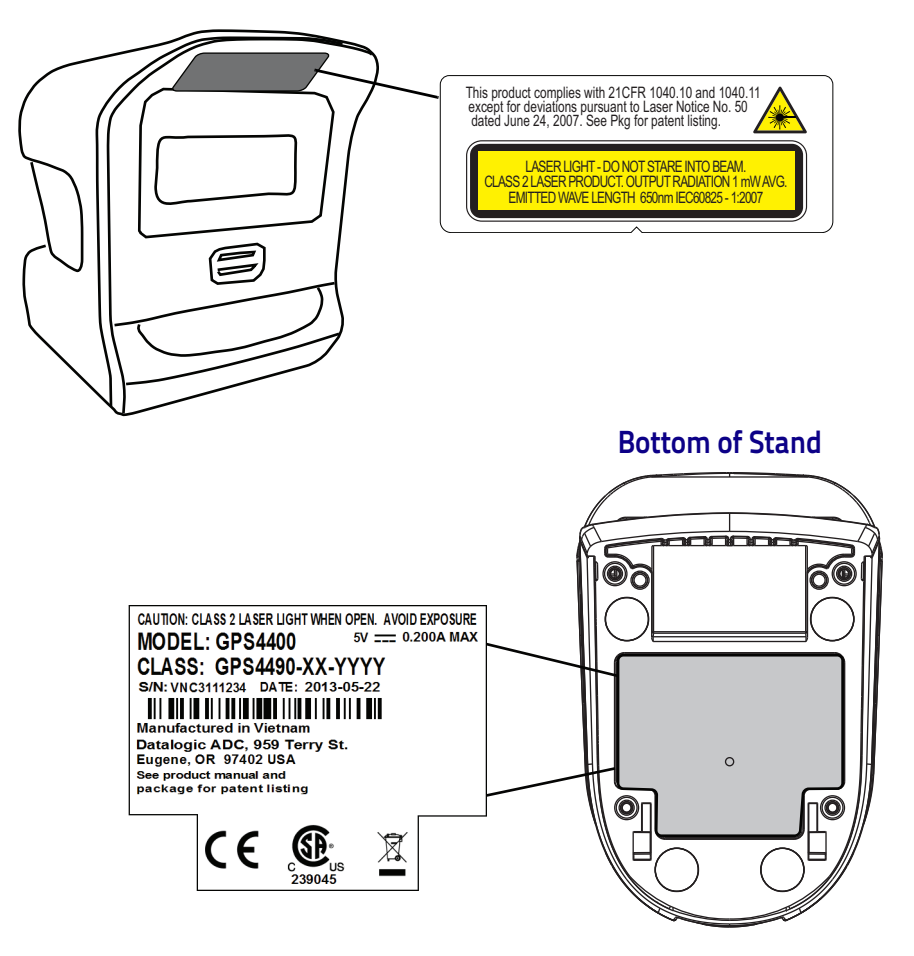

# **Aiming System**

The Gryphon™ aiming system meets the Class 2 requirements for laser safety.

# **NOTES**

# <u>E MILITE E E E E ETITUL I INTERNATIONALE SECONDEN</u>

# **Appendix B Standard Defaults**

The most common configuration settings are listed in the "Default" column of the table below. Page references are also provided for feature descriptions and programming bar codes for each parameter. A column has also been provided for recording your preferred default settings for these same configurable features.

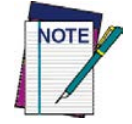

**This section shows standard defaults. If your reader was provided with a custom configuration, your defaults may differ from those shown.** 

#### **Table 42. Standard Defaults**

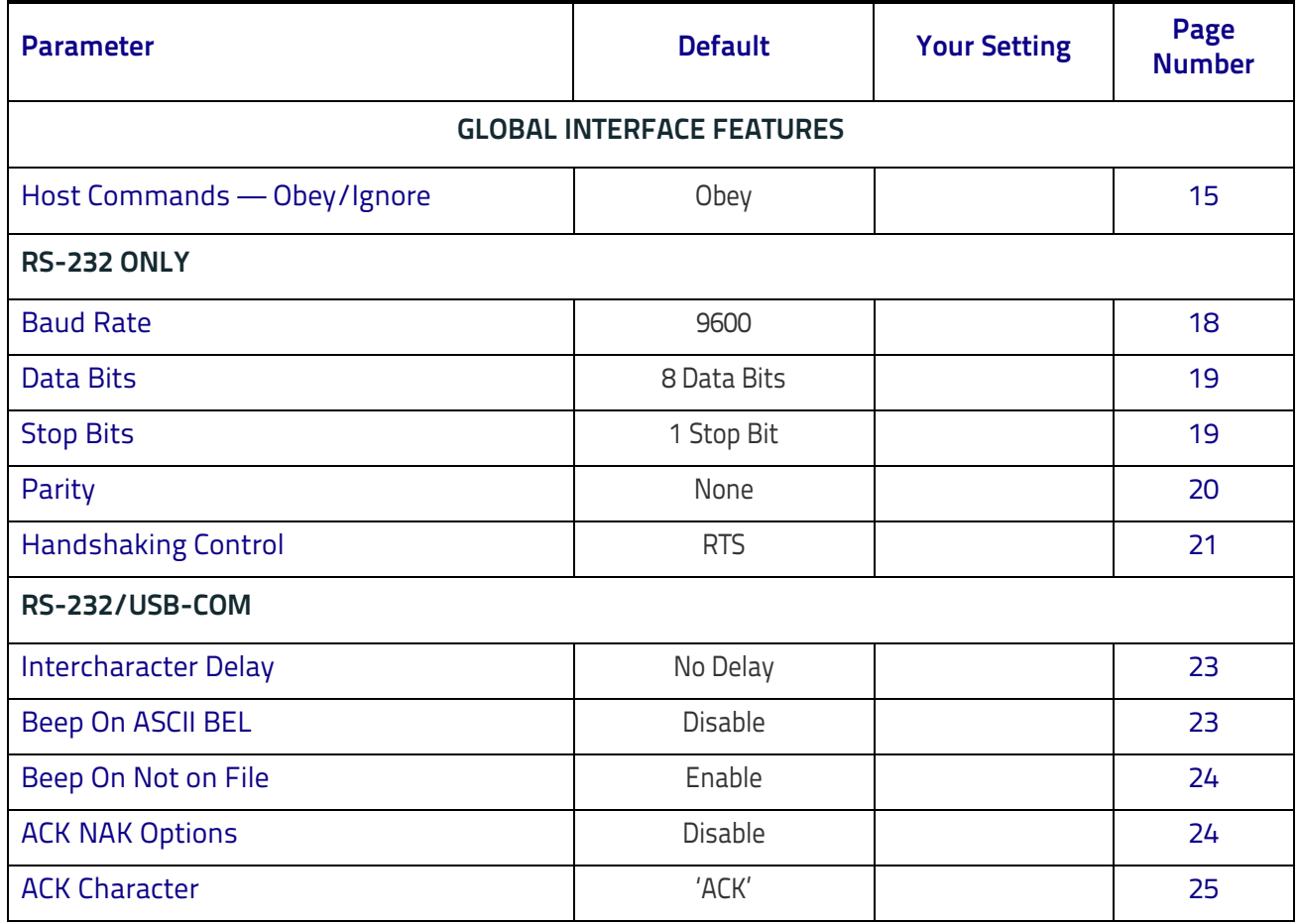

# Standard Defaults

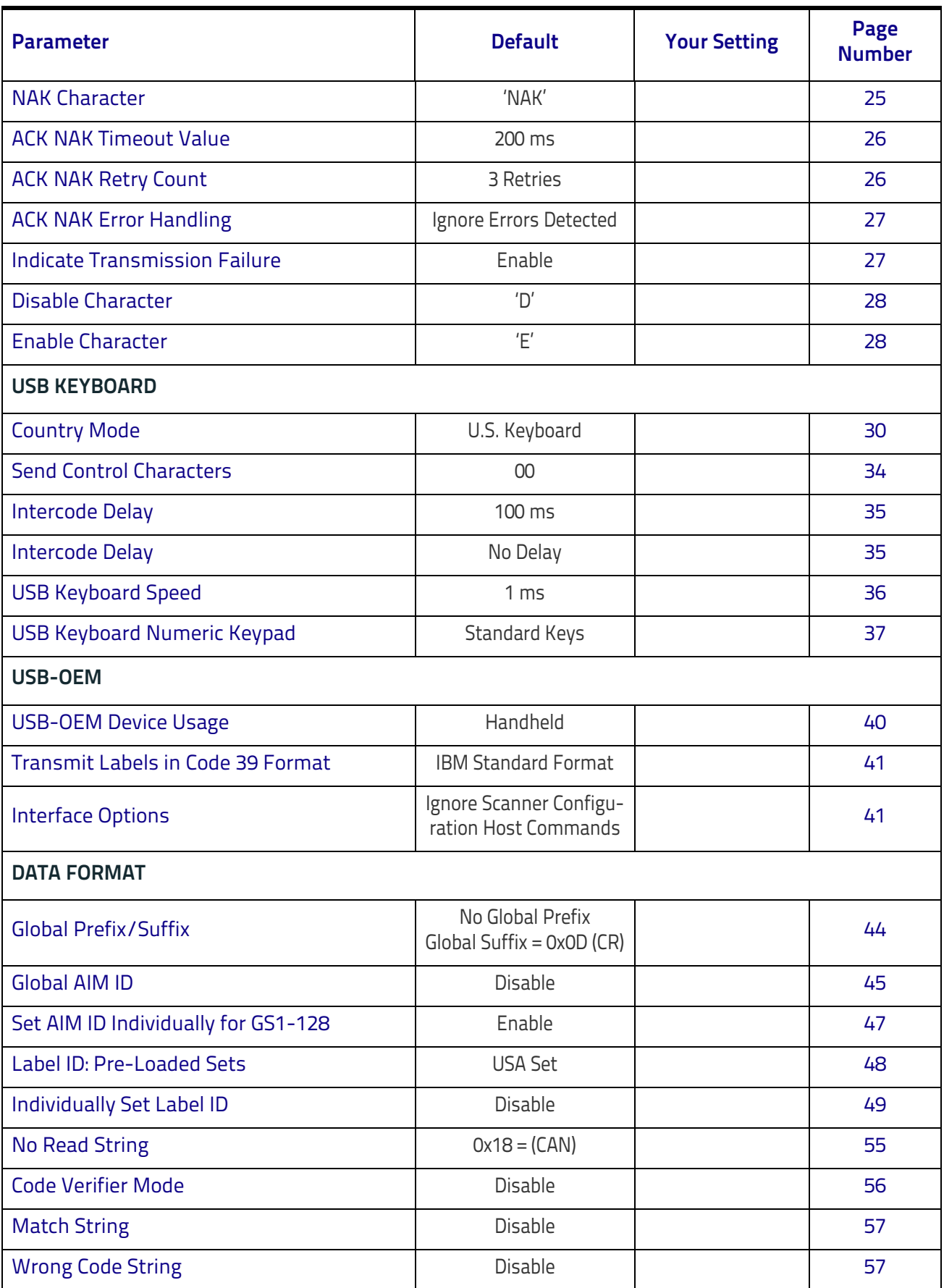

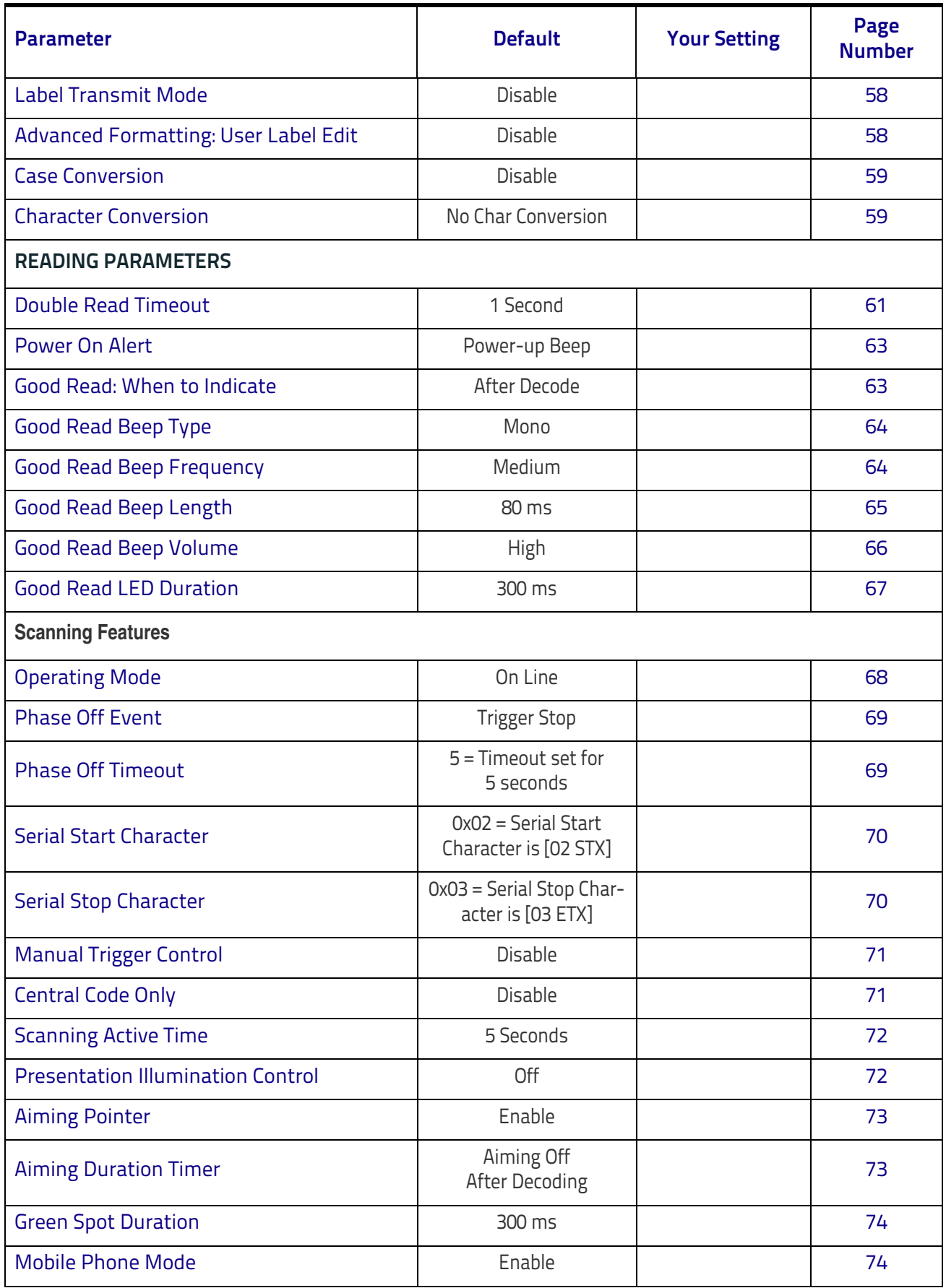

### Standard Defaults

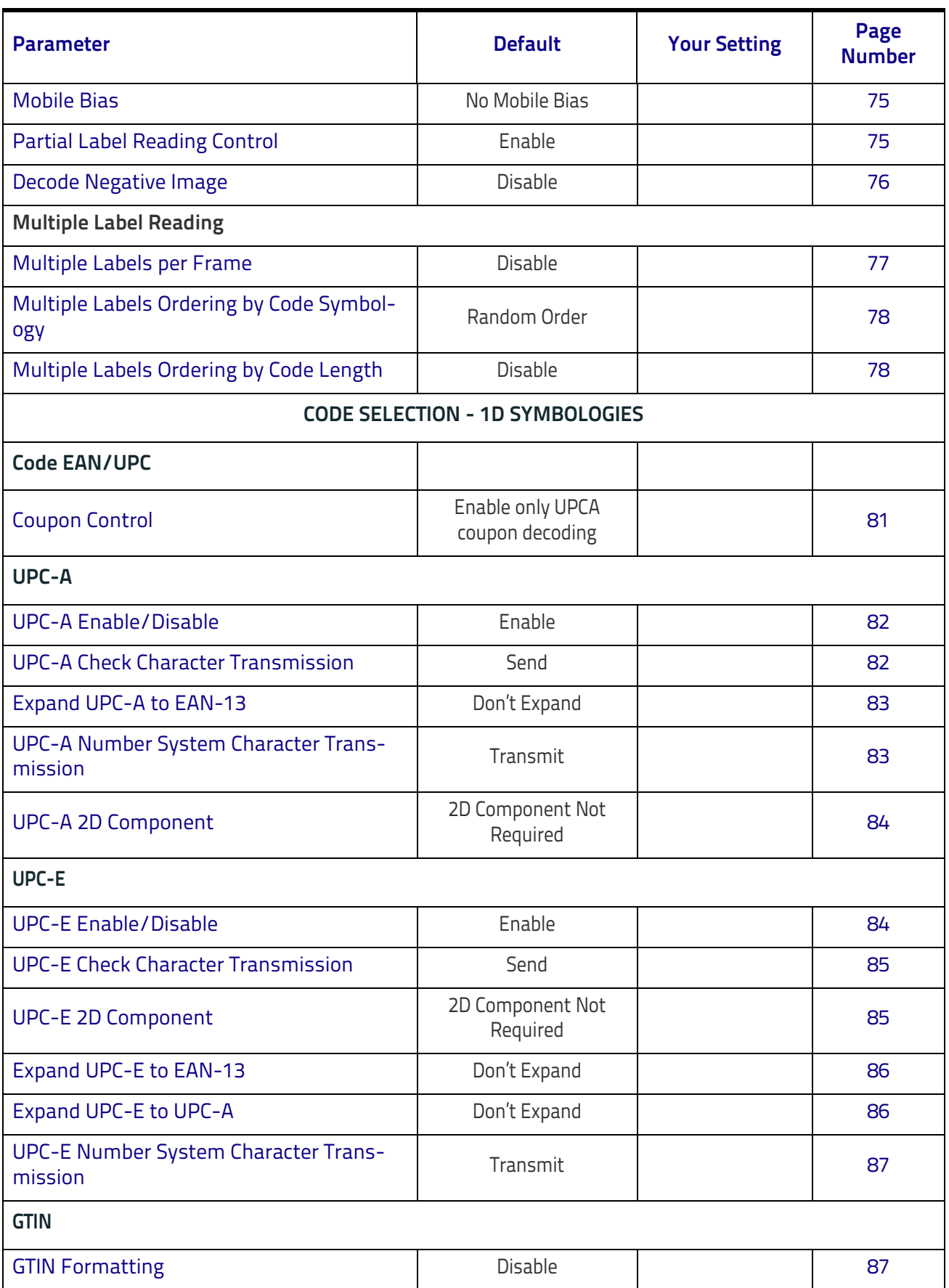

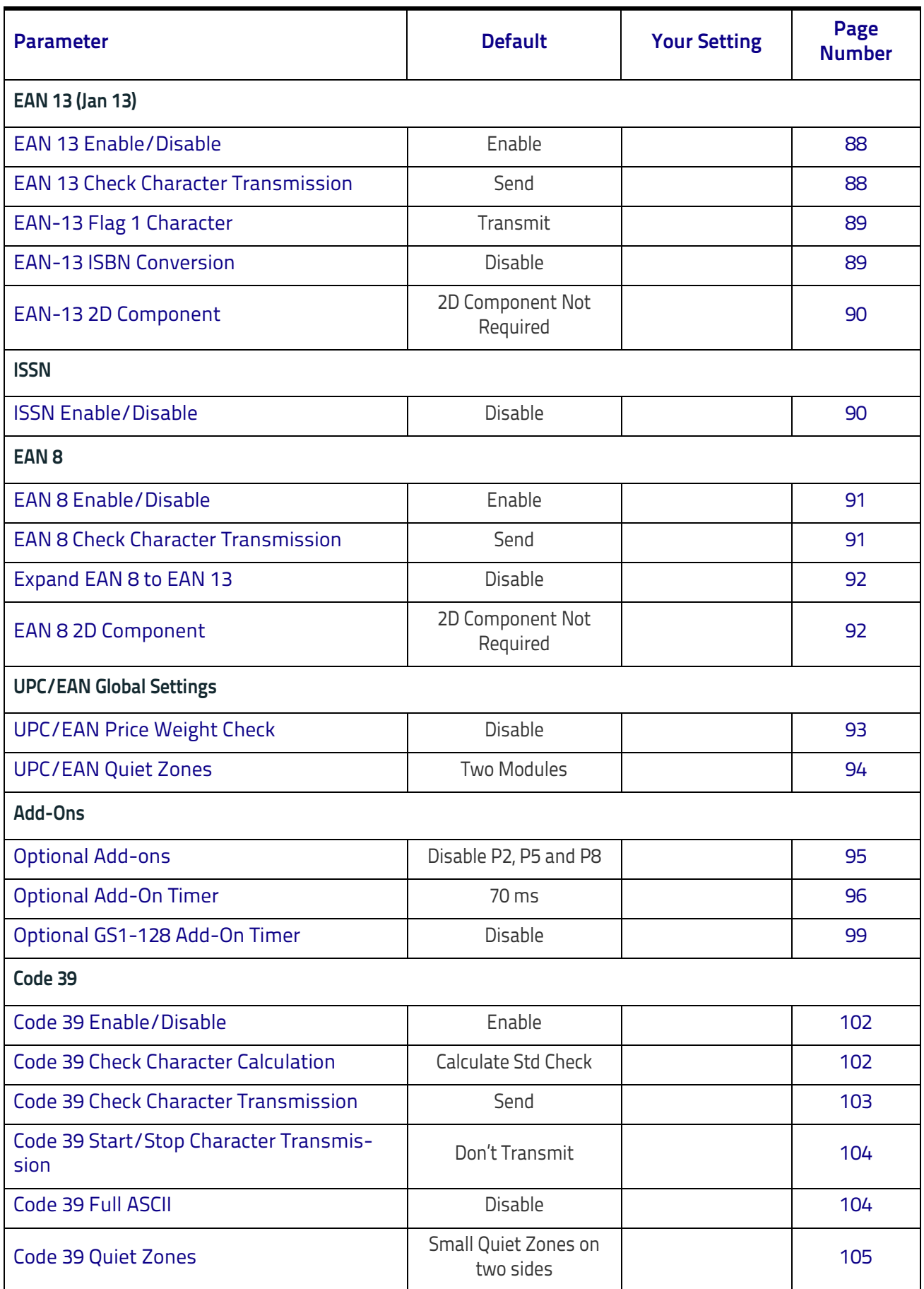

# Standard Defaults

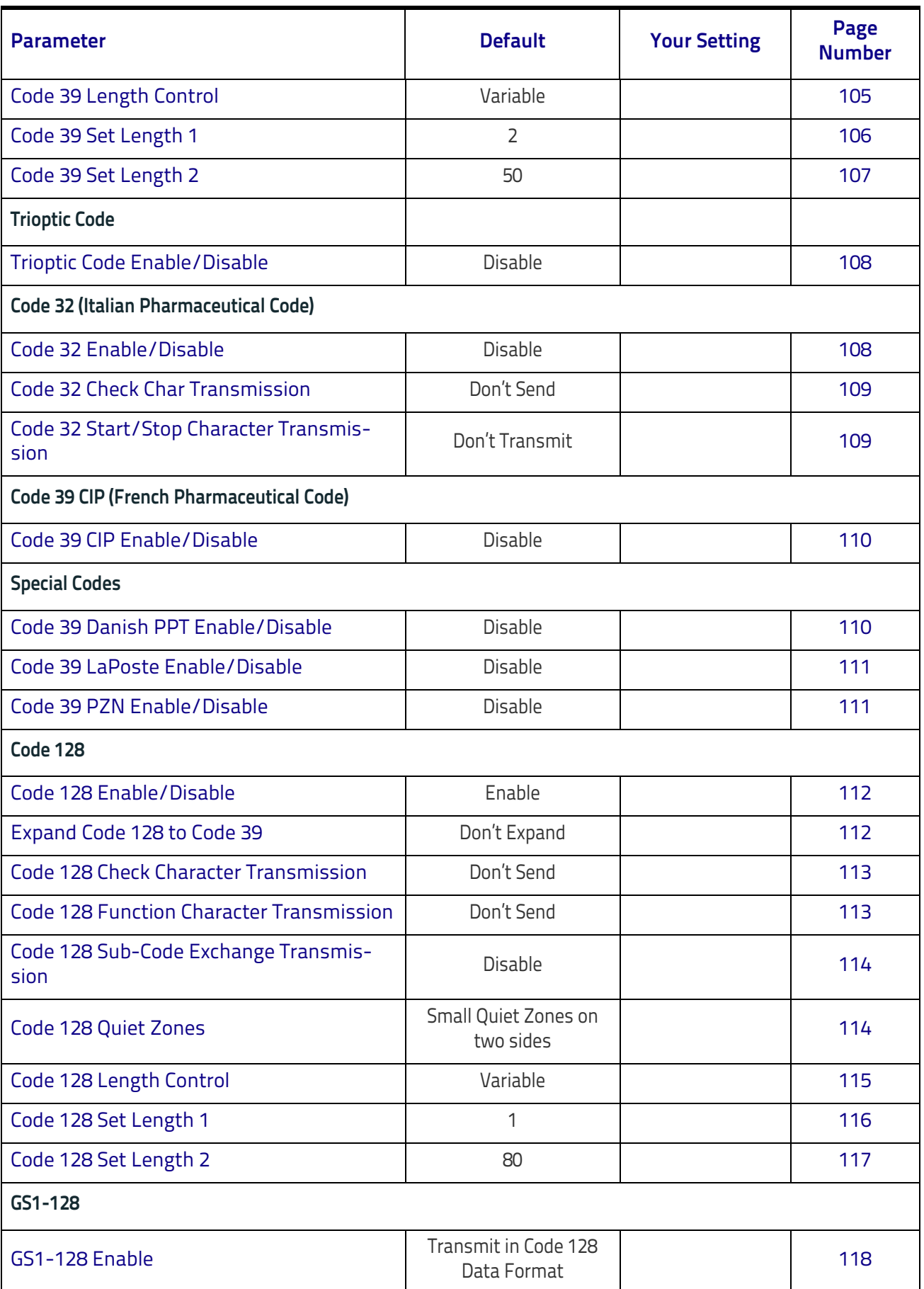
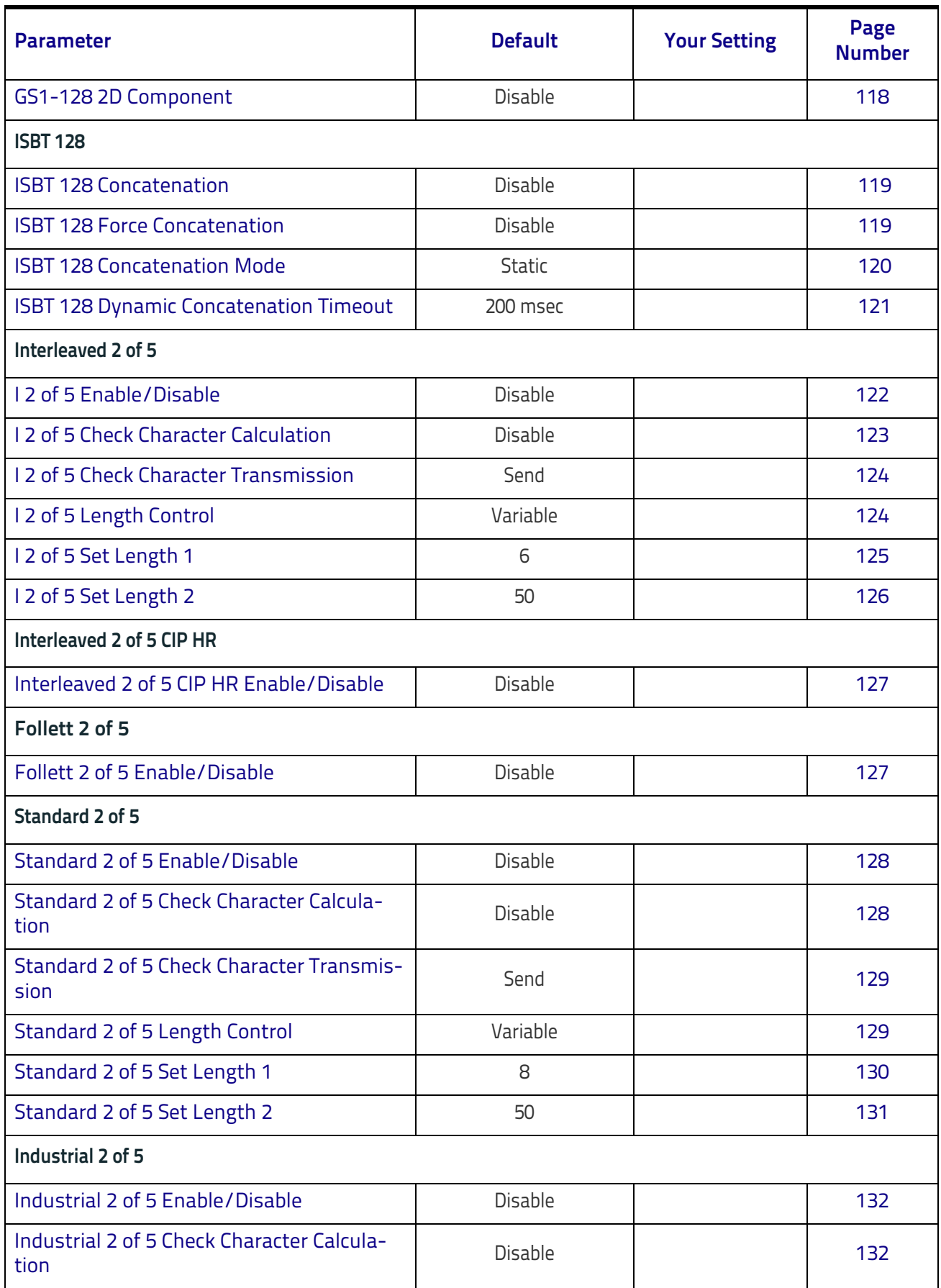

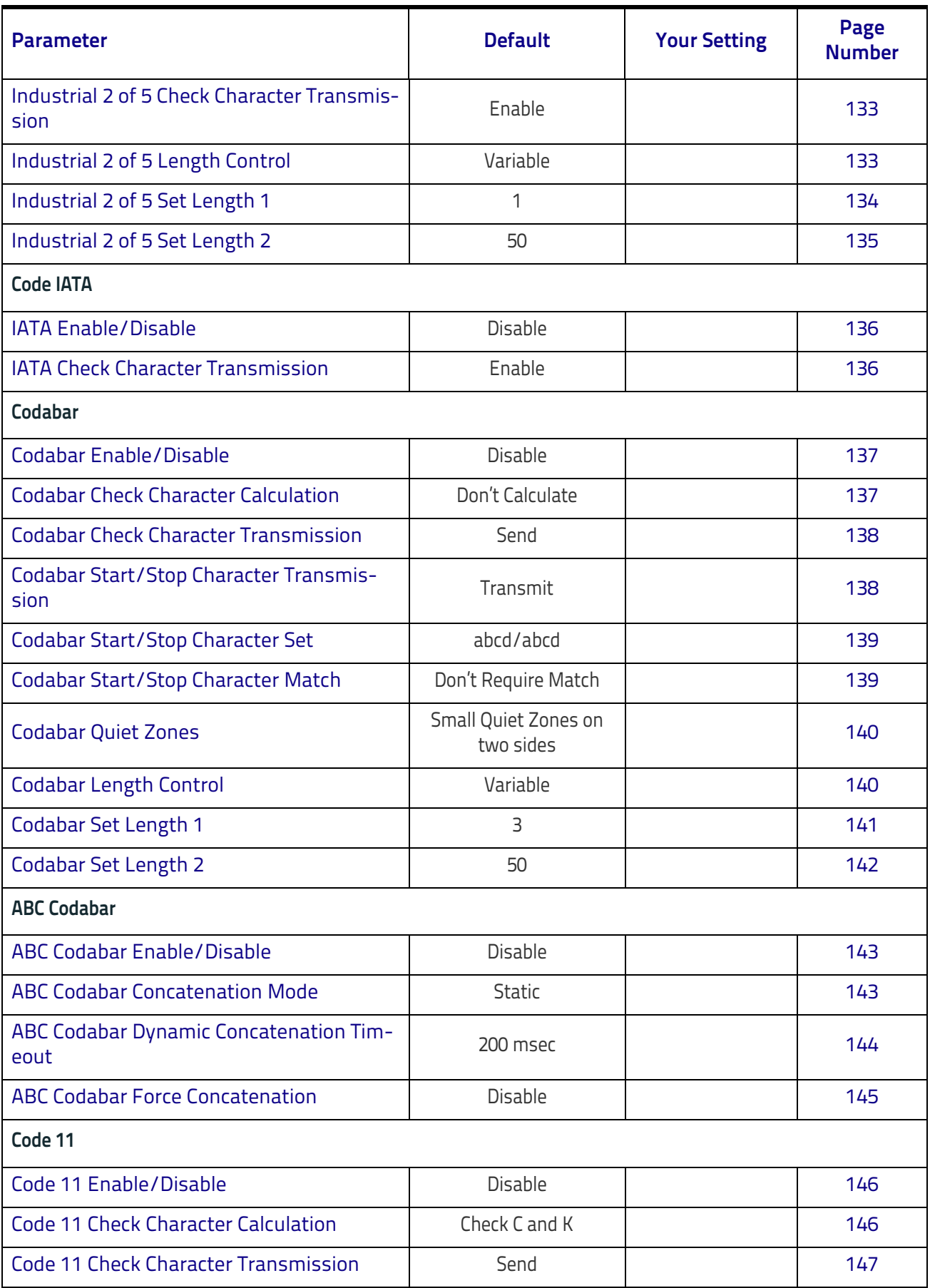

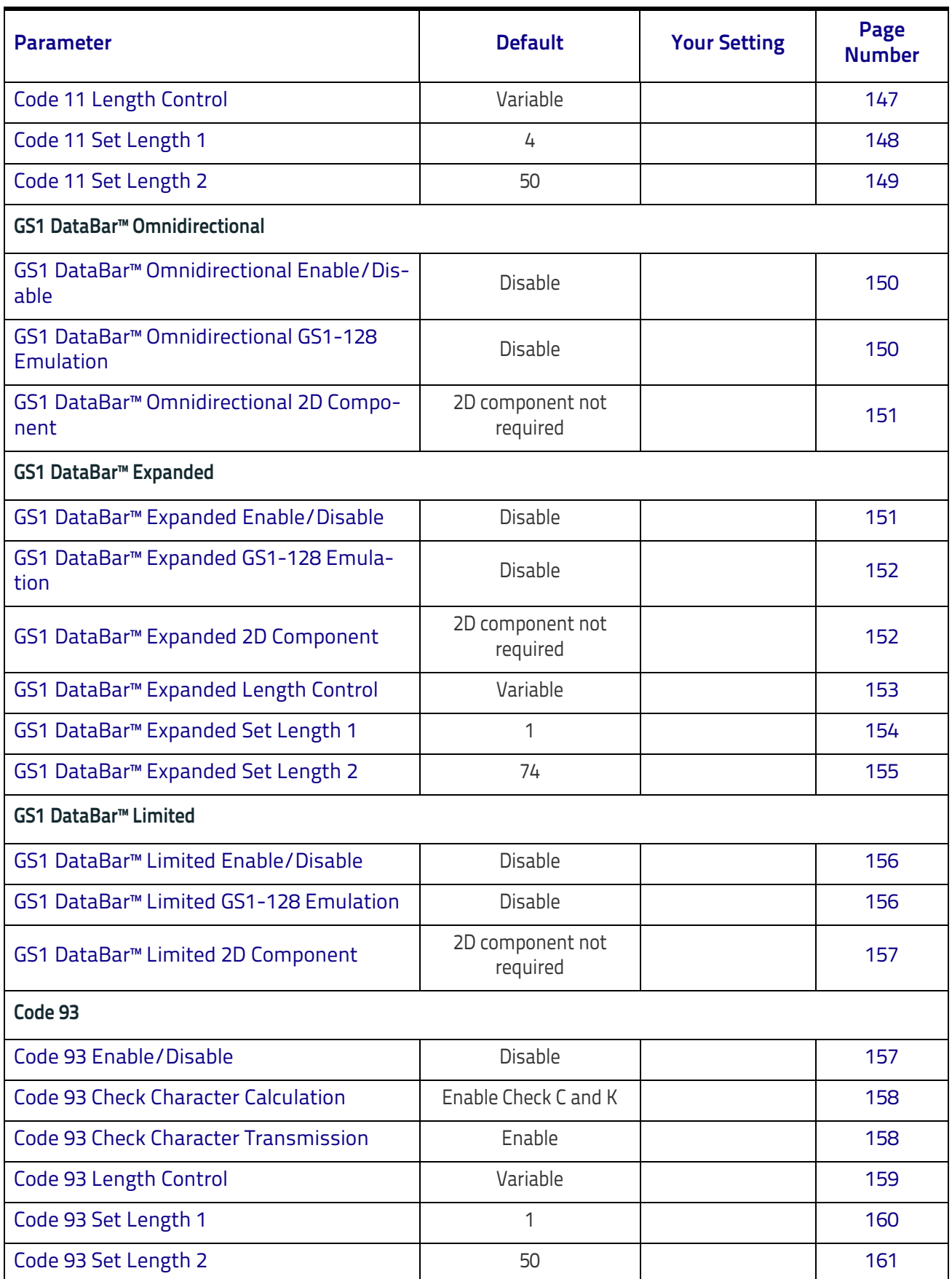

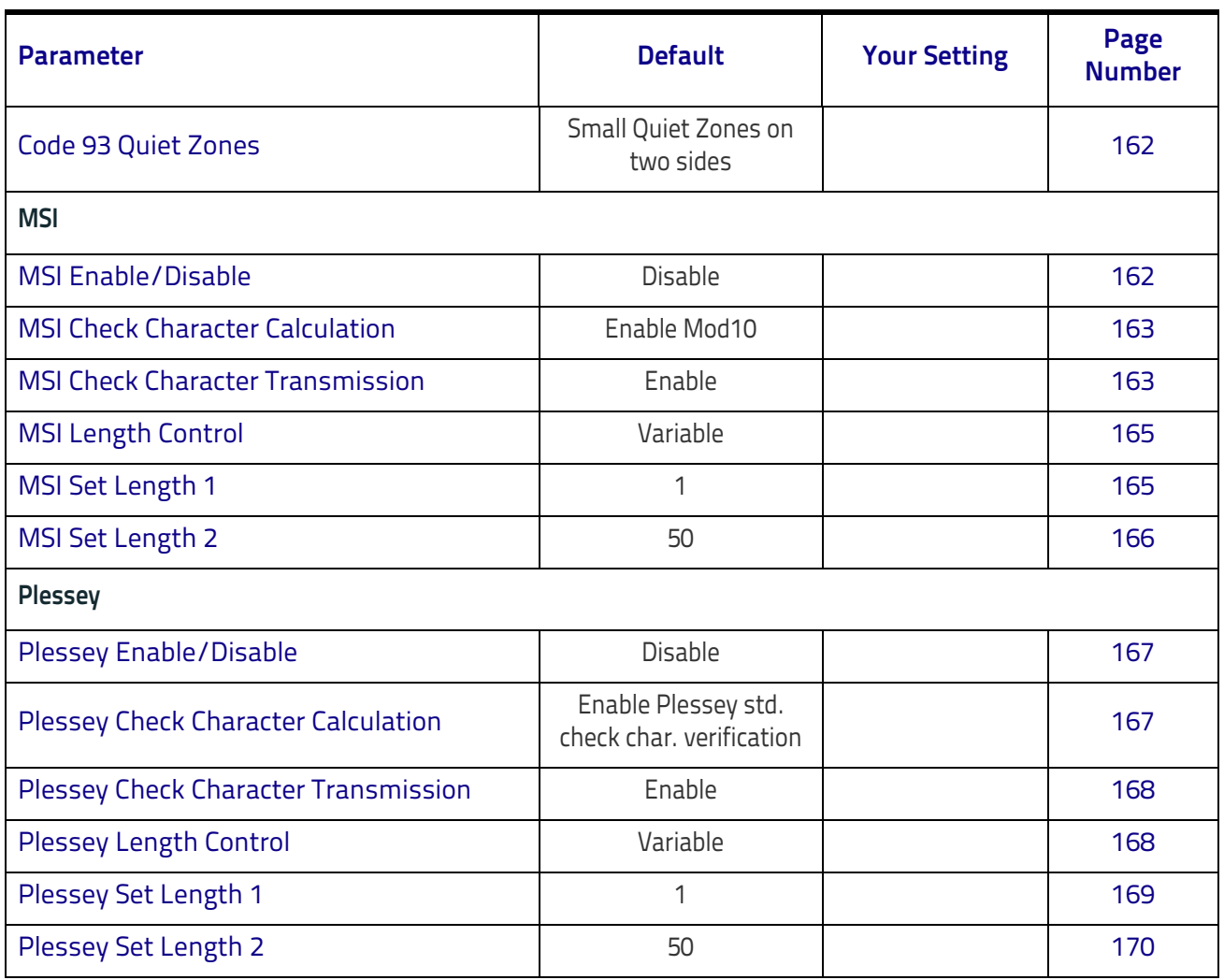

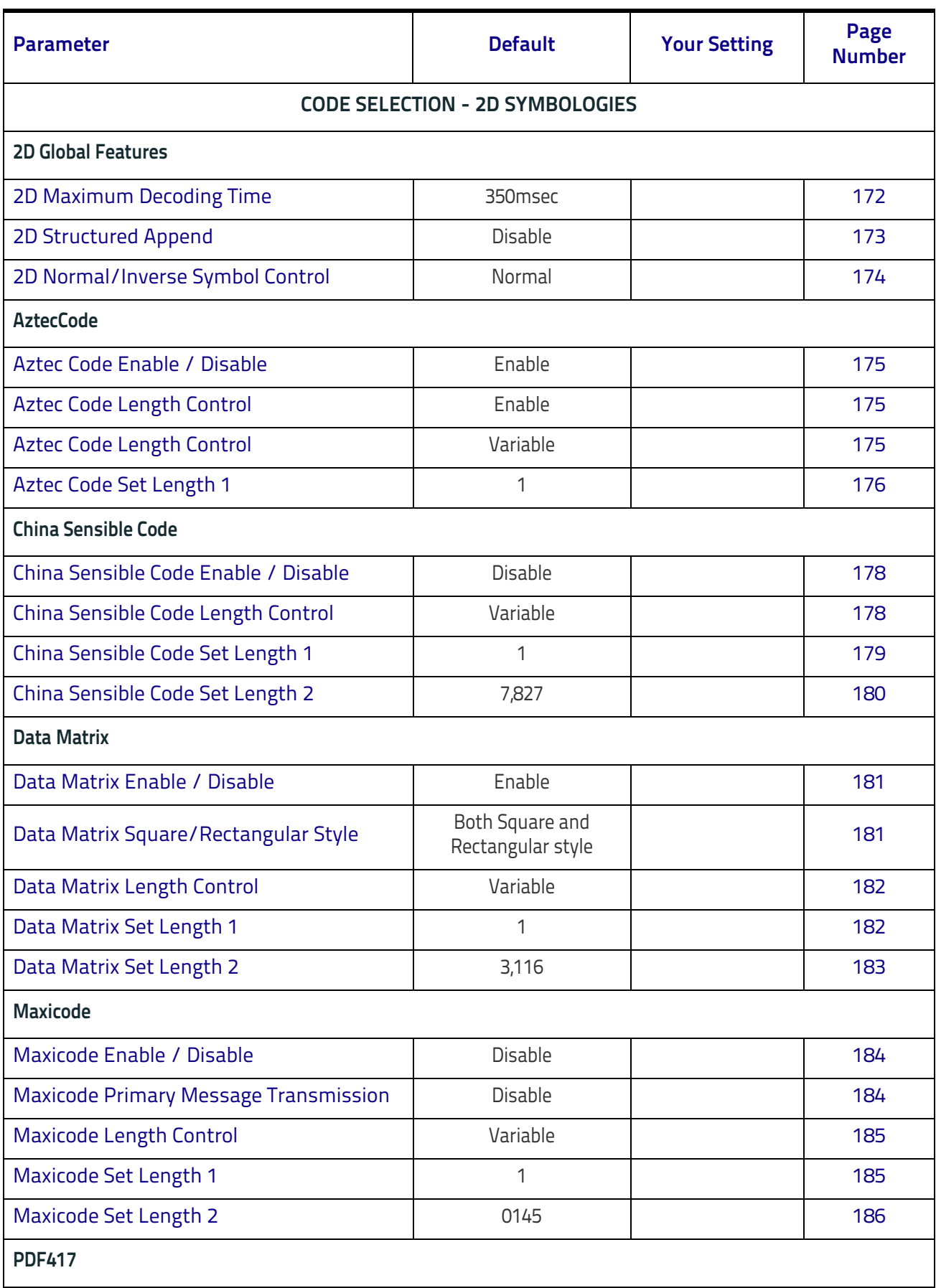

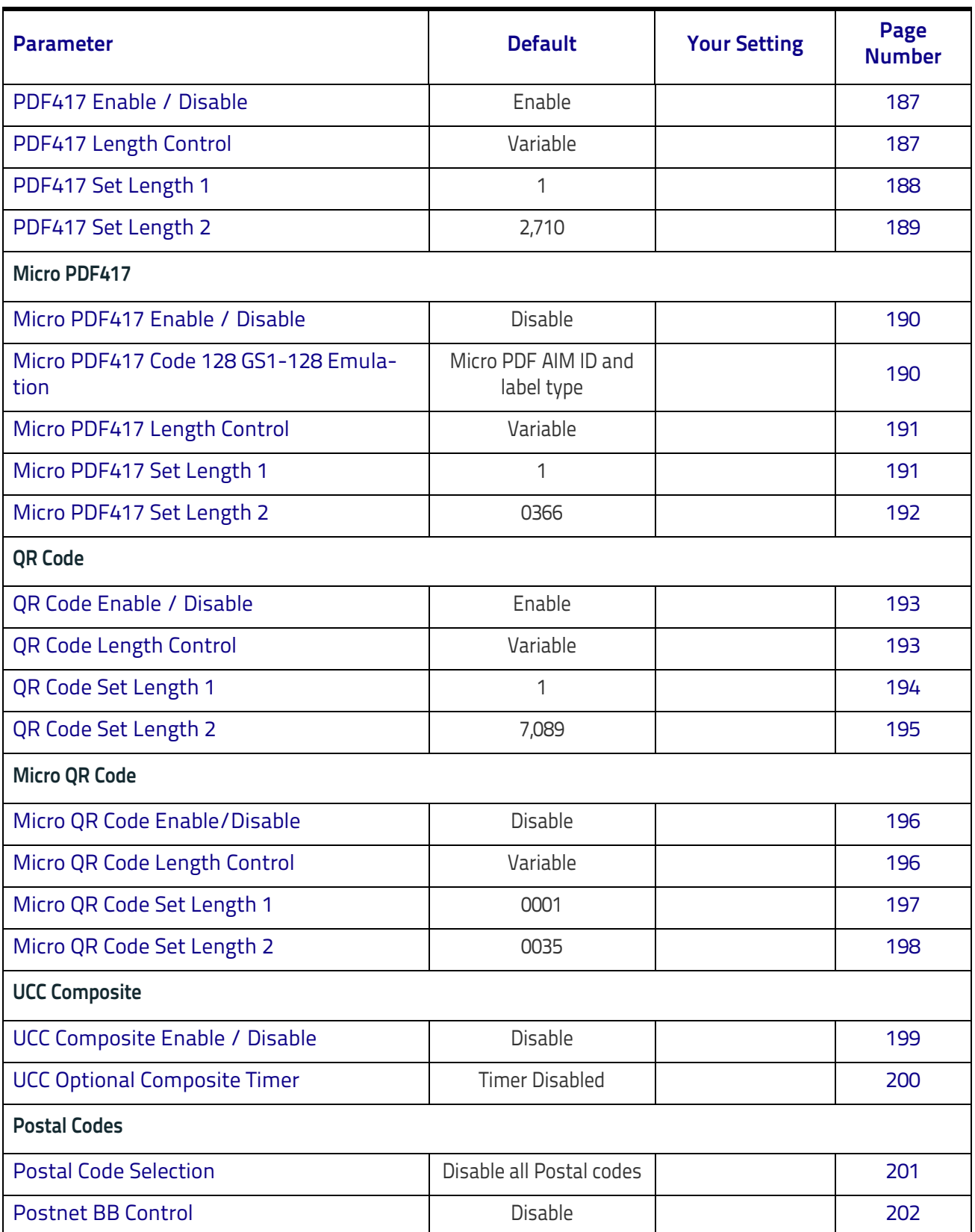

# <u>ITTI TITTIIN MIINI ISSEE</u>

# **Appendix C Sample Bar Codes**

The sample bar codes in this appendix are typical representations for their symbology types.

**1D Bar Codes**

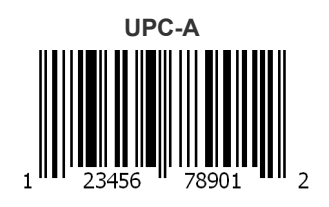

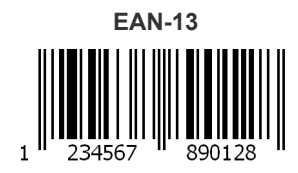

**Code 39**

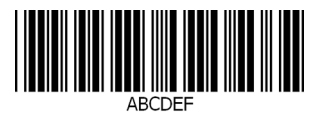

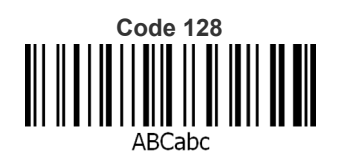

 **Interleaved 2 of 5**

**1D Bar Codes (continued)**

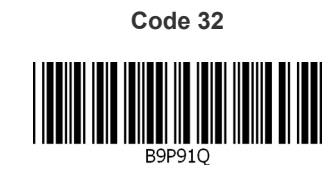

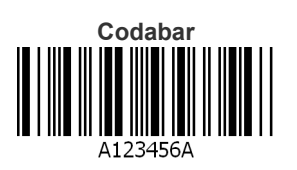

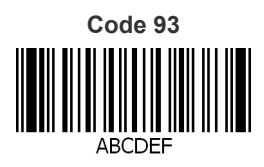

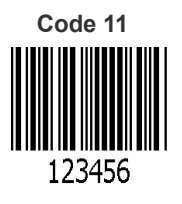

#### **GS1 DataBar™**

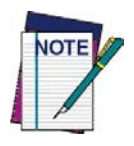

**GS1 DataBar™ variants must be enabled to read the bar codes below (see "**[GS1 DataBar™](#page-159-2)  [Omnidirectional" on page 150](#page-159-2)**).**

**GS1 DataBar™ 14**

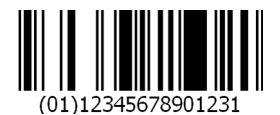

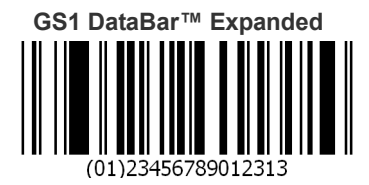

**GS1 DataBar™ Limited**

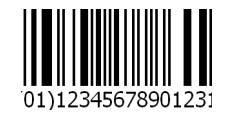

**GS1 DataBar™ Truncated**

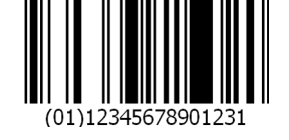

**GS1 DataBar™ Stacked**

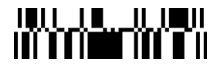

(01)12345678901231

**GS1 DataBar™ Omnidirectional Stacked**

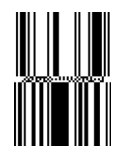

(01)12345678901231

**GS1 DataBar™ Expanded Stacked**

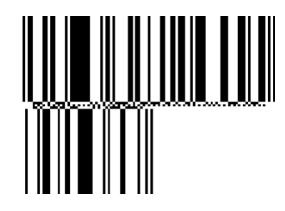

0123456789012313

#### **2D Bar Codes**

**Aztec**

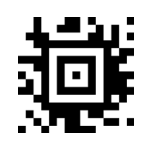

ABCabc

**China Sensible Code**

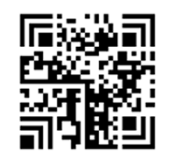

12345678

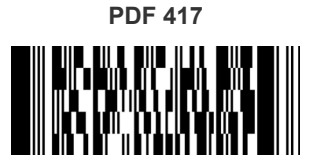

ABCabc

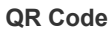

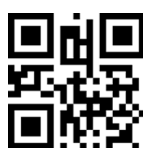

ABCabc

**Datamatrix**

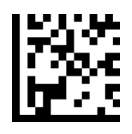

ABCabc

#### **MaxiCode**

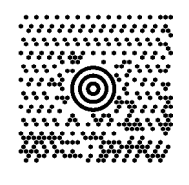

ABCabc

**Micro PDF 417**

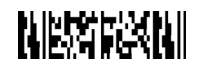

12345678

**Micro QR Code**

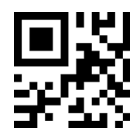

ABCDEF

#### **Composite Codes**

**DataBar™ Expanded Stacked Composite**

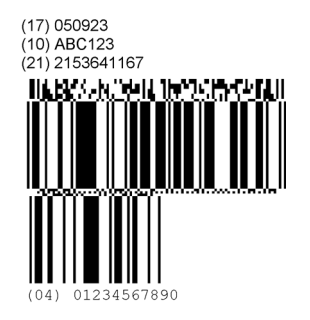

**GS1-128 Composite**

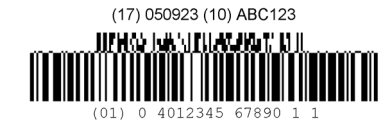

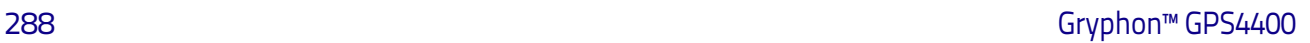

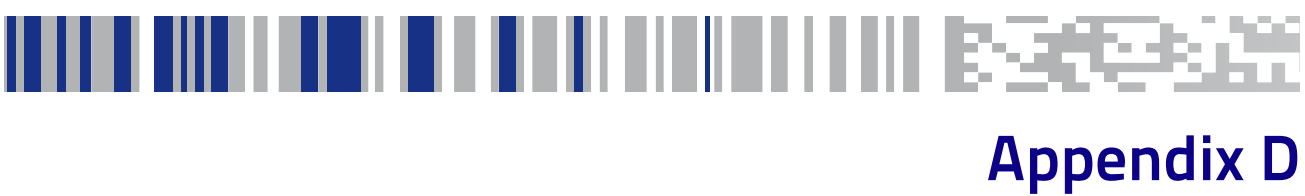

# **Keypad**

Use the bar codes in this appendix to enter numbers as you would select digits/characters from a keypad.

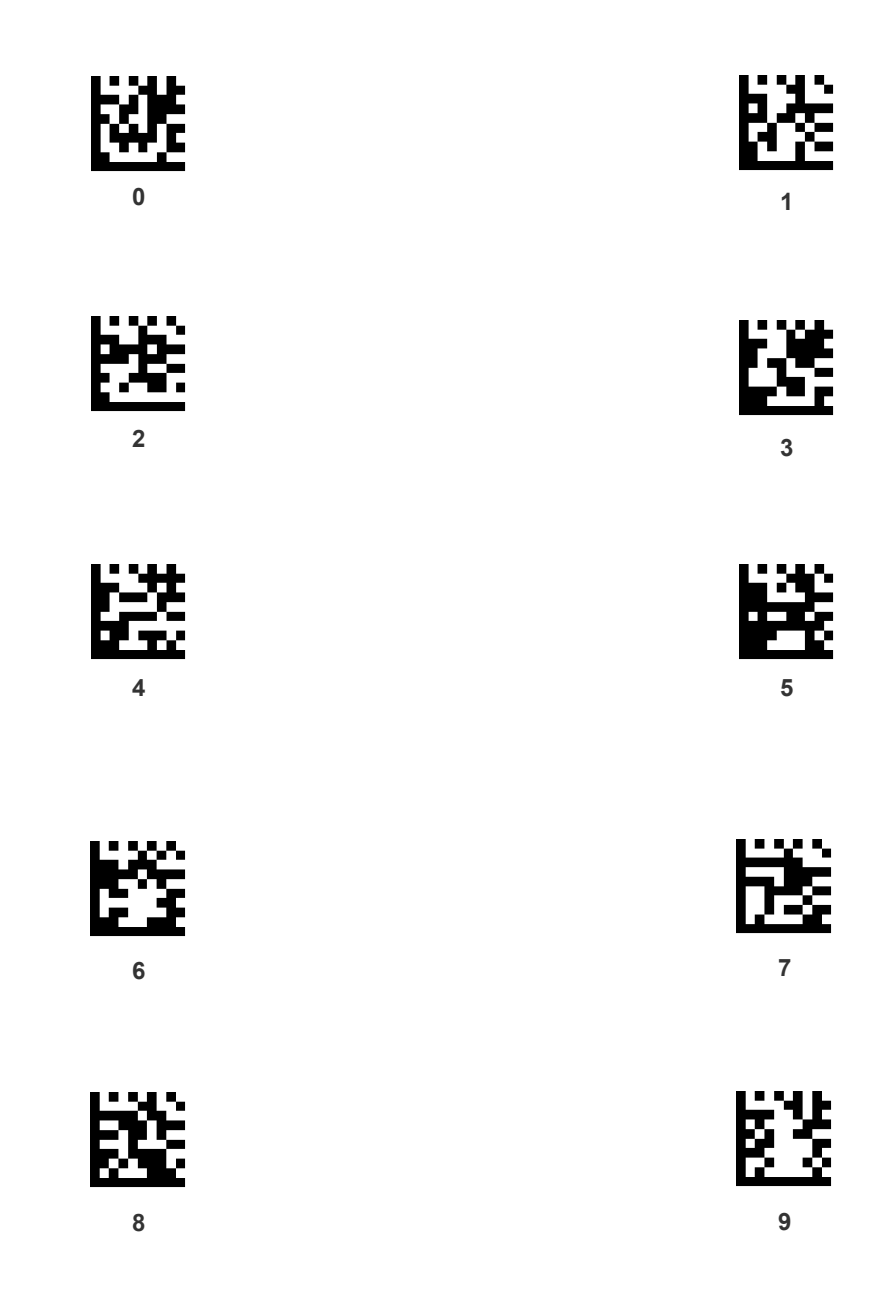

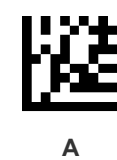

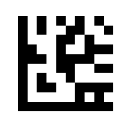

 $\mathbf C$ 

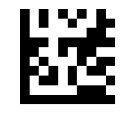

 $\mathsf E$ 

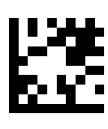

 $\overline{\mathsf{B}}$ 

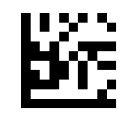

 $\mathsf D$ 

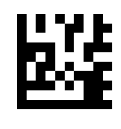

 $\mathsf F$ 

### **TINI ILI ILI ILI ILI ILI ILI ILI ILI BESCESSE** Ш

# **Appendix E**

# **Host Configuration Reserved Characters**

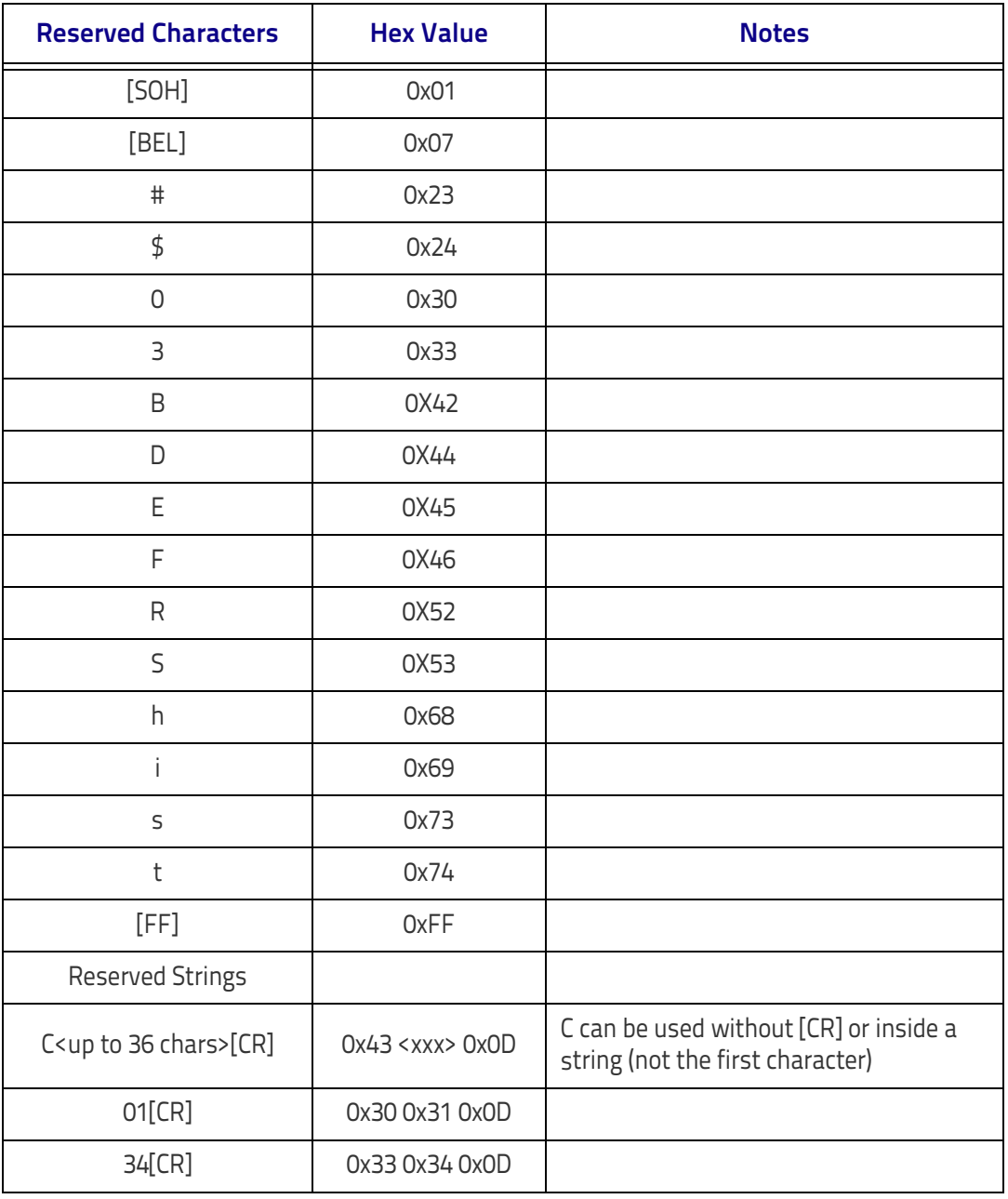

# **NOTES**

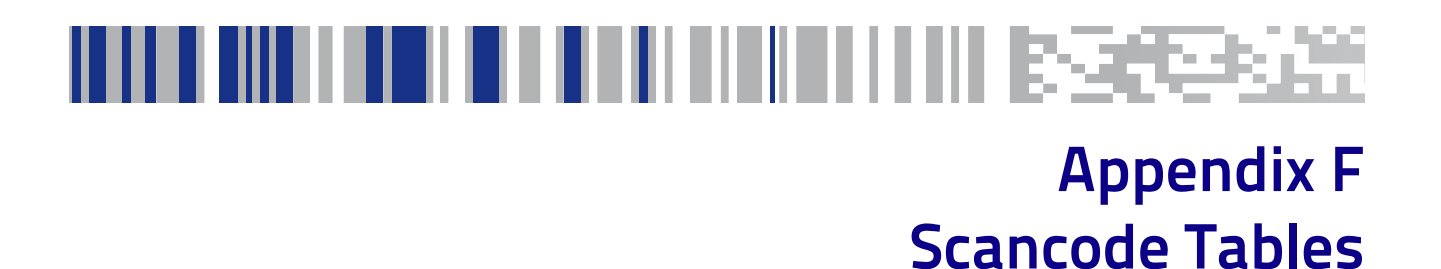

### **Control Character Emulation**

Control character emulation selects from different scancode tables as listed in this appendix. Each of the control character sets below are detailed by interface type in the tables. These apply to USB Keyboard platforms.

**Control Character 00 :** Characters from 00 to 0x1F are sent as control character Ctrl+Keys, special keys are located from 0x80 to 0xA1.

**Control Character 01 :** Characters from 00 to 0x1F are sent as control character Ctrl+Capital Key, special keys are located from 0x80 to 0xA1.

**Control Character 02 :** Special keys are located from 00 to 0x1F and characters from 0x80 to 0xFE are intended as an extended ASCII table (Microsoft Windows Code[page](#page-309-0) 1252 —see page 300)

#### **Single Press and Release Keys**

In the following tables, Ar↓ means Alt right pressed and Ar↑ means Alt right released, and so on. Definitions for other keys are Al (Alt left ), Cr (Control Right ) Cl (Control Left ) Sh (shift). This method can be used for combining Alt, Control or Shift with other keys.

**Example:** Consider a Control character set to 00. If AltRight+A is required before sending a label to the host, it could be done by setting three Prefix keys in this way: 0x99 0x41 0x9A.

### <span id="page-303-0"></span>Interface Type PC AT PS/2, USB-Keyboard or USB-Keyboard for APPLE

#### Table 43. Scancode Set When Control Character is 00 or 01

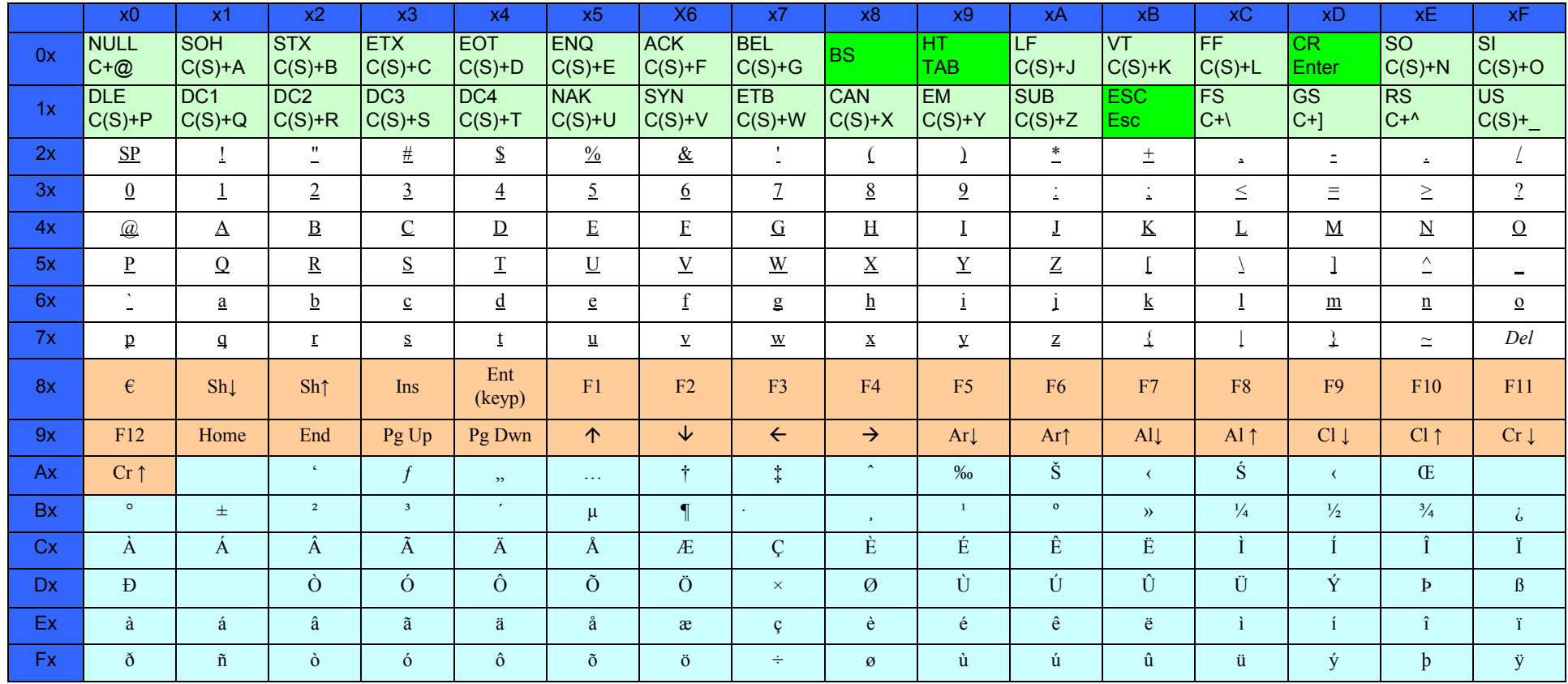

Extended characters (sky blue) are sent through dedicated keys (when available in the selected country mode) or by using an Alt Mode sequence.

### Interface Type PC AT PS/2, USB-Keyboard or USB-Keyboard for APPLE (continued)

Table 44. Scancode Set When Control Character is 02

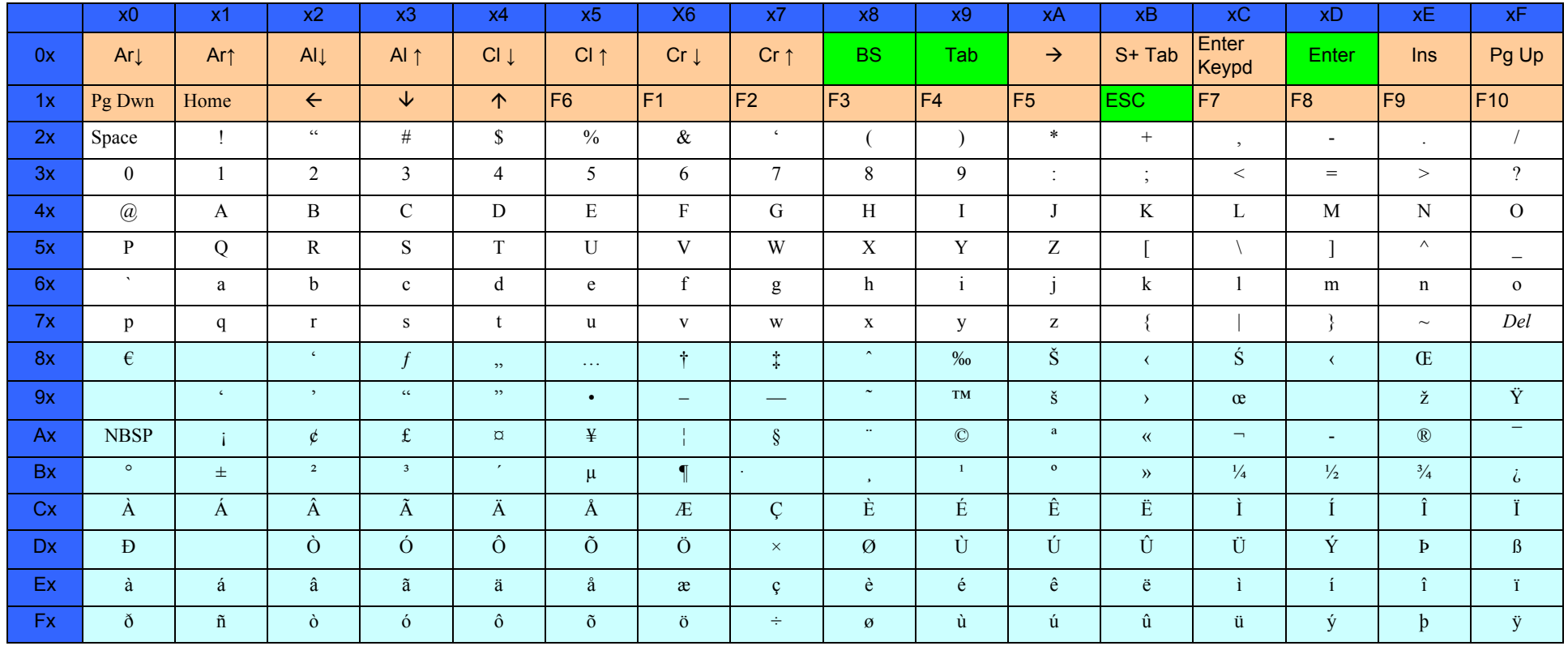

### <span id="page-305-0"></span>**Interface type PC AT PS/2 Alt Mode or USB-Keyboard Alt Mode**

#### **Table 45. Scancode Set When Control Character is 00 or 01**

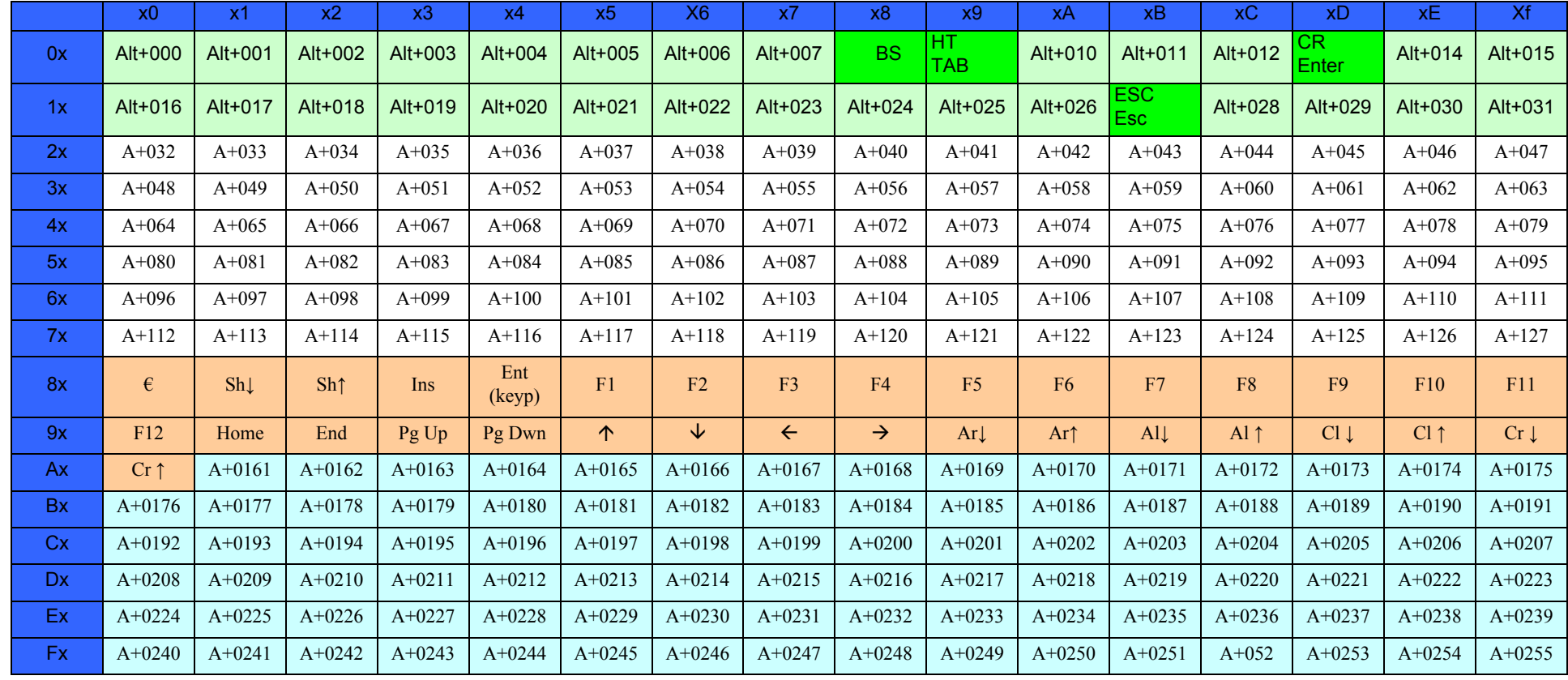

### **[Interface type PC AT PS/2 Alt Mode or USB-Keyboard Alt Mode \(continued\)](#page-305-0)**

**Table 46. Scancode Set When Control Character is 02**

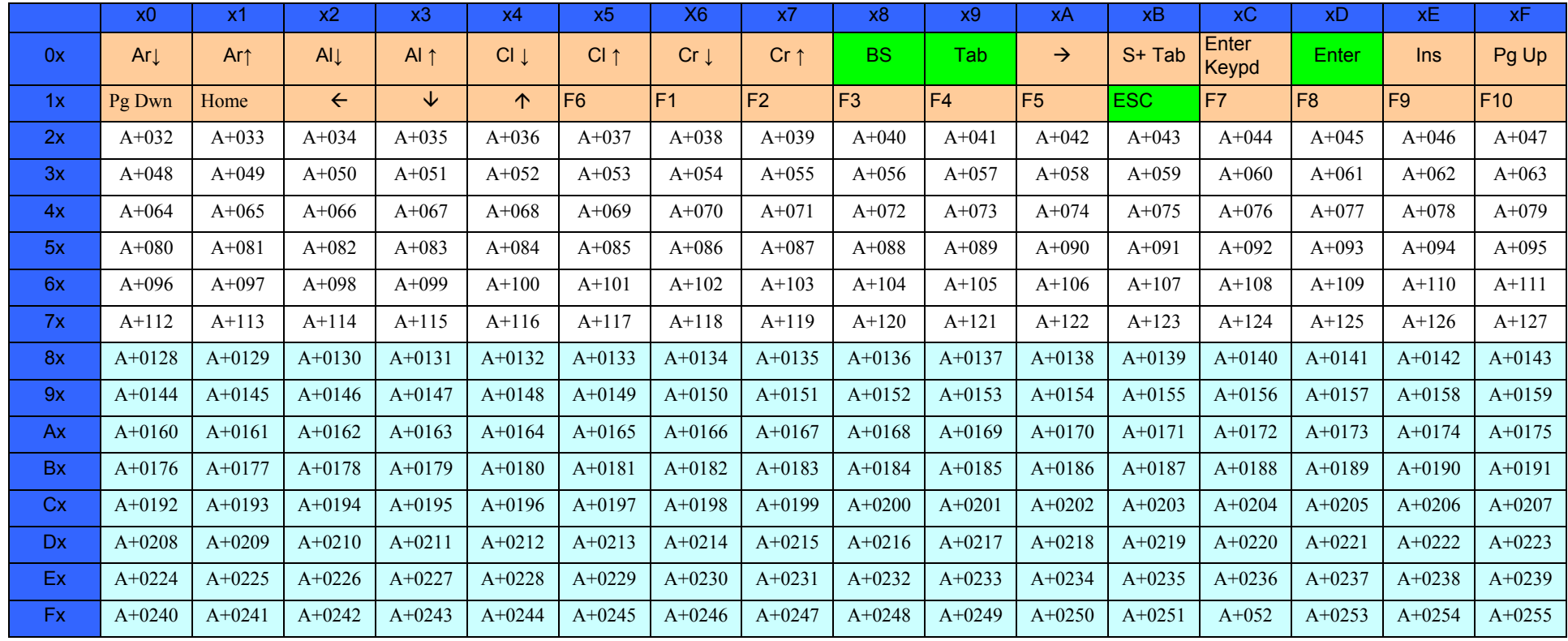

## **Digital Interface**

#### Table 47. Scancode Set When Control Character is 00 or 01

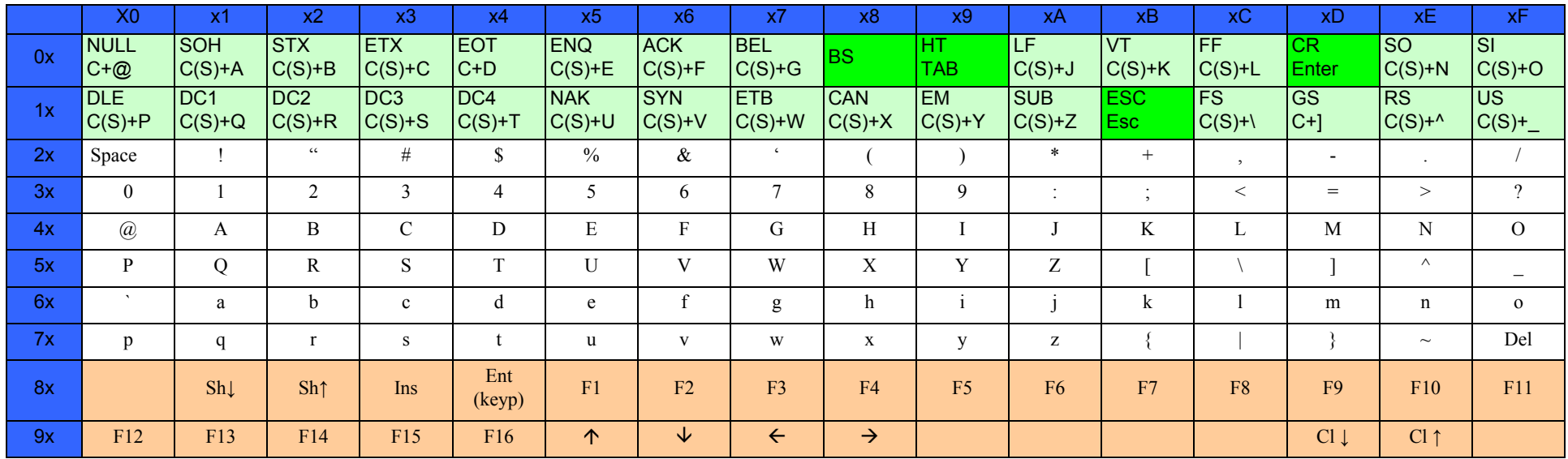

#### Table 48. Scancode Set When Control Character is 02

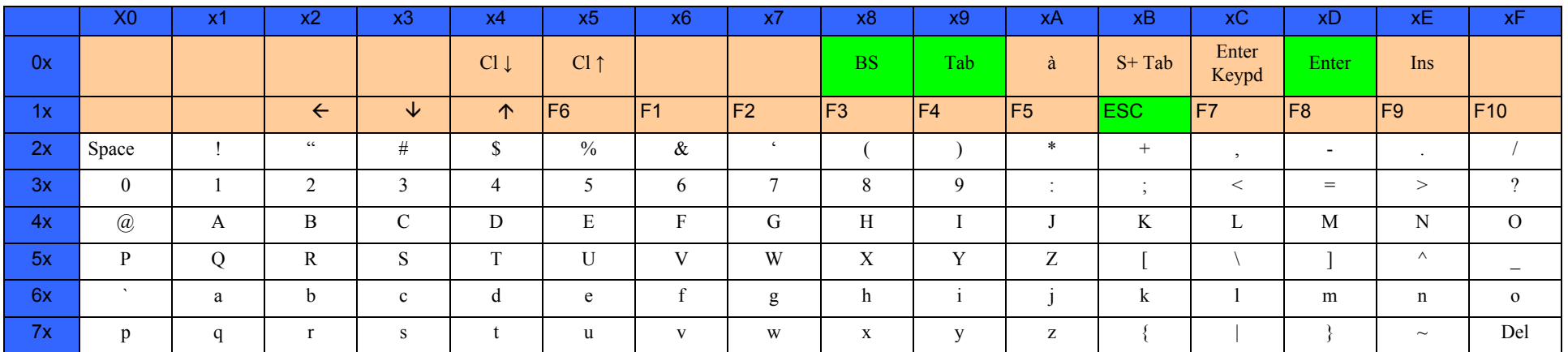

### **IBM31xx 102-key**

#### **Table 49. Scancode Set When Control Character is 00 or 01**

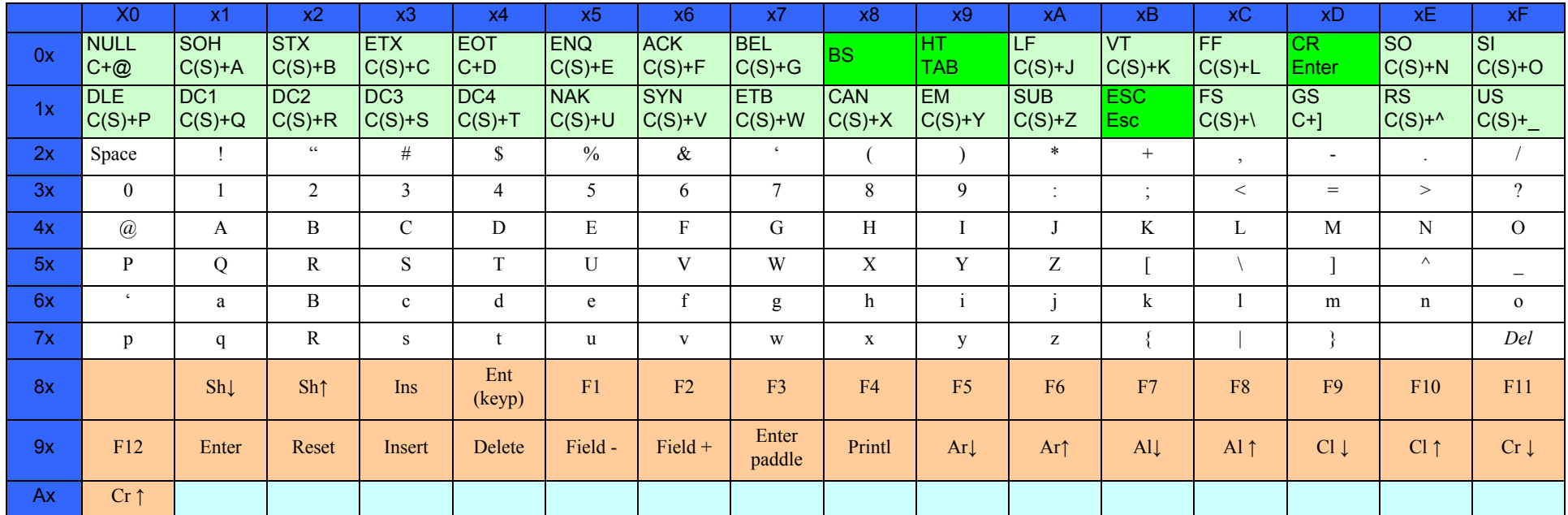

#### **Table 50. Scancode Set When Control Character is 02**

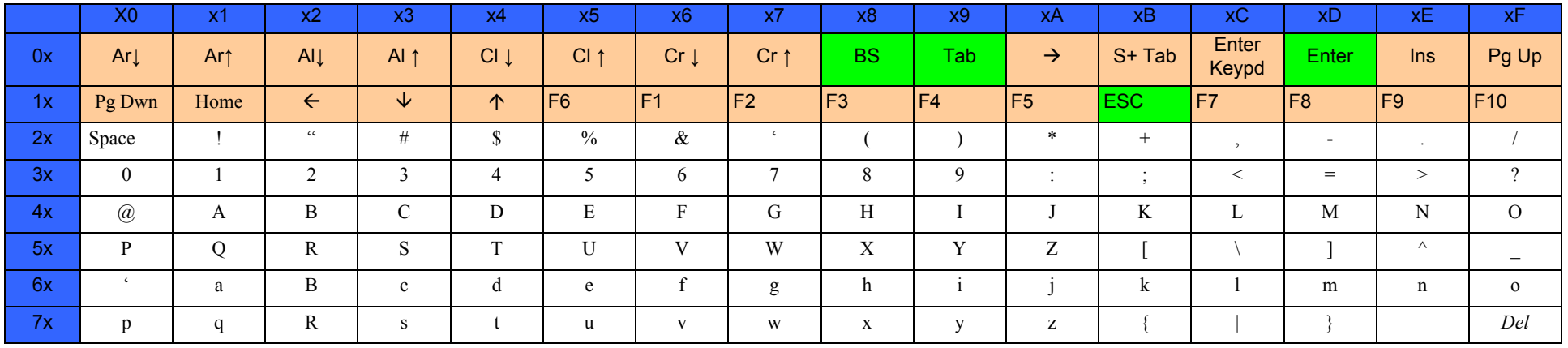

### **IBM XT**

#### Table 51. Scancode Set When Control Character is 00 or 01

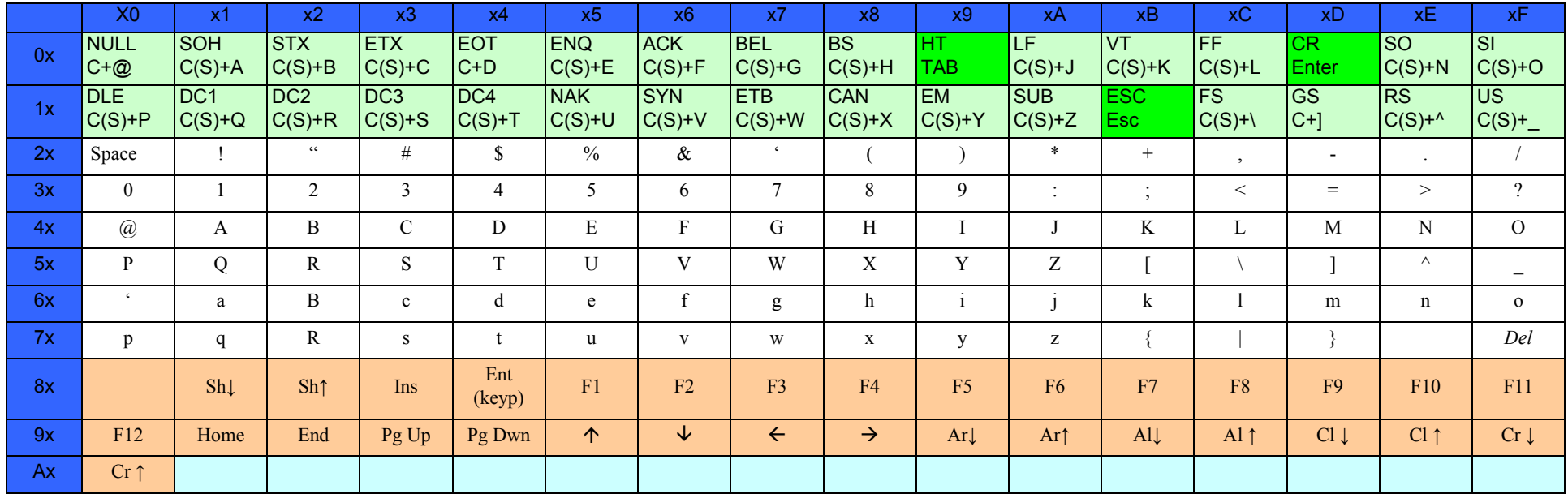

#### Table 52. Scancode Set when Control Character 02

<span id="page-309-0"></span>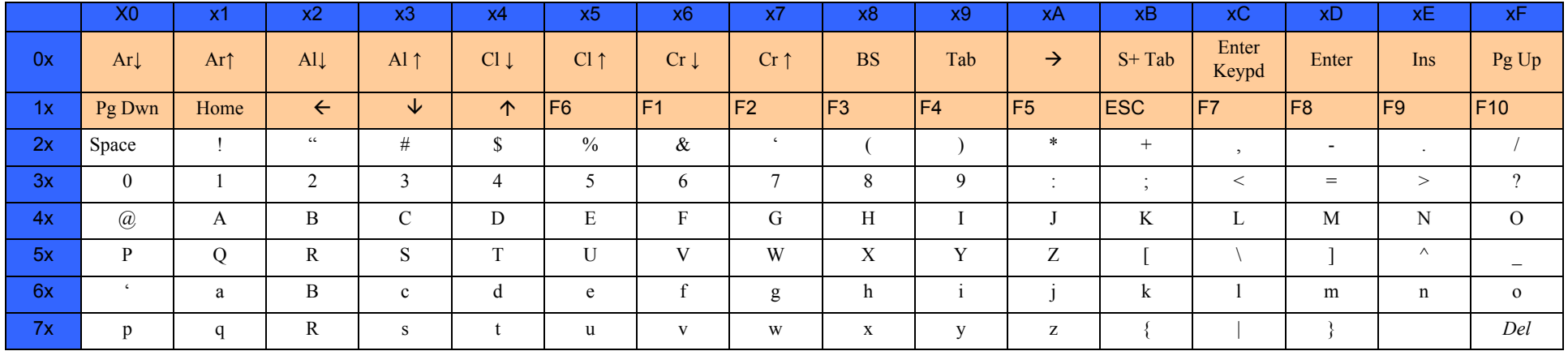

## **Microsoft Windows Codepage 1252**

Windows-1252 is a character encoding of the Latin alphabet, used by default in the legacy components of Microsoft Windows in English and some other Western languages.

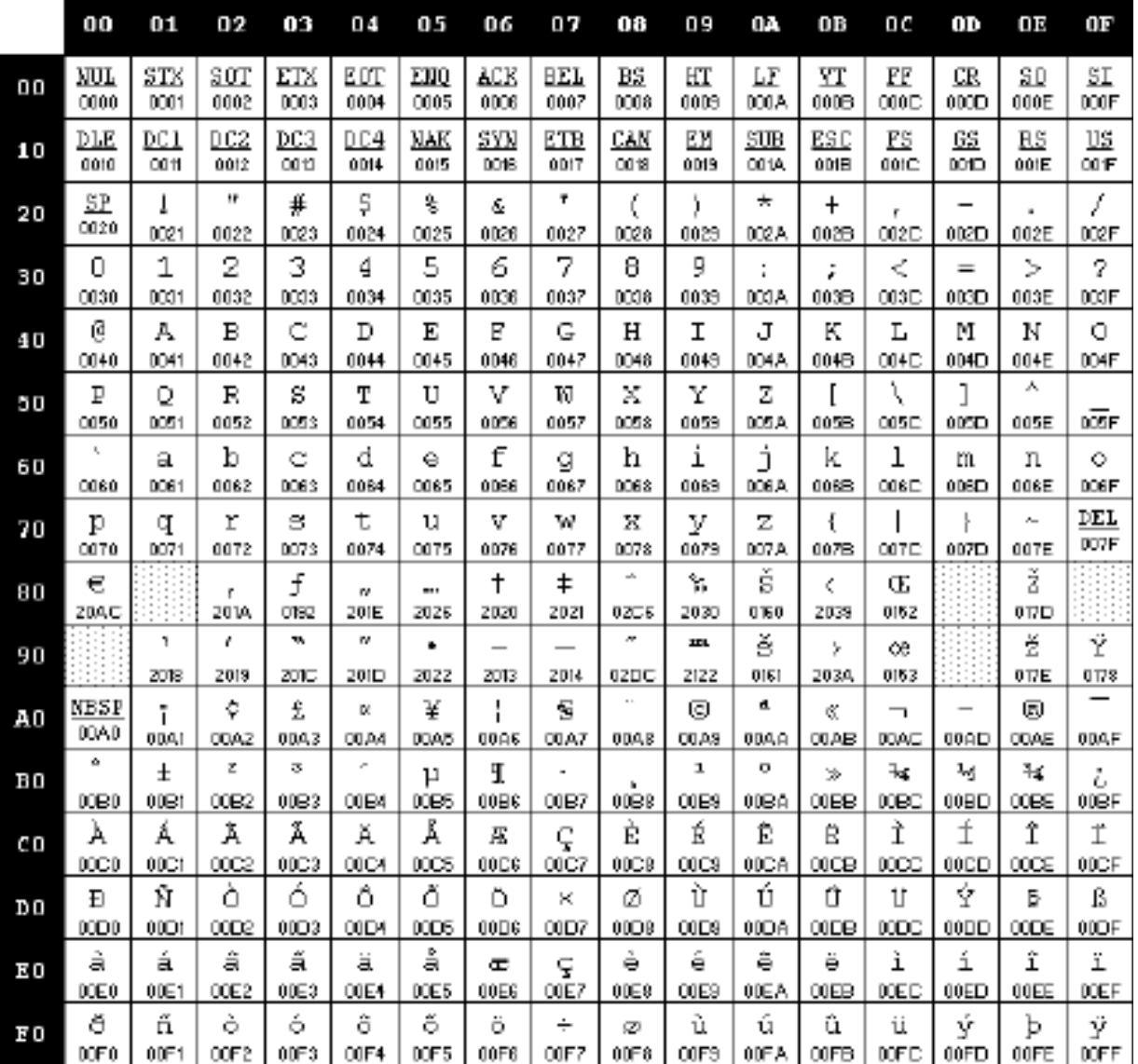

# **NOTES**

# <u>hii in in hii kuuluu kateks</u> **Appendix G Screw Mounting Template**

If desired, scan or detach this page to use as a template for mounting. Shown actual size.

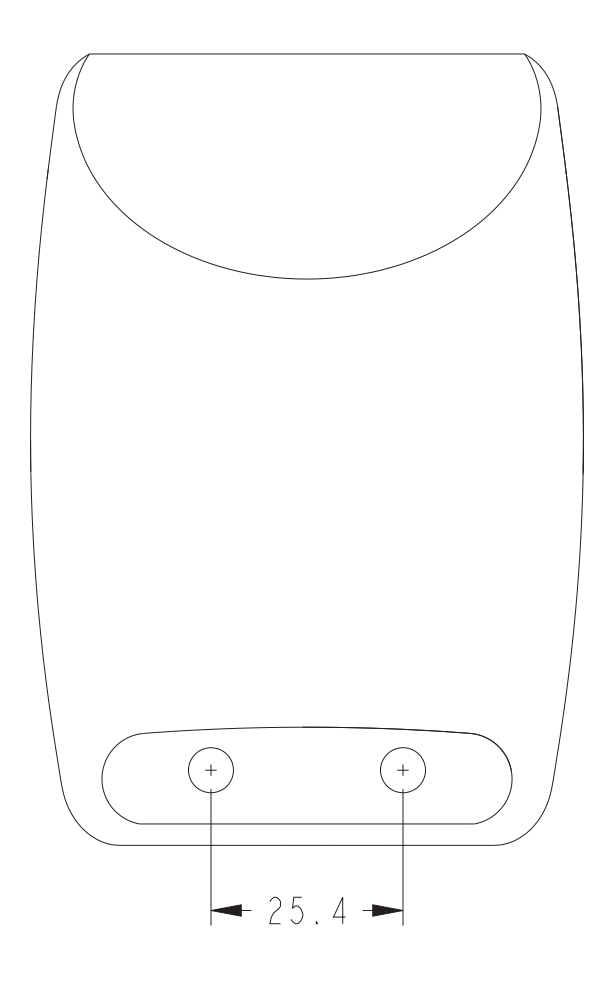

# **NOTES**

## **ASCII Chart**

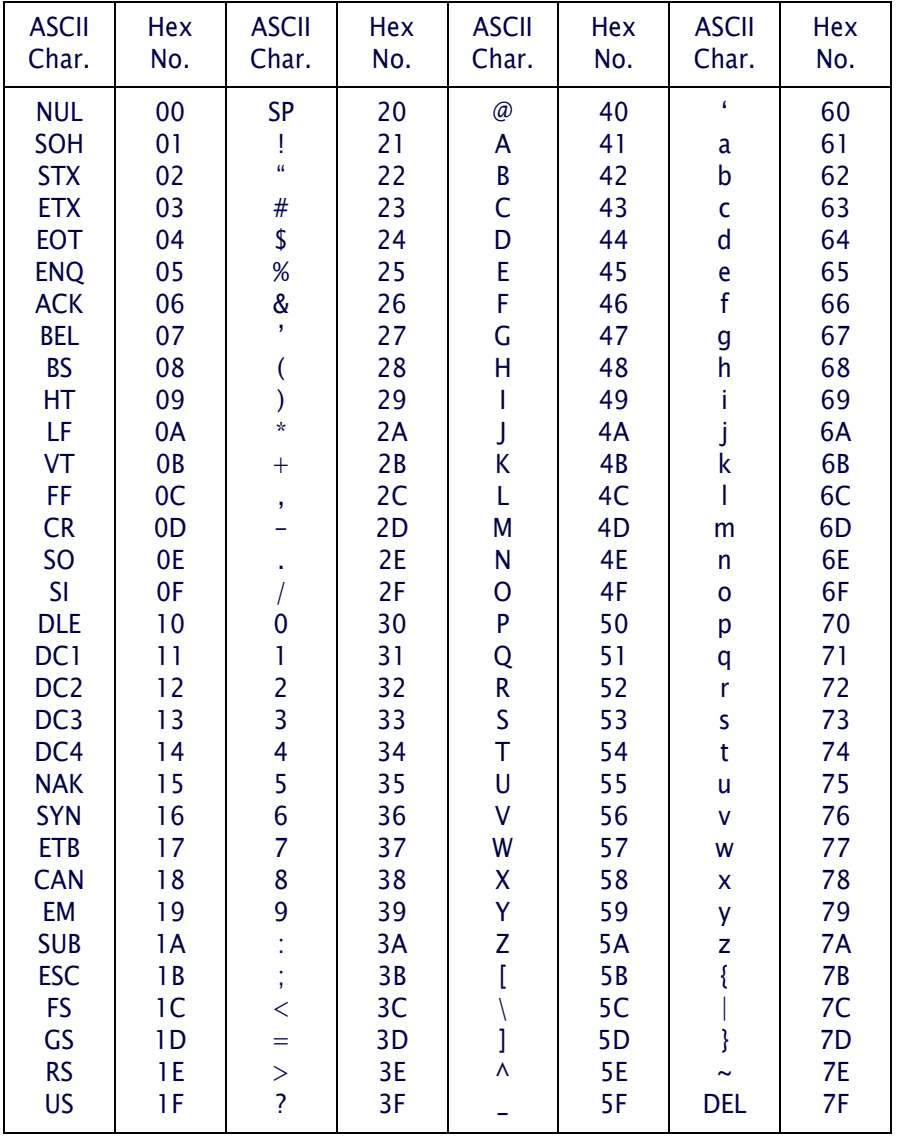

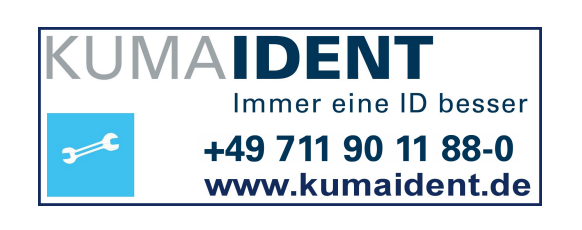

# *<u>ODATALOGIC</u>*

#### **www.datalogic.com**

[©2013 Datalogic ADC, Inc.](#page-1-0) All rights reserved. Datalogic and the Datalogic logo are registered trademarks of Datalogic S.p.A. in many countries, including the U.S.A. and the E.U.

**Datalogic ADC, Inc.** 959 Terry Street **|** Eugene **|**OR 97402 **|** USA Telephone: (1) 541-683-5700 **|** Fax: (1) 541-345-7140

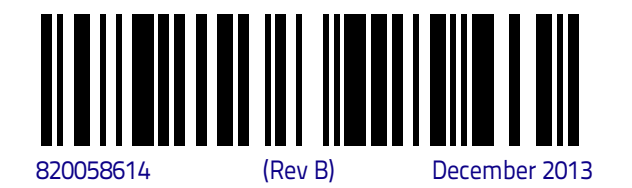

Note that the control of the control of the control of the control of the control of the control of the control of the control of the control of the control of the control of the control of the control of the control of th